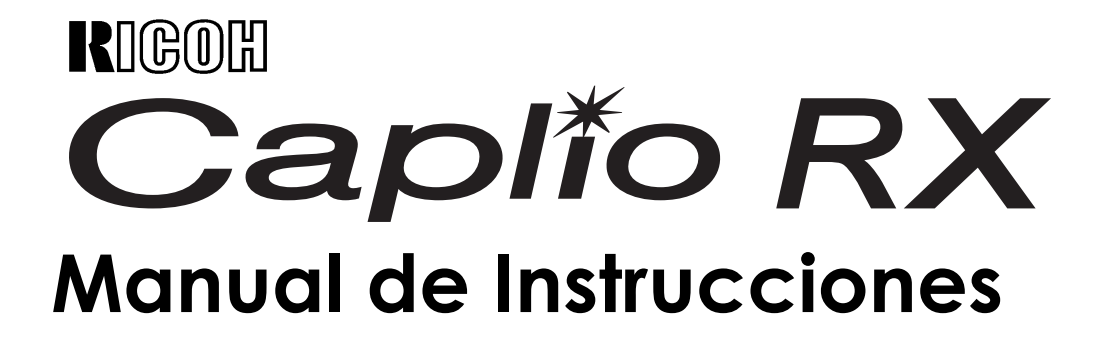

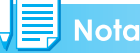

Para realizar un uso seguro de su cámara, asegúrese de leer todos los consejos de seguridad antes de utilizarla.

# <span id="page-1-0"></span>Manuales Incluidos con la Caplio RX

Los tres manuales incluidos son para su Caplio RX.

### **1. Sírvase leer esto primero:**

### **Guía de inicio (una hora de documento impreso)**

Este manual introduce el contenido del paquete y explica la fotografía fácil.

Antes de utilizar la cámara, primero lea esta guía.

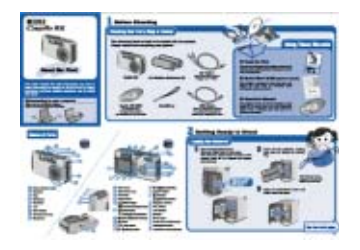

### **2. Para información básica**

### **Guía de inicio rápido (manual impreso)**

El propósito de este manual es ayudarle a disfrutar su Caplio RX inmediatamente, ofreciendo la información básica para utilizar la cámara.

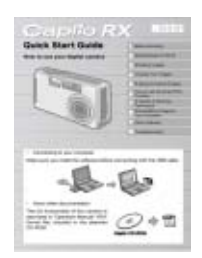

### **3. Sírvase leer como sea necesario:**

#### **Manual de instrucciones (este manual)**

Aquí se explica más en detalles cómo utilizar todas las funciones de la Caplio RX. Para obtener el máximo de su Caplio RX, lea este manual completamente y refiérase a ello cuando sea necesario.

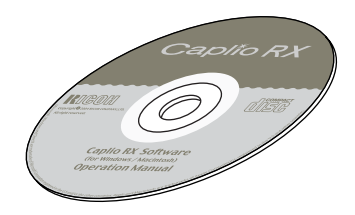

# <span id="page-1-1"></span>Símbolos utilizados en esta guía

### **Ejemplos de pantallas:**

Este manual provee ejemplos de la visualización del monitor LCD de la Caplio G4 Wide que tiene funciones de toma equivalentes a las funciones de esta cámara.

### **Término**

En esta guía, las imágenes fijas, películas y sonidos se refieren todos como "imágenes" o "archivos".

### **Símbolos**

A continuación se muestra el significado de los símbolos que se utilizan en este manual:

# **Importante**

### **Importante**

Se utiliza para indicar advertencias o restricciones importantes en el uso de la cámara.

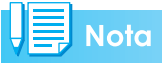

### **Nota**

Indica explicaciones adicionales y comentarios que pueden ser de utilidad cuando se maneja la cámara.

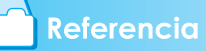

### **Referencia**

Proporciona definiciones de vocablos técnicos para facilitar la comprensión de las instrucciones.

## **Terminología**

### **Terminología**

Se utiliza para indicar advertencias o restricciones importantes en el uso de la cámara.

# Contens

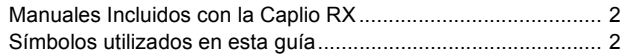

#### [Capítulo 1 Uso de la Cámara](#page-4-0)

#### **[Sección 1 Para empezar](#page-4-1)**

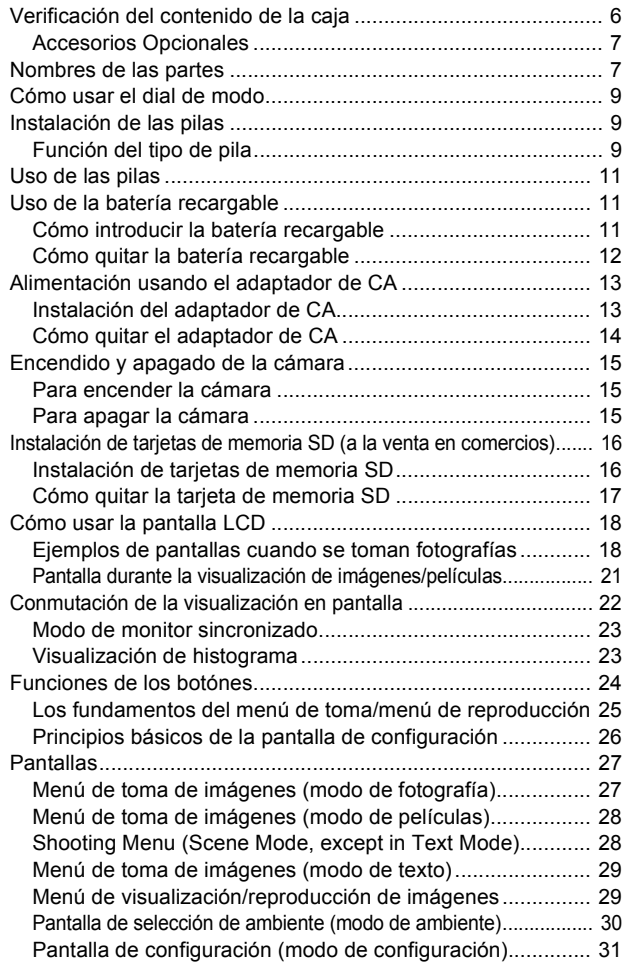

#### **[Sección 2 Principios Básicos para la Toma de Im](#page-32-0)ágenes**

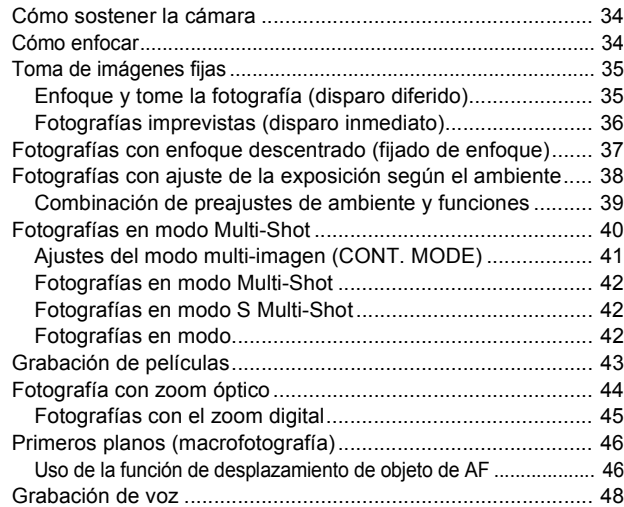

#### **[Sección 3 Uso de Funciones Especiales para Me](#page-48-0)jorar**

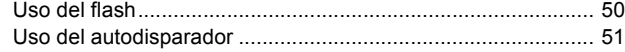

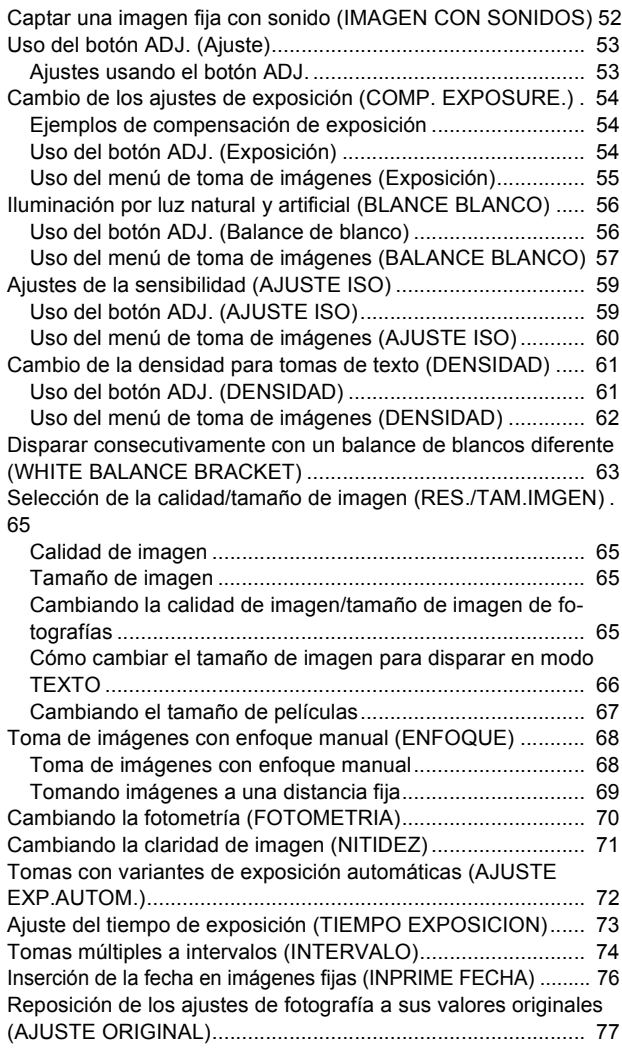

#### **[Sección 4 Reproducción/eliminación de imá](#page-78-0)genes fijas, películas y sonidos**

[Visualización de la fotografía que acaba de tomarse \(Vista rápida\)](#page-79-0)  80

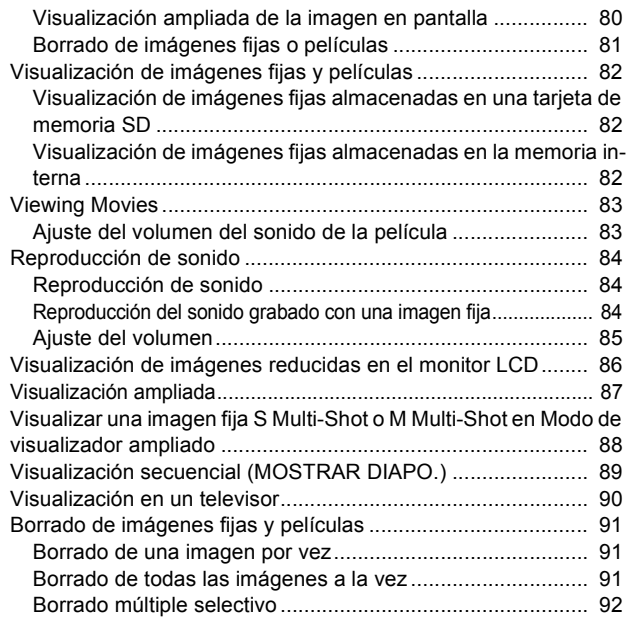

#### **[Sección 5 Impresión directa](#page-92-0)**

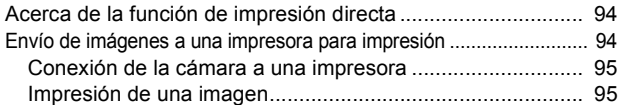

#### 

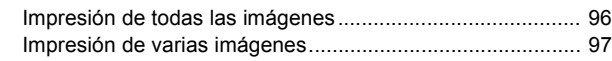

#### **[Sección 6 Otras funciones](#page-98-0)**

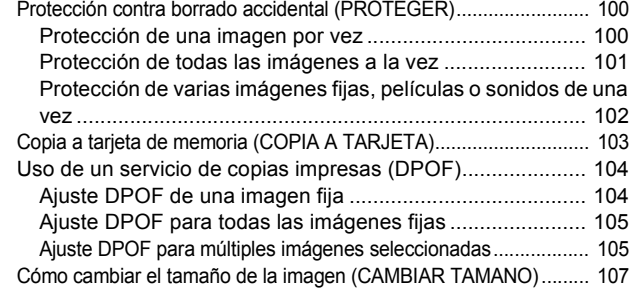

#### **[Sección 7 Cambiando de los ajustes de la cámara](#page-108-0)**

Formateando tarjetas de memoria SD antes de su uso (FORMA- $TO TAD IETAY$ 

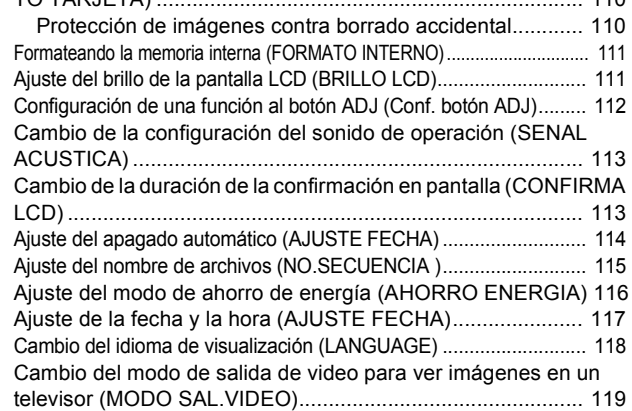

#### [Capítulo 2 Reproducción de imágenes](#page-120-0)  (imágenes/películas) en una computadora (para Windows)

#### **[Sección 1 Instalación del software](#page-120-1)**

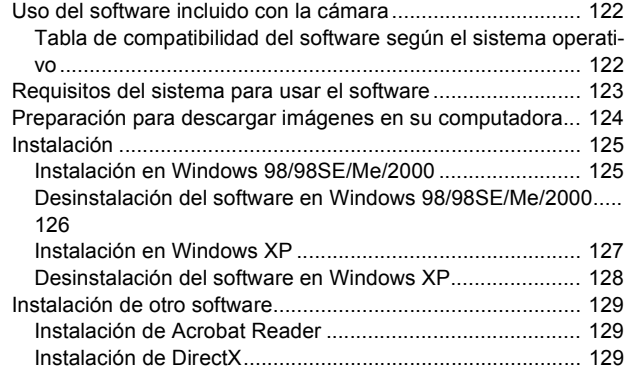

#### **[Sección 2 Descarga de imágenes en una com](#page-130-0)putadora**

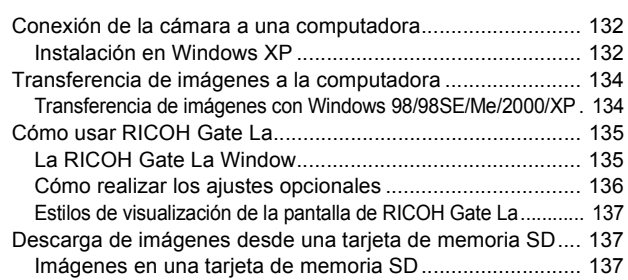

#### **[Sección 3 Visualización multi-imagen \(Cómo](#page-138-0)  usar el programa DU-10x)**

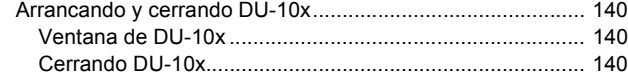

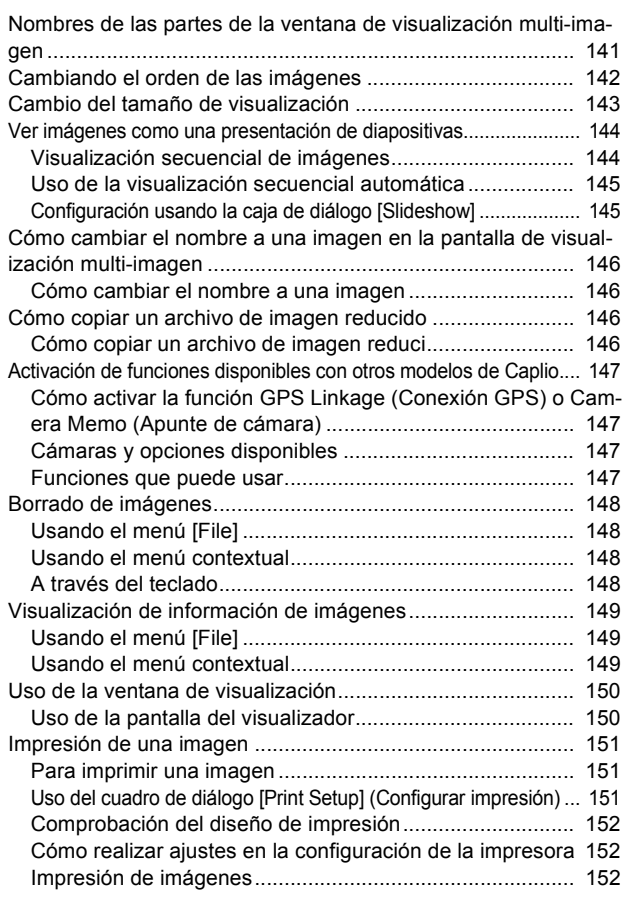

#### [Capítulo 3 Reproducción de imágenes](#page-152-0)  (imágenes/películas) en una computadora (para Macintosh)

#### **[Sección 1 Instalación del software](#page-152-1)**

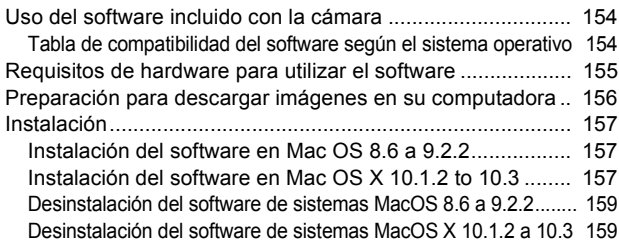

#### **[Sección 2 Descarga de imágenes en una com](#page-160-0)putadora**

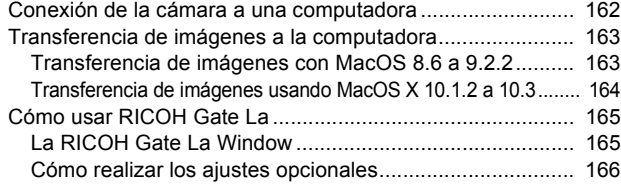

#### [Suplemento](#page-166-0)

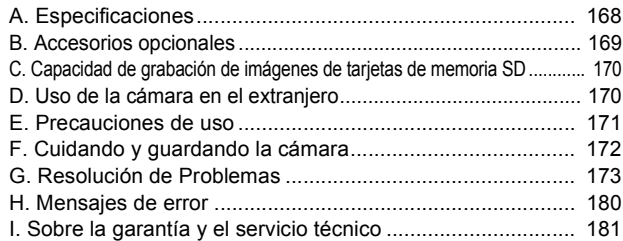

# <span id="page-4-0"></span>**Capítulo 1 Uso de la Cámara**

# <span id="page-4-1"></span>**Sección 1 Para empezar**

En esta sección se explica cómo preparar la cámara, desde el momento que se la saca de la caja hasta cuando se empieza a tomar imágenes.

# <span id="page-5-0"></span>Verificación del contenido de la caja

Abra la caja y corrobore que contenga todos los componentes que se muestran a continuación:

#### **Caplio RX**

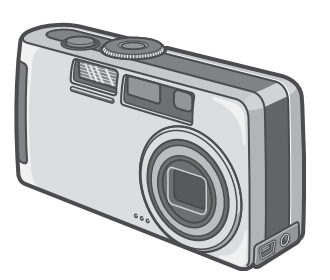

#### **2 pilas alcalinas**

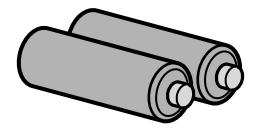

### **Correa**

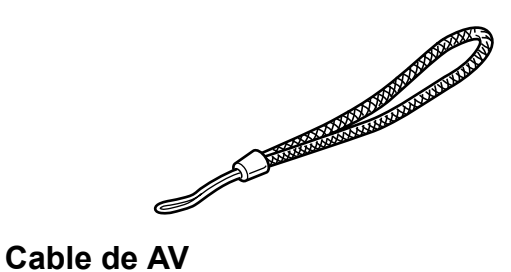

### **Erste Schritte**

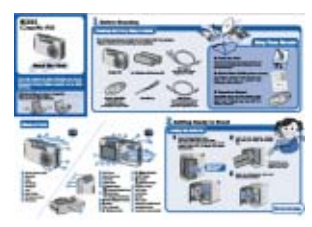

#### **Guía Rápida**

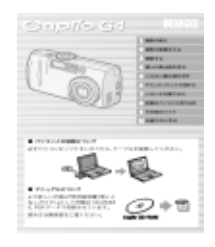

### **CD-ROM**

Incluye software y Manual de Instrucciones.

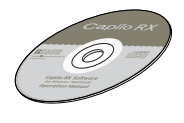

#### **Warranty Card**

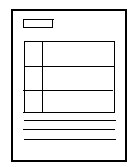

Se usa para conectar la cámara a un televisor.

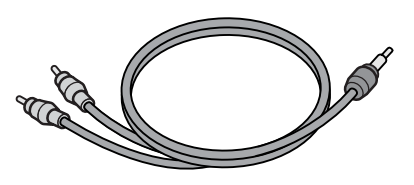

### **Cable USB**

Se usa para conectar la cámara a un ordenador o a una impresora que soporta Direct Print.

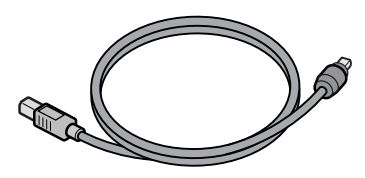

### **Precauciones de seguridad**

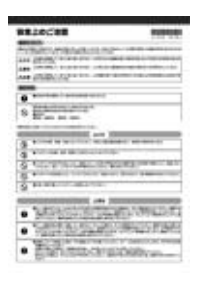

### **Nota**

#### **Cómo poner la correa**

Enhebre la punta de la correa en el gancho para correa de la cámara y átela cómo se muestra en la figura de abajo.

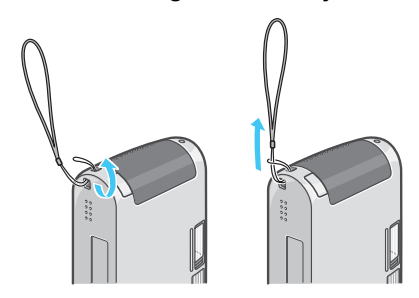

### <span id="page-6-0"></span>**Accesorios Opcionales**

#### **Batería recargable**

Se usa para suministrar la energía desde una toma de corriente a la cámara. Conecte este adaptador para una reproducción de tiempo largo o para la transferencia de imágenes a un ordenador.

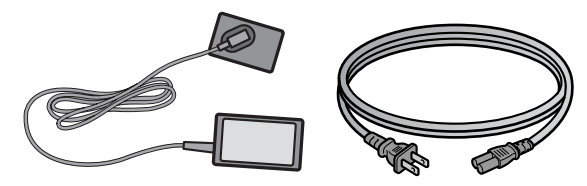

#### **Cargador de batería (BJ-2)**

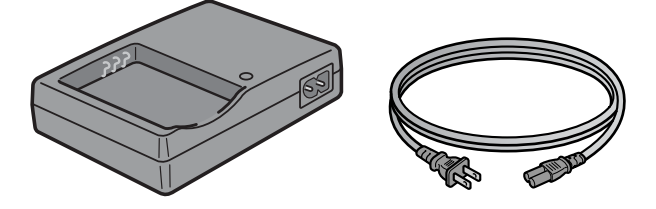

#### **Batería recargable (DB-43)**

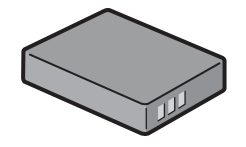

#### **Otros productos vendidos por separado:**

- Adaptador de tarjetas PCMCIA
- Kit de batería recargable (SC-40)

Incluye la batería recargable (DB-43) y el cargador de batería (BJ-2).

• Tarjeta de memoria SD (disponible en el comercio)

## **Importante**

- Si llegase a faltar algo dentro de la cámara de su cámara, por favor póngase en contacto con la tienda donde compró el producto.
- Una vez verificado el contenido de la tarjeta de garantía, guárdela en un lugar seguro.

# <span id="page-6-1"></span>Nombres de las partes

Para facilitar la compresión de las explicaciones en este manual, le recomendamos se familiarice con los nombres de las diferentes partes de la cámara que se muestran a continuación:

#### **Cámara**

#### **Vista delantera**

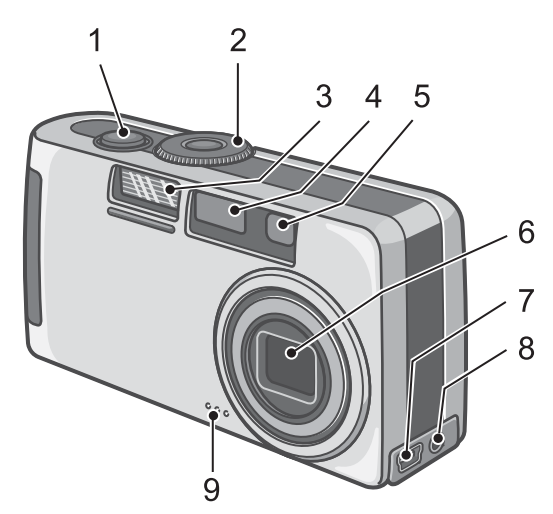

- 1. Disparador
- 2. Dial de modo
- 3. Flash
- 4. Ventana de enfoque automático
- 5. Visor de imagen
- 6. Objetivo
- 7. Terminal USB
- 8. Terminal AV-Out
- 9. Micrófono

#### \*\*\*\*\*\*\*\*\*\*\*\*\*\*\*\*\*\*\*\*\*\*\*\*\*\*\*\*\*\*\*\*\*\*\* \*\*\*\*\*\*\*\*\*\*\*\*\*\*\*\*\*\*\*\*

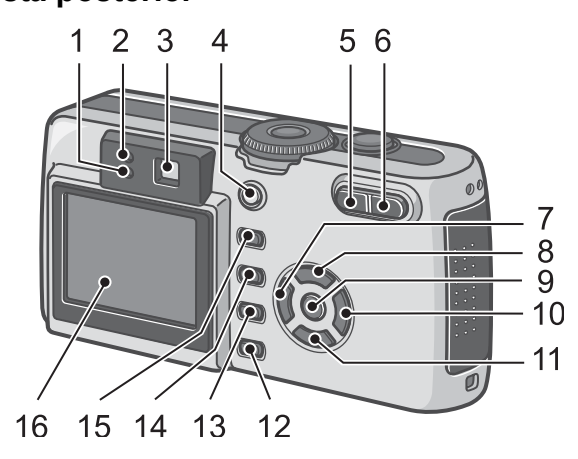

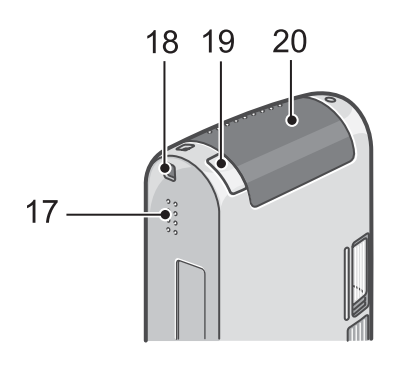

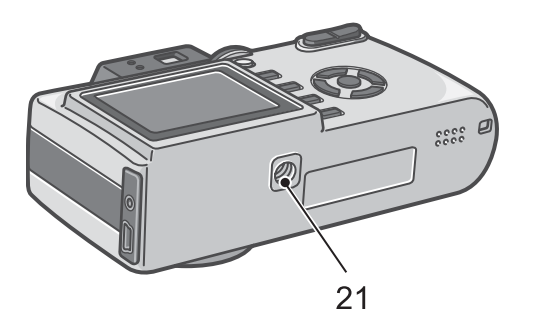

- **Vista posterior** 1. Indicador de flash
	- 2. Indicador luminoso de enfoque automático
	- 3. Visor de imagen
	- 4. Botón de alimentación
	- 5. Botón [<sup>4</sup>](Gran angular)/**20**(visualización multi-imagen)
	- 6. Botón<sup>[4]</sup> (Telefoto)/<sup>Q</sup> (Revisión rápida)
	- 7. Botón </a> (Vista rápida)
	- 8. Botón ▲
	- 9. Botón O
	- 10.Botón  $\blacktriangleright$ / $\blacklozenge$  (Flash)
	- 11. Botón  $\nabla/\nabla$  (macrofotografía)
	- 12.Botón DISP
	- 13.Botón  $\widehat{\mathbb{U}}$ (Delete)/ $\mathcal{O}$ (Self-timer)
	- 14.Botón M
	- 15.Botón ADJ.
	- 16.Pantalla LCD
	- 17.Altavoz
	- 18.Enganche para correa
	- 19.Cubierta del conector de alimentación (DC In)
	- 20.Tapa de la batería y tarjeta
	- 21.Orificio para el tornillo de trípode (lado inferior)

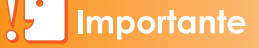

Para evitar daños a los conectores, no coloque ningún objeto en el micrófono o en el agujero del altavoz de la cámara.

# <span id="page-8-0"></span>Cómo usar el dial de modo

El dial de modo se encuentra en la parte superior de la cámara.

El dial de modo se utiliza para seleccionar el modo o la función deseada para tomar o visualizar imágenes (fijas).

*1.* **Gire el dial a la posición correspondiente al modo que desea utilizar.**

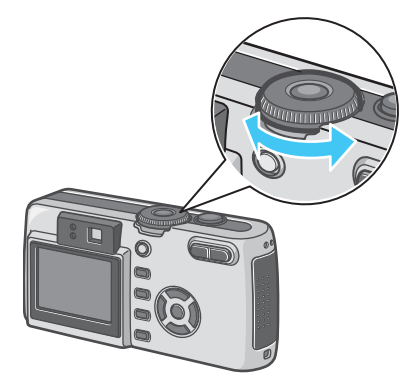

### **Simbolos y funciones del disco de modo**

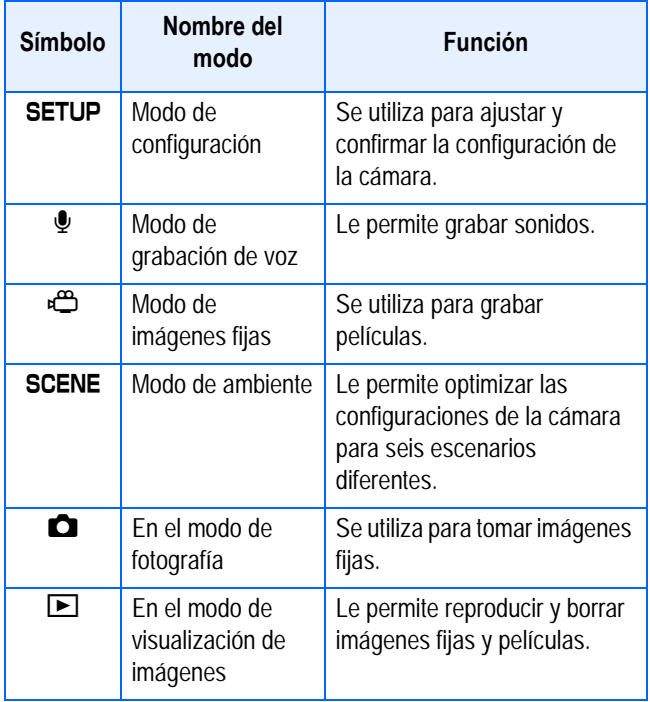

# <span id="page-8-1"></span>Instalación de las pilas

Con esta cámara se pueden usar las pilas que se muestran en la tabla a continuación. Elija el tipo de pila según sus necesidades.

### <span id="page-8-2"></span>**Función del tipo de pila**

• Pilas alcalinas AA (LR6) (Incluye)

Fáciles de conseguir en comercios, por lo que son prácticas para usar cuando se viaja.

Sin embargo, en un entorno de bajas temperaturas, el número de fotografías que se pueden tomar disminuirá. Caliente las pilas antes de usarlas. Le recomendamos que utilice la batería recargable cuando use la cámara durante un largo período de tiempo.

• Batería recargable (DB-43) (vendida por separado)

Esta es una batería de ion de litio. Resultan más económicas porque puede recargarlas mediante el cargador de baterías BJ-2 (vendido por separado) y usarlas una y otra vez. Duran mucho tiempo, por lo que resultan muy convenientes para los viajes.

• Pilas de níquel AA (a la venta en comercios)

Estas pilas no son recargables. Sin embargo, al usarlas con una cámara digital, duran mucho más tiempo que las pilas alcalinas AA.

• Batería de níquel-hidrógeno (a la venta en comercios)

Esta batería resulta económica porque puede recargarla y usarla una y otra vez. Utilice un cargador de baterías a la venta en comercios.

#### **Nota**

#### **Indicación del número de imágenes que pueden tomarse**

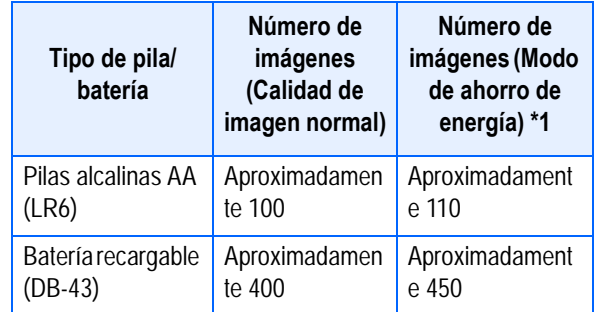

\*1 El número de fotografías en el Modo de visualización sincronizada (véase la página 22).

Los números que se muestran en la tabla están basados en una temperatura de funcionamiento de 22 grados Celsius, tomando imágenes a intervalos de 30 segundos, con una de cada dos imágenes tomadas con flash. Si ajusta la cámara al modo de ahorro de energía, se aumenta el número de tomas que se pueden hacer. Además de las pilas, se puede utilizar el adaptador de CA (vendido separadamente).

El número de tomas es solo para referencia. Si se utiliza la cámara por un largo período de tiempo para configuración y reproducción, se reducirá el tiempo de toma (el número de tomas).

### **Importante**

- Puede que la batería de níquel-hidrógeno esté inerte y, en consecuencia, puede que no suministre energía inmediatamente tras su compra o cuando permanezca sin usar por más de un mes. En ese caso, recargue la batería dos o tres veces antes de utilizarla. Aunque no utilice la cámara, la batería se va descargando con el paso del tiempo, así que deberá recargarla antes de usarla.
- No se pueden usar otras pilas, como las pilas de célula seca (R6) y Ni-Cd. Extraiga las pilas si no va a usar la cámara durante un largo período de tiempo.
- El ciclo de vida de una pila alcalina AA (LR6) depende de la marca y del tiempo de almacenamiento a partir de la fecha de producción. Además, el ciclo de vida de una pila alcalina se reduce a bajas temperaturas.
- La batería de níquel-hidrógeno no viene cargada de fábrica. Cárguela antes de usarla. Luego de comprar o tras un largo almacenamiento, puede que la batería no se cargue completamente. Repita la carga y descarga antes del uso. Para los detalles, consulte la documentación que viene con la batería o cargador.
- La batería puede calentarse mucho justo después de la utilización de la cámara. Apague la cámara y deje que se enfríe lo suficiente antes de extraer la batería.

### **Nota**

#### **Indicación del nivel de la batería**

Una marca de batería aparece en la izquierda inferior del monitor LCD para indicar el nivel de la batería. Prepare pilas nuevas antes que las pilas se agoten.

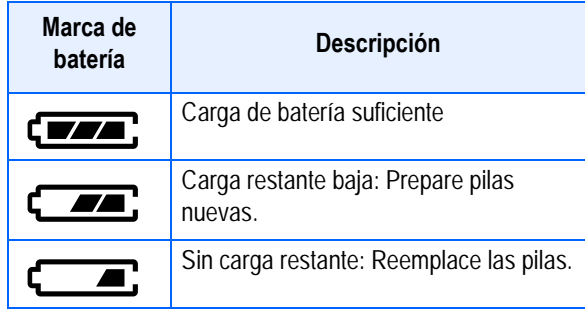

### **Importante**

Si está utilizando pilas de hidreto metálico de níquel, puede que no aparezca  $\sqrt{1-\epsilon}$ , o

puede que aparezca  $\sqrt{a}$  inmediatamente dependiendo del tipo de pila y condiciones del entorno. Verifique las pilas disponibles antes del uso.

# <span id="page-10-0"></span>Uso de las pilas

Instale las pilas siguiendo el procedimiento a continuación:

- *1.* **Asegúrese de que la cámara esté apagada.**
- *2.* **Deslice la tapa de la tarjeta o batería para abrirla.**

La cubierta se desliza dos posiciones. Para abrirla deslÌcela dos posiciones.

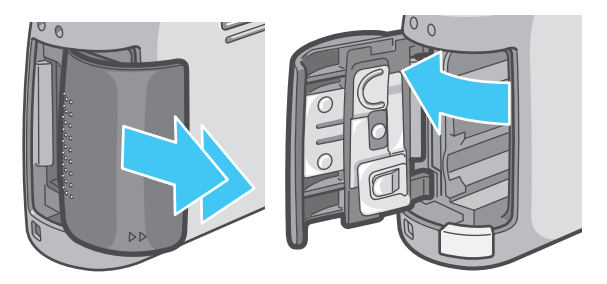

*3.* **Coloque las dos pilas asegurándose de que los polos (+ y -) estén en la dirección correcta.**

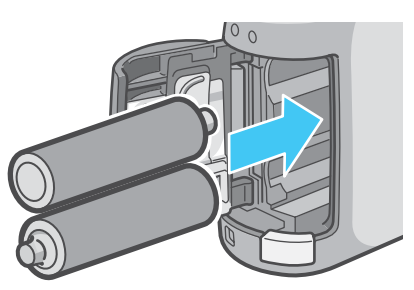

*4.* **Cierre y deslice la tapa de la tarjeta o batería.**

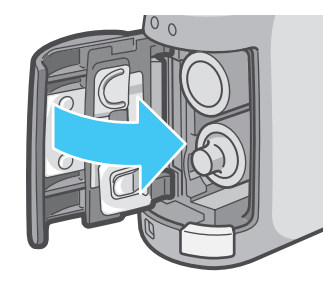

### **Importante**

- No se pueden usar otras pilas, como las pilas de célula seca (R6) y Ni-Cd.
- Con las pilas alcalinas AA (LR6), el número de fotografías puede ser distinto según las pilas.
- Extraiga las pilas si no va a usar la cámara durante un largo período de tiempo.

# <span id="page-10-1"></span>**Uso de la batería recargable**

La batería recargable DB-43 (vendida por separado) es conveniente para un uso prolongado, puesto que puede utilizarse continuamente.

### <span id="page-10-2"></span>**Cómo introducir la batería recargable**

*1.* **Asegúrese de que la cámara esté apagada.**

### *2.* **Deslice la tapa de la tarjeta o batería para abrirla.**

La cubierta se desliza dos posiciones. Primero desplace la cubierta hacia la cara de la cámara, y luego levántela para exponer el compartimiento de las pilas.

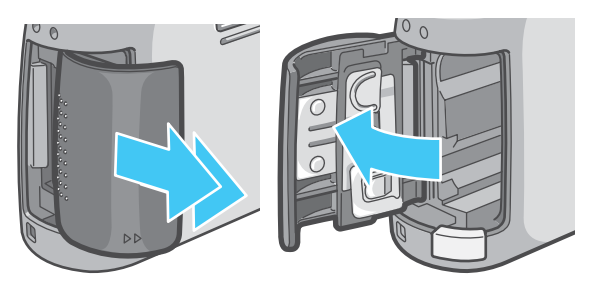

*3.* **Introduzca la batería recargable.**

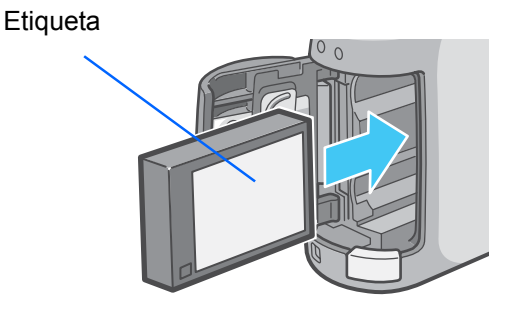

1

*4.* **Cierre y deslice la tapa de la tarjeta o batería.**

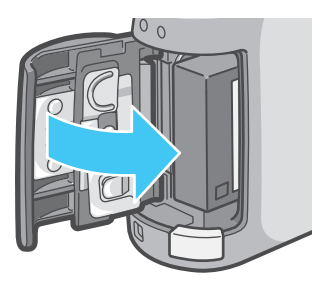

## <span id="page-11-0"></span>**Cómo quitar la batería recargable**

- *1.* **Asegúrese de que la cámara esté apagada.**
- *2.* **Deslice la tapa de la tarjeta o batería para abrirla.**

La cubierta se desliza dos posiciones. Primero desplace la cubierta hacia la cara de la cámara, y luego levántela para exponer el compartimiento de las pilas.

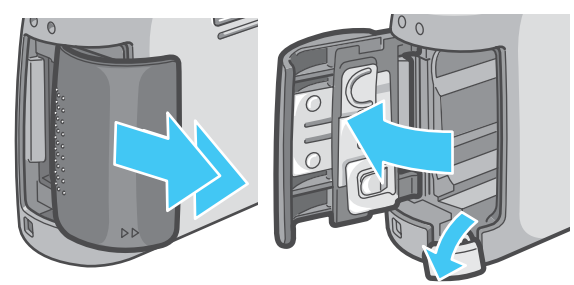

*3.* **Extraiga la batería recargable.**

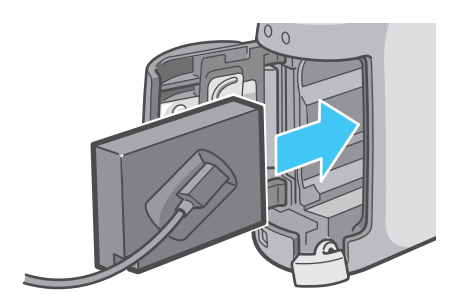

*4.* **Cierre y deslice la tapa de la tarjeta o batería.**

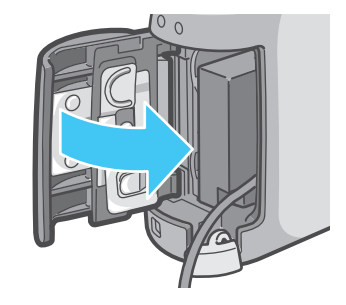

### **Nota**

- Quite las baterías si no va a utilizar la cámara durante un periodo prolongado de tiempo.
- Para recargar la batería, utilice el cargador de baterías BJ-2 (vendido por separado).

#### **Tiempo de carga de la batería recargable (cuando se usa BJ-2)**

DB-43 Aprox. 220 min. (a temperatura ambiente)

# <span id="page-12-0"></span>Alimentación usando el adaptador de CA

Cuando vaya a utilizar la cámara para tomar o visualizar imágenes por un período de tiempo prolongado, o cuando conecte la cámara a una computadora, se recomienda alimentar la cámara usando el adaptador de CA (accesorio opcional).

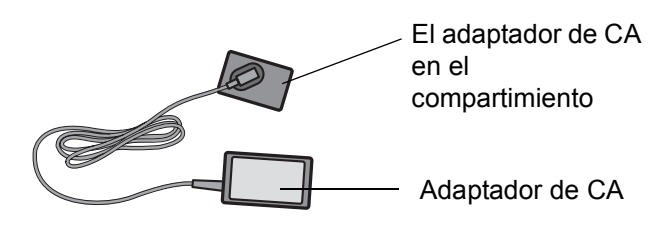

### <span id="page-12-1"></span>**Instalación del adaptador de CA**

- *1.* **Asegúrese de que la cámara esté apagada.**
- *2.* **Deslice la tapa de la tarjeta o batería para abrirla.**

La cubierta se desliza dos posiciones. Primero desplace la cubierta hacia la

cara de la cámara, y luego levántela para exponer el compartimiento de las pilas.

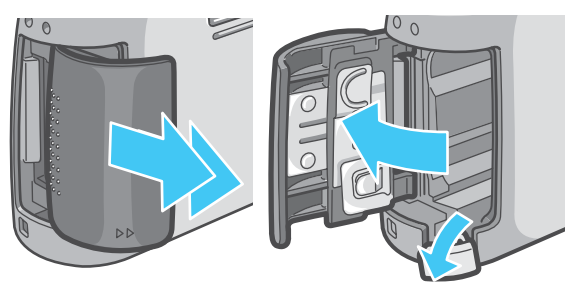

*3.* **Inserte el adaptador de CA en el compartimiento.**

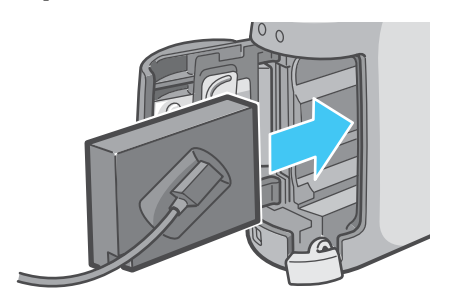

*4.* **Abra la cubierta del conector de alimentación y saque el cable hacia fuera.**

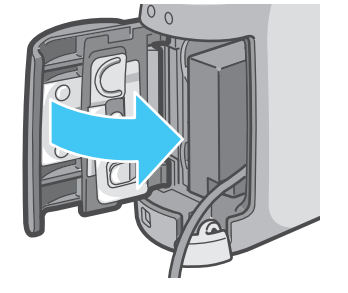

1

- *5.* **Cierre la tapa del compartimiento para pilas deslizándola en la dirección de la flecha.**
- *6.* **Enchufe el cable de alimentación en una toma de corriente.**

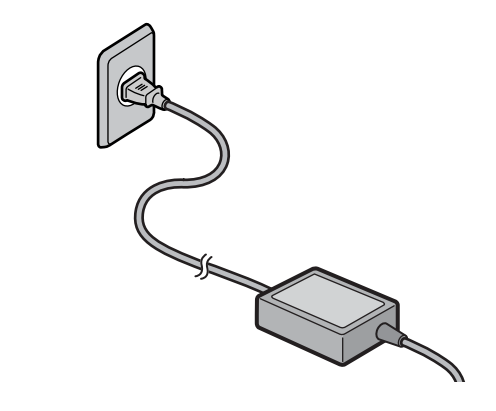

### **Nota**

- Asegúrese de enchufar los cables correctamente, de manera tal que no hagan falso contacto.
- Cuando no vaya a usar la cámara, quite el adaptador de CA de la cámara y desenchúfelo de la toma de corriente.
- No desenchufe el adaptador de CA de la toma de corriente cuando la cámara está en uso, ya que pueden perderse datos.
- Cuando utilice el adaptador de CA, la indicación del nivel de pila no alcanza el área total.

### <span id="page-13-0"></span>**Cómo quitar el adaptador de CA**

- *1.* **Asegúrese de que la cámara esté apagada.**
- *2.* **Desconecte la clavija de alimentación de la toma de corriente.**
- *3.* **Deslice la tapa de la tarjeta o batería para abrirla.**

La cubierta se desliza dos posiciones. Primero desplace la cubierta hacia la cara de la cámara, y luego levántela para exponer el compartimiento de las pilas.

*4.* **Retire la batería.**

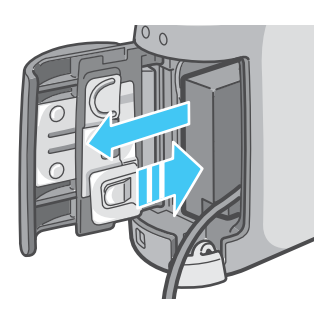

*5.* **Cierre y deslice la tapa de la tarjeta o batería.**

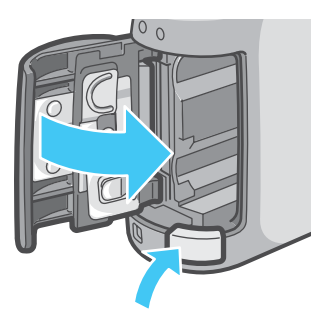

# <span id="page-14-0"></span>Encendido y apagado de la cámara

A continuación se muestra cómo encender y apagar la cámara.

### <span id="page-14-1"></span>**Para encender la cámara**

*1.* **Pulse el botón de alimentación.**

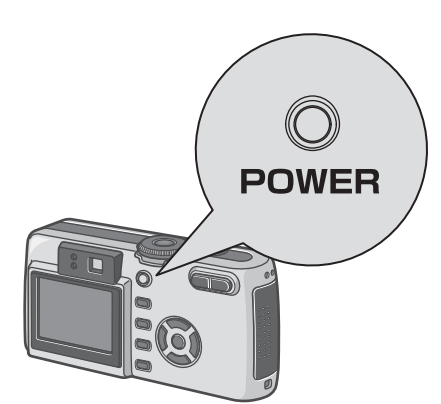

Tras el sonido de inicio, el indicador de flash y el indicador de enfoque automático parpadean alternadamente por varios segundos.

Cuando se enciende la cámara por la primera vez después de comprarla, se visualizan las pantallas de configuración para el idioma y la fecha/hora en secuencia. Ajuste estos ítems refiriéndose a la guía de inicio o manual de instrucciones.

También puede ajustar el idioma y la fecha/hora en la pantalla SETUP.

### <span id="page-14-2"></span>**Para apagar la cámara**

### *1.* **Pulse el botón de alimentación.**

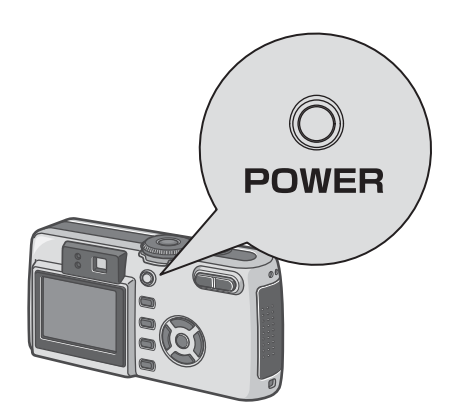

### **Nota**

#### **Apagado automátic**

- Para ahorrar energía y/o evitar que las pilas se descarguen innecesariamente, la cámara se apaga automáticamente transcurrido cierto período de inactividad. Para volver a encender la cámara, simplemente pulse el botón de alimentación.
- El tiempo de activación de la función de apagado automático viene ajustado de fábrica en un minuto.
- El apagado automático no funciona cuando la cámara está conectada a una computadora.

#### **Modo de ahorro de energía**

- El consumo de energía de la pantalla LCD puede reducirse para así prolongar la duración de las pilas.
- Si activa el modo de ahorro de energía, el visualizador de la pantalla LCD se apagará en Modo de disparo. Cuando la pantalla LCD esté oscura, gire el Dial de ajuste para comprobar el ajuste del modo de Ahorro de energía.

#### **Referencia**

- En la página 114 de este manual se muestra cómo ajustar el tiempo de activación del apagado automático.
- Para saber cómo ajustar el modo de Ahorro de energía, véase la página 116.
- Para saber cómo ajustar el sonido inicial, consulte la p.113.
- Para saber cómo ajustar la fecha/hora, consulte la p.117.

# <span id="page-15-0"></span>Instalación de tarjetas de memoria SD (a la venta en comercios)

Las imágenes tomadas, ya sean fotografías o películas, se almacenan en la memoria interna de la cámara o en tarjetas de memoria SD (disponibles en comercios).

## **Nota**

1

#### **Cómo proteger sus imágenes para que no se borren**

Si sitúa la pestaña de protección contra escritura de la tarjeta en la posición LOCK, impedirá que sus imágenes se borren accidentalmente, y la tarjeta de memoria

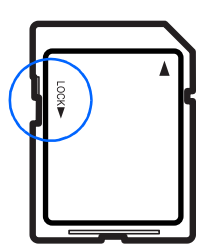

tampoco se podrá formatear. Si vuelve a colocar la pestaña en su posición anterior, volverá a ser posible borrar las imágenes y formatear la tarjeta.

Si mueve la pestaña de protección contra escritura de la tarjeta de memoria SD a la posición LOCK (Bloqueo).

### **Nota**

La capacidad de la memoria interna es de 8MB.

### **Referencia**

Para saber el número de imágenes que se pueden almacenar en una tarjeta de memoria SD, véase la página 170.

### **Nota**

### **Dónde almacenar la información**

Cuando en la c·mara no se encuentra instalada una Tarjeta de memoria SD, la c·mara guarda las im·genes en la memoria interna, mientras que si la Tarjeta de memoria SD est· instalada, las im·genes se guardan en ella.

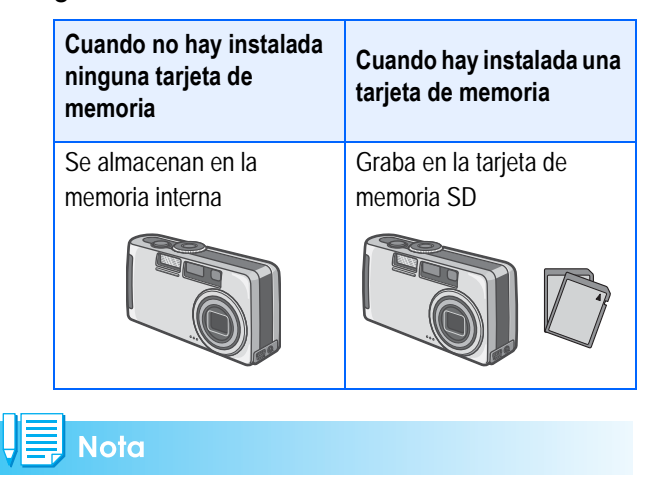

- Cuando se carga una tarjeta de memoria SD, no se graba ningún dato en la memoria interna después de que la tarjeta de memoria SD se ha llenado.
- Procure que no se adhiera ningún tipo de suciedad a las partes metálicas de la tarjeta de memoria SD.

### <span id="page-15-1"></span>**Instalación de tarjetas de memoria SD**

### *1.* **Asegúrese de que la cámara esté apagada.**

### *2.* **Deslice la tapa de la tarjeta o batería para abrirla.**

La cubierta se desliza dos posiciones. Primero desplace la cubierta hacia la cara de la cámara, y luego levántela para exponer el compartimiento de las pilas.

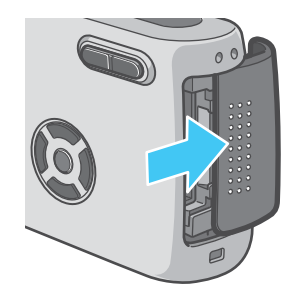

*3.* **Inserte la tarjeta en la ranura asegurándose de que esté orientada correctamente y empújela hacia adentro hasta que sienta un ligero chasquido.**

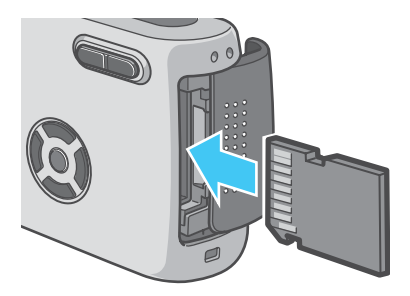

*4.* **Close the battery/card cover and slide it back into place.**

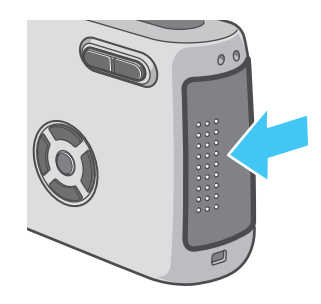

#### **Nota**

Cuando instala una tarjeta de memoria SD, tenga cuidado de que no se ensucien las partes metálicas de la tarjeta.

### <span id="page-16-0"></span>**Cómo quitar la tarjeta de memoria SD**

- *1.* **Asegúrese de que la cámara esté apagada.**
- *2.* **La cubierta se desliza dos posiciones.**

Primero desplace la cubierta hacia la cara de la cámara, y luego levántela para exponer el compartimiento de las pilas.

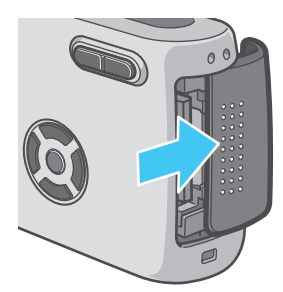

### *3.* **Presione ligeramente la tarjeta y sáquela.**

La tarjeta sale ligeramente hacia fuera.

*4.* **Saque con cuidado la tarjeta de la cámara.**

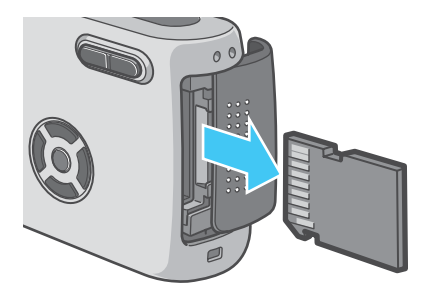

*5.* **Cierre y deslice la tapa de la tarjeta o batería.**

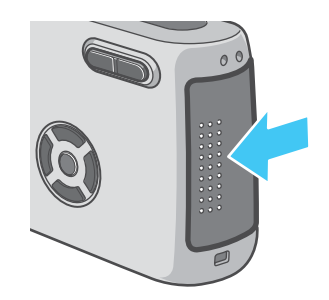

# <span id="page-17-0"></span>Cómo usar la pantalla LCD

La pantalla LCD puede usarse para componer fotografías, como así también para reproducir películas y visualizar imágenes fijas. En la pantalla LCD también se visualizan símbolos y números que indican el estado y la configuración de la cámara.

### <span id="page-17-1"></span>**Ejemplos de pantallas cuando se toman fotografías**

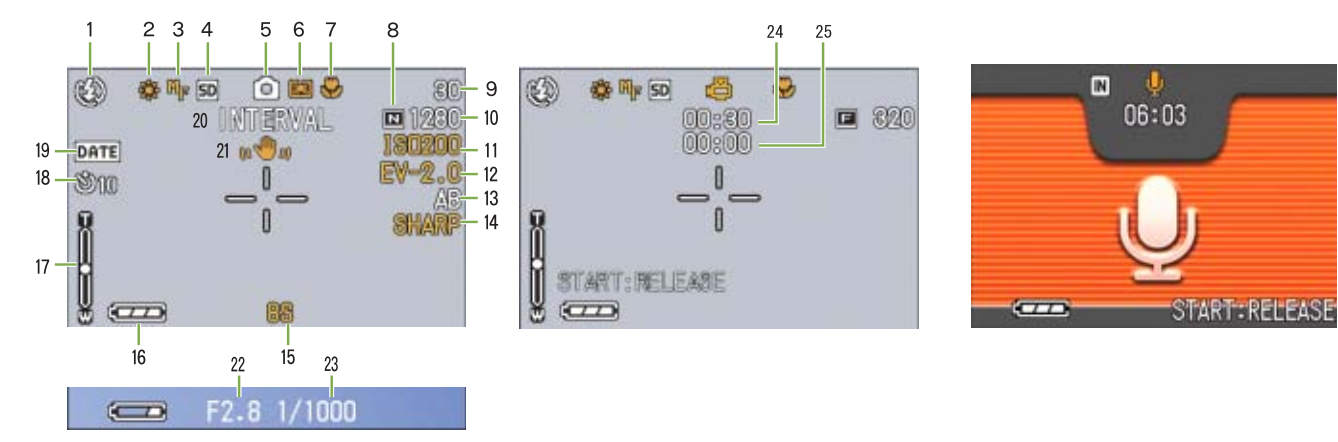

(Cuando se presiona el botón del disparador por la mitad)

Modo de películas Modo de imágenes fijas Modo de grabación de voz

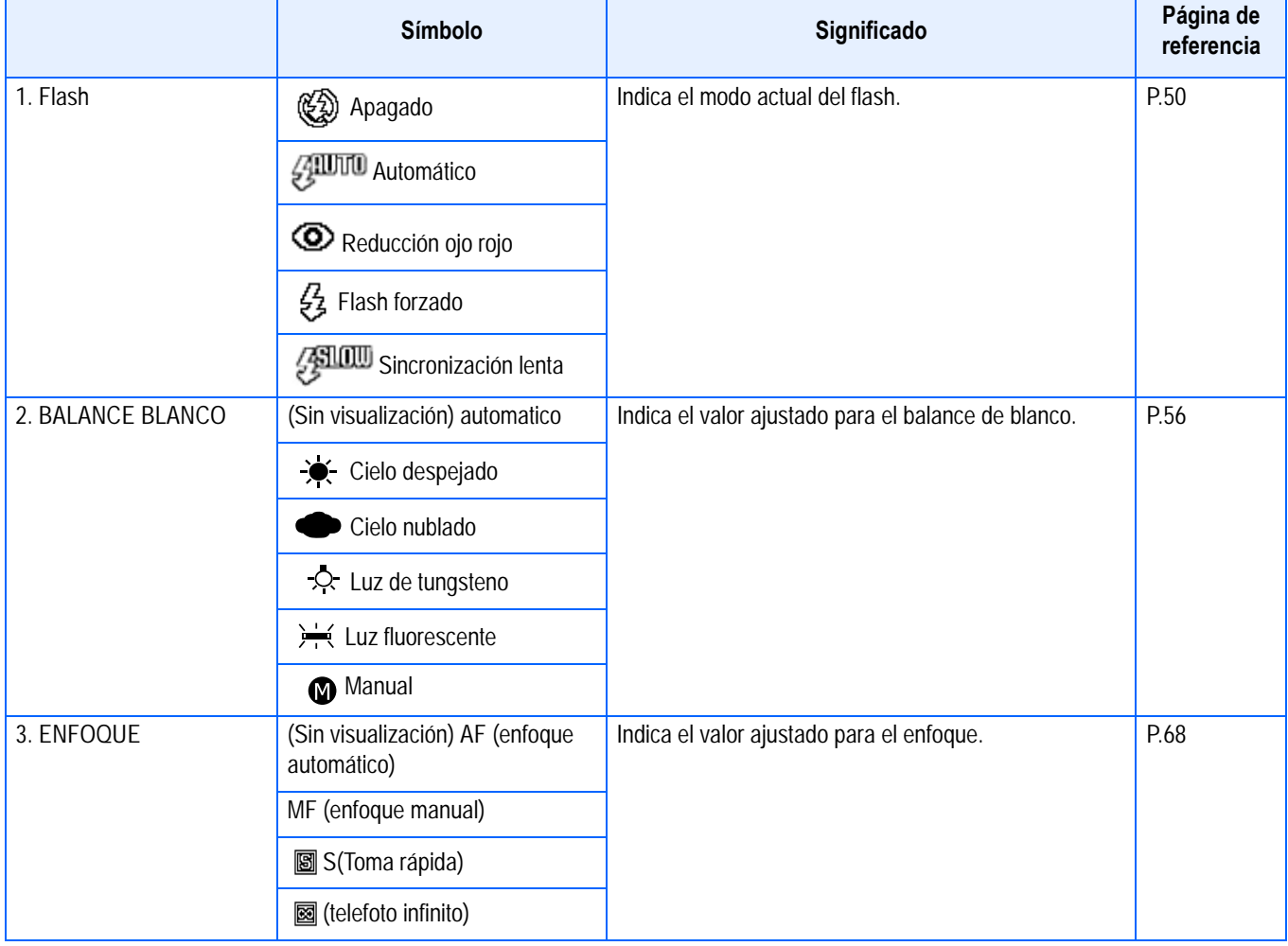

1

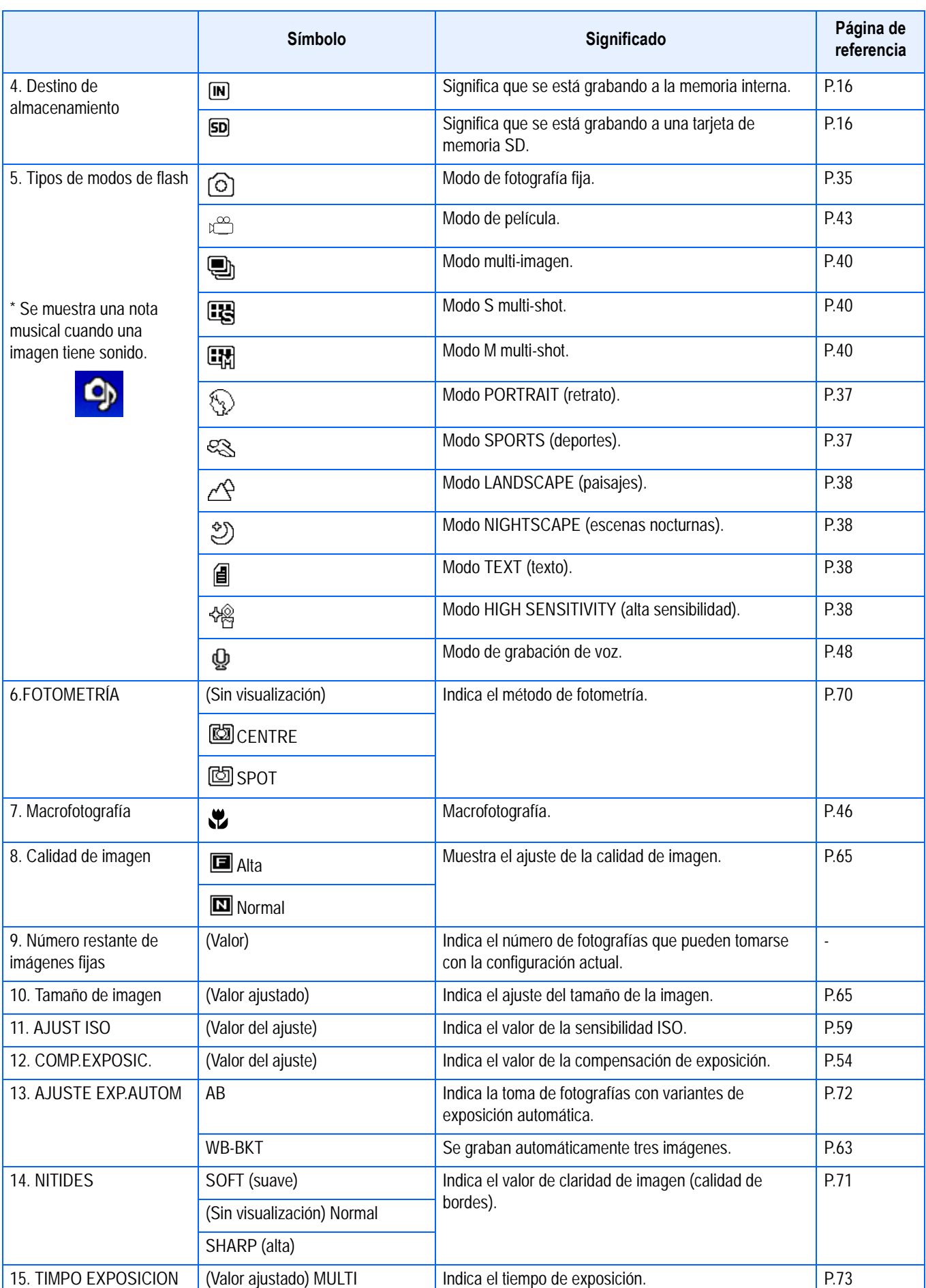

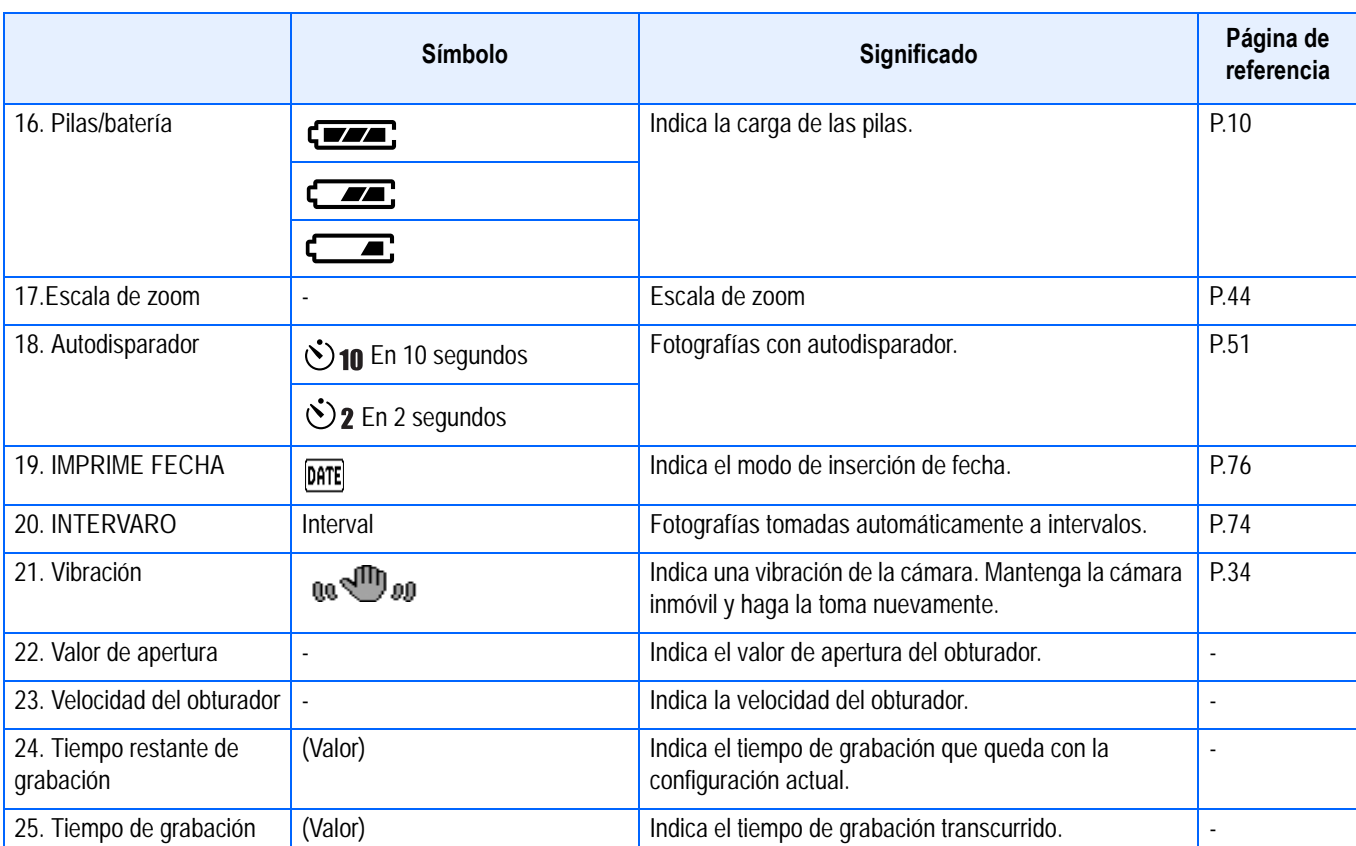

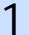

### ■ Nota

• Los símbolos siguientes y los números correspondientes se visualizan en naranja si se cambia la configuración inicial:

WHITE BALANCE (balance del blanco) FOCUS ISO SETTING EXPOSURE COMP. (compensación de exposición) **SHARPNESS** TIME EXPOSURE PHOTOMETRY

- Cuando hace tomas en lugares especialmente brillantes, puede que no sea posible evitar la sobreexposición. En este caso, se visualizará el símbolo [!AE].
- La pantalla LCD puede mostrar mensajes que le informan de las instrucciones de funcionamiento o del estado de la cámara cuando esté en funcionamiento.

## <span id="page-20-0"></span>**Pantalla durante la visualización de imágenes/películas**

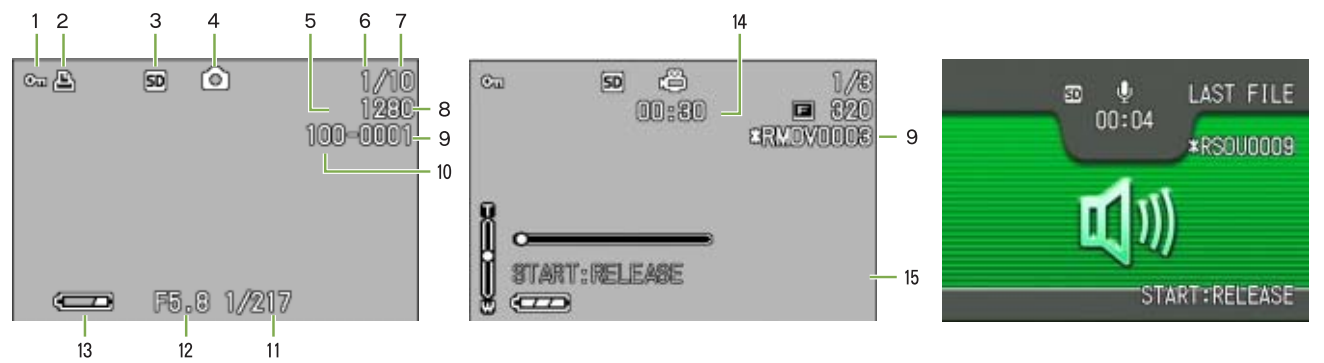

Modo de películas **Modo de imágenes fijas** Modo de grabación de voz

1

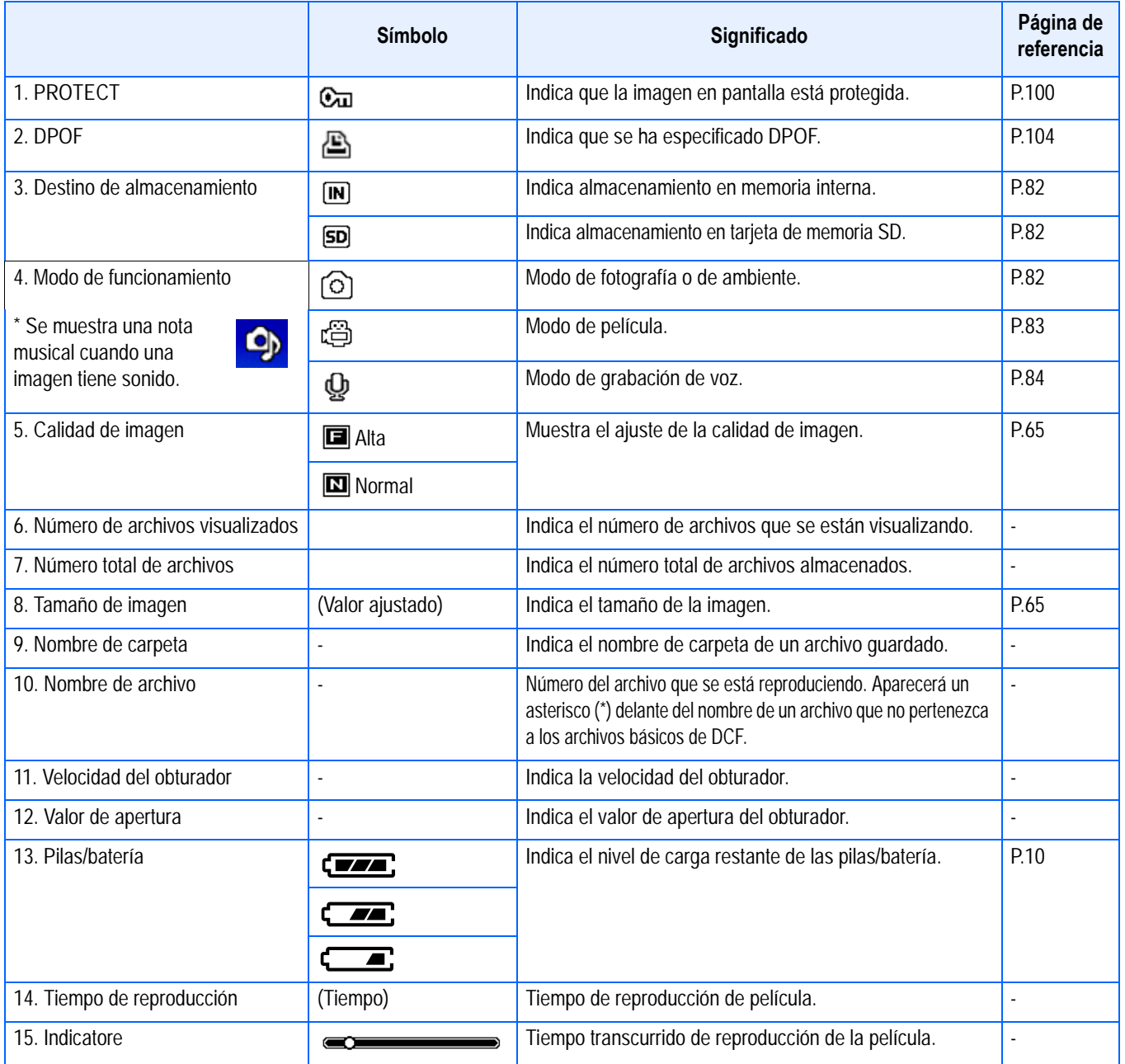

### **Nota**

La pantalla LCD puede mostrar mensajes que le informan de las instrucciones de funcionamiento o del estado de la cámara cuando esté en funcionamiento.

# <span id="page-21-0"></span>**Conmutación de la visualización en pantalla**

El modo de visualización en pantalla puede conmutarse pulsando el botón DISP para, por ejemplo, seleccionar si se desea mostrar símbolos o no en el monitor LCD.

#### **Cuando se toman imágenes**

Presionar el botón DISP. cambia la visualización del monitor LCD.

Visualización con símbolos

Visualización de histograma Visualización con retícula guía

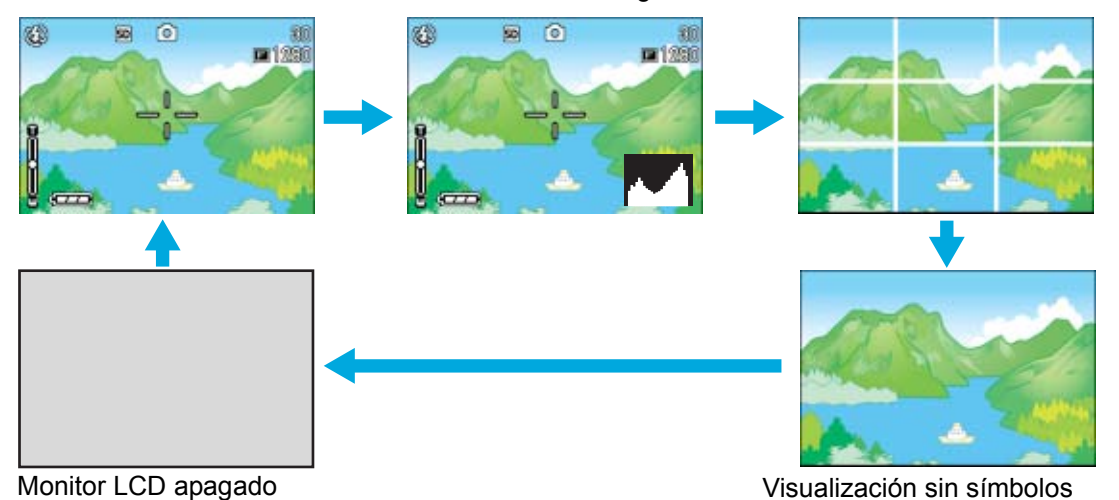

(Modo de visualización sincronizada)

- La pantalla LCD no puede encenderse ni apagarse pulsando los botones  $\dot{\mathcal{O}}$  (autodisparador),  $\blacklozenge$  (flash) o  $\blacklozenge$  (macrofotografía).
- Manteniendo la pantalla LCD apagada prolonga la duracion de las pilas. Para tomar imagenes con la pantalla LCD apagada, simplemente mire por el visor optico de la camara.
- En modo de grabación de voz, puede desactivar la pantalla LCD pulsando el botón DISP.

### **Nota**

Cuando la función Sin visualización o Visualización de guía de cuadrícula está activada, los símbolos aparecerán por algunos segundos inmediatamente después que presione el botón del disparador automático, flash o macro.

#### **Referencia**

- Para los detalles acerca del modo del monitor sincronizado, consulte la p.23.
- Para los detalles acerca de la visualización de histograma, consulte la p.23.

#### **Cuando se visualizan imágenes**

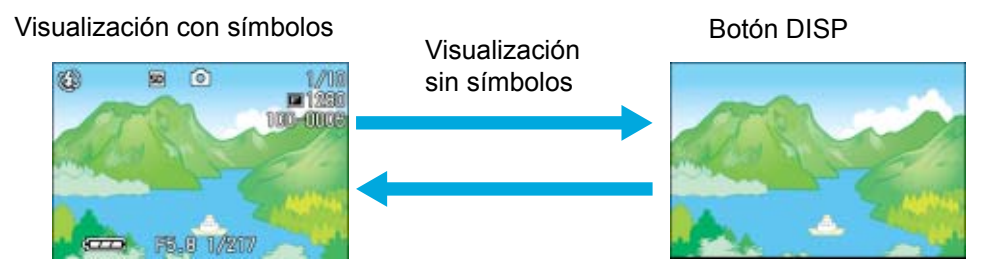

### <span id="page-22-0"></span>**Modo de monitor sincronizado**

En el modo del monitor sincronizado, el monitor LCD se mantiene apagado (sin visualización) excepto durante las siguientes operaciones de la cámara. Este modo es efectivo para ahorrar el consumo de corriente.

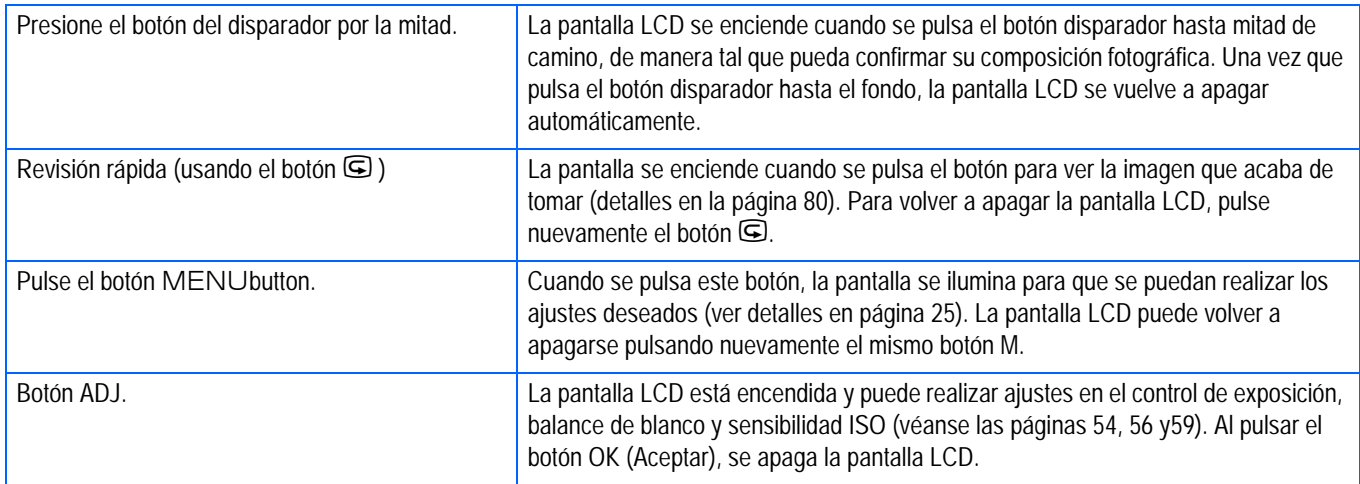

### <span id="page-22-1"></span>**Visualización de histograma**

Cuando la visualización de histograma está activada, un histograma aparece en la esquina superior izquierda en la pantalla del monitor LCD.

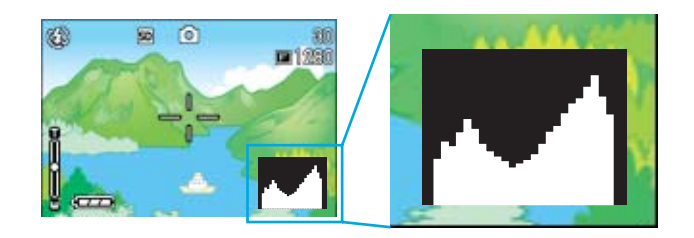

Un histograma es un gráfico que indica un número de píxeles en el eje vertical y el brillo en el eje horizontal. El brillo es sombreado (oscuro), medio-tono, y realzado (claro) desde la izquierda.

Mediante el histograma, puede juzgar el brillo de la imagen sin que se afecte por el brillo alrededor del monitor LCD. Esto también ayuda a prevenir puntos vacíos y sólidos.

Si el histograma tiene picos en el lado derecho sin cualquier otra cosa, la imagen está sobreexpuesta con muchos píxeles solamente para las secciones realzadas.

Si el histograma tiene picos en el lado izquierdo sin cualquier otra cosa, la imagen está subexpuesta con muchos píxeles solamente para las secciones sombreadas.

Corrija la exposición a un nivel apropiado.

#### **Referencia**

Para los detalles acerca de la corrección de la exposición, consulte la p.54.

# <span id="page-23-0"></span>Funciones de los botónes

En la tabla a continuación se resumen las funciones de los botones de la cámara.

### **Referencia**

- Botón de alimentación, ver página 15
- Dial de modo, ver página 9
- Botón disparador, ver página 34

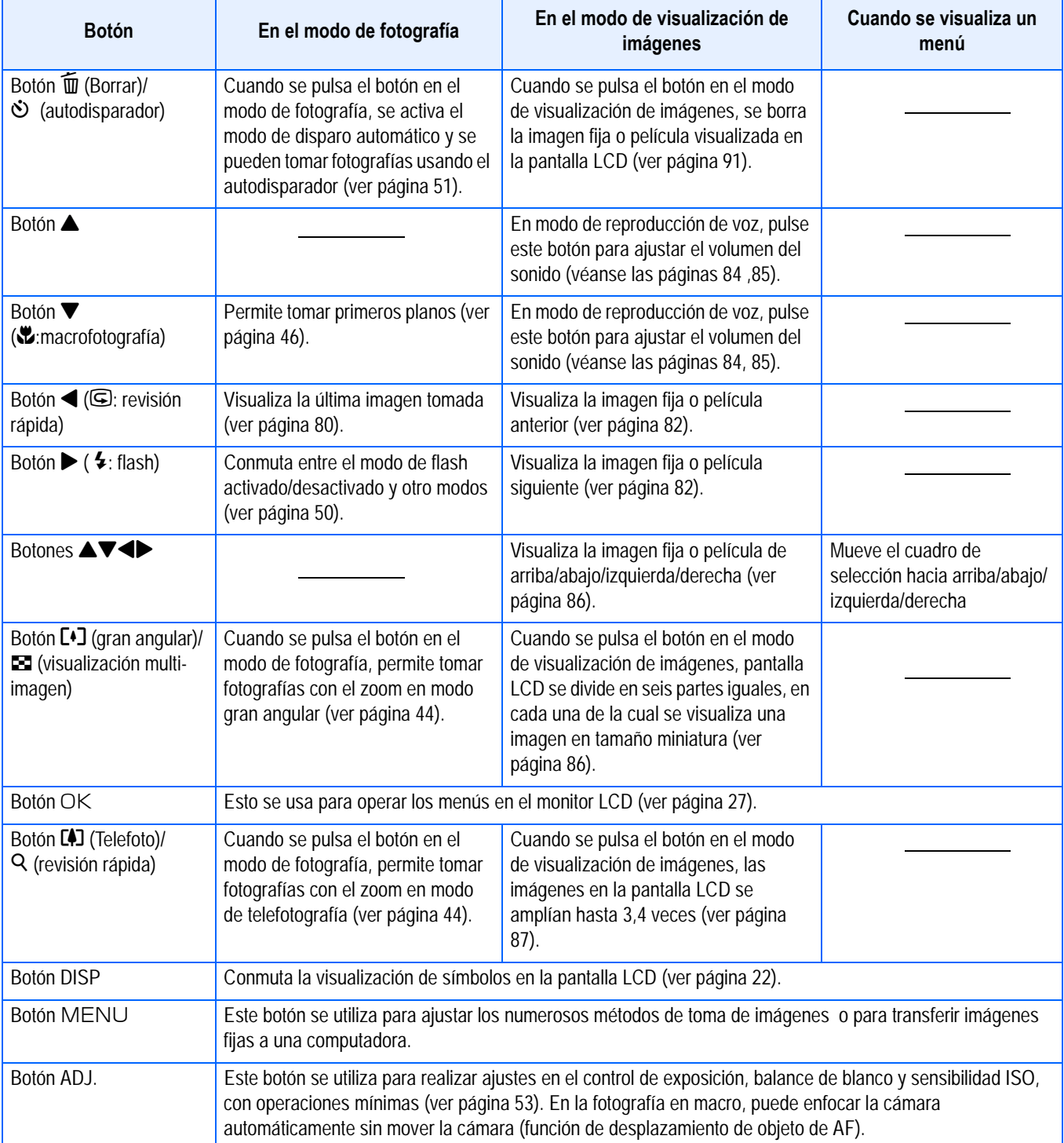

1

# <span id="page-24-0"></span>**Los fundamentos del menú de toma/menú de reproducción**

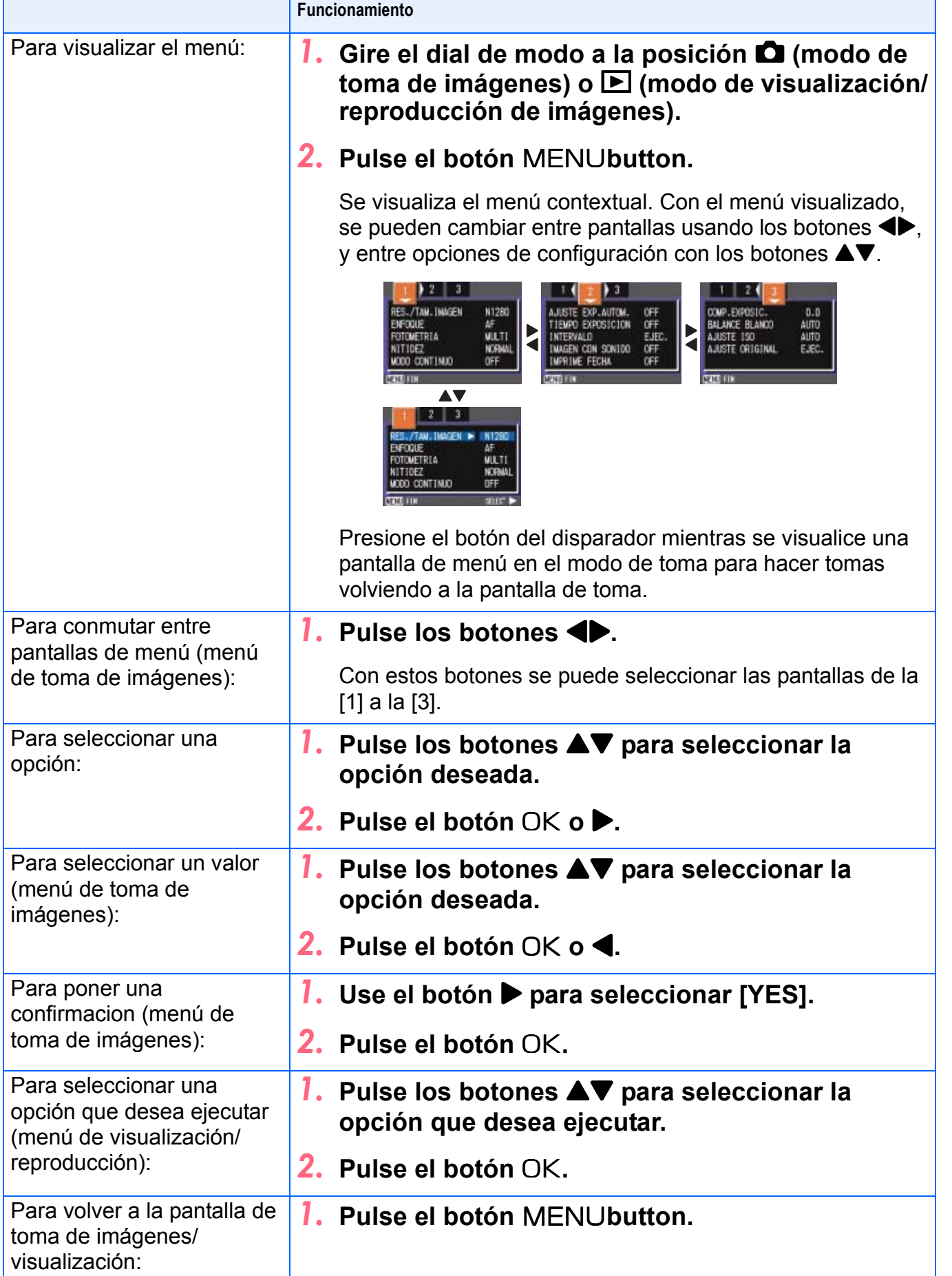

1

• En las pantallas de configuración, la opción con el indicador ■ de color naranja indica el ajuste actual. Aunque cambie la opción moviendo el indicador azul, el indicador color naranja sigue mostrando el ajuste anterior hasta que se finaliza la configuración.

• La secuencia de la pantalla de menú varía ligeramente con un ítem para el cual se está haciendo un cambio de configuración. Para la explicación detallada de cada ítem, consulte la página correspondiente.

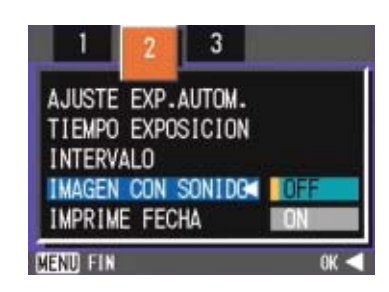

### <span id="page-25-0"></span>**Principios básicos de la pantalla de configuración**

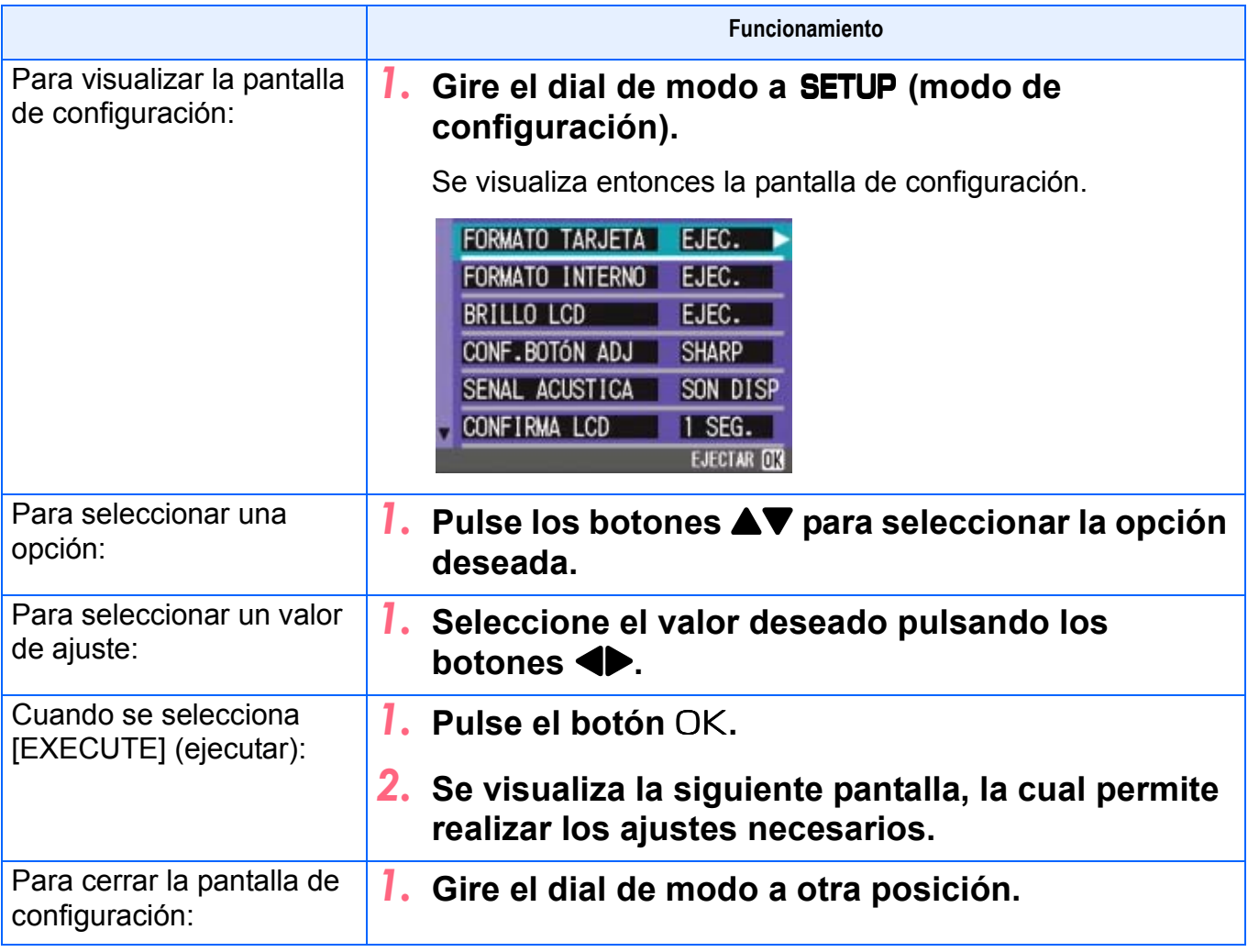

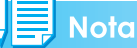

La secuencia de las operaciones varía ligeramente con un ítem para el cual se está haciendo un cambio de configuración. Para la explicación detallada de cada ítem, consulte la página correspondiente.

# <span id="page-26-0"></span>Pantallas

Los valores por defecto configurados de fábrica se muestran entre corchetes [ ] en la selección de opciones.

### <span id="page-26-1"></span>**Menú de toma de imágenes (modo de fotografía)**

Este menú se visualiza pulsando el botón [MENU] en el modo de fotografía. MENU.

El menú de toma se divide en tres pantallas. Puede seleccionar una pantalla con los botones  $\blacklozenge$ 

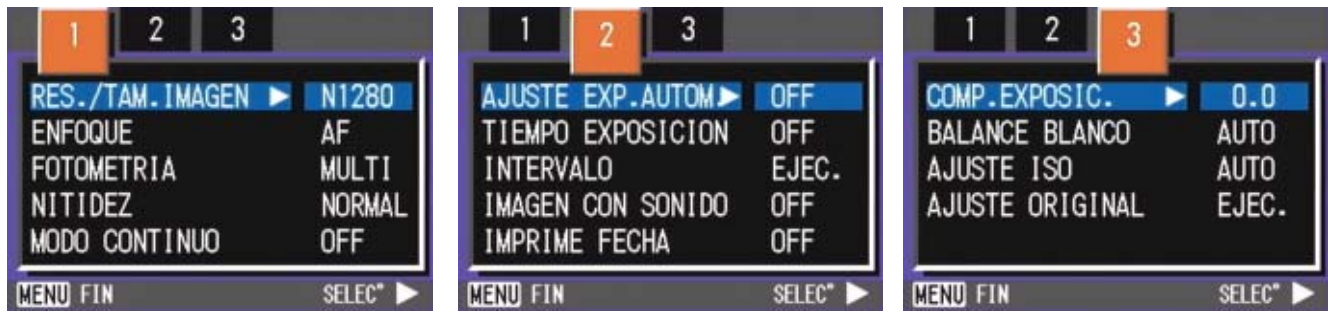

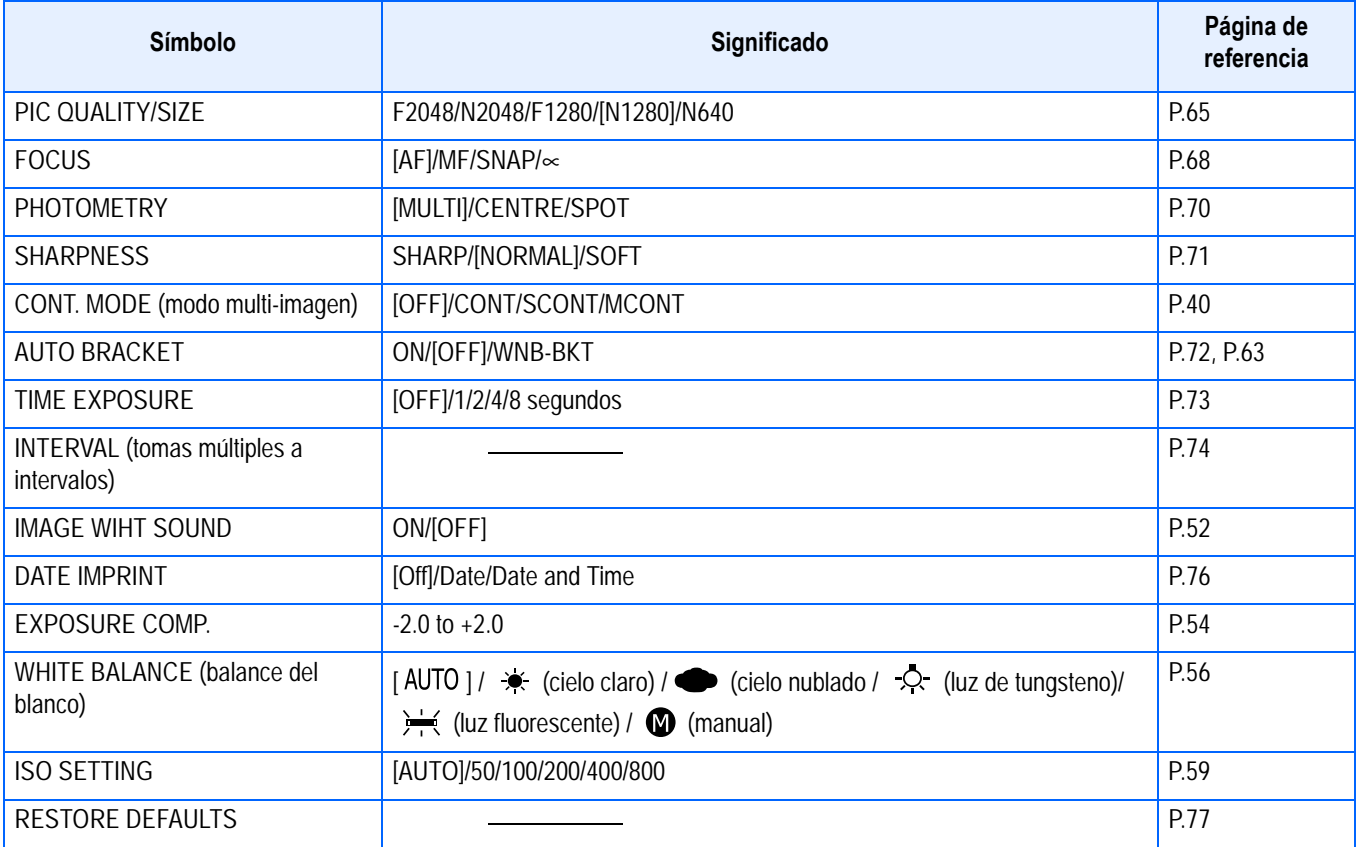

### <span id="page-27-0"></span>**Menú de toma de imágenes (modo de películas)**

Este menú se visualiza pulsando el botón MENU.en el modo de películas.

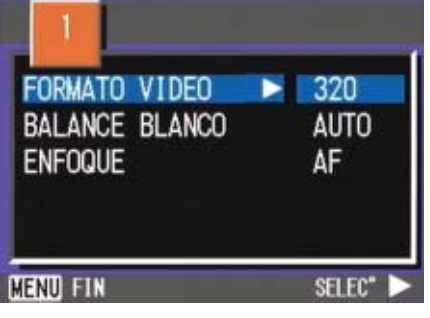

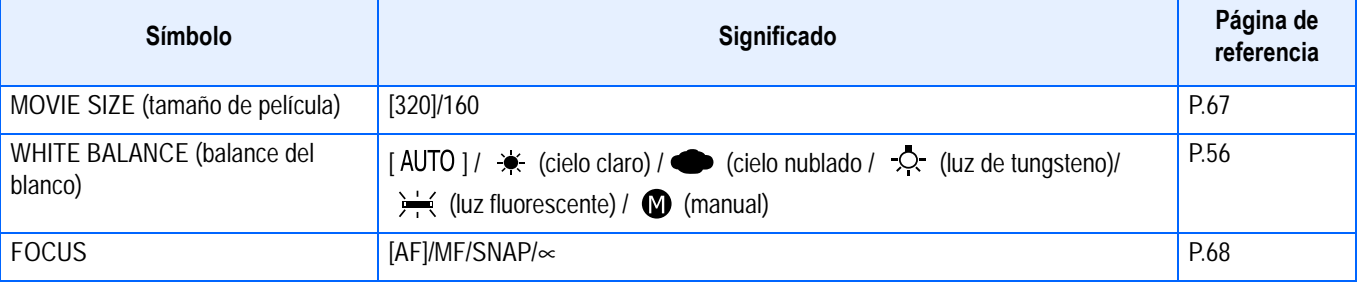

### <span id="page-27-1"></span>**Shooting Menu (Scene Mode, except in Text Mode)**

En el modo de escena, visualice pulsando el botón MENU.

El menú de toma se divide en dos pantallas. Puede seleccionar una pantalla con los botones  $\blacklozenge$ 

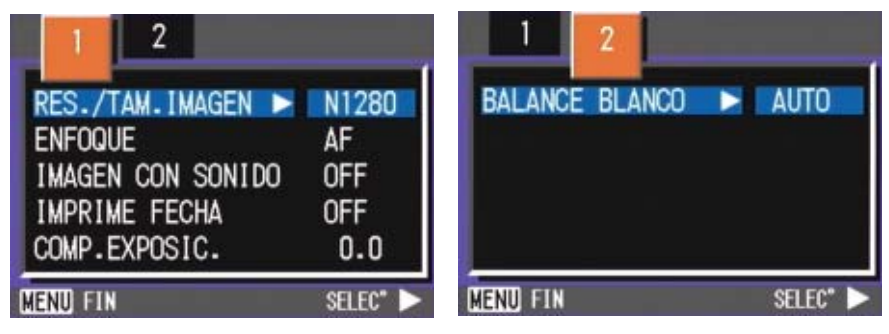

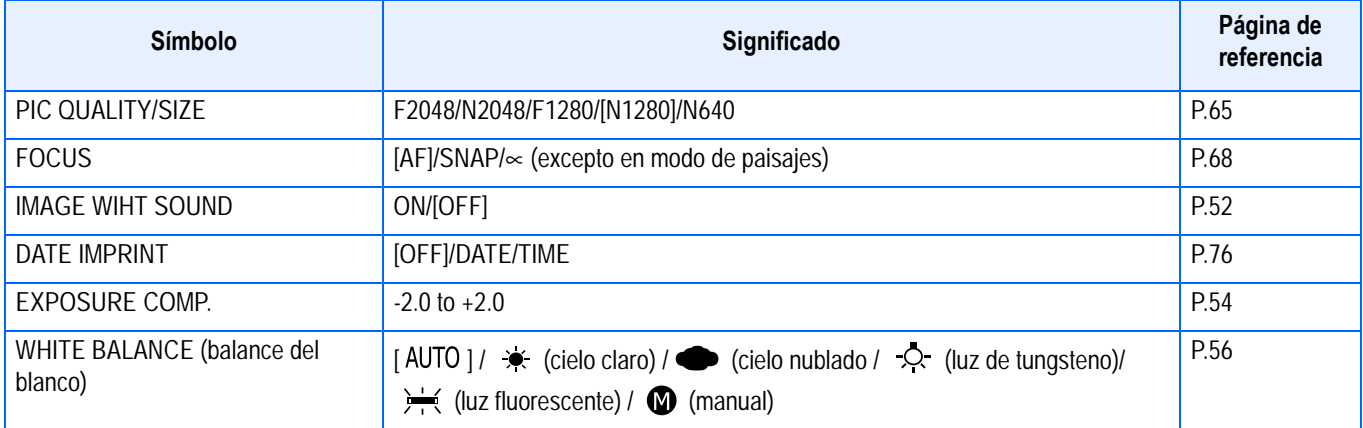

### <span id="page-28-0"></span>**Menú de toma de imágenes (modo de texto)**

Este menú se visualiza pulsando el botón MENU en el modo de texto.

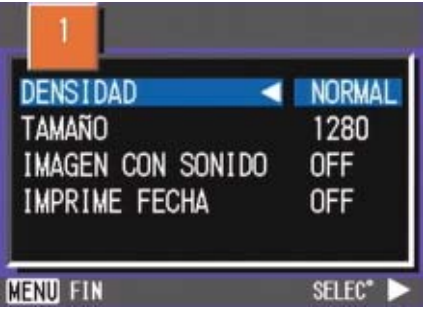

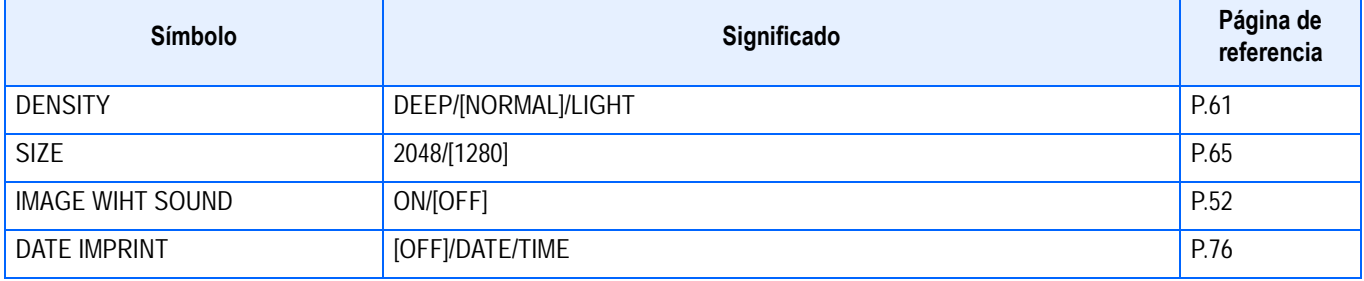

### <span id="page-28-1"></span>**Menú de visualización/reproducción de imágenes**

Este menú se visualiza pulsando el botón MENU en el modo de visualización/reproducción de imágenes.

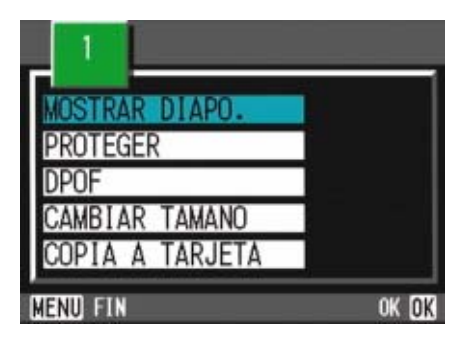

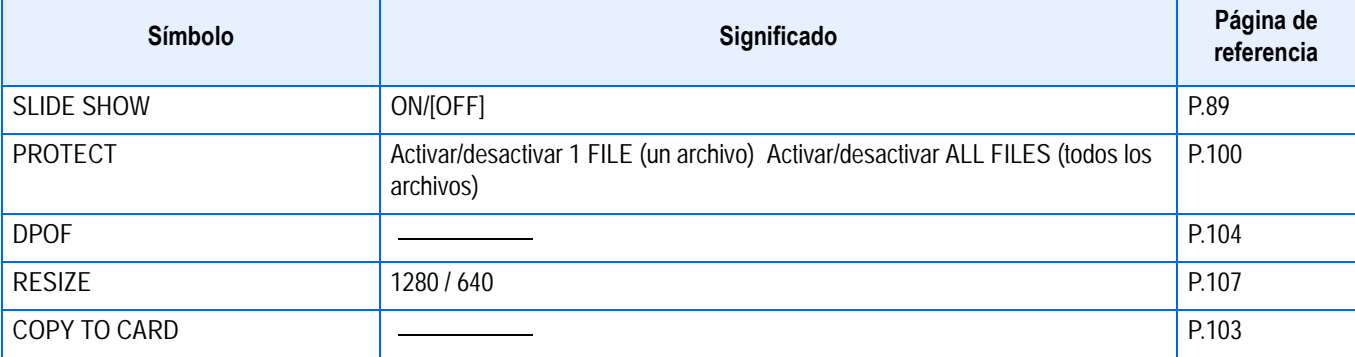

### <span id="page-29-0"></span>**Pantalla de selección de ambiente (modo de ambiente)**

Esta pantalla se visualiza cuando se selecciona un preajuste de exposición.

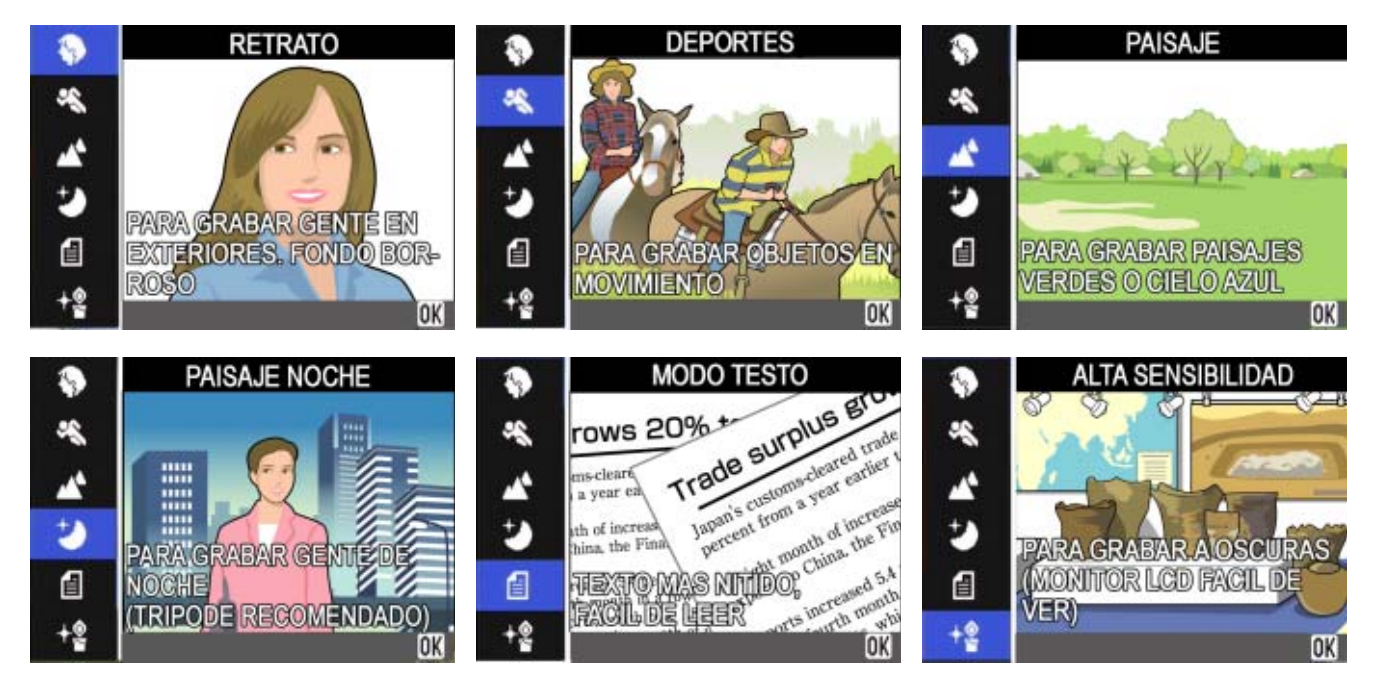

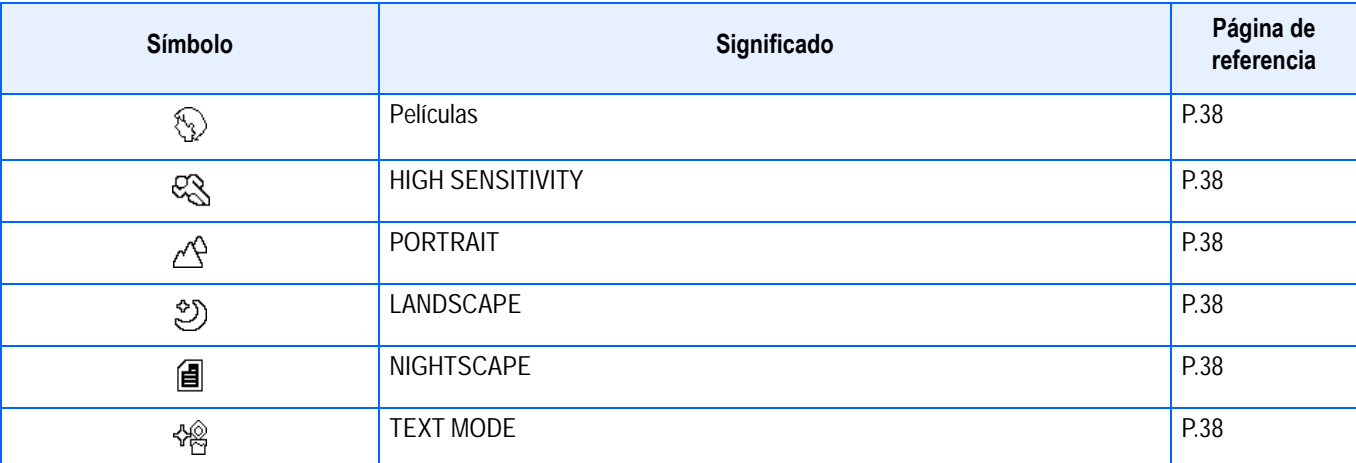

## <span id="page-30-0"></span>**Pantalla de configuración (modo de configuración)**

Esta pantalla se visualiza en el modo de configuración.

El menú de toma se divide en dos pantallas. Puede seleccionar una pantalla con los botones  $\blacktriangle$ V.

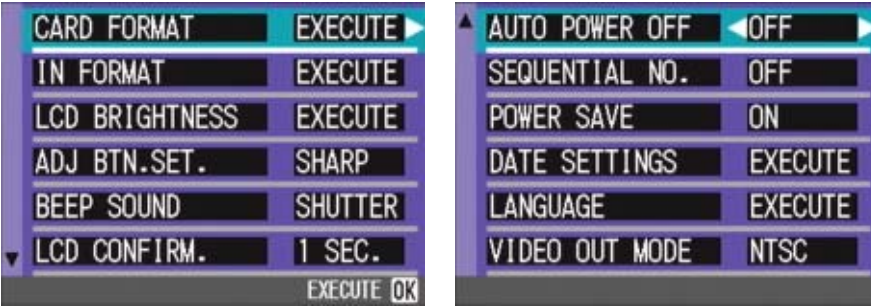

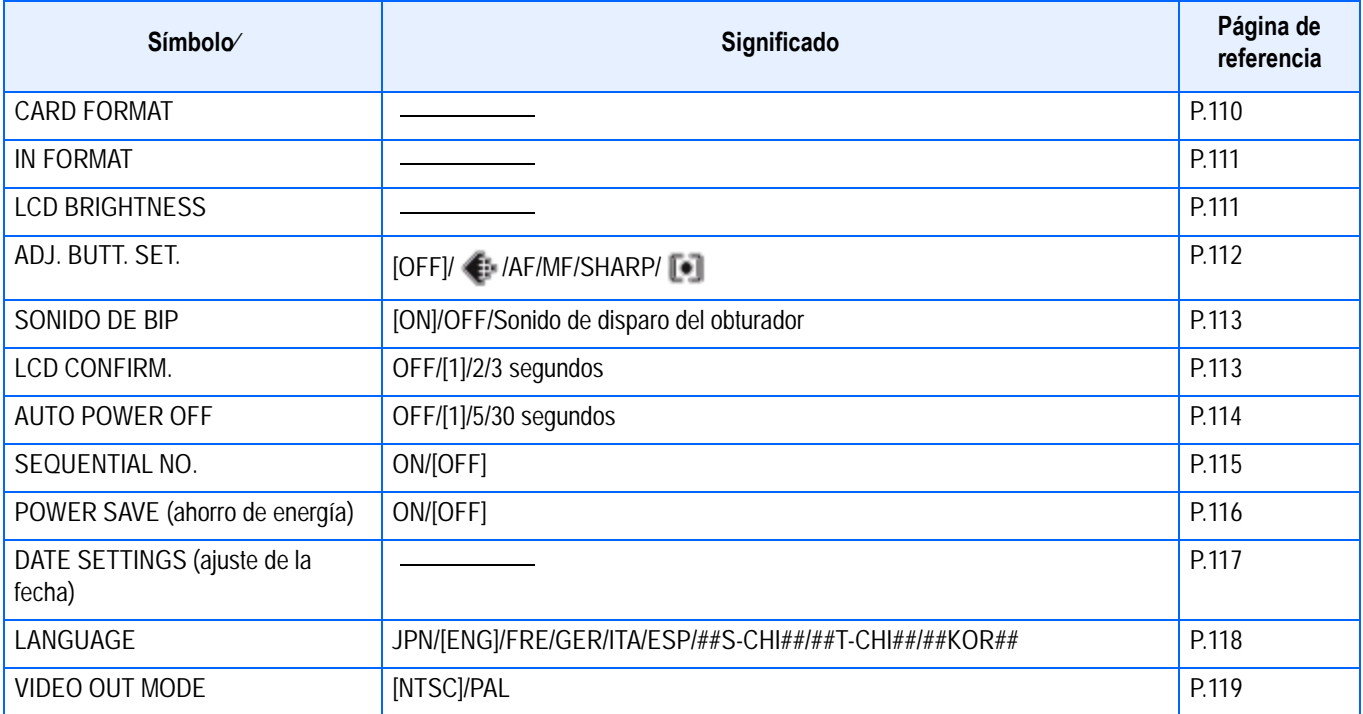

# <span id="page-32-0"></span>**Sección 2 Principios Básicos para la Toma de Imágenes**

En esta sección se explican los principios fundamentales, desde cómo sostener la cámara hasta la toma fotografías y películas.

# <span id="page-33-0"></span>Cómo sostener la cámara

Si la cámara se mueve cuando pulse el botón del disparador, la imagen fija podría no ser nítida (a causa del movimiento de la cámara). El signo wm mostrado en la pantalla LCD indica que debe evitarse el movimiento de la cámara bajo las actuales condiciones de trabajo. Para mejores resultados, agarre la cámara como se muestra a continuación.

*1.* **Tome la cámara entre las dos manos y apriete ligeramente los codos contra su cuerpo.**

*2.* **Pose el dedo índice encima del botón disparador.**

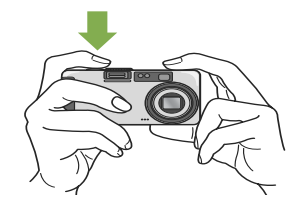

### **Nota**

- Cuando esté tomando imágenes, tenga cuidado de no obstruir el objetivo o el flash con los dedos, el pelo o la correa.
- Para evitar que las fotografías salgan movidas, sostenga la cámara del modo aquí explicado o use un trípode.
- El uso de un trípode es preferible en los siguientes casos:
	- Cuando se toman imágenes en lugares con poca luz, si no se usa el flash, o cuando se usa el modo de sincronización lenta.
	- Cuando se toman imágenes con zoom.

# <span id="page-33-1"></span>**Cómo enfocar**

La imagen que se visualiza en la pantalla LCD es la que incluirá en la fotografía o película tomada. Para enfocar, pulse el botón disparador hasta la mitad de su recorrido (enfoque automático con disparo diferido).

Para ajustar el enfoque, siga los pasos a continuación:

- *1.* **Apunte el objetivo en dirección al objeto que desea fotografiar.**
- *2.* **Componga su fotografía mirando por el visor óptico o la pantalla LCD.**
- *3.* **Encuadre la fotografía de manera tal que el objeto que desea enfocar se encuentre en el centro.**

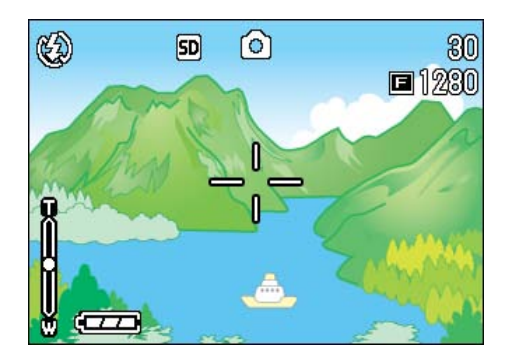

*4.* **Presione el botón del disparador por la mitad.**

En la parte inferior de la pantalla se visualizan el valor F (la apertura) y la velocidad, y la cámara enfoca la imagen. Una vez enfocada la imagen, se fijan entonces la exposición y el balance del blanco, y se vuelven verdes el punto de mira en el centro de la pantalla LCD y el indicador de enfoque automático en la esquina inferior izquierda del visor. Corrobore el color de cualquiera de estos dos últimos para asegurarse de que la cámara haya fijado el enfoque.

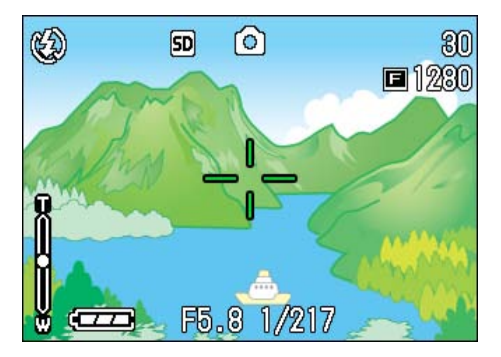

Cuando la cámara no puede enfocar, el punto de mira en el centro de la pantalla LCD se vuelve rojo.

Indicador luminoso de enfoque automático

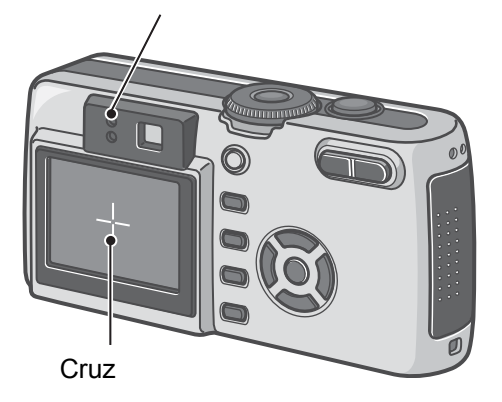

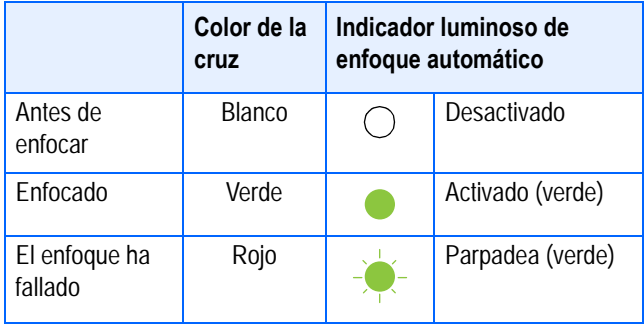

#### **Nota**

- Cuando aparece la rejilla, la cruz no aparece en el medio de la pantalla LCD. Mediante el indicador luminoso de enfoque automático, compruebe que la imagen está enfocada.
- Hay otro método para tomar fotografías que consiste en pulsar el botón disparador hasta el fondo de una vez. Este método es ideal para tomar fotografías que se presentan de improviso y requieren ser tomadas con rapidez, pero no permite verificar el enfoque antes de tomar la imagen. (ver página 36)
- Puede alargar la vida de la batería utilizando el visor de imagen y tomando las imágenes en Modo de ahorro de energía. (ver página 116) En este modo, sin embargo, no podrá comprobar el enfoque en la pantalla LCD. Para hacerlo, observe el indicador luminoso de enfoque automático (en la parte inferior izquierda del visor de imagen), que se iluminará en color verde cuando la imagen esté enfocada. El campo visible a través del visor de imagen y el objeto que se fotografía podrían ser ligeramente diferentes, según la distancia de disparo. Para comprobar de forma precisa el enfoque o el campo de disparo antes de tomar la imagen, utilice la pantalla LCD.

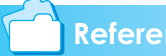

### **Referencia**

Para tomar fotografías con el objeto fuera del centro de la composición, consulte página 37.

# <span id="page-34-0"></span>**Toma de imágenes fijas**

Para tomar imágenes fijas se utiliza el modo de fotografía.

Hay dos métodos para usar el botón disparador en este modo: uno es el disparo diferido, en el que se pulsa el botón primero hasta la mitad de su recorrido para enfocar y luego hasta el fondo; el otro método es el disparo inmediato, en el botón disparador se pulsa hasta el fondo de una vez. El primer método permite corroborar el enfoque en la pantalla LCD antes de tomar la fotografía. El segundo método es ideal adecuado para tomar fotografías de improviso.

#### **Referencia**

- Cómo tomar fotografías con zoom: ver página 44.
- Cómo tomar primeros planos: ver página 46.

### <span id="page-34-1"></span>**Enfoque y tome la fotografía (disparo diferido)**

- *1.* **Gire el dial de modo a la posición**  5 **(modo de fotografía).**
- *2.* **Componga su fotografía mirando por el visor o la pantalla LCD.**
- *3.* **Encuadre la fotografía de manera tal que el objeto que desea enfocar se encuentre en el centro y pulse el botón disparador hasta la mitad de su recorrido.**

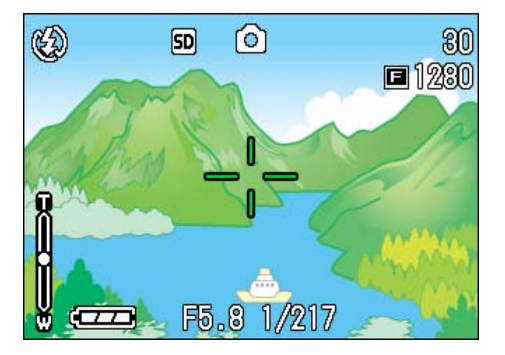

En la parte inferior de la pantalla se visualizan el valor F (la apertura) y la velocidad, y la cámara enfoca la imagen. Una vez enfocada la imagen, se fijan entonces la exposición y el balance del blanco, y se vuelven verdes el punto de mira en el centro de la pantalla LCD y el indicador de enfoque automático en la esquina inferior izquierda del visor. Corrobore el color de cualquiera de estos dos últimos para asegurarse de que la imagen haya sido enfocada.

### *4.* **Presione suavemente el botón disparador hasta el fondo.**

La imagen tomada se congela momentáneamente en la pantalla LCD y se almacena en la memoria.

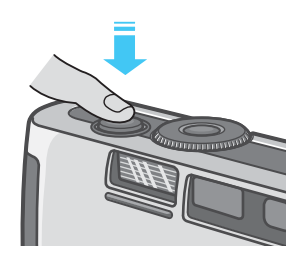

#### **Nota**

- Para prevenir el borrado, presione el botón del disparador gentilmente.
- La marca was indica que puede ocurrir el borrado. Sostenga la cámara firmemente y ajuste el enfoque nuevamente.
- Al hacer tomas en un lugar oscuro, puede que el indicador auxiliar de AF parpadee para aumentar el rendimiento del enfoque. Si se desactiva el flash, el indicador auxiliar de AF no parpadeará.
- Cuando la confirmación de imagen está ajustada a OFF (Desactivado), la imagen fija que ha tomado no aparece en la pantalla LCD. ver página 113

### <span id="page-35-0"></span>**Fotografías imprevistas (disparo inmediato)**

*1.* **Gire el dial de modo a la posición** 5 **(modo de fotografía).**

- *2.* **Componga su fotografía mirando por el visor o la pantalla LCD.**
- *3.* **Encuadre la fotografía de manera tal que el objeto que desea fotografiar se encuentre en el centro y presione el botón disparador hasta el fondo.**

La imagen se enfoca automáticamente, se toma y se almacena en la memoria.

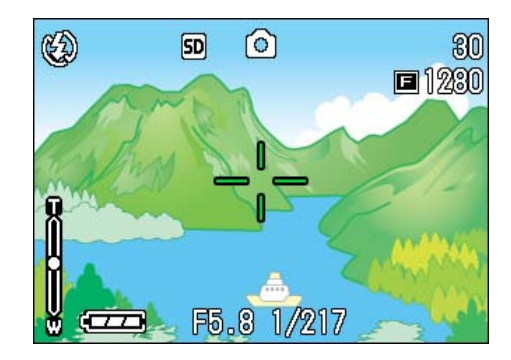

### **Nota**

#### **Algunos objetos son difíciles de enfocar:**

Puede resultar difícil o imposible enfocar los objetos que se indican a continuación:

- Objetos con poco contraste (por ej., el cielo, una pared blanca o el capó de un automóvil).
- Objetos bidimensionales planos que tengan solamente líneas horizontales y pocas protuberancias
- Objetos en movimiento
- Objetos en lugares con muy poca luz
- Áreas a contraluz o reflejos fuertes
- Objetos que parpadean, como luces fluorescentes

Para fotografiar este tipo de objetos, primero enfoque algo que se encuentre a la misma distancia que el objeto y luego tome la fotografía (ver página 37)

Si encuentra dificultad en enfocar la cámara, se recomienda presionar el botón del disparador por la mitad antes de hacer la toma. Dependiendo de las circunstancias, utilice también el flash y el bloqueo de foco.

#### **Referencia**

Si está difícil enfocar la cámara, vea la p.34.
# Fotografías con enfoque descentrado (fijado de enfoque)

Cuando quiera tomar una fotografía con el objeto fuera del centro de la composición, se puede usar el fijado de enfoque, el cual permite enfocar primero y encuadrar la fotografía después. Este método se llama "Bloqueo de foco".

Ejemplo: Al fotografiar el castillo en el fondo con la cámara enfocada en una persona en la frente.

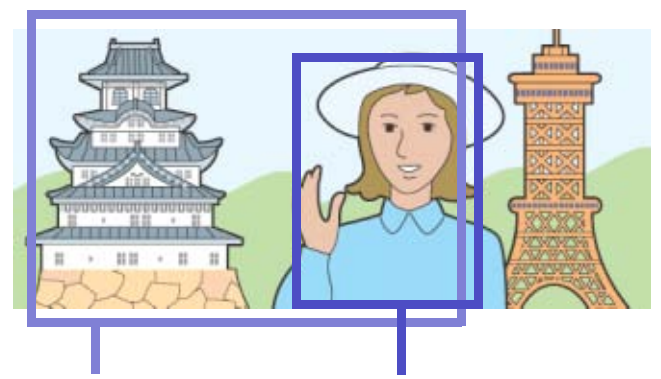

Rango de toma Objeto que se enfocará

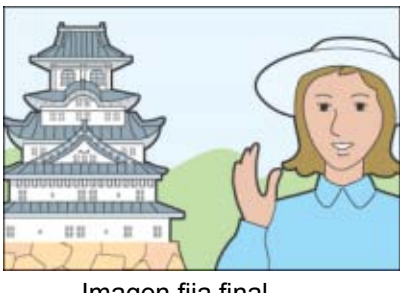

Imagen fija final

- *1.* **Gire el dial de modo a la posición** 5 **(modo de fotografía).**
- *2.* **Encuadre la toma de modo tal que el objeto que desea enfocar se encuentre en el centro de la pantalla LCD o el visor, y presione el botón disparador hasta la mitad de su recorrido para fijar el enfoque.**

El valor F (la apertura) y la velocidad se visualizan en la parte inferior de la pantalla, y se enfoca la imagen.

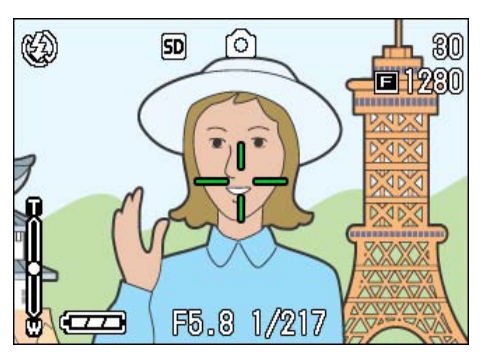

Una vez enfocada la imagen, se fijan entonces la exposición y el balance del blanco, y se vuelven verdes el punto de mira en el centro de la pantalla LCD y el indicador de enfoque automático en la esquina inferior izquierda del visor. Corrobore el color de cualquiera de estos dos últimos para asegurarse de que la imagen haya sido enfocada.

*3.* **Con el disparador presionado por la mitad, componga la imagen.**

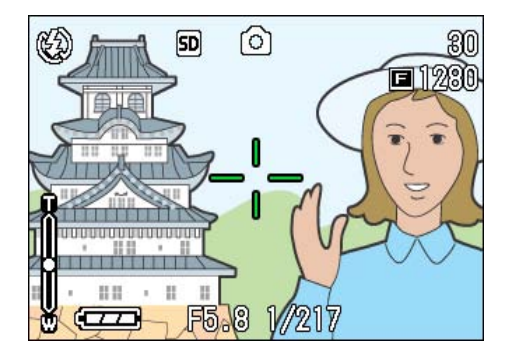

## *4.* **Presione suavemente el botón disparador hasta el fondo.**

# **Nota**

- En fotografía de macro, la función de desplazamiento de objeto AF le permite bloquear el enfoque sin mover la cámara.
- Esta función es útil cuando se utiliza un trípode.

## **Referencia**

- Para los detalles acerca de la fotografía de macro, consulte la p.46.
- Para los detalles acerca de la función de desplazamiento de objeto de AF, consulte la p.46.

# Fotografías con ajuste de la exposición según el ambiente

El uso del modo de ambiente permite seleccionar varios preajustes de exposición optimizados para seis diferentes tipos de ambiente.

En el modo de ambiente se puede seleccionar entre los seis siguientes preajustes:

#### **PORTRAIT**

Se usa para tomar fotografías de personas.

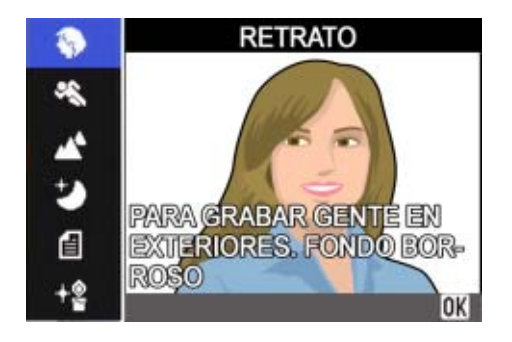

#### **SPORTS**

Ideal para fotografiar objetos en movimient.

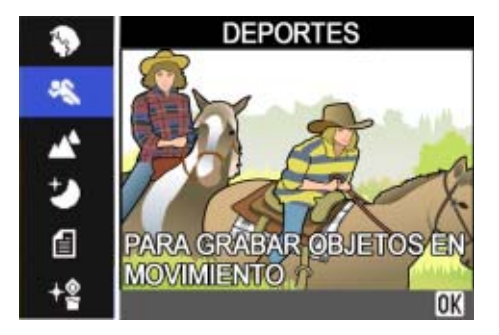

#### **LANDSCAPE**

Ideal para fotografiar paisajes con mucho verde (vegetación) y azul (color del cielo).

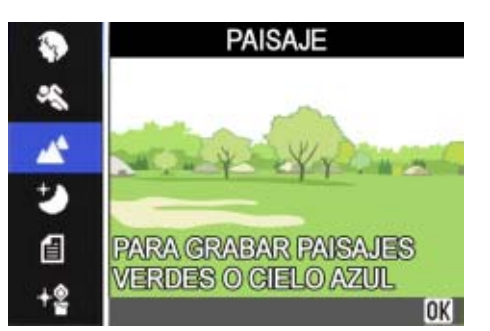

#### **NIGHTSCAPE**

Se usa para tomar fotografías nocturnas. Se pueden incluir personas en la fotografía.

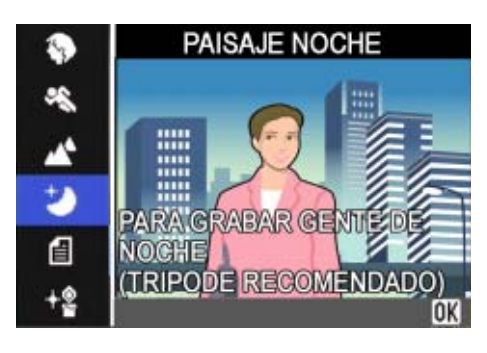

#### **TEXT MODE**

Ideal para fotografiar documentos impresos con texto en negro sobre fondo blanco. Las imágenes fijas se graban en archivos de formato TIFF.

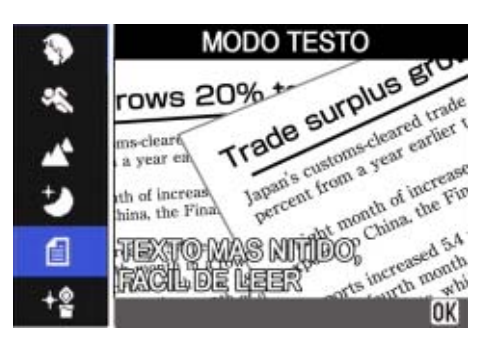

## **HIGH SENSITIVITY**

Preajuste perfecto para tomar fotografías en lugares con poca luz.

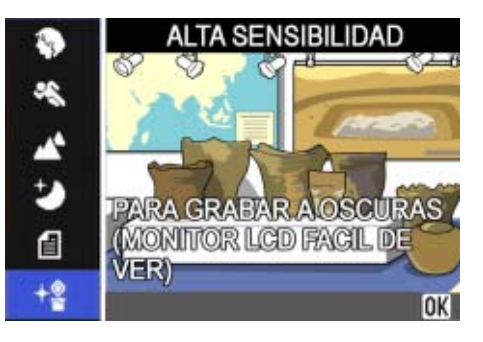

# **Nota**

- En el modo de ambiente se puede también ajustar el balance del blanco, pero es posible que no se pueda obtener el efecto que concuerde con la escena (ver la página xx).
- El enfoque manual no puede usarse en el modo de ambiente.
- Las imágenes que se muestran como fondo de las pantallas de selección de este modo son solamente de referencia.

Para usar el modo de ambiente, siga los pasos que se muestran a continuación:

#### *1.* **Gire el dial de modo a la posición**  4 **(modo de ambiente).**

Se visualiza la pantalla de selección de ambiente.

*2.* **Seleccione el preajuste que desea utilizar pulsando los**   $b$ otones  $\mathbf{A}\mathbf{V}$ .

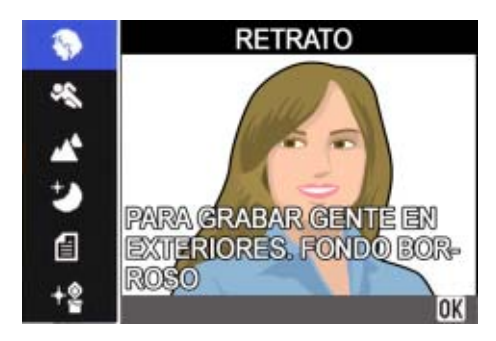

# *3.* **Pulse el botón** O**.**

La cámara cambia a la pantalla de toma de imágenes en modo de ambiente y en la parte superior de la pantalla se visualiza el preajuste seleccionado.

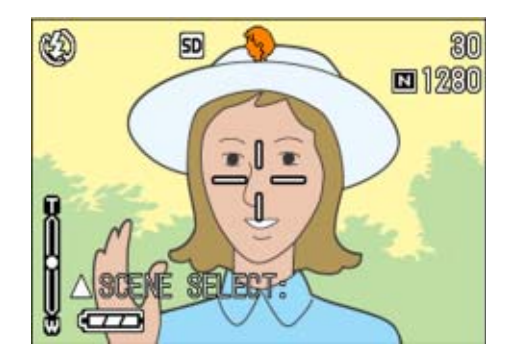

Si pulsa el botón !, se visualiza la pantalla de selección de ambiente y puede entonces cambiar el preajuste.

Si pulsa el botón MENU, se visualizará el menú de toma.

#### *4.* **Pulse el botón disparador.**

#### **Nota**

Si vuelve nuevamente al modo de ambiente, se visualiza la pantalla de selección de ambiente en su estado anterior.

#### **Referencia**

- En P.65 se muestra cómo cambiar la calidad / tamaño de imagen (PIC QUALITY/SIZE) cuando se usan los preajustes PORTRAIT, SPORTS, LANDSCAPE, NIGHTSCAPE y HIGH SENSITIVITY.
- En P.61 se muestra cómo cambiar la densidad para el preajuste TEXT.
- En P.68 se muestra cómo cambiar el tipo de enfoque a manual u otro.
- En P.56 se muestra cómo cambiar el balance del blanco.

#### **Terminología**

#### **Archivos TIFF**

Este formato (pronunciado "tif") se utiliza para almacenar datos de imágenes fijas. Su tamaño es mayor que el del formato JPEG.

## **Combinación de preajustes de ambiente y funciones**

Según el preajuste de ambiente seleccionado, el efecto de algunas funciones puede ser diferente al que tienen en el modo de fotografía normal. Consulte la tabla de abajo.

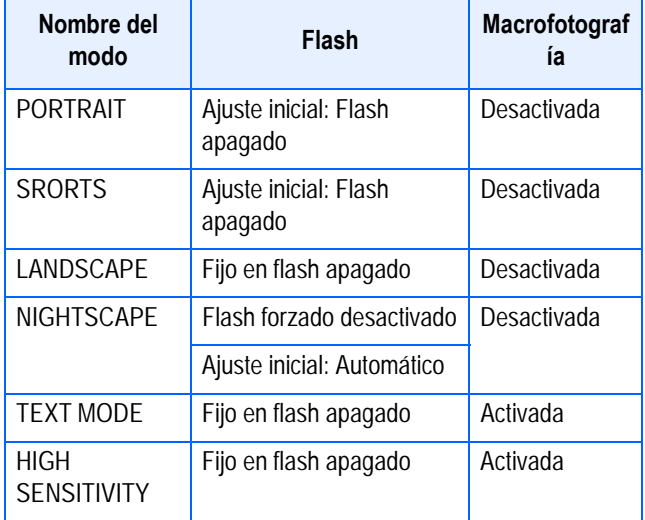

# Fotografías en modo Multi-Shot

En el modo de fotografía multi-imagen se pueden tomar múltiples imágenes consecutivamente.

Este modo es especialmente conveniente para captar imágenes sucesivas de objetos en movimiento vertiginoso.

Hay tres modos de fotografía multi-imagen, a saber: Multi-Shot (CONT), S Multi-Shot (SCONT) y M Multi-Shot (MCONT).

#### **CONT. (Multi-Shot)**

Las fotografías continúan tomándose en tanto se mantiene presionado el botón disparador.

Cada imagen se graba en un archivo propio, del mismo modo que en la toma de imágenes normal.

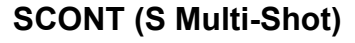

Toma una secuencia de imágenes.

Con simplemente pulsar una vez el botón disparador, se toman 16 imágenes consecutivas a intervalos de aproximadamente 2 segundos.

Las 16 imágenes fijas se agrupan en un fotograma y se graban en un solo archivo de imágenes.

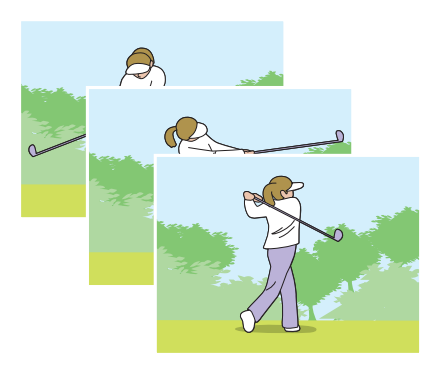

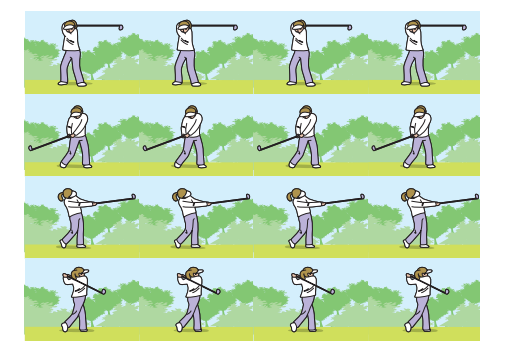

#### **MCONT (M Multi-Shot)**

La cámara memoriza la escena mientras se mantiene pulsado el botón disparador; en cuanto se suelta dicho botón, se graban las imágenes de los dos últimos segundos. Las 16 imágenes fijas se agrupan en un fotograma y se graban en un solo archivo de imágenes.

Si suelta el botón disparador antes de transcurridos dos segundos desde el momento que lo pulsó, se grabarán entonces las imágenes tomadas desde el momento que se pulsó el botón hasta que se lo soltó (el número de imágenes será menor de 16).

La cámara graba durante aproximadamente dos segundos de antemano.

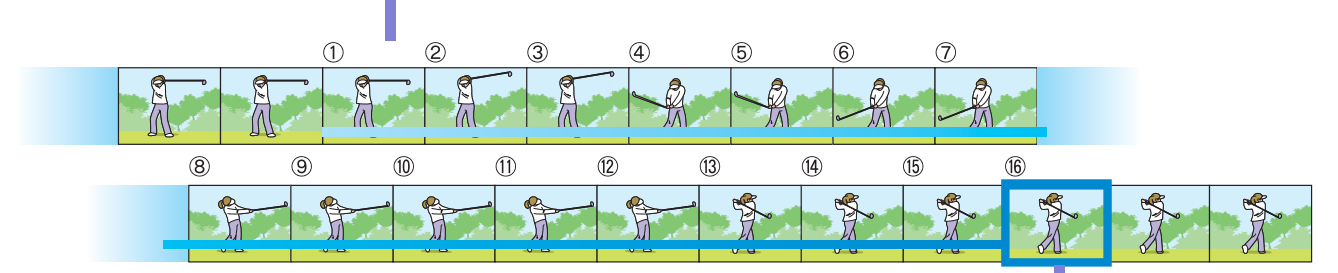

Si suelta el botón del disparador aquí...

#### **Nota**

• El número máximo de imágenes que pueden grabarse en modo Toma múltiple depende del tamaño de la imagen y de la calidad de la misma, con la siguiente relación:

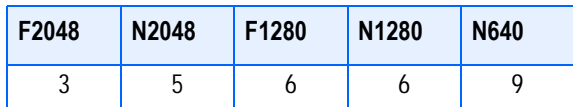

- Cuando se utiliza el modo Multi-Shot, la pantalla LCD se apaga. Componga la imagen y use un trípode, o utilice el visor óptico.
- El modo de Calidad de imagen y el modo de Tamaño de imagen de SCONT y MCONT son F2048 o N2048.
- Al tomar imágenes con Multi-Shot, la función de grabación de sonido no está disponible (excepto SCONT y MCONT).no se pueden tomar imágenes con sonidos.

#### **Referencia**

Para saber cómo ver una imagen fija S Multi-Shot o M Multi-Shot en modo Visualizador ampliado, véase la página 88.

#### **Ajustes del modo multi-imagen (CONT. MODE)**

Para efectuar los ajustes del modo multiimagen, siga los pasos descriptos a continuación.

*1.* **Gire el dial de modo a la posición** 5 **(modo de fotografía).**

#### **2.** Pulse el botón MENUbutton.

Se visualiza el menú del modo de fotografía.

**3.** Pulse los botones ▲▼ para **seleccionar Select [CONT. MODE]** y pulse el botón  $OK$  o  $\blacktriangleright$ .

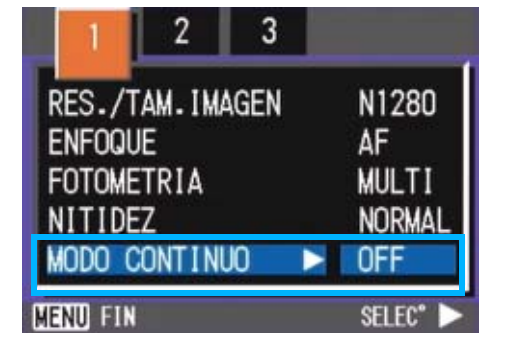

*4.* **Seleccione [CONT], [SCONT] o [MCONT] pulsando los botones**  !"**.**

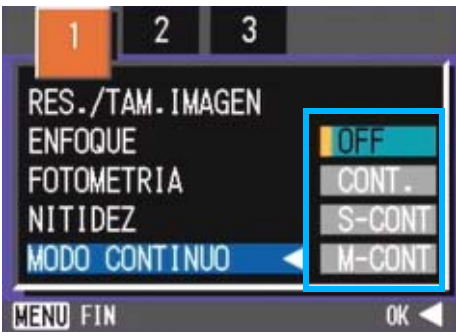

- 
- **6.** Pulse el botón MENUbutton.

*5.* **Pulse el botón** O **o** #**.**

0 **SD** ଛାର ■1230

Se cierra el menú del modo de fotografía y el símbolo se visualiza en la parte superior de la pantalla.

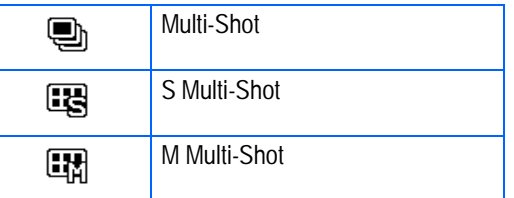

#### **Nota**

- Cuando desee volver al modo de toma simple normal, siga los pasos de 1 a 3, seleccione [OFF] en el paso 4, y pulse el botón OK o $\blacktriangleleft$ .
- No se puede usar el flash.

#### **Fotografías en modo Multi-Shot**

Procedimiento continuado de la página anterior:

*7.* **Componga su fotografía; pulse y mantenga presionado el botón disparador.**

Las fotografías continúan tomándose en tanto se mantiene presionado el botón disparador.

*8.* **La toma de fotografías finaliza tan pronto como se suelta el botón disparador.**

#### **Fotografías en modo S Multi-Shot**

Procedimiento continuado de la página anterior:

*7.* **Componga su fotografía; pulse y mantenga presionado el botón disparador.**

Se toman automáticamente 16 fotografías.

#### **Fotografías en modo**

Procedimiento continuado de la página anterior:

*7.* **Componga su fotografía; pulse y mantenga presionado el botón disparador.**

Comienzan a almacenarse imágenes en la memoria.

#### *8.* **Quite el dedo del botón disparador.**

La cámara toma las imágenes en memoria desde dos minutos antes hasta que se soltó el botón.

# Grabación de películas

Puede grabar películas con sonido. El tamaño de las películas puede ser de\_ 320 × 240 ó 160 × 120 píxeles.

El tiempo máximo de grabación de cada toma es de 30 segundos (320 x 24) y 120 segundos (160 x 120).

Cada película tomada se graba como un archivo AVI.

*1.* **Gire el dial de modo a la posición 凸** (modo de película).

#### *2.* **Pulse el disparador.**

Su película comienza.

Las películas continúan tomándose en tanto se mantiene presionado el botón disparador.

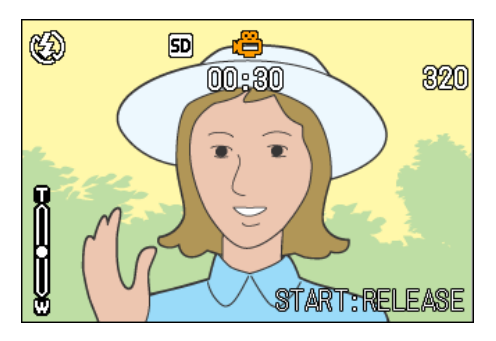

#### *3.* **Pulse el botón disparador para otra vez el registrar.**

# **Importante**

Cuando se graban películas,pueden grabarse los sonidos del funcionamiento.

# **Nota**

- No se puede usar el flash.
- Cuando se graban películas, sólo se puede usar el zoom digital.
- Cuando pulse el disparador en el paso 2, la imagen se enfoca y el balance de blancos queda fijado automáticamente.

## Referencia

- En P.65 se muestra cómo cambiar el tamaño de las películas.
- En P.44 se muestra cómo usar el zoom digita.

## **Terminología**

#### **Archivos AVI**

Este es el formato que se utiliza cuando se graban películas en la memoria.

# Fotografía con zoom óptico

Si utiliza  $[4]$  (Teleobjetivo): T/ $[4]$  (Gran angular): Botones W, puede cambiar el tamaño del objeto en su foto sin cambiar la distancia desde el objeto. (Equivalente a un zoom de 28 a 100mm de una cámara de 35 mm.)

## **Terminología**

#### **Zoom óptico**

Esta función amplia su objeto moviendo la objetiva, cambiando así la distancia focal.

La pulsación del botón de telefotografía  $\blacksquare$ acerca el objeto en la pantalla LCD y el visor.

La pulsación del botón de gran angular  $[4]$ amplía el campo de visión en la pantalla LCD y el visor.

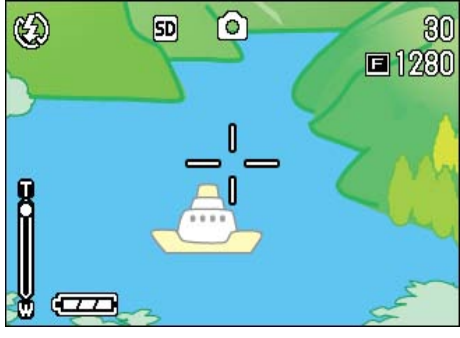

Zoom de telefotografía

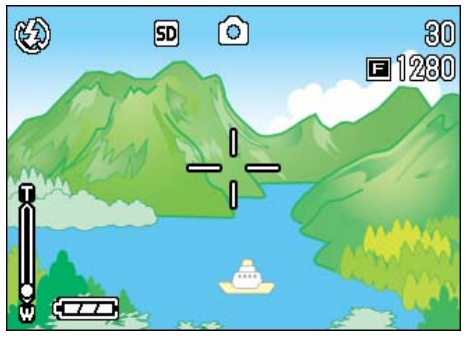

Zoom gran angular

Para tomar fotografías con zoom, proceda de la siguiente manera:

- *1.* **Gire el dial de modo a la posición** 5 **(modo de fotografía).**
- *2.* **Componga su fotografía mirando por la pantalla LCD o el visor óptico, y ajuste el zoom usando los botones**  $\left[\begin{matrix} A \end{matrix}\right]$  **v**  $\left[\begin{matrix} A \end{matrix}\right]$ **.**

En la pantalla se visualiza una escala indicando el estado del zoom.

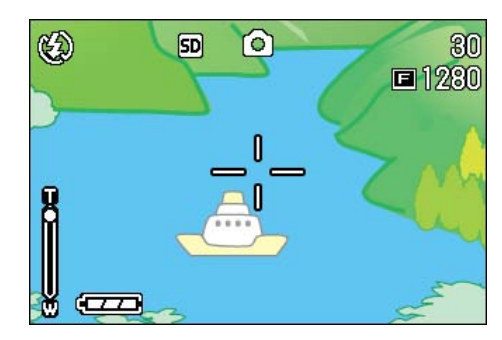

*3.* **Pulse el disparador.**

2

## **Fotografías con el zoom digital**

El zoom digital procesa las imágenes electrónicamente para simular un efecto de zoom. Cuando se usa el zoom digital, la pulsación del botón de telefotografía  $[4]$ permite acercar la imagen más allá de la capacidad del zoom óptico. (El máximo de ampliación es de 3,4 veces.)

Para fotografiar con el zoom digital, proceda de la siguiente manera:

- *1.* **Gire el dial de modo a la posición** 5 **(modo de fotografía).**
- *2.* **Acerque la imagen lo más posible pulsando el botón**  $\left[ \stackrel{\bullet}{\bullet} \right]$ **mientras mira por la pantalla LCD.**

En la pantalla se visualiza una escala indicando el estado del zoom.

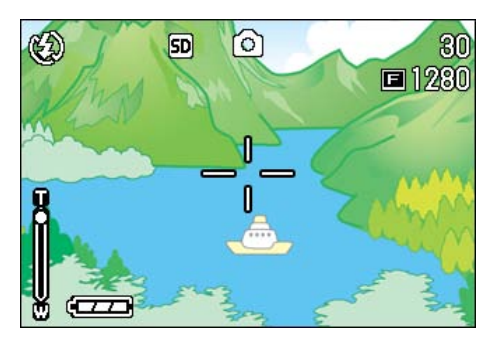

*3.* **Con la imagen del objeto ampliada hasta el fin del lado T (Teleobjetivo) en la barra de zoom, suelte el botón** z **una vez**  *<u>v* pulse el botón **[4**] nuevamente,</u> **manteniendo pulsado.**

Se activa así el zoom digital y la imagen se acerca aún más.

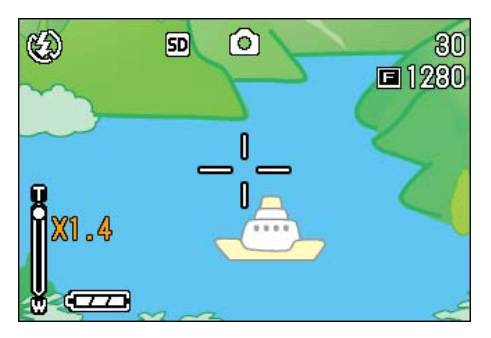

*4.* **Pulse el disparador.**

#### **Nota**

- Cuanto más se acerca la imagen con el zoom digital, peor será su calidad.
- Cuando use el zoom digital, componga su fotografía mirando la pantalla LCD.
- El ajuste del zoom digital se invalida si se cambia el modo de la cámara mediante el dial de modo.
- Para anular el efecto del zoom digital, pulse el botón de gran angular  $[4]$ .

# Primeros planos (macrofotografía)

El uso del botón de macrofotografía  $\mathbf{\mathbf{\mathfrak{C}}}$  le permite tomar un primer plano (macrofotografía). Esta característica es ideal para fotografiar flores, insectos y otros objetos pequeños, ya que le permite acercarse a una distancia de hasta 1 centímetro (1/2 pulgada) del objeto.

Para tomar primeros planos, proceda de la siguiente manera:

- *1.* **Gire el dial de modo a la posición**  5 **(modo de fotografía).**
- **2.** Pulse el botón  $\mathbf{\mathbf{\mathcal{C}}}$  (de macrofotografía).

Se visualiza **&** momentáneamente en un tamaño grande en el centro del monitor LCD y, a continuación, en la parte superior.

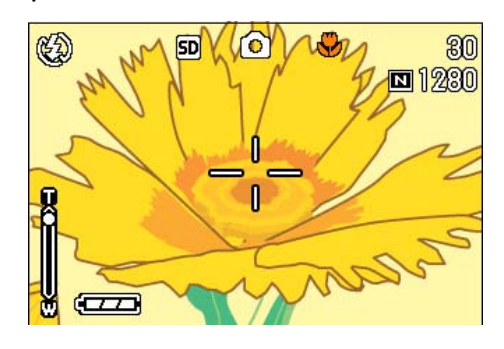

### *3.* **Coloque el objetivo cerca del objeto y pulse el botón disparador.**

Para salir del modo de macro, pulse de nuevo el botón  $\mathbf{\ddot{v}}$ .

# **Nota**

• Las distancias mínimas para macrofotografías cuando se usa el zoom son las siguientes:

En gran angular (Gran): máximo 1 cm

- En teleobjetivo (Tele): máximo 13.5 cm
- Para desactivar el modo de macrofotografía, pulse nuevamente el botón N.
- El visor óptico no puede usarse para macrofotografía. Use the LCD Monitor.

#### **Referencia**

En P.44 se muestra cómo usar zoom óptico.

## **Uso de la función de desplazamiento de objeto de AF**

En fotografía de macro, la función de desplazamiento de objeto AF le permite bloquear el enfoque usando los botones AV en la cámara sin mover la cámara.

Esto es útil para la fotografía de macro en un trípode con enfoque bloqueado.

La función de desplazamiento de objeto de AF le permite desplazar la cruz en el centro del monitor LCD al objeto con los botones AV4 para enfocar.

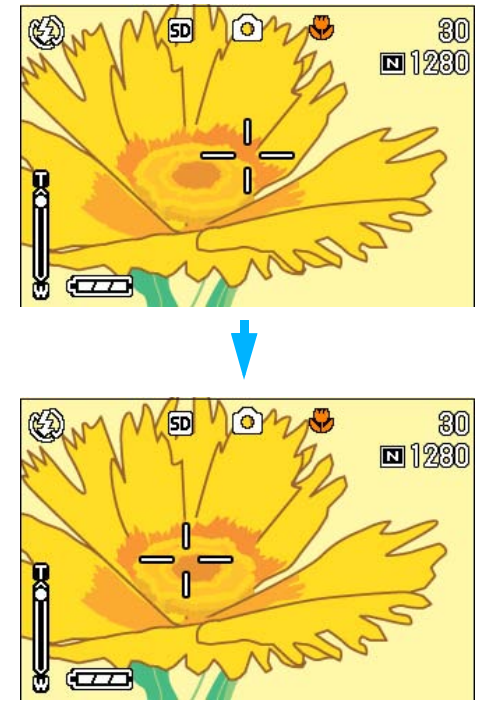

Pulse el botón **>** para desplazar la cruz (foco) hacia la derecha

Para hacer tomas con enfoque bloqueado usando la función de desplazamiento de objeto de AF, siga los pasos a continuación.

- *1.* **Gire el dial de modo a la posición** 5 **(modo de fotografía).**
- *2.* **Componga su imagen.**
- **3.** Pulse el botón 业 (de **macrofotografía).**

En la pantalla LCD se visualiza el símbolo de macrofotografía.

*4.* **Pulse el botón ADJ. cuatro veces (cinco veces si el botón ADJ. tiene la cuarta función).**

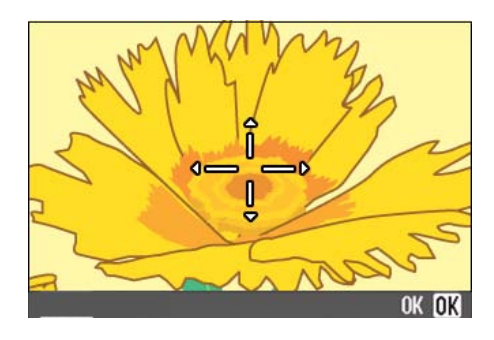

*5.* **Desplace la cruz al objeto con**   $\log$  botones  $\triangle \blacktriangledown \triangle \blacktriangledown$  para **enfocar.**

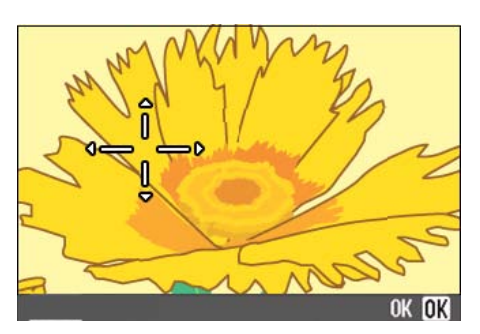

- *6.* **Pulse el botón** O**.**
- *7.* **Presione el botón del disparador por la mitad.**

La cámara enfoca en la cruz.

*8.* **Presione el botón del disparador gentilmente completamente.**

Hasta que salga del modo de macro, la función de desplazamiento de objeto de AF enfoca la cámara automáticamente en la posición definida.

# Grabación de voz

El tiempo de grabación de voz depende de la capacidad de la tarjeta de memoria SD.

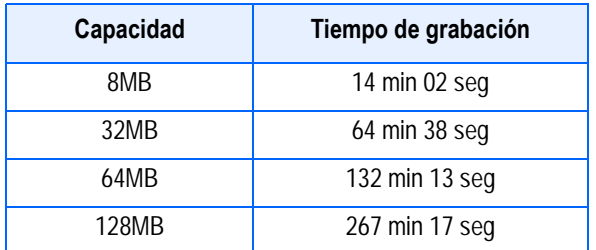

- La memoria interna permite el mismo tiempo de grabación de una tarjeta de memoria SD de 8 MB.
- Los datos grabados se almacenan como un archivo WAV.

#### **Nota**

#### **Dónde almacenar la información**

Cuando no esté insertada una tarjeta de memoria SD, la cámara grabará el sonido en la memoria interna. Cuando esté insertada una tarjeta de memoria SD, grabará el sonido en la tarjeta de memoria SD.

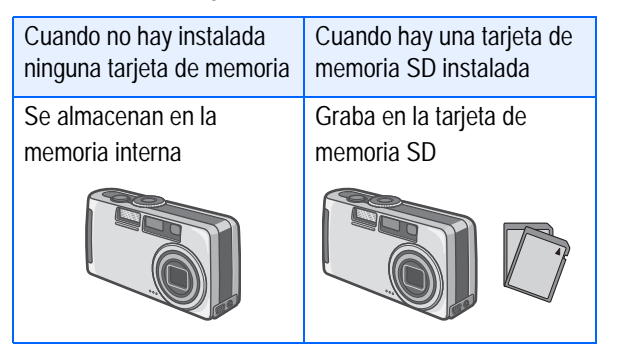

**1.** Sitúe el Dial de modo en  $\ddot{\mathbb{Q}}$ **(Modo de voz).**

#### *2.* **Pulse el disparador.**

Se inicia la grabación de voz.

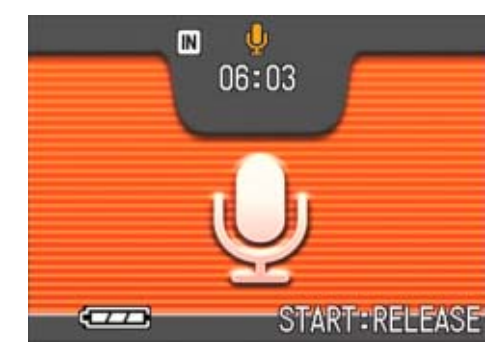

#### *3.* **Pulse el disparador hasta la mitad para detener la grabación.**

#### **Referencia**

Para saber cómo reproducir el sonido, véase la página 84.

#### **Terminología**

#### **Archivo WAV**

Éste es uno de los formatos de archivo empleados para almacenar grabaciones de voz.

# **Sección 3 Uso de Funciones Especiales para Mejorar**

En esta sección se describe cómo cambiar numerosos ajustes relacionados con la toma de fotografías.

# Uso del flash

La pulsación del botón de flash  $\frac{1}{2}$  activa el modo de flash (ajustes para fotografías con flash, sin flash y otros). El modo de flash puede ajustarse antes de tomar la fotografía según la luz del lugar y/o sus preferencias.

Desde el borde frontal de la objetiva, la luz del flash alcanza aproximadamente 0,08 a 3,0 m.

En la siguiente tabla se indica la distancia que puede alcanzar la luz del flash.

#### **Tipos de modos de flash**

3

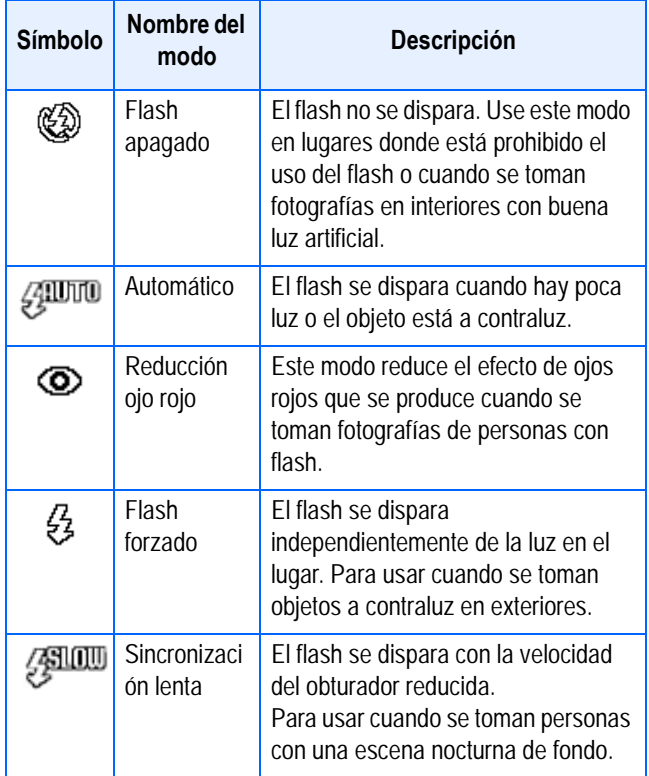

#### **Nota**

- Por omisión, el flash de la cámara está desactivado.
- Los ajustes no se almacenan hasta que se pulsa el botón  $\blacklozenge$  (flash) pambiarlos.
- Cuando se toman imágenes o en el modo multi-imagen, se desactiva el flash (Flash Off).
- Cuando la cámara está en el modo de flash apagado o de sincronización lenta, la velocidad del obturador se reduce, por lo que las fotografías pueden salir movidas. En estos modos asegúrese de sostener la cámara firmemente.
- El flash se desactiva cuando se toman fotografía en el modo de ambiente LANDSCAPE (de paisajes).
- El flash forzado no puede seleccionarse cuando se toman imágenes en el modo de ambiente NIGHTSCAPE (de escenas nocturnas). En este modo, el ajuste inicial es el de flash automático.
- El flash puede desactivarse pulsando el botón de flash, aún cuando se está cargando el flash. En dicho caso, la carga del flash se interrumpe.
- Si se desactiva el flash, el indicador auxiliar de AF no se enciende para mejorar el enfoque en un lugar oscuro.

Para pasar al modo de flash, proceda de la siguiente manera:

### *1.* **Gire el dial de modo a la posición** 5 **(modo de fotografía).**

Alternativamente Gire el dial de modo a la posición **SCENE** (modo de ambiente) y seleccione el ambiente para que la cámara esté lista.

#### **2.** La pulsación del botón  $\frac{1}{2}$  (flash) **activa el modo de flash.**

La marca del modo de flash aparece momentáneamente en un tamaño grande en el centro del monitor LCD y, a continuación, aparece en la parte superior izquierda.

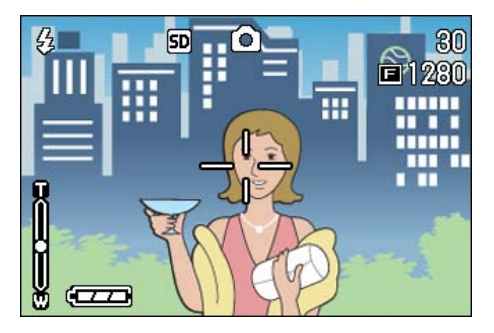

El flash empieza a cargarse. Mientras se carga el flash, la pantalla LCD se apaga y parpadea el indicador de flash. Una vez que termina de cargarse el flash, el indicador se ilumina permanentemente, indicando que es posible tomar la fotografía con flash.

# **Terminología**

#### **Sincronización lenta**

Use este modo cuando tome fotografías en lugares oscuros y quiera captar también el escenario de fondo.

#### **Efectos de ojos rojos**

Cuando se toman fotografías de personas en la oscuridad usando el flash, los ojos salen de color rojo. Esto es lo que se llama el efecto de ojos rojos.

# Uso del autodisparador

El autodisparador puede ajustarse para que se dispare 2 ó 10 segundos después de pulsando el botón disparador. Si la persona que toma la fotografía desea estar en la toma, es preferible entonces usar el ajuste de 10 segundos; el ajuste de 2 segundos es práctico para evitar fotografías movidas. Acople un trípode a la rosca de montaje que se encuentra en la parte inferior de la cámara.

Para usar el autodisparador, proceda de la siquiente manera:

- *1.* **Gire el dial de modo a la posición** 5 **(modo de fotografía).**
- *2.* **Pulse el botón** T **(de autodisparador).**

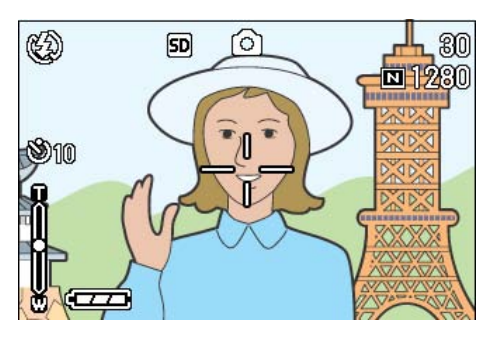

La marca del disparado automático aparece momentáneamente en un tamaño grande en el centro del monitor LCD y, a continuación, aparece en la parte superior izquierda.

El "10" a la derecha del símbolo indica el número de segundos de esta función. En este caso, la fotografía se toma 10 segundos después de pulsado el botón disparador.

## *3.* **Pulse el disparador.**

El flash empieza a parpadear y se activa el autodisparador. La fotografía se toma aproximadamente 10 segundos después. Unos 2 segundos antes de tomarse la fotografía, suena una señal sonora.

Una vez tomada la fotografía, el autodisparador se apaga.

### Nota

- Cada pulsación del botón  $\dot{\mathcal{O}}$  (de autodisparador) alterna entre los ajustes 10 segundos, 2 segundos y autodisparador apagado.
- El enfoque se fija cuando se pulsa el botón disparador.
- Pulsando el botón  $\dot{\mathcal{O}}$  (de autodisparador) se borra el visualizador en la pantalla LCD para recargar el flash.
- Cuando se ajusta el disparado automático a 2 segundos, el flash no se dispara.

# Captar una imagen fija con sonido (IMAGEN CON SONIDOS)

Puede captar una imagen fija con una grabación de voz. Después del almacenamiento de la imagen, la grabación de voz se inicia automáticamente y dura hasta ocho segundos. Esta función resulta útil para añadir comentarios sobre las escenas o sobre los ajustes al tomar la imagen. Puede incluir grabaciones de voz incluso al captar imágenes en Modo de escena haciendo los ajustes correspondientes en el Menú de disparo.

Para captar una imagen con sonido, siga los siguientes pasos.

- *1.* **Gire el dial de modo a la posición**  5 **(modo de fotografía).**
- **2.** Pulse el botón MENUbutton.

Se visualiza el menú de toma de imágenes.

- *3.* **Cambie de pantalla según sea necesario usando los botones**  #\$**.**
- *4.* **Seleccione [Imagen con sonido] y** pulse el botón OK o ▶.

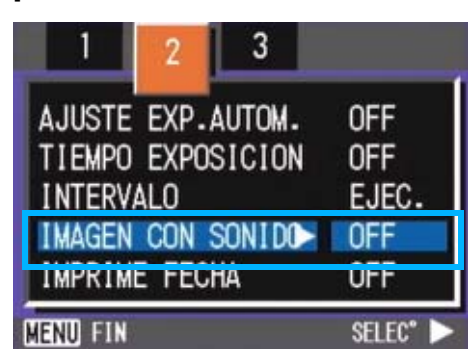

**5.** Pulse los botones **△▼** para **seleccionar [ON].**

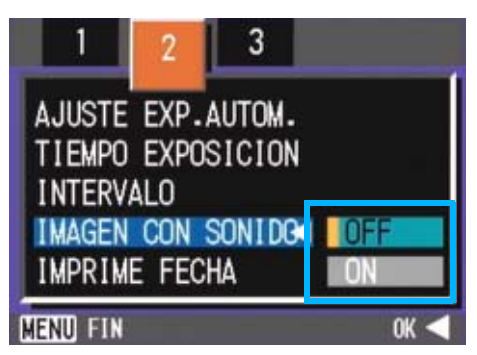

## **6.** Pulse el botón ∩K o ◀.

El ajuste para captar imágenes con sonido ya está terminado.

## **7.** Pulse el botón MENUbutton.

El Menú de disparo desaparece y aparece la cruz (marca de disparo).

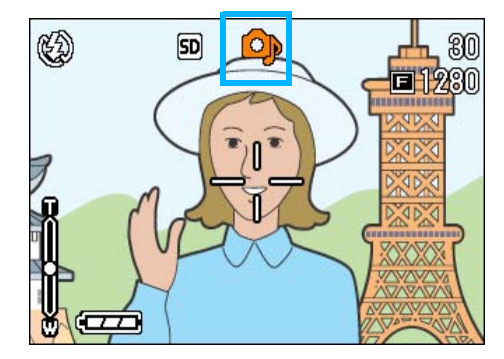

## *8.* **Presione el disparador para iniciar la grabación.**

Después de disparar, el icono de sonido en la pantalla comienza a parpadear para indicar el estado de la grabación.

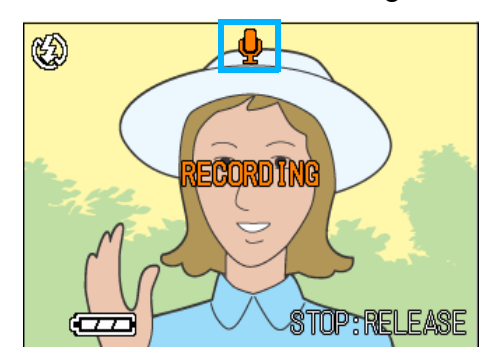

#### *9.* **Presione el disparador para detener la grabación.**

#### **Nota**

- Por omisión, su cámara se ajusta a OFF.
- Cuando el Modo de disparo está ajustado a Multi-Shot (excluyendo S Multi-Shot y M Multi-Shot), la función de grabación de sonido no está disponible.
- Al tomar imágenes con sonido, no puede utilizar la sub/sobreexposición automática (Auto Bracket) o la Gama de balance de blancos.

#### **Referencia**

Para saber cómo reproducir sonidos grabados con una imagen fija, véase la página 82.

# Uso del botón ADJ. (Ajuste)

El botón ADJ permite la corrección de exposición, balance del blanco, y configuración de la sensibilidad ISO con pocas operaciones. También puede registrar una función diferente de estas funciones de ajuste al botón ADJ. Si se registra una función que se usa con frecuencia, se puede usarlas con pocas operaciones de botones.

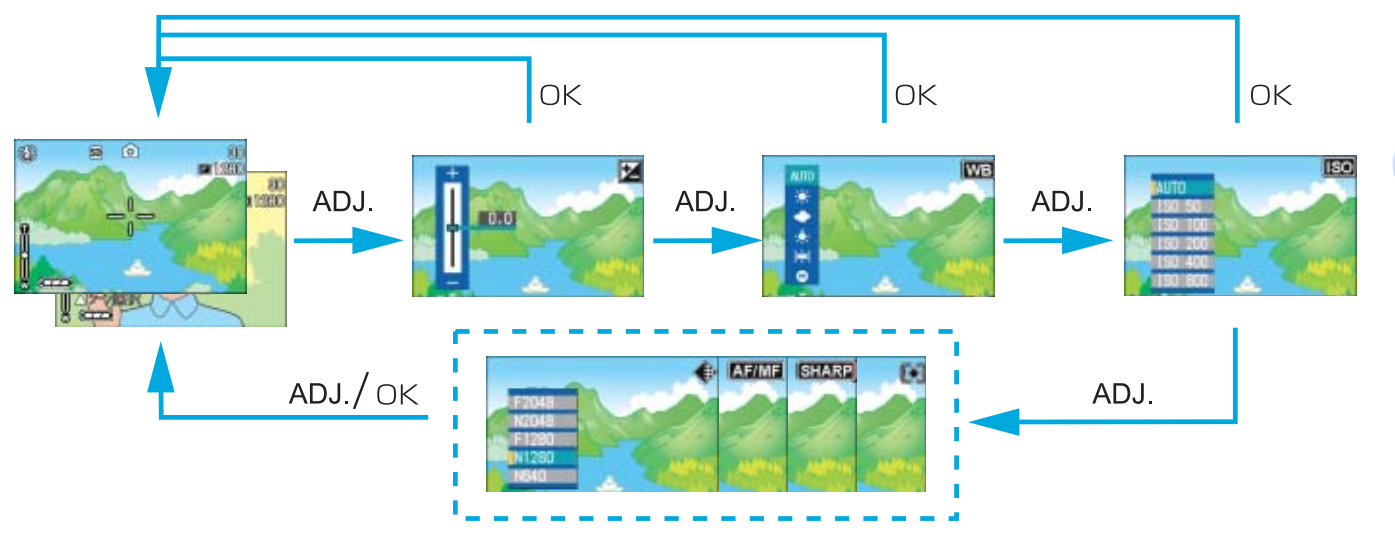

3

Utilice la pantalla SETUP (p.122) para registrar una función al botón ADJ.

#### **Ajustes usando el botón ADJ.**

Los ajustes que se pueden hacer con el botón ADJ. difieren entre el modo de escena y modo de película.

#### **Configuraciones disponibles por modo**

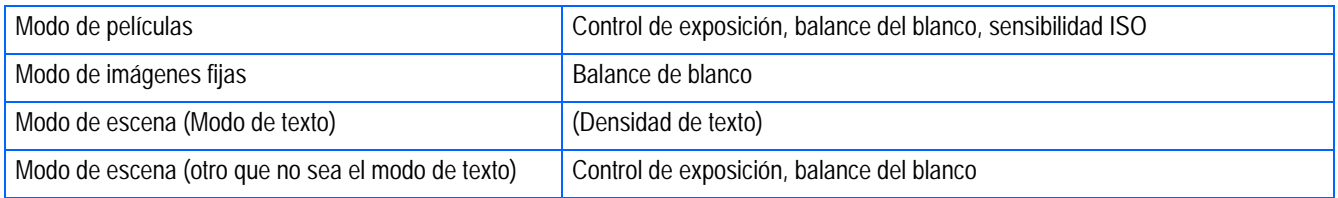

**Nota** 

- Una vez realizados los ajustes del control de exposición, el balance de blanco o la sensibilidad ISO en la pantalla de configuración correspondiente, presione el botón QUICK (Rápido) u OK (Aceptar) para ajustar el valor y pasar a la siguiente pantalla.
- Tras especificar un valor, puede empezar a tomar fotografías pulsando el botón disparador, sin pulsar el botón OK (Aceptar) o QUICK (Rápido) para volver a la pantalla de toma de imágenes. En ese caso, vuelve a aparecer la pantalla de configuración después de tomar las fotografías.
- También puede realizar ajustes en el control de exposición, balance de blanco, sensibilidad ISO y densidad de texto a través del menú de toma de imágenes.
- En el modo de macro, se puede utilizar la función de desplazamiento de objeto de AF (bloqueo de enfoque sin mover la cámara) con el botón ADJ.

#### **Referencia**

- Para saber cómo configurar una función al botón ADJ., consulte la p.112.
- Para los detalles acerca de la función de desplazamiento de objeto de AF, consulte la p.46.

# Cambio de los ajustes de exposición (COMP. EXPOSURE.)

Los ajustes de exposición permiten seleccionar el nivel de brillo de sus fotografías. Normalmente, cuando el objeto está en el centro de la composición, la compensación de contraluz se activa automáticamente y se puede tomar la fotografía con la exposición correcta. En los siguientes casos, sin embargo, o cuando desea cambiar la exposición intencionalmente, puede cambiar el ajuste de exposición.

Configurar un nivel más alto (+) deja las imágenes más brillantes, mientras un nivel más bajo (-) deja las imágenes más oscuras.

#### **Ejemplos de compensación de exposición**

#### **Fotos a contraluz**

Cuando el fondo es particularmente luminoso, el objeto saldrá muy oscuro (subexposición).

#### **Cuando predomina el color blanco**

Cuando en la composición predomina el color blanco, la fotografía saldrá oscura, con las personas apareciendo oscuras y las áreas blancas de color grisáceo.

#### **Cuando predominan los colores oscuros**

Cuando en la composición predominan colores oscuros, la fotografía saldrá muy clara (sobreexposición), con las personas apareciendo muy claras y las áreas oscuras de color grisáceo. Lo mismo sucede cuando se toman fotografías de personas bajo una lámpara concentrada.

El valor de compensación de exposición se puede ajustar con el botón ADJ. o a través del menú de toma de imágenes.

# **Nota**

- Por omisión, la compensación de exposición se ajusta a 0,0. El valor de ajuste no aparece cuando está configurado el valor predeterminado.
- Si el objeto no está centrado cuando se toman imágenes a contraluz, la cámara no lo reconoce en un estado de contraluz. En ese caso, ajuste el valor de compensación de exposición.

## **Uso del botón ADJ. (Exposición)**

Para cambiar el ajuste de compensación de exposición con el botón ADJ., siga los pasos que se indican a continuación.

#### *1.* **Gire el dial de modo a la posición** 5 **(modo de fotografía).**

## *2.* **Pulse el botón ADJ.**

Aparece la escala de compensación de exposición.

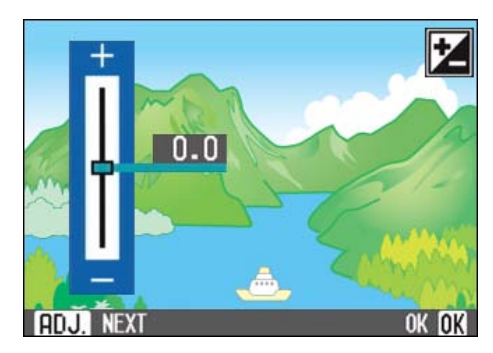

#### **3.** Pulse los botones ▲▼ para **ajustar la exposición al valor deseado.**

Si la mueve hacia el lado - (menos), la imagen se oscurece. Si la mueve hacia el lado + (más), la imagen se aclara. También puede pulsar el botón disparador en este estado.

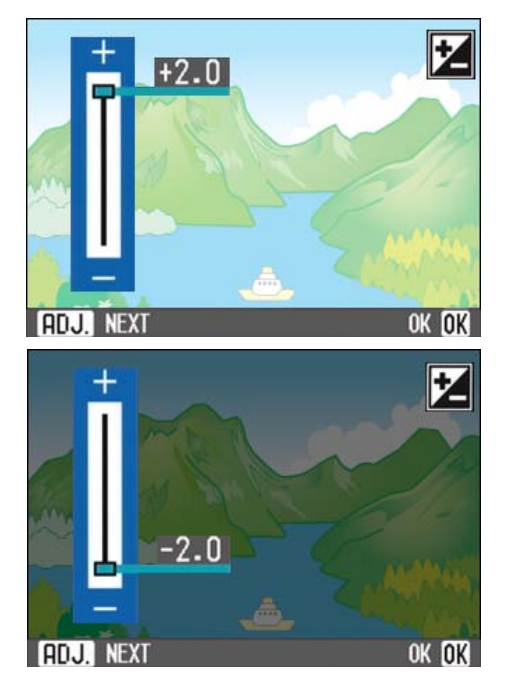

# *4.* **Pulse el botón** O**.**

Se completan los ajustes de compensación de exposición y el valor de ajuste aparece en la parte derecha de la pantalla.

Este ajuste se mantiene hasta que se lo cambia.

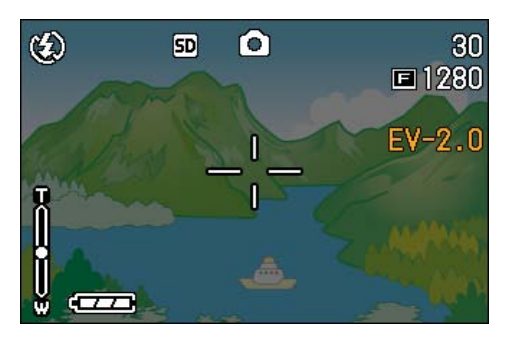

## **Uso del menú de toma de imágenes (Exposición)**

Para cambiar el ajuste de compensación de exposición a través del menú de toma de imágenes, siga los pasos que se indican a continuación.

*1.* **Gire el dial de modo a la posición**  5 **(modo de fotografía).**

## **2.** Pulse el botón MENUbutton.

Se visualiza el menú de toma de imágenes.

*3.* **Seleccione [COMP. EXPOSURE] y pulse el botón** O**.**

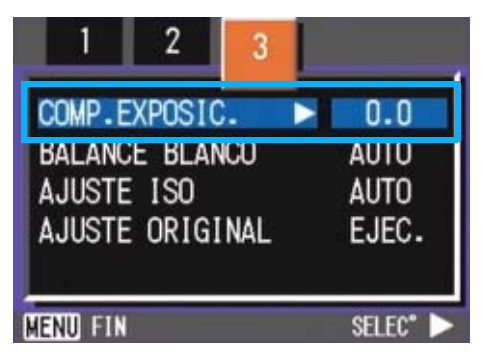

Aparece la escala de compensación de exposición.

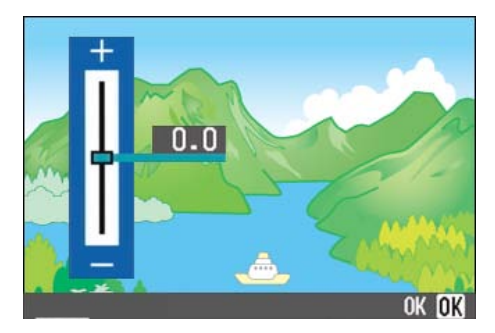

#### **4.** Pulse los botones **△▼** para **ajustar la exposición al valor deseado.**

Si la mueve hacia el lado - (menos), la imagen se oscurece. Si la mueve hacia el lado + (más), la imagen se aclara.

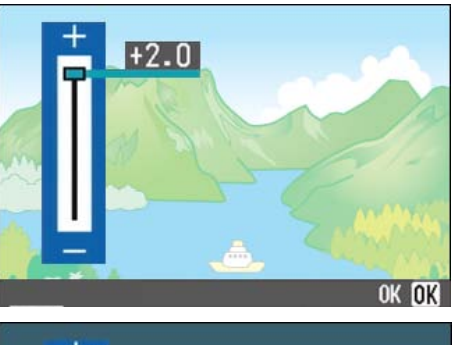

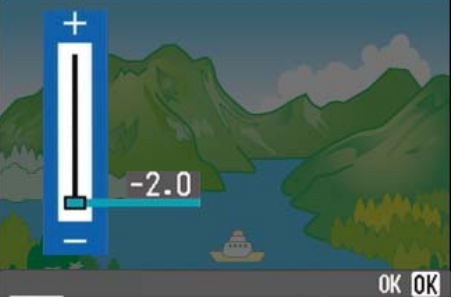

# *5.* **Pulse el botón** O**.**

Se completa de esta manera el ajuste de la compensación de exposición.

## **6.** Pulse el botón MENUbutton.

Se cierra el menú de toma de imágenes y el valor ajustado aparece en la parte derecha de la pantalla LCD.

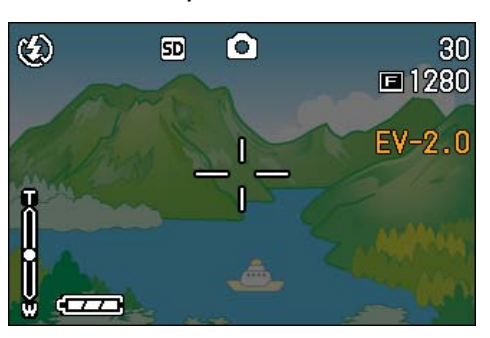

# Iluminación por luz natural y artificial (BLANCE BLANCO)

Cuando se usa una cámara convencional, puede que el color de un objeto blanco no se reproduzca fielmente según la iluminación alrededor del objeto.

Las cámaras digitales cuentan con una función denominada "balance del blanco", la cual ajuste automáticamente el balance del color blanco de manera tal que los objetos de dicho color se reproduzcan fielmente. La cámara viene de fábrica con el balance del blanco en el modo AUTO (ajuste automático); por lo general no hace falta cambiar este modo, pero si la cámara tiene dificultades para reproducir el color blanco de una composición, pruebe cambiar a un modo diferente.

#### **Modos de balance del blanco**

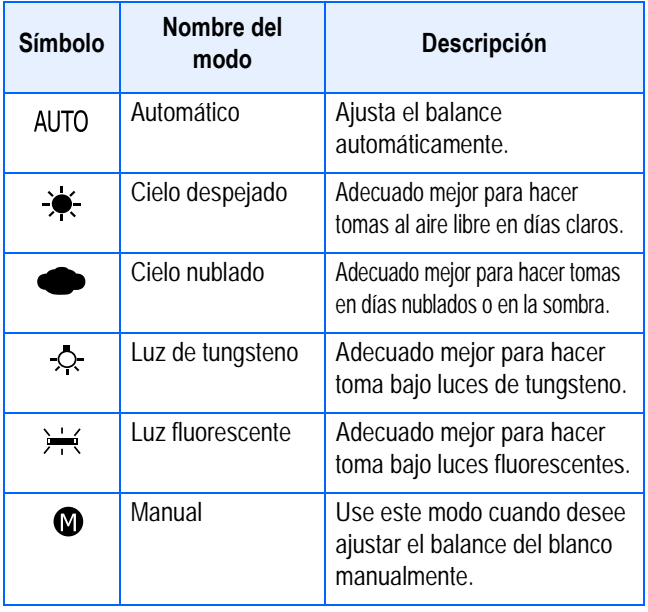

# **Nota**

La cámara puede tener dificultades para ajustar el balance del blanco cuando se toman los siguientes objetos:

- Objetos de un solo color
- Objetos bajo fuentes de luz múltiples

El balance de blanco se puede ajustar con el botón ADJ. o a través del menú de toma de imágenes.

## **Uso del botón ADJ. (Balance de blanco)**

Para cambiar el ajuste de balance de blanco con el botón ADJ., siga los pasos que se indican a continuación.

#### *1.* **Gire el dial de modo a la posición** 5 **(modo de fotografía).**

## *2.* **Pulse el botón ADJ.**

Aparecerá el menú White Balance (Balance de blanco).

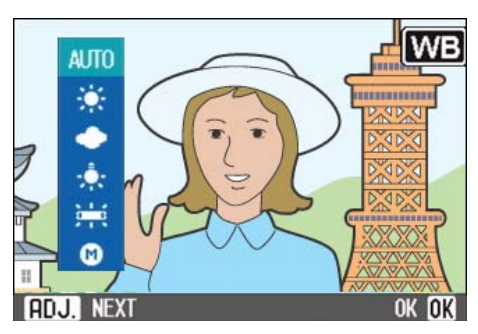

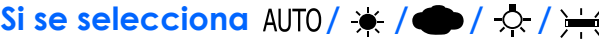

### *3.* **Seleccione el modo deseado**  usando los botones  $\blacktriangle \blacktriangledown$ .

También puede pulsar el botón disparador en este estado.

## *4.* **Pulse el botón** O**.**

Se completan los ajustes del balance de blanco y aparece el símbolo en la parte superior izquierda de la pantalla.

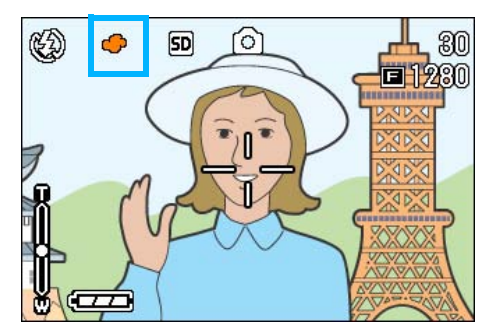

#### Si se selecciona **(Manual)**

**3.** Seleccione el modo  $\triangle \nabla$ **(manual) usando los botones.'**

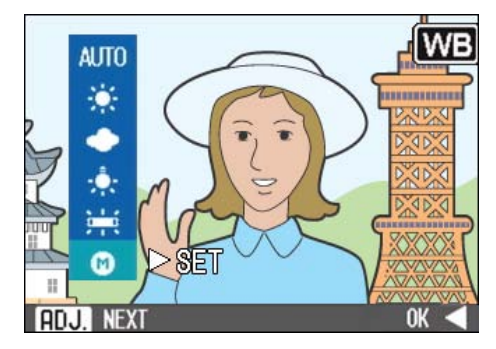

*4.* **Apunte la cámara a un trozo de papel o algún objeto blanco bajo las mismas condiciones de iluminación que su fotografía.**

## **5.** Pulse el botón ▶.

Se ajuste el balance del blanco.

Si el resultado no es el esperado, repita los pasos 4 y 5 para cambiar el ajuste cuantas veces sea necesario.

#### *6.* **Pulse el botón** O**.**

Se completan los ajustes del balance de blanco y aparece el símbolo en la parte superior izquierda de la pantalla.

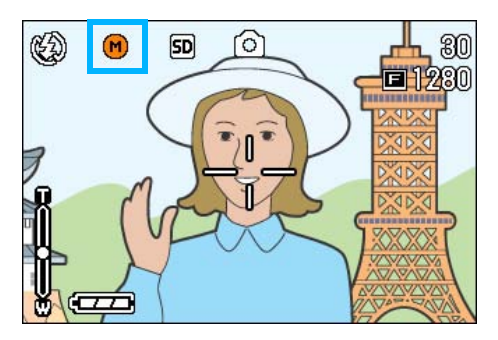

Este ajuste se mantiene hasta que se lo cambia.

#### **Nota**

En el modo automático, es posible que el balance del blanco no funcione como es debido si el objeto tiene un área blanca limitada. En este caso, añada otro objeto blanco a su composición fotográfica.

### **Importante**

Cuando tome imágenes con flash en un modo distinto del automático, puede que el balance de blanco no se ajuste correctamente.

## **Uso del menú de toma de imágenes (BALANCE BLANCO)**

Para cambiar el ajuste de balance de blanco a través del menú de toma de imágenes, siga los pasos que se indican a continuación.

#### *1.* **Gire el dial de modo a la posición** 5 **(modo de toma de imágenes) o <del>凸</del> (modo de películas).**

Alternativamente Gire el dial de modo a la posición **SCENE** (modo de ambiente) y seleccione el ambiente para que la cámara esté lista.

#### **2.** Pulse el botón MENUbutton.

Se visualiza el menú de toma de imágenes.

**3.** Pulse el botón ▼ para **seleccionar [BALANCE BLANCO] y, a continuación, pulse el botón OK o**  $\blacktriangleright$ **.** 

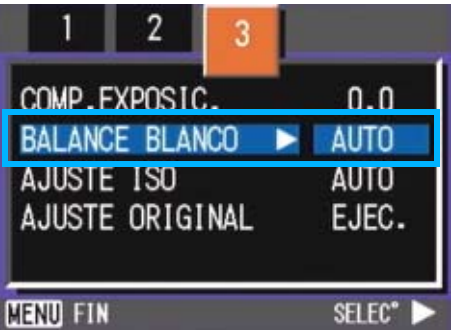

#### Si se selecciona AUTO/ $\frac{1}{2}$ / $\frac{1}{2}$ / $\frac{1}{2}$ / $\frac{1}{2}$

#### *4.* **Seleccione el modo deseado**  usando los botones  $\blacktriangle$ **V**.

También puede pulsar el botón disparador en este estado.

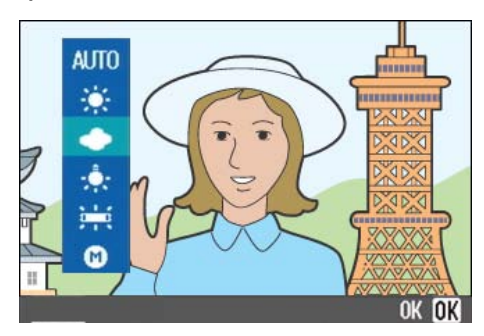

#### **5. Pulse el botón ∩K o ◀.**

De este modo se completa el ajuste del balance del blanco.

#### **6.** Pulse el botón MFNU button.

Se cierra el menú de toma de imágenes y en la esquina superior izquierda de la pantalla se visualiza el modo seleccionado.

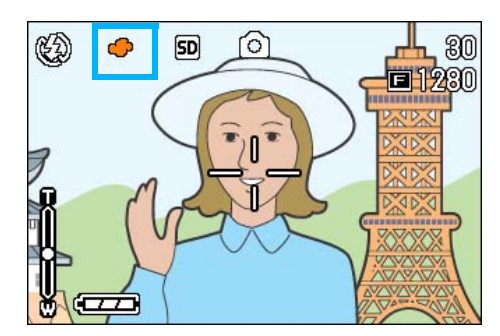

Sólo salvo el modo de la escena, Este ajuste se mantiene hasta que se lo cambia.

#### Si se selecciona **M** (modo manual)

# **4.** Seleccione el modo  $\triangle \blacktriangledown$ **(manual) usando los botones.**

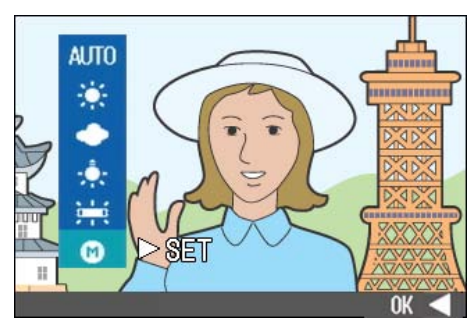

#### *5.* **Apunte la cámara a un trozo de papel o algún objeto blanco bajo las mismas condiciones de iluminación que su fotografía.**

## $6.$  Pulse el botón  $\blacktriangleright$ .

Se ajuste el balance del blanco. Si el resultado no es el esperado, repita los pasos 5 y 6 para cambiar el ajuste cuantas veces sea necesario.

## *7.* **Pulse el botón** O **o** #**.**

De este modo se completa el ajuste del balance del blanco.

#### **8.** Pulse el botón MENUbutton.

Se cierra el menú de toma de imágenes y en la esquina superior izquierda de la pantalla se visualiza el modo seleccionado.

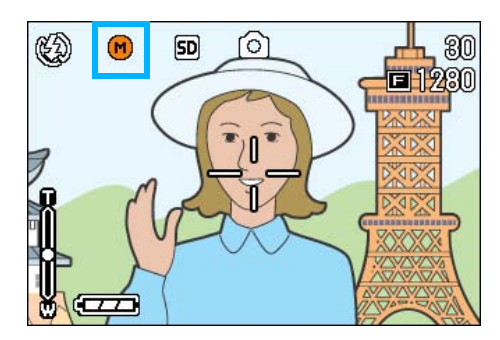

Este ajuste se mantiene hasta que se lo cambia.

## **Nota**

En el modo automático, es posible que el balance del blanco no funcione como es debido si el objeto tiene un área blanca limitada. En este caso, añada otro objeto blanco a su composición fotográfica.

# **Importante**

Cuando tome imágenes con flash en un modo distinto del automático, puede que el balance de blanco no se ajuste correctamente.

# Ajustes de la sensibilidad (AJUSTE ISO)

La sensibilidad ISO indica el grado de sensibilidad a la luz en que la película está. Un valor mayor significa una sensibilidad más alta. Una alta sensibilidad es adecuada para hacer tomas de un objeto en un lugar oscuro o un objeto en movimiento rápido, eliminando el emborronamiento. Sin embargo, las imágenes quedan más bastas.

Una cámara digital puede variar la sensibilidad automáticamente (AUTO). Usualmente utilice su cámara en el modo AUTO.

Se puede seleccionar la sensibilidad ISO entre los siguientes seis ajustes: AUTO, ISO50, ISO100, ISO200, ISO400 e ISO800. En el modo AUTO, la sensibilidad es ISO160 con flash o ISO125 sin flash. La sensibilidad ISO se puede ajustar con el botón ADJ. o usando el menú de toma de imágenes.

**Nota** 

•

- Cuando se toman imágenes en lugares oscuros y sin flash, el aumento de la sensibilidad permite dar más brillo a la fotografía.
- Aumentando la sensibilidad ISO se pueden tomar imágenes en lugares con poca luz, pero las imágenes se vuelven granuladas. Como cuanto más se aumenta la sensibilidad más granuladas se vuelven las fotografías, utilice esta función con moderación.

# **Uso del botón ADJ. (AJUSTE ISO)**

Para cambiar el ajuste de sensibilidad ISO con el botón ADJ., siga los pasos que se indican a continuación.

*1.* **Gire el dial de modo a la posición** 5 **(modo de fotografía).**

# *2.* **Pulse el botón ADJ. tres veces.**

Aparecerá el menú ISO Sensitivity (Sensibilidad ISO).

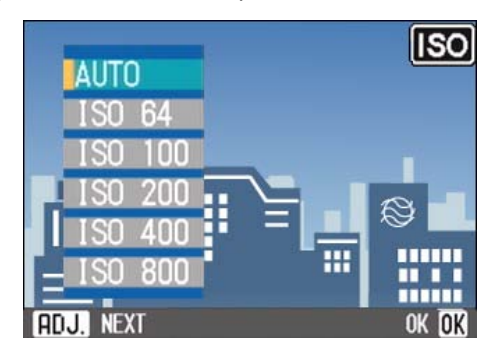

## *3.* **Pulse el botón** !" **para seleccionar un ajuste ISO.**

También puede pulsar el botón disparador en este estado.

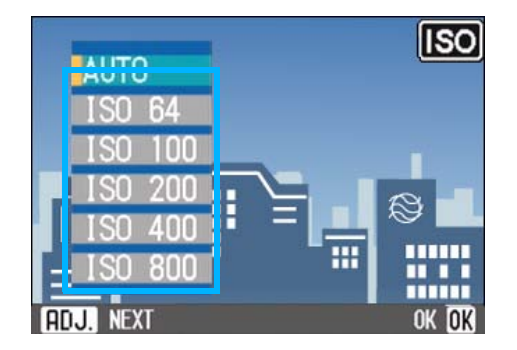

# *4.* **Pulse el botón** O**.**

Se completa el ajuste de sensibilidad ISO y el valor de ajuste aparece en la parte derecha de la pantalla.

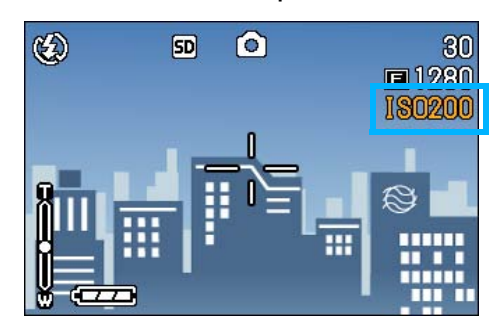

## **Uso del menú de toma de imágenes (AJUSTE ISO)**

Para cambiar el ajuste de sensibilidad ISO usando el menú de toma de imágenes, siga los pasos que se indican a continuación.

*1.* **Gire el dial de modo a la posición** 5 **(modo de fotografía).**

3

### **2.** Pulse el botón MENUbutton.

Se visualiza el menú de toma de imágenes.

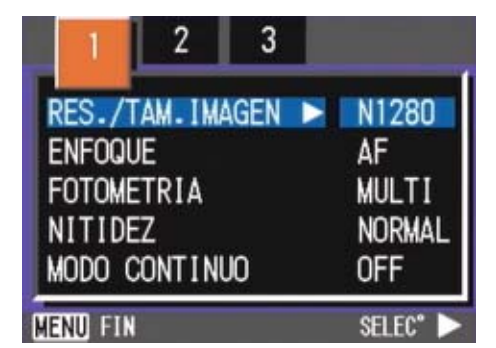

- *3.* **Cambie de pantalla según sea necesario usando los botones**  #\$**.**
- *4.* **Seleccione [AJUSTE ISO] y pulse luego el botón OK o**  $\blacktriangleright$ **.**

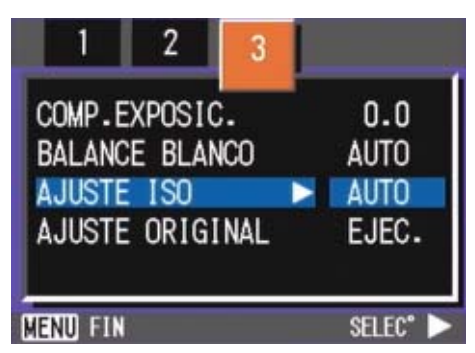

**5.** Pulse el botón **△▼** para **seleccionar un ajuste ISO.**

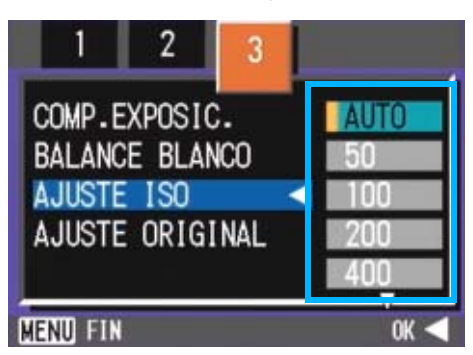

## **6.** Pulse el botón ∩K o ◀.

Se completa de esta manera el ajuste de la sensibilidad ISO.

# **7.** Pulse el botón MENUbutton.

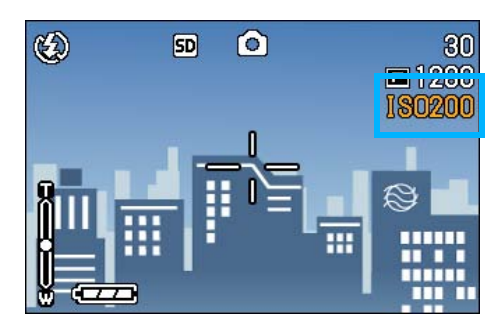

Se cierra el menú de toma de imágenes y en el borde derecho de la pantalla LCD se visualiza el ajuste seleccionado.

# Cambio de la densidad para tomas de texto (DENSIDAD)

Cuando se toman imágenes de texto, es posible cambiar la densidad de la toma. La densidad puede ser: fuerte (DEEP), normal (NORMAL) y baja (LIGHT).

El ajuste de la densidad de texto se puede establecer con el botón QUICK (Rápido) o a través del menú de toma de imágenes.

#### **Referencia**

En la página 38 se muestra cómo tomar imágenes de texto.

#### **Uso del botón ADJ. (DENSIDAD)**

Para cambiar el ajuste de densidad de texto con el botón ADJ., siga los pasos que se indican a continuación.

*1.* **Gire el dial de modo a la posición** 4 **(modo de ambiente).**

> Se visualiza la pantalla de selección de ambiente.

**2.** Use los botones **△▼** para **seleccionar el modo de texto (TEXT MODE) y pulse luego el botón** O**.**

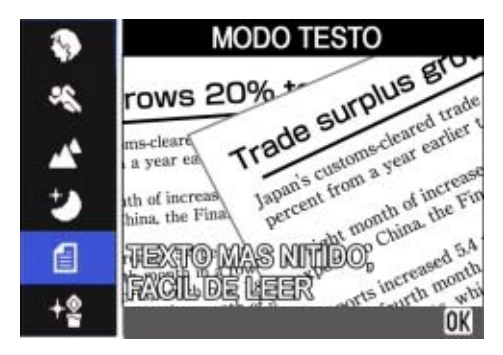

#### *3.* **Pulse el botón ADJ.**

Aparecerá el menú Text Density (Densidad de texto).

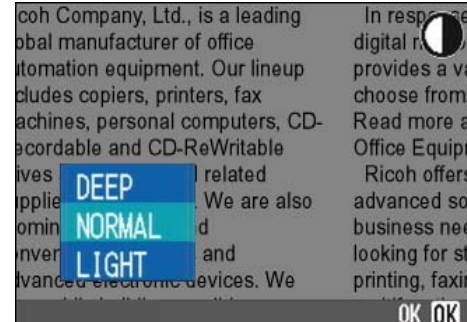

# OK OK *4.* **Seleccione el grado de densidad deseado usando los botones**

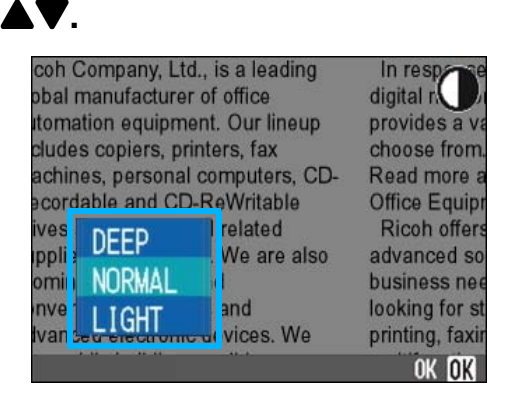

También puede pulsar el botón disparador en este estado.

## *5.* **Pulse el botón** O**.**

Se completa el ajuste de densidad de texto.

El valor de ajuste de densidad de texto no aparece en la pantalla. Este ajuste se mantiene hasta que se lo cambia.

## **Uso del menú de toma de imágenes (DENSIDAD)**

Para cambiar el ajuste de densidad de texto a través del menú de toma de imágenes, siga los pasos que se indican a continuación.

*1.* **Gire el dial de modo a la posición** 4 **(modo de ambiente).**

> Se visualiza la pantalla de selección de ambiente.

**2.** Use los botones **△▼** para **seleccionar el modo de texto (TEXT MODE) y pulse luego el botón** O**.**

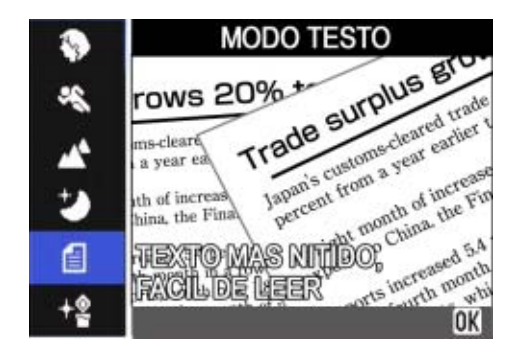

**3.** Pulse el botón MENUbutton.

Se visualiza el menú de toma de imágenes.

- *4.* **Seleccione [DENSIDAD] y pulse luego el botón OK o ▶.**
- *5.* **Seleccione el grado de densidad deseado usando los botones**  !"**.**

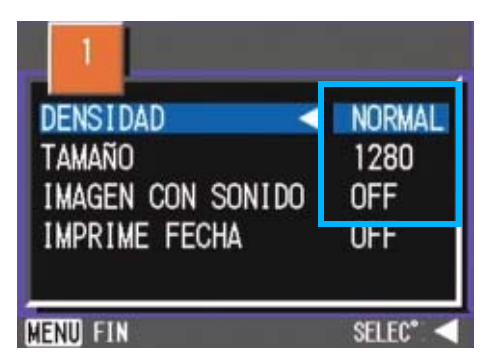

**6.** Pulse el botón ∩K o ◀.

Se completa el ajuste de densidad de texto.

## **7.** Pulse el botón MENUbutton.

Se completa el ajuste de densidad de texto.

El valor de ajuste de densidad de texto no aparece en la pantalla.

Este ajuste se mantiene hasta que se lo cambia.

## **Nota**

Por omisión, la densidad del texto se ajusta a Normal.

# Disparar consecutivamente con un balance de blancos diferente (WHITE BALANCE BRACKET)

Se graban automáticamente tres imágenes (rojiza, azulada e igual al balance de blancos actual).

La primera imagen es rojiza, la segunda es igual al ajuste actual, y la tercera es azulada.

Esto es útil si no se puede determinar el balance del blanco apropiado.

#### **Nota**

- Por omisión, su cámara se ajusta a OFF.
- Esta función no se encuentra disponible para la toma de múltiples disparos y de agrupación automática (P.40).
- No está permitido el uso del flash.
- El tiempo de exposición (P.73) está ajustado a OFF (Desactivado).

#### **Referencia**

Para saber cómo cambiar el balance de blancos, véase la página 56.

Para tomar imágenes con la Gama de balance de blancos, siga los pasos indicados más adelante.

- *1.* **Gire el dial de modo a la posición** 5 **(modo de fotografía).**
- *2.* **Pulse el botón** M**button.**

Se visualiza el menú de toma de imágenes.

*3.* **Cambie de pantalla según sea necesario usando los botones**  #\$**.**

*4.* **Seleccione [AJUTE EXP.AUTOM.] y pulse el botón**   $OK$  o  $\blacktriangleright$ .

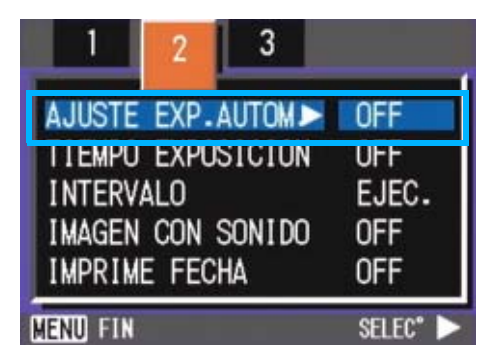

3

**5.** Pulse los botones **△▼** para **seleccionar [WB-BKT].**

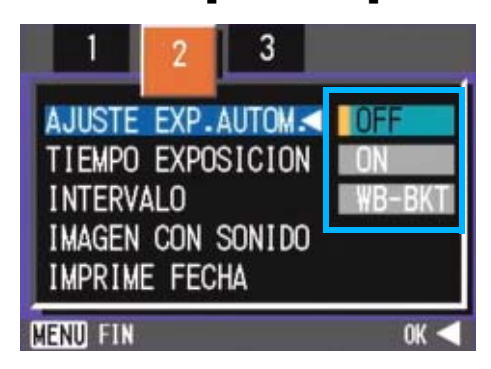

## $6.$  Pulse el botón  $\bigcap K$  o  $\bigtriangleup$ .

Los ajustes de la Gama de balance de blancos ya están finalizados.

### *7.* **Pulse el botón** M**button.**

El Menú de disparo desaparece y la pantalla muestra los valores de ajuste.

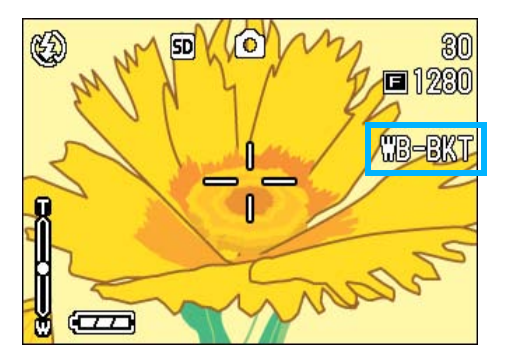

# *8.* **Pulse el disparador.**

Se graban automáticamente tres imágenes (rojiza, azulada e igual al balance de blancos actual).

En la pantalla LCD se muestran, después del disparo, tres imágenes: una rojiza, otra con el ajuste actual y otra azulada (de izquierda a derecha).

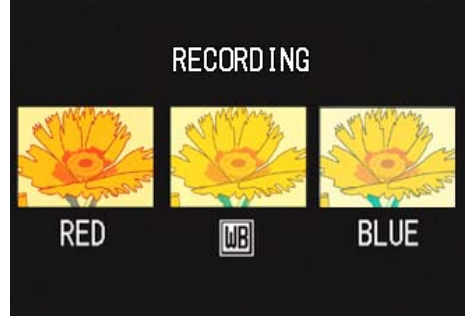

Esta escena se usará por disparar hasta que usted se vuelva el apagado.

# Selección de la calidad/ tamaño de imagen (RES./TAM.IMGEN)

El tamaño de las imágenes fijas o películas que se almacenan en la memoria depende del ajuste de calidad/tamaño de imagen seleccionado.

#### **Calidad de imagen**

Las fotografías y películas se almacenan en la memoria en un formato de archivo comprimido.

El ajuste de la calidad de imagen especifica el grado de compresión.

Hay dos modos de calidad de imagen: normal (N) y alta (F).

#### **Calidad de imagen normal**

Gracias a que tiene un grado de compresión de datos bastante alto, el tamaño de los archivo es pequeño. Este es el modo que se usa normalmente para tomar imágenes.

#### **Calidad de imagen alta**

Utiliza un grado de compresión menor, por lo que los archivo son más grandes, pero la definición de imagen es mejor que la del modo de calidad normal.

#### **Tamaño de imagen**

Se refiere al tamaño del archivo de imagen; las imágenes pequeñas son ideales para enviar por correo electrónico y para uso en páginas web. Cuando se imprimen imágenes, se obtienen mejores resultados usando imágenes grandes.

## **Nota**

- La calidad de imagen no puede ajustarse en el modo de película.
- Los tamaños de imagen para tomas fijas y películas son diferentes.

#### **Terminología**

#### **Archivo de imagen**

Se refiere a los archivos que contienen datos de fotografías o películas.

## **Cambiando la calidad de imagen/ tamaño de imagen de fotografías**

**Combinación de la calidad de imagen y el tamaño de la imagen**

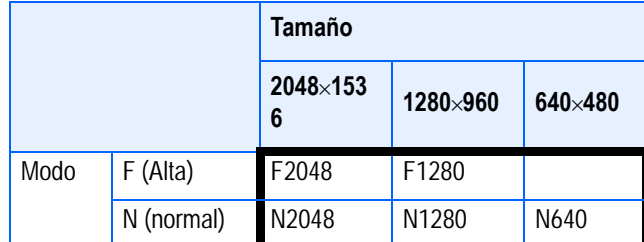

Lo que se muestra dentro del recuadro de líneas gruesas son las indicaciones que se visualizan en pantalla para cada caso.

#### **Nota**

- El modo fino no se encuentra disponible para 640 x 480.
- Por omisión, su cámara se ajusta a N1280.

#### **Referencia**

Para los detalles, consulte "Capacidades de grabación de la tarjeta de memoria SD" (P.170).

Para cambiar el modo de calidad de imagen y el tamaño de la imagen, proceda de la siguiente manera:

#### *1.* **Gire el dial de modo a la posición**  5 **(modo de fotografía).**

Alternativamente, gire el dial a la posición **SCENE** (modo de ambiente) y seleccione un modo para preparar la cámara para tomar fotografías.

#### **2.** Pulse el botón MENUbutton.

Se visualiza el menú de toma de imágenes.

#### *3.***Selecciones [RES./TAM.IMAGEN] y** pulse el botón ○**○** o ▶.

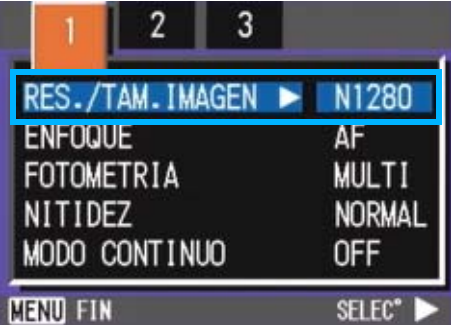

#### **4.** Pulse los botones **△▼** para **seleccionar un tamaño.**

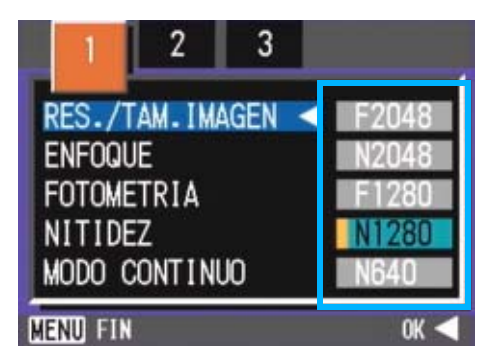

#### **5.** Pulse el botón OK o **4**.

De este modo se completan los ajustes de calidad/tamaño de imagen.

#### **6.** Pulse el botón MENUbutton.

Se cierra el menú de toma de imágenes y en la esquina superior derecha de la pantalla se visualiza el ajuste seleccionado.

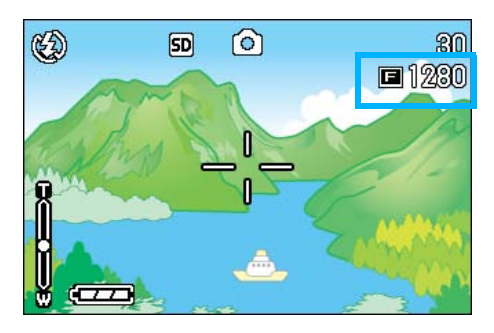

Este ajuste se mantiene hasta que se lo cambia.

### **Cómo cambiar el tamaño de imagen para disparar en modo TEXTO**

En modo TEXTO, no puede ajustar el modo de Calidad de imagen. Puede seleccionar un tamaño de imagen de 1280  $\times$  960 y 2048  $\times$ 1536.

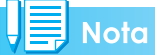

Por omisión, su cámara se ajusta a 1280 x 960.

#### *1.* **Coloque el Dial de modo en la posición** 4 **(Modo de ESCENA).**

Se visualiza la pantalla de selección de ambiente.

#### **2.** Pulse los botones **△▼** para **seleccionar el modo TEXTO.**

Se visualiza el menú de toma de imágenes.

#### *3.* **Pulse el botón** O**.**

El visualizador cambia a la pantalla en modo ESCENA con el icono de modo TEXTO en la parte superior de la pantalla.

## **4.** Pulse el botón MENUbutton.

Se visualiza el menú de toma de imágenes.

*5.* **Escoja [Size] (Tamaño) y pulse el botón OK o ▶.** 

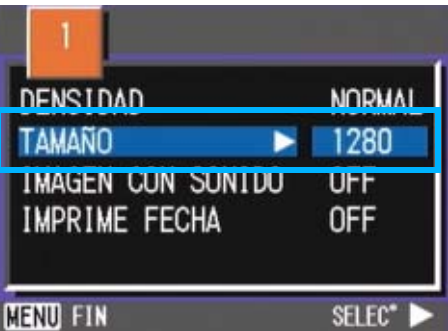

**6.** Pulse los botones **△▼** para **seleccionar un tamaño.**

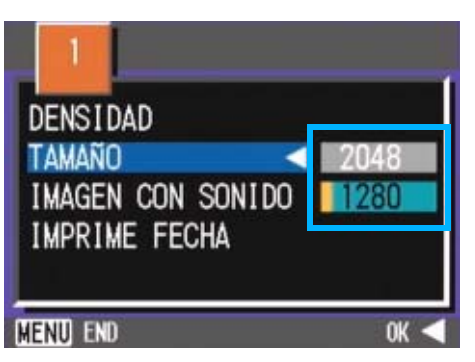

## *7.* **Pulse el botón** O**.**

El ajuste del tamaño de la imagen está finalizado.

## *8.* **Pulse el botón** M**button.**

El Menú de disparo desaparece y el ajuste aparece en la parte superior derecha de la pantalla.

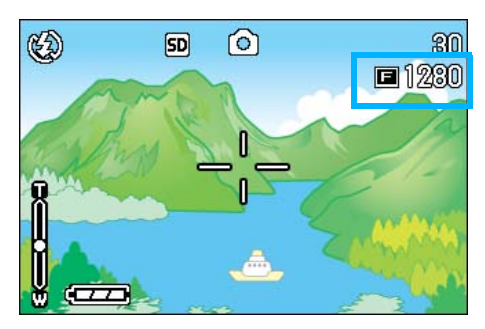

Este ajuste se mantiene hasta que se lo cambia.

### **Cambiando el tamaño de películas**

La calidad de imagen no puede cambiarse en el modo de películas.

Se puede elegir entre dos tamaños de películas, a saber:  $320 \times 240$  y 160  $\times$  120 píxeles.

## **Nota**

Por omisión, su cámara se ajusta a 320 x 240.

Para cambiar el tamaño de imagen, proceda de la siguiente manera:

- *1.* **Gire el dial de modo a la posición <del></del>3** (modo de película).
- **2.** Pulse el botón MENUbutton.

Se visualiza el menú de toma de imágenes.

*3.* **Seleccione [MOVIE SIZE] y pulse luego el botón OK o**  $\blacktriangleright$ **.** 

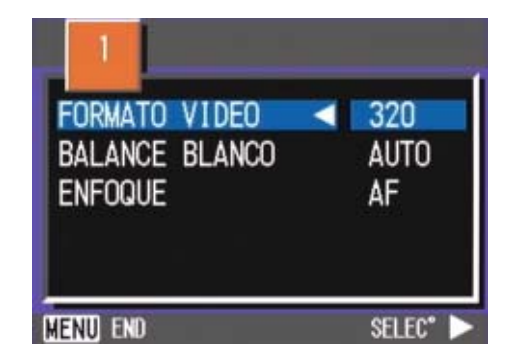

*4.* **Seleccione el tamaño deseado**  usando los botones  $\blacktriangle \blacktriangledown$ .

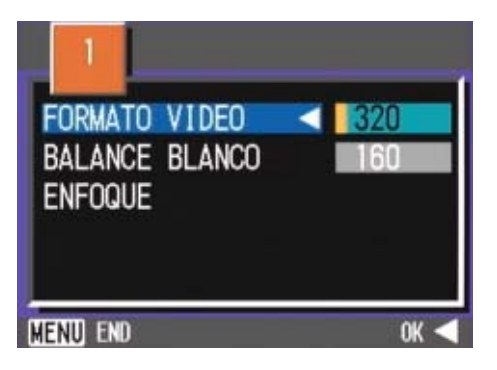

## $\overline{5}$ . Pulse el botón  $\overline{OK}$  o  $\overline{4}$ .

De este modo se completa el ajuste del tamaño de la película.

## **6.** Pulse el botón MFNU button.

Se cierra el menú de toma de imágenes y en la esquina superior derecha de la pantalla se visualiza el ajuste seleccionado.

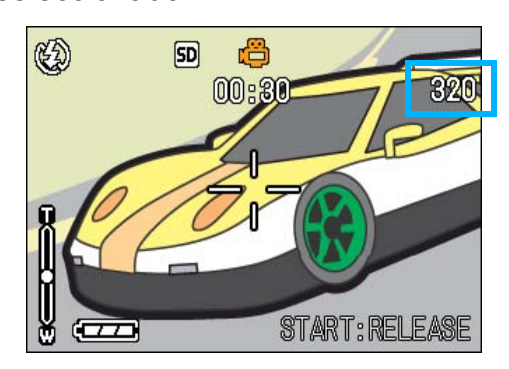

# Toma de imágenes con enfoque manual (ENFOQUE)

Cuando el enfoque automático no da el efecto deseado, es posible enfocar manualmente (usando el enfoque manual). Usted también puede unirse con el asunto en la distancia del macro.

También se pueden tomar imágenes usando una distancia fija. Hay dos ajustes de distancia fija: distancia corta (SNAP) o infinito  $(∞)$ .

#### **Nota**

- Por omisión, su cámara se ajusta a AF (Enfoque automático).
- El enfoque manual no puede usarse en el modo de ambiente.
- La fotografía de macro (p.46) no está disponible en el modo de enfoque manual.

#### **Toma de imágenes con enfoque manual**

Para tomar imágenes usando el enfoque manual, proceda de la siguiente manera:

*1.* **Gire el dial de modo a la posición** 5 **(modo de toma de imágenes) o <del>凸</del> (modo de películas).**

#### **2.** Pulse el botón MENUbutton.

Se visualiza el menú de toma de imágenes.

*3.* **Selezionate [ENFOQUE] e premete il tasto OK o**  $\blacktriangleright$ **.** 

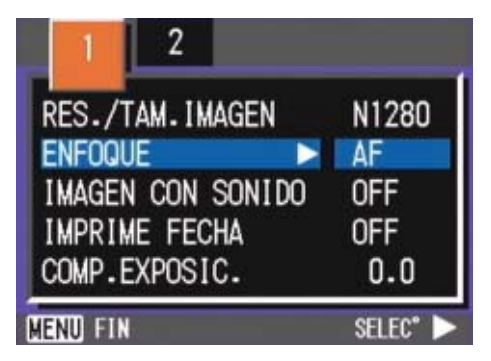

### **4.** Premete il tasto **△▼** e **selezionate [MF].**

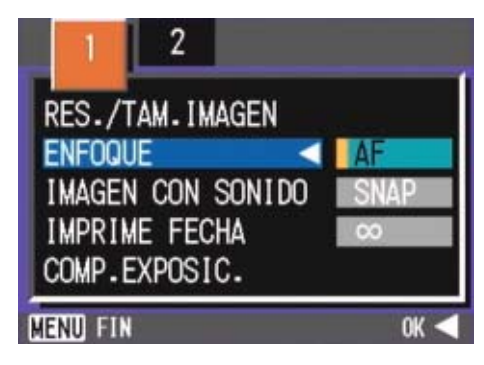

## **5.** Pulse el botón OK o ◀.

De este modo se concluye el ajuste del enfoque.

#### **6.** Pulse el botón MENUbutton.

El menú de toma se cierra y se visualiza "MF" en la parte superior de la pantalla.

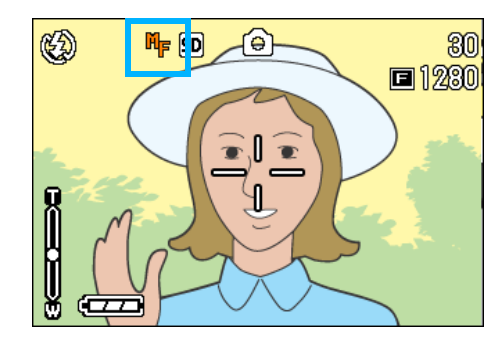

## *7.* **Pulse los botones** !" **para enfocar la cámara.**

Si pulsa el botón **A**, el enfoque se desplaza al extremo cercano.

Si pulsa el botón  $\Psi$ , el enfoque se desplaza al extremo lejano.

Se usa el enfoque manual se usa para hacer hasta que cambie la configuración.

## **Tomando imágenes a una distancia fija**

Para tomar imágenes a una distancia fija, proceda de la siguiente manera.

### *1.* **Gire el dial de modo a la posición** 5 **(modo de toma de imágenes) o 凸 (modo de películas).**

Alternativamente Gire el dial de modo a la posición **SCENE** (modo de ambiente) y seleccione el ambiente para que la cámara esté lista.

#### **2.** Pulse el botón MFNU button.

Se visualiza el menú de toma de imágenes.

## *3.* **Seleccione [ENFOQUE] y pulse luego el botón OK o ▶.**

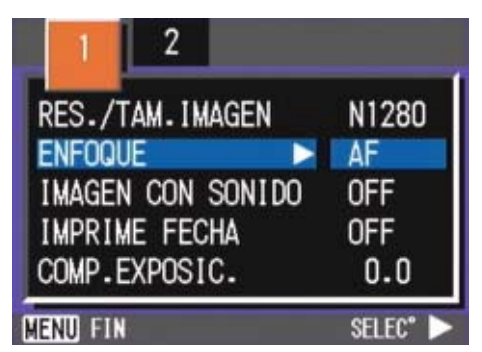

**4.** Use los botones **△▼** para **seleccionar [SNAP] para distancias cortas o [**∝**] para infinito.**

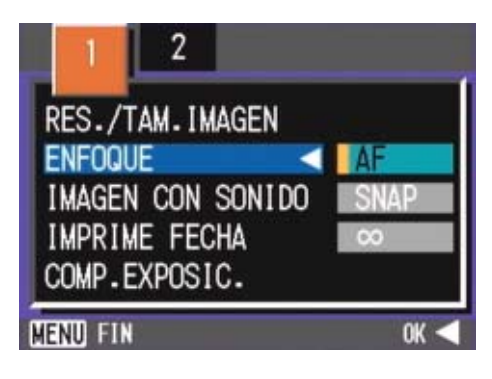

# Nota

- Si selecciona [SNAP] la distancia de disparo quedará fijada en 2,5 metros.
- Si selecciona [ ∝] la distancia de disparo será al infinito. Esta función resulta muy útil para fotografiar objetos lejanos.

## **5.** Pulse el botón OK o ◀.

De este modo se concluye el ajuste del enfoque.

### **6.** Pulse el botón MENUbutton.

Se cierra el menú de toma de imágenes y en la parte superior de la pantalla LCD se visualiza el ajuste seleccionado.

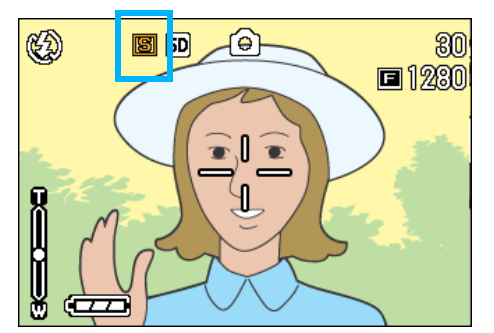

# Cambiando la fotometría (FOTOMETRIA)

Es posible cambiar el método de medición que determina los valores de exposición. Hay tres métodos de fotometría, a saber: MULTI, CENTRE y SPOT.

#### **MULTI (Sin símbolo)**

Todo el campo de visión se divide en pequeñas secciones, cada una de las cuales se mide y la exposición se determina basándose en el total.

#### **CENTRE( 3**)

3

La fotometría se determina midiendo la totalidad de la imagen, con énfasis en la sección central de la misma.

Utilice este método cuando el brillo del centro y el de los bordes es diferente.

#### **SPOT( )**

La fotometría se determina midiendo solamente la sección central de la composición fotográfica. Use este método cuando desee ajustar la exposición en función del brillo en el centro de la imagen. Es muy útil para situaciones en las que hay una diferencia marcada en contraste o contraluz.

## **Nota**

Por omisión, su cámara se ajusta a Multi.

La selección del método de fotometría se efectúa de la siguiente manera:

- *1.* **Gire el dial de modo a la posición** 5 **(modo de fotografía).**
- **2.** Pulse el botón MFNI Jbutton.

Se visualiza el menú de toma de imágenes.

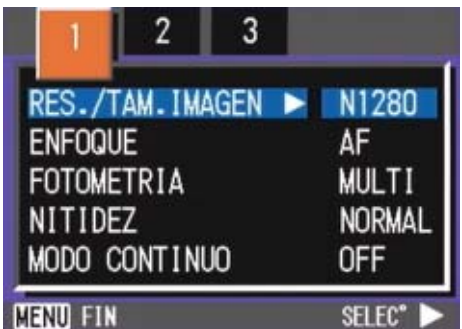

- *3.* **Cambie de pantalla según sea necesario usando los botones**  #\$**.**
- *4.* **Seleccione [FOTOMETRIA] y pulse luego el botón OK o**  $\blacktriangleright$ **.**

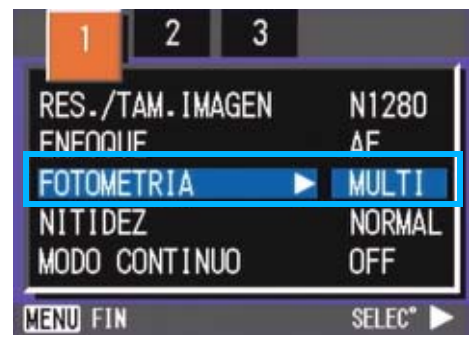

*5.* **Seleccione el ajuste deseado**  usando los botones  $\triangle \blacktriangledown$ .

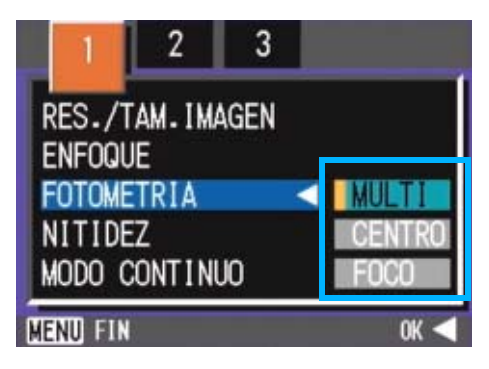

## **6.** Pulse el botón ∩K o ◀.

Se completa de esta manera la selección del método de fotometría.

## *7.* **Pulse el botón** M**button.**

El menú de toma se cierra y el valor especificado se visualiza en la parte superior de la pantalla.

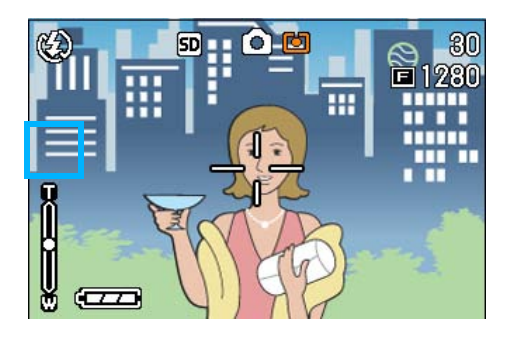

# Cambiando la claridad de imagen (NITIDEZ)

La claridad de imagen puede cambiarse para que sea alta (SHARP), normal (NORMAL) o suave (SOFT).

## **Nota**

Por omisión, su cámara se ajusta a Normal.

Para cambiar la claridad de imágenes fijas, proceda de la siguiente manera:

- *1.* **Gire el dial de modo a la posición** 5 **(modo de fotografía).**
- **2.** Pulse el botón MENUbutton.

Se visualiza el menú de toma de imágenes.

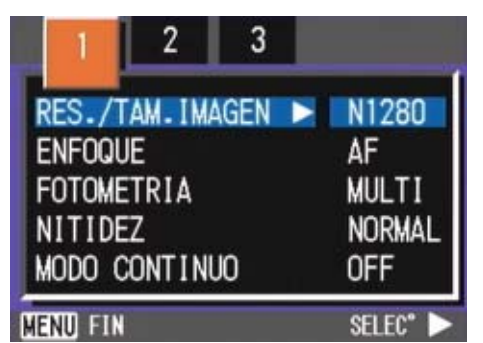

- *3.* **Cambie de pantalla según sea necesario usando los botones**  #\$**.**
- *4.* **Seleccione [NITIDEZ] y pulse luego el botón OK o ▶.**

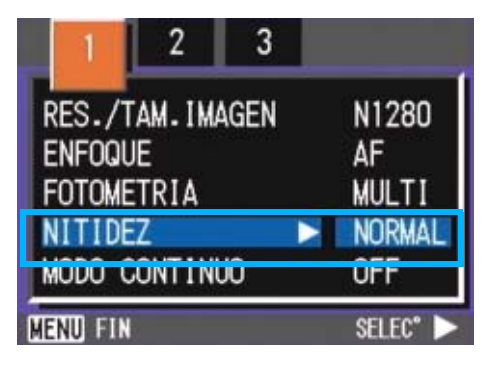

*5.* **Seleccione el ajuste deseado**  usando los botones  $\blacktriangle \blacktriangledown$ .

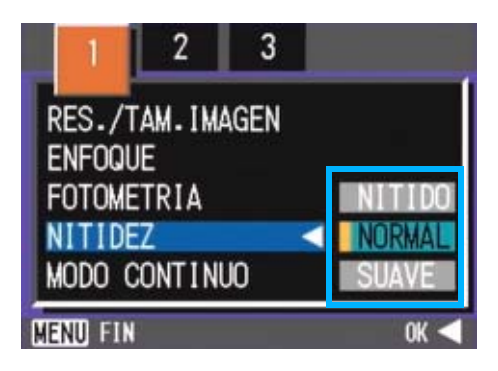

# **6.** Pulse el botón OK o ◀.

Se da así por terminado el ajuste de la claridad de imagen.

## *7.* **Pulse el botón** M**button.**

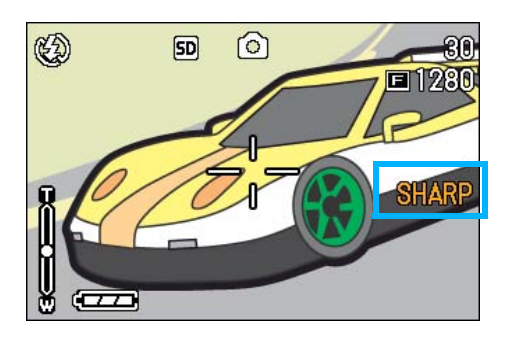

Se cierra el menú de toma de imágenes y en el borde derecho de la pantalla LCD se visualiza el ajuste seleccionado.

# Tomas con variantes de exposición automáticas (AJUSTE EXP.AUTOM.)

La función de sub/sobreexposición automática toma tres imágenes consecutivamente, tomando como referencia estándar el valor de exposición especificado, con tres valores de exposición en – 0,5EV, ±0 y +0,5EV.

#### **Nota**

- Por omisión, su cámara se ajusta a OFF.
- Esta función no está disponible para tomar imágenes con sonido.

Para tomar imágenes con variantes de exposición automáticas, proceda de la siguiente manera:

*1.* **Gire el dial de modo a la posición**  5 **(modo de fotografía).**

## **2.** Pulse el botón MENUbutton.

Se visualiza el menú de toma de imágenes.

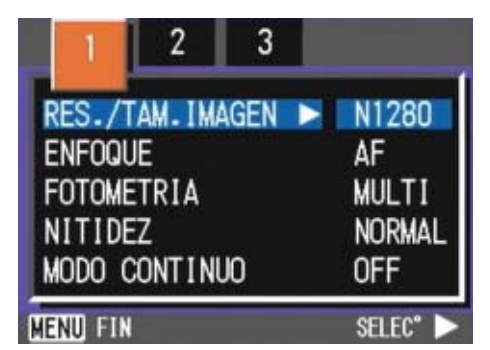

- *3.* **Cambie de pantalla según sea necesario usando los botones**  $\blacklozenge$ **.**
- *4.* **Seleccione [AJUSTE EXP.AUTOM.] y pulse luego el botón OK o ▶.**

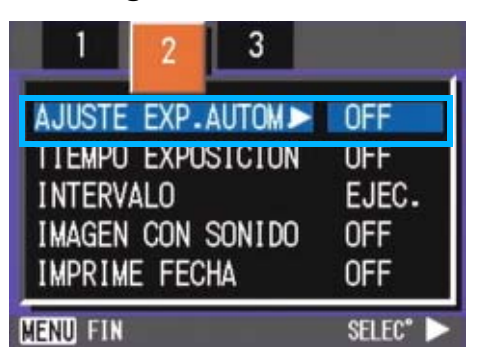

*5.* **Seleccione [ON] y pulse luego el botón OK o 4.** 

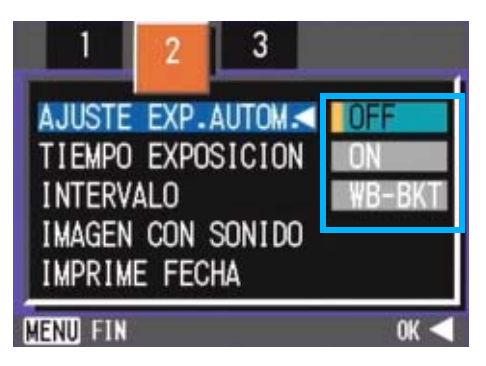

## **6.** Pulse el botón MENUbutton.

Se cierra el menú de toma de imágenes y en el borde izquierdo de la pantalla LCD se visualiza el ajuste seleccionado.

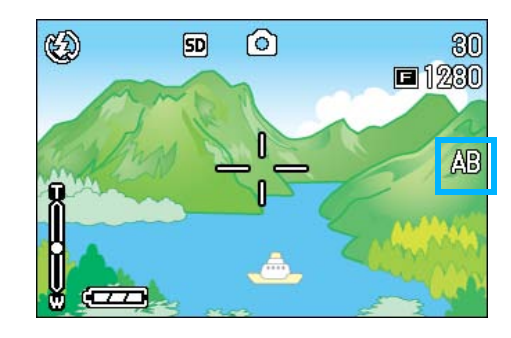

# *7.* **Pulse el disparador.**

Se toman tres imágenes consecutivas, una con el valor de exposición ajustado, uno con un valor de exposición de –0,5EV y otra con un valor de exposición de +0,5EV. Después de hacer la toma, se visualizan tres imágenes fijas en el monitor LCD. A saber, desde la izquierda, a -0.5EV (más oscuro), compensación estándar, y +0.5EV (más brillante).

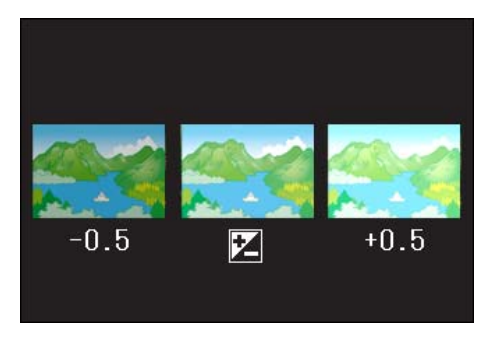

Este ajuste se mantiene hasta que se lo cambia.

#### **Referencia**

- En la página 54 se muestra cómo cambiar la compensación de exposición.
- Para saber cómo cambiar el balance de blancos, véase la página 56.
## Ajuste del tiempo de exposición (TIEMPO EXPOSICION)

Poniendo la cámara en el modo TIME EXPOSURE permite mantener el obturador abierto por un tiempo determinado cuando se toman fotografías. Ajustando el tiempo de exposición, es posible lograr efectos especiales con objetos en movimiento tomados en la oscuridad, como la luz de automóviles o fuegos artificiales. El tiempo de exposición se puede ajustar a 1, 2, 4 u 8 segundos.

### **Nota**

- Por omisión, su cámara se ajusta a OFF.
- En el modo TIME EXPOSURE disminuye la velocidad del obturador, por lo que las fotografías pueden salir movidas si no se mantiene el pulso. Sostenga la cámara con firmeza cuando tome fotografías en este modo.
- Si ajusta el tiempo de exposición antes de disparar, el visualizador en la pantalla LCD quedará libre durante la toma de imágenes.

Para ajustar el tiempo de exposición, siga estos pasos.

- *1.* **Gire el dial de modo a la posición** 5 **(modo de fotografía).**
- **2.** Pulse el botón MFNU button.

Se visualiza el menú de toma de imágenes.

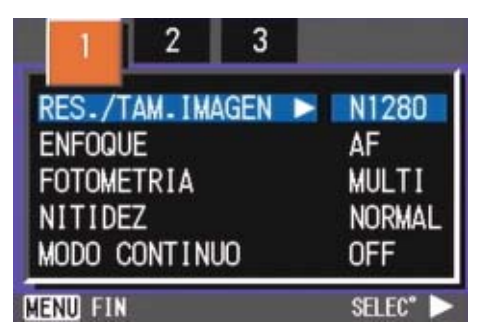

- *3.* **Cambie de pantalla según sea necesario usando los botones**  #\$**.**
- *4.* **Seleccione [TIEMPO EXPOSICION] y pulse luego el botón** O**.**

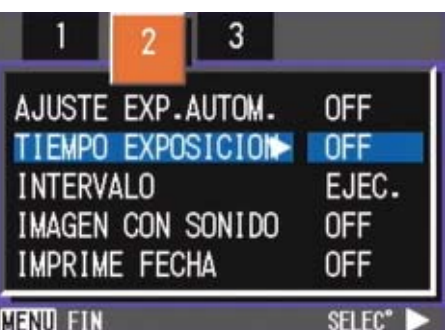

*5.* **Seleccione el ajuste deseado**  usando los botones  $\blacktriangle \blacktriangledown$ .

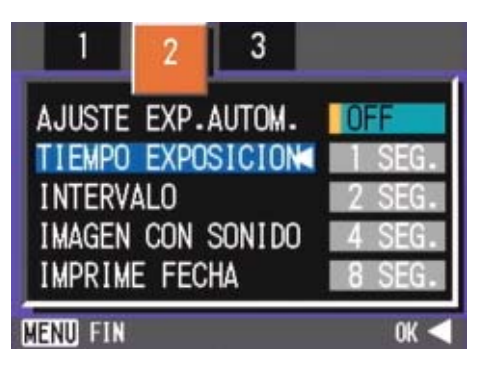

### *6.* **Pulse el botón** O**.**

De este modo se da por terminado el ajuste del tiempo de exposición.

### **7.** Pulse el botón MENUbutton.

Se cierra el menú de toma de imágenes y en la parte inferior de la pantalla se visualiza el valor seleccionado.

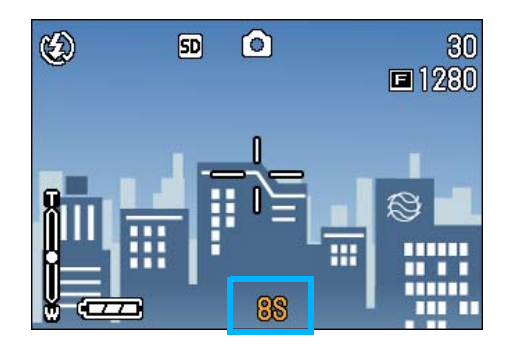

Este ajuste se mantiene hasta que se lo cambia.

## Tomas múltiples a intervalos (INTERVALO)

La cámara puede ajustarse para tomar fotografías automáticamente a intervalos de tiempo fijos. El intervalo de tiempo entre tomas puede ajustarse entre 30 segundos y 3 horas.

#### IJ≣ **Nota**

Por omisión, su cámara se ajusta a OFF.

Para utilizar la función de tomas múltiples a intervalos, proceda de la siguiente manera.

*1.* **Gire el dial de modo a la posición** 5 **(modo de fotografía).**

### **2.** Pulse el botón MFNU button.

Se visualiza el menú de toma de imágenes.

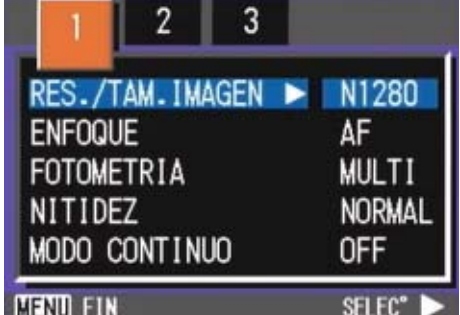

- *3.* **Cambie de pantalla según sea necesario usando los botones**  #\$**.**
- *4.* **Seleccione [INTERVALO] y pulse luego el botón OK o ▶.**

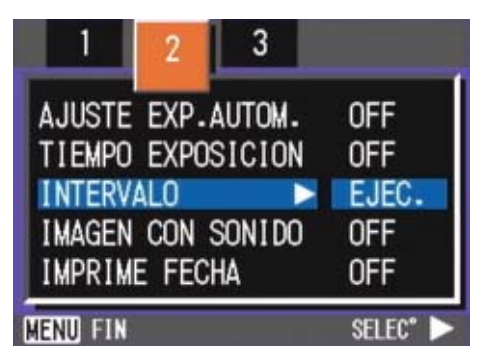

*5.* **Especifique la duración del intervalo usando los botones**  !"**.**

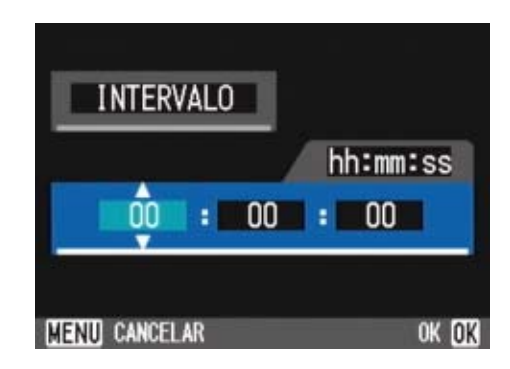

- **6.** Pulse el botón ▶ para mover el **ajuste de los minutos y, a continuación, utilice el botón**  AV para ajustar los minutos.
- **7.** Pulse el botón ▶ para mover el **ajuste de los segundos y, a continuación, utilice el botón**   $\blacklozenge$  **para ajustar los segundos.**

### *8.* **Pulse el botón** O **o** #**.**

Se da por terminado así el ajuste de la función de tomas múltiples a intervalos.

### **9.** Pulse el botón MENUbutton.

Se cierra el menú de toma de imágenes y en la parte superior de la pantalla se visualiza la indicación "INTERVAL".

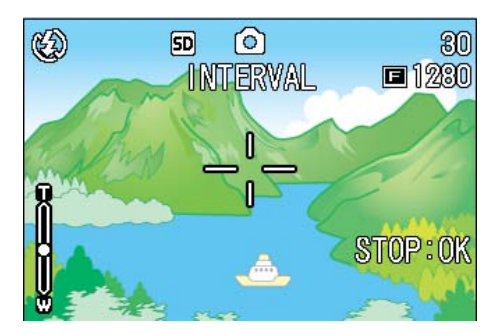

## *10.***Pulse el disparador.**

Se toma una fotografía cada vez que transcurre el intervalo ajustado.

### *11.***Para parar de tomar imágenes a intervalos, pulse el botón** O**.**

Los ajustes de la función de tomas a intervalos se borran tan pronto como se apaga la cámara.

### **Nota**

- En los pasos 5 al 7, el valor puede cambiarse rápidamente manteniendo pulsado botón **AV**.
- Si se usa esta función con pilas, éstas pueden descargarse rápidamente. Para usar esta función se recomienda alimentar la cámara con el adaptador de CA (accesorio opcional).
- Incluso durante la toma de imágenes a intervalos, la pulsación del botón disparador hará que se toma una fotografía de la manera habitual, sin por ello afectar la operación de las tomas a intervalos. Una vez que se toma una imagen pulsando el botón disparador, la próxima toma se registrará automáticamente cuando transcurra el intervalo ajustado.
- Dependiendo de los ajustes de la calidad de imagen y el flash, el intervalo entre tomas puede terminar siendo más largo que el ajustado.
- Cuando la fotografía de intervalo está activada, aunque se ajuste la toma múltiple a [CONT] o [MCONT], la toma consecutiva se desactiva automáticamente.

## **Inserción de la fecha en imágenes fijas (INPRIME FECHA)**

La fecha puede insertarse en la esquina inferior derecha de las tomas de imágenes fijas. Hay dos formatos para la fecha, a saber: fecha solamente (Y/M/D, es decir, año, mes y día del mes, en este orden) o fecha y hora (Y/M/DH:M, es decir, año, mes, día del mes, horas y minutos, en este orden).

#### **Nota**

- La función DATE IMPRINT no puede usarse si no se han ajustado la fecha y la hora de la cámara. Primero ajuste la fecha y la hora como es debido.
- No se puede utilizar la función DATE IMPRINT con películas.

#### **Referencia**

En la página 117 se muestra cómo ajustar la fecha y la hora.

Para insertar la fecha o la fecha/hora en imágenes fijas, proceda de la siguiente manera:

*1.* **Gire el dial de modo a la posición** 5 **(modo de fotografía).**

#### **2.** Pulse el botón MFNU button.

Se visualiza el menú de toma de imágenes.

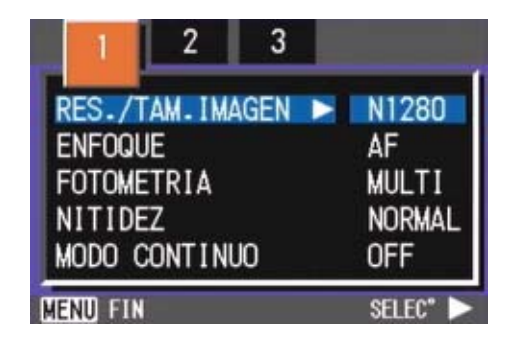

*3.* **Cambie de pantalla según sea necesario usando los botones**  #\$**.**

**4.** Pulse el botón ▼ para **seleccionar [IMPRIME FECHA] y pulse luego el botón O.**

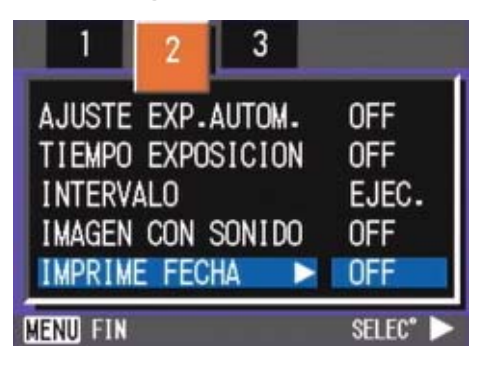

*5.* **Seleccione el ajuste deseado**  usando los botones  $\triangle$  **V**.

### *6.* **Pulse el botón** O**.**

Se dan por terminado de este modo los ajustes de la inserción de la fecha/hora.

### *7.* **Pulse el botón** M**button.**

El menú de toma se cierra y [DATE] aparece en la parte izquierda de la pantalla.

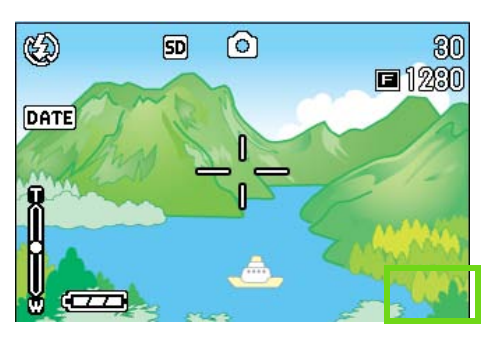

Este ajuste se mantiene hasta que se lo cambia.

## Reposición de los ajustes de fotografía a sus valores originales (AJUSTE ORIGINAL)

Esta función permite restablecer la cámara a su estado en el momento de la compra.

Para reponer los ajustes de fotografía a sus valores originales, proceda de la siguiente manera:

- *1.* **Gire el dial de modo a la posición** 5 **(modo de fotografía).**
- **2.** Pulse el botón MENUbutton.

Se visualiza el menú de toma de imágenes.

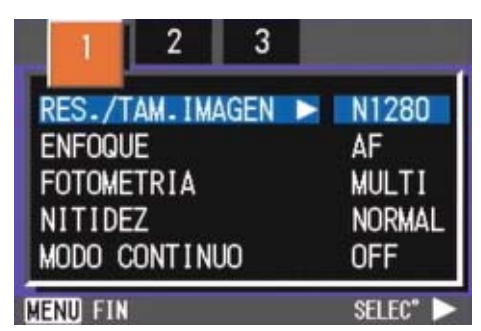

- *3.* **Cambie de pantalla según sea necesario usando los botones**  #\$**.**
- *4.* **Seleccione [AJUSTE ORIGINAL] y** pulse luego el botón **OK** o ▶.

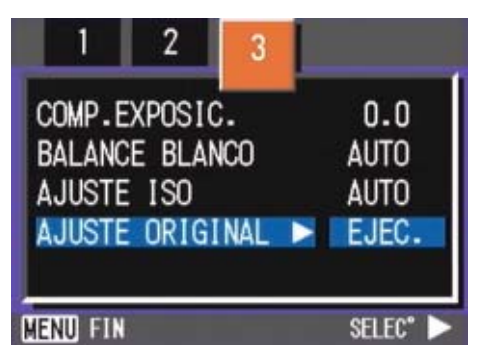

### *5.* **Seleccione [YES] (sí) usando el**   $b$ otón  $\blacktriangleright$ .

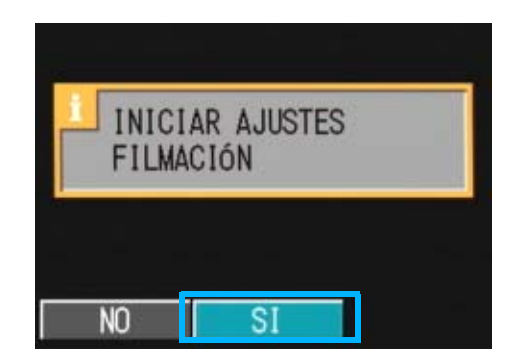

### *6.* **Pulse el botón** O**.**

Una vez terminada la operación de reposición, se vuelve a la pantalla de selección de modos.

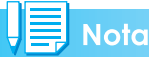

Los valores repuestos con la función RESTORE DEFAULTS se mantienen aun cuando se apaga la cámara, con la excepción de los ajustes de la toma a intervalos y la de variantes de exposición automáticas.

# **Sección 4 Reproducción/eliminación de imágenes fijas, películas y sonidos**

Puede visualizar imágenes fijas o películas en la pantalla LCD para comprobarlas y eliminar las que no quiera. También puede escuchar un sonido grabado a través el altavoz.

#### **Nota**

Se recomienda que conecte el adaptador de CA siempre que visualice imágenes fijas o películas en la pantalla LCD.

## Visualización de la fotografía que acaba de tomarse (Vista rápida)

Cuando se toma una imagen fija en el modo de toma de fotografías, ésta puede verificarse inmediatamente en la pantalla LCD. Esta función se denomina "revisión rápida".

Cuando se trata de una película, se visualiza el primero cuadro como una imagen fija.

Para visualizar la imagen fija que acaba de tomarse, proceda de la siguiente manera:

#### *1.* **En el modo de toma de fotografías, pulse el botón de revisión rápida (** Q **).**

La imagen que acaba de tomarse se visualiza en la pantalla LCD.

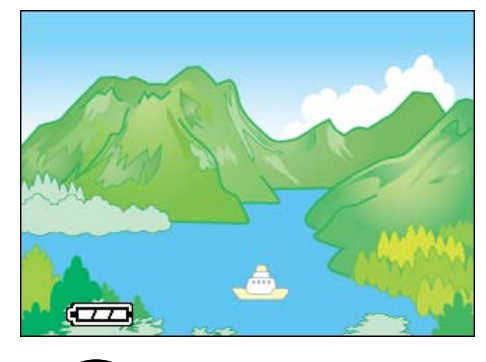

Pulse Q (Vista rápida) de nuevo y la cámara estará lista para disparar.

### **Nota**

- Una vez que haya apagado la unidad, la función Vista rápida ya no puede recordar la imagen tomada más recientemente.
- Durante una Vista rápida, pulse el disparador para volver a la Pantalla de disparo.
- Si utiliza la revisión rápida para ver la imagen tomada en el modo de texto, puede que la imagen visualizada tenga una calidad ligeramente inferior en comparación con la imagen grabada.
- Con una imagen con fecha en modo TEXTO, la fecha sólo puede visualizarse en Modo de reproducción.

### **Visualización ampliada de la imagen en pantalla**

La imagen visualizada en pantalla mediante la función de revisión rápida (botón  $\mathbb{G}$ ) puede ampliarse hasta 3,4 veces su tamaño original usando el botón de visualización ampliada  $(Q)$ .

Para ver imágenes fijas usando el modo de visualización ampliada, proceda de la siguiente manera:

### *1.* **Pulse el botón de visualización ampliada (**8**).**

De este modo se amplía la imagen fija. En la pantalla LCD se visualiza una parte de la imagen fija.

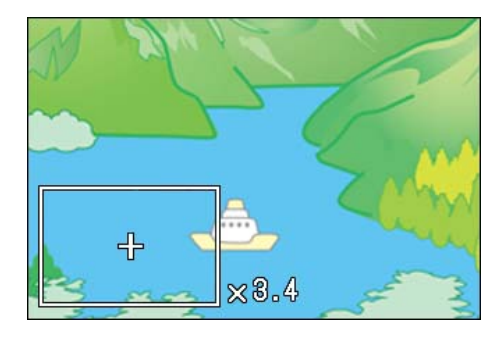

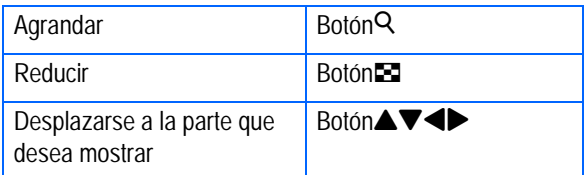

Para volver a la pantalla original, pulse el botón **El** (Visualización de imágenes reducidas) para el tamaño igual y, a continuación, el botón Q (Revisión rápida).

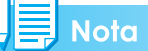

No puede ampliarse la reproducción de películas.

### **Borrado de imágenes fijas o películas**

Las películas o imágenes fijas visualizadas utilizando el botón de revisión rápida Q pueden borrarse pulsando el botón de  $borrado \ \overline{w}$  (DELETE).

Para borrar la imagen fija o película en pantalla, proceda de la siguiente manera:

- *1.* **En el modo de fotografía, pulse el botón de borrado**  $\overline{m}$ **.**
- **2.** Pulse el botón ▶ para **seleccionar [DELETE].**

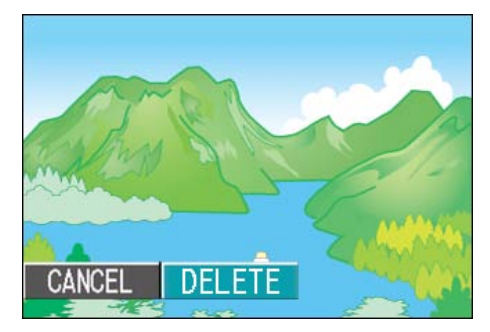

### *3.* **Pulse el botón** O**.**

En la pantalla se muestra un mensaje indicando que se está borrando la imagen. Una vez terminado el borrado, se vuelve a la pantalla de toma de fotografías.

#### **Referencia**

En la página 91 se muestra cómo seleccionar y borrar imágenes fijas y películas.

## Visualización de imágenes fijas y películas

Las imágenes fijas y las películas que se toman se graban en la memoria interna de la cámara o en una tarjeta de memoria SD. Se pueden visualizar en la pantalla LCD de la cámara.

### **Nota**

Las imágenes fijas y las películas que se toman se graban en la memoria interna de la cámara o en una tarjeta de memoria SD. Se pueden visualizar en la pantalla LCD de la cámara.

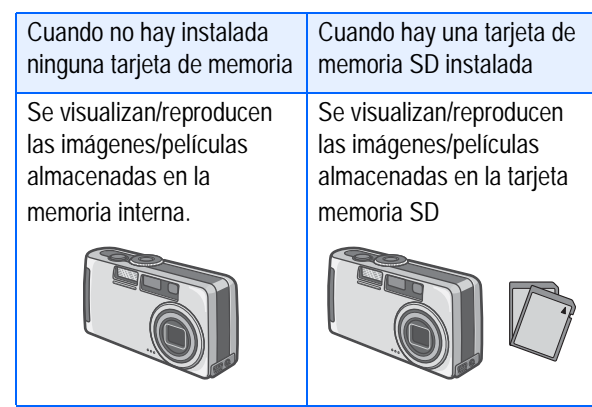

#### **Visualización de imágenes fijas almacenadas en una tarjeta de memoria SD**

Para visualizar imágenes fijas, proceda de la siguiente manera:

*1.* **Gire el dial de modo a la posición** 6 **(modo de reproducción).**

> Se visualiza en pantalla la última imagen fija tomada.

Cuando se trata de una película, el primer cuadro de la misma se visualiza como una imagen fija.

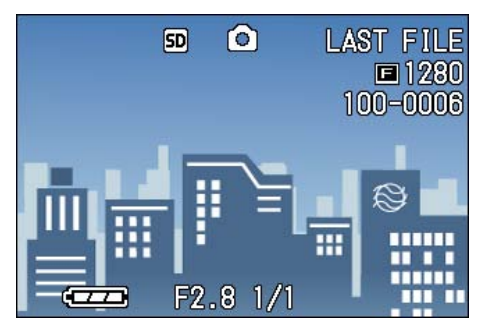

### *2.* **Seleccione la imagen fija que desea visualizar usando los botones**  $\blacklozenge$

La pulsación del botón **>** avanza a la siguiente imagen o película.

La pulsación del botón  $\blacktriangleleft$  muestra la imagen o película anterior.

Para retroceder o avanzar rápidamente, mantenga pulsado el botón  $\blacktriangleleft$  o  $\blacktriangleright$ , respectivamente.

### **Referencia**

En la página 18 se muestra la información que se visualiza en pantalla durante la visualización/reproducción de imágenes/ películas.

### **Visualización de imágenes fijas almacenadas en la memoria interna**

Para visualizar imágenes fijas almacenadas en la memoria interna, proceda de la siguiente manera:

*1.* **Si hay instalada una tarjeta de memoria SD, apague la cámara, quite dicha tarjeta y vuelva a encender la cámara.**

### *2.* **Gire el dial de modo a la posición** 6 **(modo de reproducción).**

Se visualiza en pantalla la última imagen fija tomada.

Cuando se trata de una película, el primer cuadro de la misma se visualiza como una imagen fija.

### *3.* **Seleccione la imagen fija que desea visualizar usando los botones**  $\blacklozenge$ .

La pulsación del botón **>** avanza a la siguiente imagen o película.

La pulsación del botón < muestra la imagen o película anterior.

Para retroceder o avanzar rápidamente, mantenga pulsado el botón  $\blacktriangleleft$ , respectivamente.

## Viewing Movies

Para visualizar películas, proceda de la siguiente manera:

*1.* **Gire el dial de modo a la posición** 6 **(modo de reproducción).**

> Se visualiza en pantalla la última imagen fija tomada.

Cuando se trata de una película, el primer cuadro de la misma se visualiza como una imagen fija.

*2.* **Seleccione la película que desea reproducir usando los botones**  #\$**.**

La pulsación del botón **>** avanza a la siguiente imagen o película.

La pulsación del botón < muestra la imagen o película anterior.

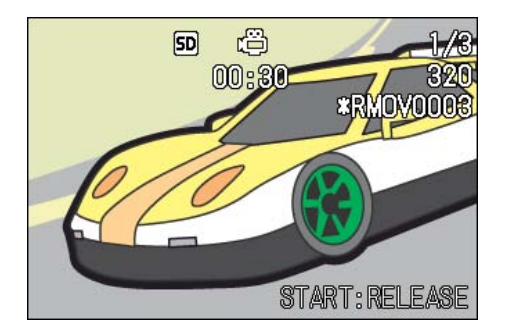

### *3.* **Pulse el disparador.**

Se inicia la reproducción de la película. En la pantalla se visualiza el indicador de tiempo de reproducción transcurrido.

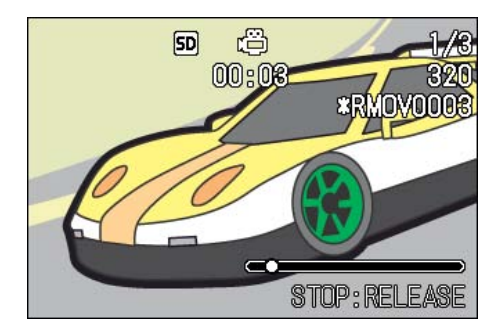

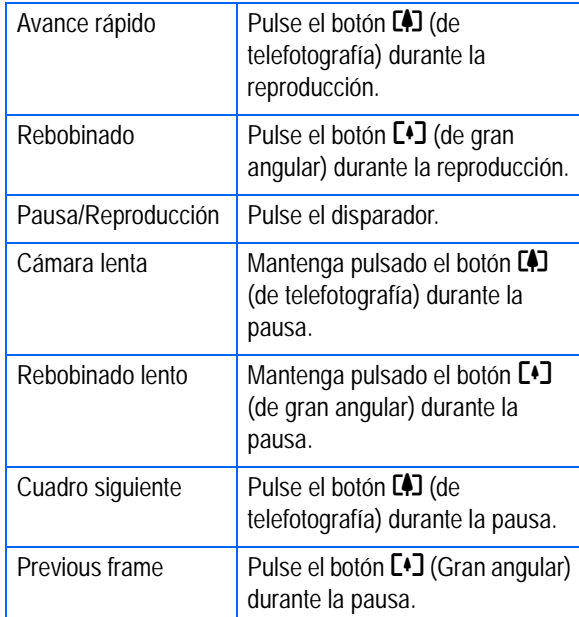

### **Ajuste del volumen del sonido de la película**

Para ajustar el volumen, siga los pasos indicados más adelante.

### **1.** Pulse los botones  $\blacktriangle$ .

Aparece la barra de ajuste de volumen.

### **2.** Pulse los botones **△▼** para **ajustar el volumen.**

El volumen puede ajustarse a nueve niveles.

Se usará este ajuste hasta que usted lo cambie.

### Terminología

#### **Cuadros de películas**

Un cuadro de película también se denomina cuadro. Las películas están formadas por muchos cuadros cuyas imágenes parece que se mueven cuando se muestran a gran velocidad.

### **Referencia**

En la página 18 se muestra la información que se visualiza en pantalla durante la reproducción.

## Reproducción de sonido

Puede reproducir el sonido grabado en Modo de grabación de voz, o el sonido asociado a una imagen fija.

### **Reproducción de sonido**

Para reproducir sonido grabado en Modo de grabación de voz, siga los pasos indicados más adelante.

### *1.* **Gire el dial de modo a la posición**  6 **(modo de reproducción).**

Se visualiza la última imagen fija. En una película, se ve el primer fotograma como una imagen fija.

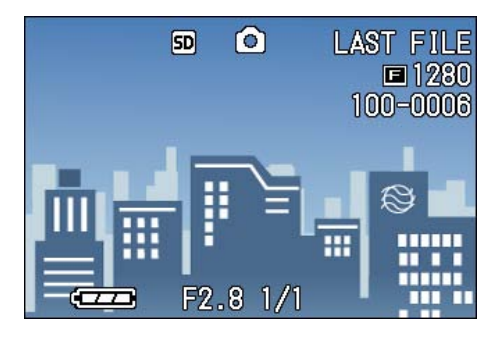

#### **2.** Pulse los botones  $\blacklozenge$  para **seleccionar el archivo de sonido que desea reproducir (icono de altavoz).**

Pulse el botón **>** para visualizar el siguiente archivo.

Pulse el botón < para visualizar el archivo anterior.

Mantenga pulsados los botones  $\blacklozenge$ para desplazamiento rápido.

### *3.* **Pulse el disparador.**

Se reproduce el sonido. Si el objetivo está fuera, se retrae hacia el interior de la cámara y luego se reproduce el sonido.

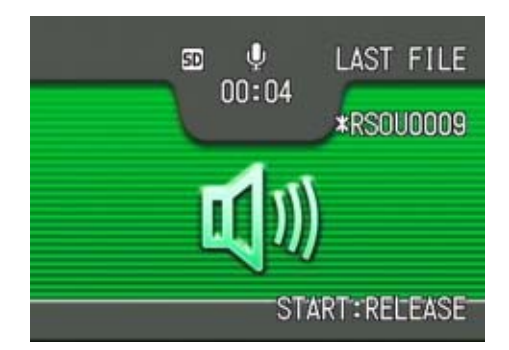

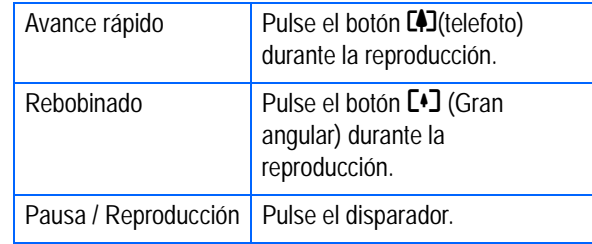

### **Reproducción del sonido grabado con una imagen fija**

Para reproducir un sonido asociado a una imagen fija, siga los pasos indicados a continuación.

### *1.* **Gire el dial de modo a la posición** 6 **(modo de reproducción).**

Se visualiza la última imagen fija.

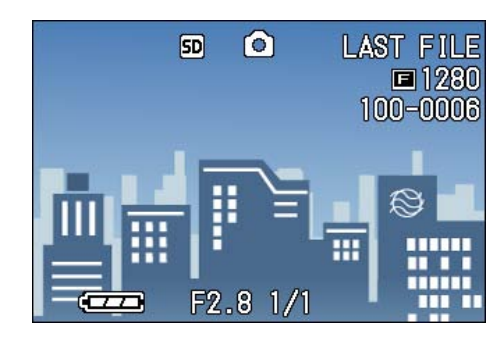

En una película, se ve el primer fotograma como una imagen fija.

#### **2.** Pulse los botones  $\blacktriangle$  para **seleccionar la imagen fija con sonido que desea ver.**

Pulse el botón **>** para visualizar el siguiente archivo.

Pulse el botón  $\triangleleft$  para visualizar el archivo anterior.

Mantenga pulsados los botones  $\blacklozenge$ para desplazamiento rápido.

### *3.* **Pulse el disparador.**

Se inicia la reproducción.

Para detener la reproducción, pulse el disparador o el botón  $\blacktriangleleft$ .

### **Ajuste del volumen**

Para ajustar el volumen, siga los pasos indicados más adelante.

#### **1.** Pulse los botones  $\triangle$  **V**.

Aparece la barra de ajuste de volumen.

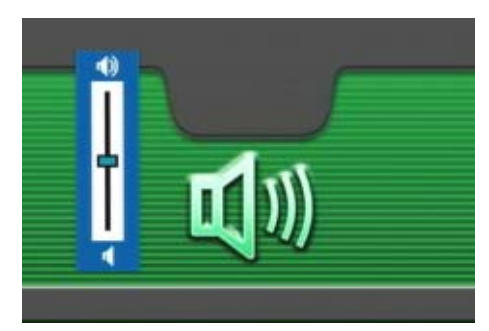

### **2.** Pulse los botones **△▼** para **ajustar el volumen.**

El volumen puede ajustarse a nueve niveles.

Se usará este ajuste hasta que usted lo cambie.

#### **Referencia**

- Para conocer cómo grabar sonidos, consulte la página 48.
- Para conocer cómo tomar una imagen fija con sonido, consulte la página 52.

## Visualización de imágenes reducidas en el monitor **LCD**

La pantalla LCD se divide en seis partes iguales, en cada una de las cuales se visualiza una imagen o película en tamaño miniatura.

Para activar la visualización multi-imagen, proceda de la siguiente manera:

*1.* **Gire el dial de modo a la posición** 6 **(modo de reproducción).**

> Se visualiza en pantalla la última imagen fija tomada.

Cuando se trata de una película, el primer cuadro de la misma se visualiza como una imagen fija.

## $5D$ ര **LAST FILE** ■1280 100-0006  $F2.81/$

### *2.* **Pulse el botón de visualización multi-imagen (**9**).**

La pantalla se divide en seis secciones. Las imágenes (fotografías y el primer cuadro de películas) se visualizan en tamaño miniatura.

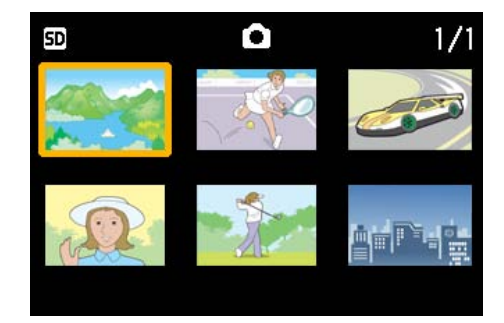

*3.* **Seleccione la imagen fija/ película que desea visualizar/ reproducir usando los botones**  !"#\$**.**

### *4.* **Pulse el botón de visualización ampliada (**8**).**

Se visualiza la imagen o película seleccionada.

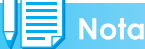

En el modo de visualización multi-imagen, las imágenes de texto aparecen en color azul.

### Referencia

- En la página 91 se muestra cómo seleccionar y borrar imágenes fijas y películas.
- En la página 100 se muestra cómo seleccionar y proteger (contra borrado accidental) imágenes fijas y películas en el modo de visualización multi-imagen.
- En la página 104 se muestra cómo seleccionar imágenes fijas y películas en el modo de visualización multi-imagen para usar un servicio de copias impresas.

#### Terminología

#### **Imagen en tamaño miniatura**

Es cada una de las imágenes de tamaño reducido que se utiliza en el modo de visualización multi-imagen. Se utilizan para poder visualizar múltiples imágenes al mismo tiempo.

4

## **Visualización ampliada**

La pulsación del botón de visualización ampliada  $(9)$  en el modo de visualización de imágenes permite ampliar la imagen en la pantalla LCD hasta 3,4 veces su tamaño original. Si selecciona una imagen fija o película que desea ver en el modo de visualización de imágenes reducidas, puede verla normalmente con solamente una toma visualizada.

Para visualizar imágenes fijas en el modo de visualización ampliada, proceda de la siguiente manera:

### *1.* **Gire el dial de modo a la posición** 6 **(modo de reproducción).**

Se visualiza la última imagen fija tomada.

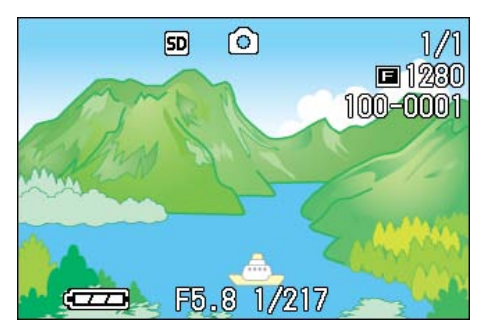

- *2.* **Visualice la imagen que desea ampliar.**
- *3.* **Pulse el botón de visualización ampliada (**8**).**

De este modo se amplía la imagen fija. En la pantalla LCD se visualiza una parte de la imagen fija.

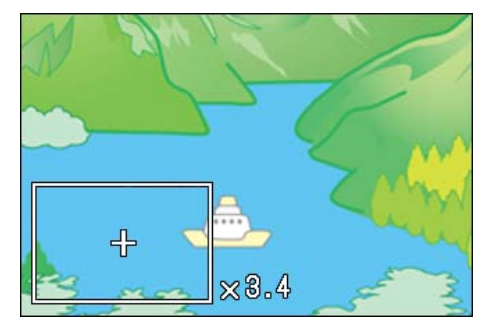

Pulse los botones  $\triangle \blacktriangledown \triangle \blacktriangledown$  para mover la parte que desea visualizar.

Para volver a la pantalla original, pulse el botón OK.

### **Nota**

No puede ampliarse la reproducción de películas.

#### **Referencia**

En las páginas 82 se muestra cómo visualizar imágenes fijas.

## Visualizar una imagen fija S Multi-Shot o M Multi-Shot en Modo de visualizador ampliado

Cuando se visualizan las imágenes fijas S Multi-Shot o M Multi-Shot (16 imágenes en un archivo), una imagen de las 16 puede visualizarse en Modo de visualizador ampliado. Después de ampliar el visualizador, sólo se puede ver una imagen cada vez.

Para visualizar una imagen fija S Multi-Shot o M Multi-Shot en Modo de visualizador ampliado, siga los pasos que se indican más adelante.

*1.* **Gire el dial de modo a la posición** 6 **(modo de reproducción).**

Se visualiza la última imagen fija.

*2.* **Visualice una imagen fija S Multi-Shot o M Multi-Shot.**

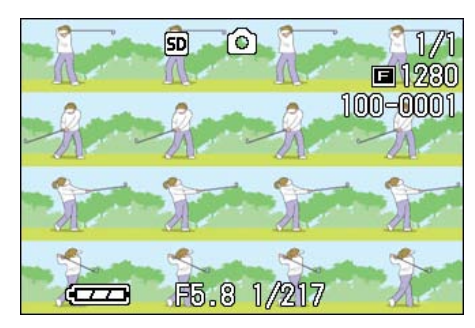

### *3.* **Pulse el botón** 8 **(Visualizador ampliado).**

El primer paso de imágenes consecutivas se visualiza en Modo de visualizador ampliado. La barra de posición de disparo aparece en la parte inferior de la pantalla LCD.

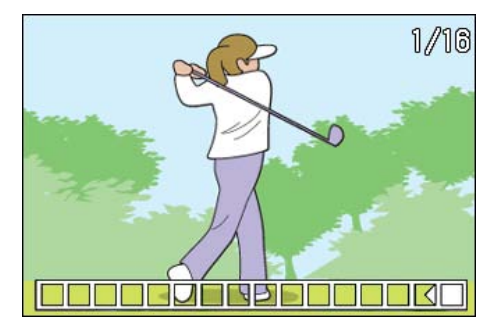

Pulse los botones #\$ para cargar la imagen.

Para volver al visualizador de 16 imágenes, pulse el botón OK.

### **Nota**

Pulse el botón DISP para activar o desactivar la barra del visualizador en la parte inferior de la pantalla LCD.

#### Referencia

Para saber cómo captar imágenes en Modo S Multi-Shot o M Multi-Shot, véase la página 40.

## Visualización secuencial (MOSTRAR DIAPO.)

Puede mostrar las imágenes fijas grabadas, películas, y archivos de sonido en secuencia en el monitor LCD. Esta función se llama una presentación de diapositivas.

Para utilizar la visualización secuencial, proceda de la siguiente manera:

*1.* **Gire el dial de modo a la posición** 6 **(modo de reproducción).**

> Se visualiza en pantalla la última imagen fija tomada.

### **2.** Pulse el botón MENUbutton.

Se visualiza el menú de visualización/ reproducción de imágenes.

*3.* **Confirme la selección [MOSTRAR DIAPO.] y pulse luego el botón** O**.**

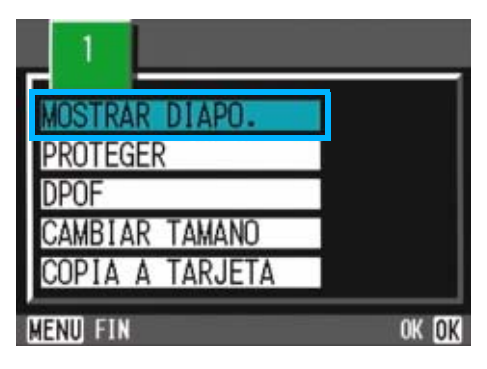

Se da inicia a la visualización secuencial y las imágenes fijas o cuadros de películas se visualizan en sucesión.

Para interrumpir la visualización secuencial, pulse cualquier botón de la cámara.

El ciclo de visualización secuencial se repite indefinidamente hasta que se lo para.

### **Nota**

- Las imágenes fijas se visualizan 3 segundos cada una.
- Las películas se reproducen en su totalidad, y no solamente el primer cuadro.
- Los archivos de sonido también se reproducen.

## Visualización en un televisor

Las imágenes fijas y películas tomadas pueden verse también en la pantalla de un televisor. La cámara visualiza en la pantalla del televisor las imágenes exactamente de la misma manera que lo hace en la pantalla LCD.

Para visualizar imágenes en un televisor, conecte la cámara al aparato usando el cable de video que viene incluido con la cámara.

Para ver imágenes fijas y/o películas en un televisor, proceda de la siguiente manera:

### *1.* **Enchufe el cable de video al termina de entrada de video del televisor.**

Conecte el enchufe blanco del cable AV al terminal de entrada de audio (blanco) de la unidad de TV, y el enchufe amarillo al terminal de entrada de vídeo (amarillo).

Terminal de entrada de vídeo (amarillo)

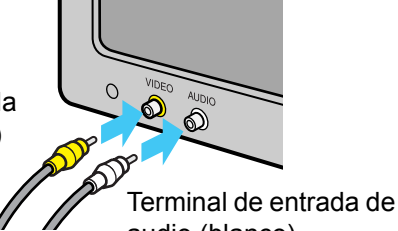

audio (blanco)

- *2.* **Asegúrese de que la cámara esté apagada.**
- *3.* **Enchufe el cable de video a la salida de video.**

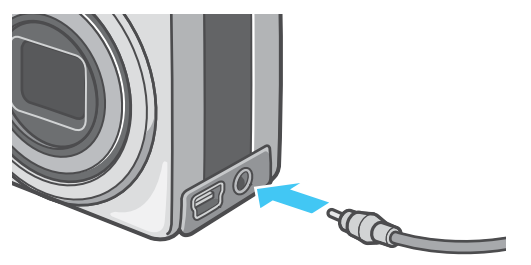

#### *4.* **Ponga el televisor en el modo de "video" (selección de entrada en "video").**

Consulte el manual de instrucciones del televisor se es necesario.

- *5.* **Gire el dial de modo de la cámara a la posición** 6 **(modo de visualización/reproducción).**
- *6.* **Encienda la cámara pulsando el botón de alimentación.**

#### **Nota**

- También es posible grabar las imágenes/ películas almacenadas en la memoria de la cámara conectando el cable de video a una videograbadora.
- La salida de video de la cámara viene ajustada para el formato NTSC (utilizado en Japón y otros países). Si su televisor utiliza el formato PAL (utilizado en Europa y otros países), entonces cambie al formato PAL usando el menú de configuración antes de conectar la cámara.
- La pantalla LCD se mantiene apagada en tanto el cable de video esté conectado a la cámara.

## Borrado de imágenes fijas y películas

Aquellas fotografías o películas que no sean de su agrado pueden borrarse con suma facilidad.

Hay tres maneras de borrar fotografías, a saber:

- Una imagen por vez
- Todas las imágenes a la vez
- Borrado múltiple selectivo

No se pueden borrar imágenes y películas protegidas.

### **Nota**

Cuando no hay ninguna tarjeta de memoria SD insertada, la cámara borra imágenes fijas, películas o sonidos de la memoria interna; cuando hay una tarjeta SD insertada, los borra de la tarjeta de memoria.

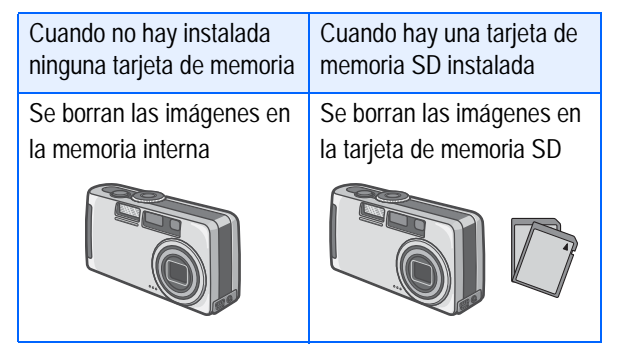

### **Borrado de una imagen por vez**

Para borrar una imagen fija o película, proceda de la siguiente manera:

*1.* **Gire el dial de modo a la posición** 6 **(modo de reproducción).**

> Se visualiza en pantalla la última imagen fija tomada.

- *2.* **Visualice la imagen fija o película que desea borrar.**
- **3.** Pulse el botón de borrado ( $\overline{w}$ ).

### *4.* **Seleccione [DELETE ONE]**   $\mathbf{u}$ sando el botón  $\blacktriangleright$ .

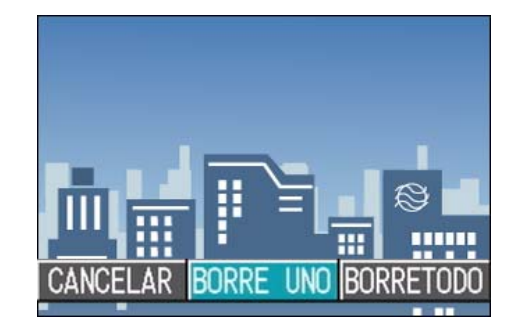

### *5.* **Pulse el botón** O**.**

Se visualiza un mensaje indicando que se está efectuando la operación de borrado, tras lo cual se vuelve al modo de visualización/reproducción.

#### **Referencia**

- En la página 80 se muestra cómo borrar una imagen fija visualizada con el botón de revisión rápida (Q).
- En la página 82 se muestra como visualizar imágenes fijas y/o películas.
- Para saber cómo reproducir sonidos, véase la página 84.
- Para saber cómo proteger imágenes fijas (o películas o sonidos), consulte la página 100.

### **Borrado de todas las imágenes a la vez**

Para borrar todas las imágenes fijas o películas a la vez, proceda de la siguiente manera:

*1.* **Gire el dial de modo a la posición** 6 **(modo de reproducción).**

> Se visualiza en pantalla la última imagen fija tomada.

**2.** Pulse el botón de borrado ( $\overline{w}$ ).

### *3.* **Seleccione [DELETE ALL] (borrar todo) usando el botón**  $\blacktriangleright$ **, y pulse luego el botón** O**.**

Se visualiza un mensaje de confirmación de borrado.

**4.** Seleccione [YES] (sí) usando el botón ▶.

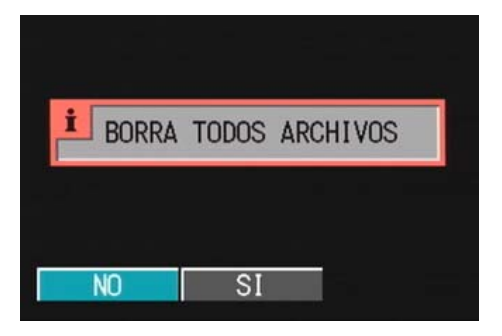

#### *5.* **Pulse el botón** O**.**

Se visualiza un mensaje indicando que se está efectuando la operación de borrado, tras lo cual se vuelve al modo de visualización/reproducción.

#### **Referencia**

- En la página 82 se muestra como visualizar imágenes fijas y/o películas.
- Para saber cómo reproducir sonidos, véase la página 84.
- En la página 100 se muestra cómo prevenir el borrado accidental de imágenes fijas y películas.

#### **Borrado múltiple selectivo**

Para borrar de una vez todas las imágenes fijas o películas seleccionadas, proceda de la siguiente manera:

#### *1.* **Gire el dial de modo a la posición**  6 **(modo de reproducción).**

Se visualiza en pantalla la última imagen fija tomada.

### *2.* **Pulse el botón de visualización multi-imagen (**9**).**

La visualización en pantalla se divide en seis secciones, en cada una de las cuales se visualiza una imagen o el primer cuadro de una película en tamaño miniatura.

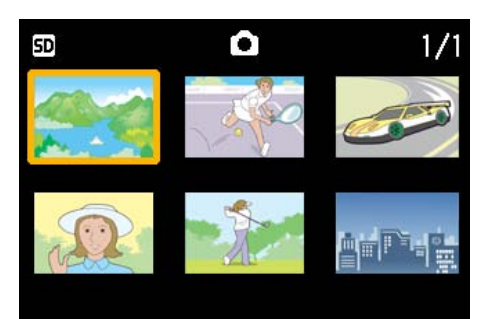

3. Use los botones **AV4D** para **seleccionar las imágenes y/o películas que desea borrar.**

### **4.** Pulse el botón de borrado ( $\overline{w}$ ).

En la esquina superior izquierda de la imagen (fija o película) se visualiza el símbolo de papelera.

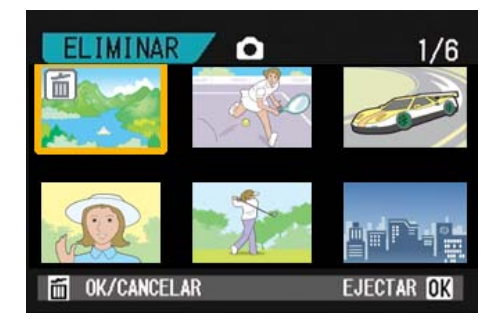

*5.* **Repita los pasos 3 y 4 para seleccionar todas las imágenes fijas, películas y sonidos que desea eliminar.**

Si selecciona una imagen por equivocación, la selección puede revertirse marcando dicha imagen y pulsando nuevamente el botón de borrado  $(\overline{m})$ .

### *6.* **Pulse el botón** O**.**

Se visualiza un mensaje de confirmación de borrado.

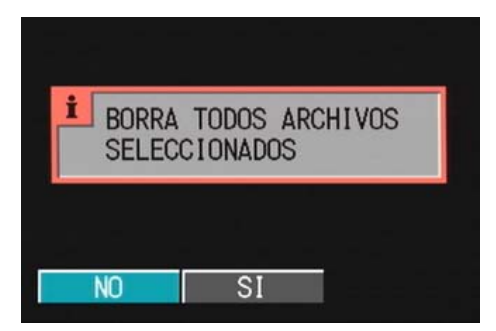

**7.** Use el botón ▶ para seleccionar [YES].

### *8.* **Pulse el botón** O**.**

En la pantalla se muestra un mensaje para indicar que se está efectuando el borrado de las imágenes; una vez terminado el borrado, la pantalla vuelve al modo de visualización multi-imagen.

#### **Referencia**

En la página 86 se encuentran más detalles sobre la visualización multi-imagen.

# **Sección 5 Impresión directa**

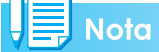

PictBridge es una marca registrada.

## Acerca de la función de impresión directa

El estándar de impresión directa permite la impresión directa desde una cámara a una impresora, mediante la conexión de los dos dispositivos con un cable USB. Se puede imprimir fotos rápidamente y fácilmente desde su cámara digital sin utilizar un ordenador.

### **Importante**

No se puede imprimir películas (.AVI) con esta función. Para imágenes fijas con sonidos (.JPG y .WAV), sólo se imprimen las imágenes fijas (.JPG).

### **Nota**

- Esta cámara usa PictBridge, un estándar de la industria para impresión directa.
- Su impresora debe cumplir con PictBridge para usar la función de impresión directa. Para la información de soporte, consulte la documentación que viene con la impresora.
- Algunas impresoras pueden imprimir texto (.TIF), así como imágenes fijas (.JPG). Para los detalles, consulte la documentación que viene con la impresora.

Conexión directa de la cámara directamente a una impresora a través de un cable USB

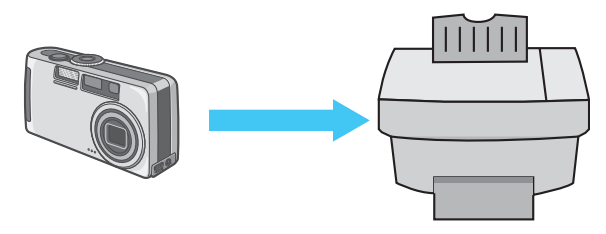

## Envío de imágenes a una impresora para impresión

Puede enviar imágenes desde la cámara a una impresora compatible con PictBridge para imprimirlas. Las imágenes se envían desde la memoria interna cuando no hay una tarjeta de memoria SD cargada, o desde la tarjeta de memoria SD cuando una está instalada.

Se soportan los siguientes tres tipos de impresión directa:

- Impresión de una imagen
- Impresión de todas las imágenes desde la cámara
- Impresión de varias imágenes seleccionadas

Al imprimir imágenes múltiples, puede imprimir cualquiera de ellas cuantas veces se especifique en una hoja.

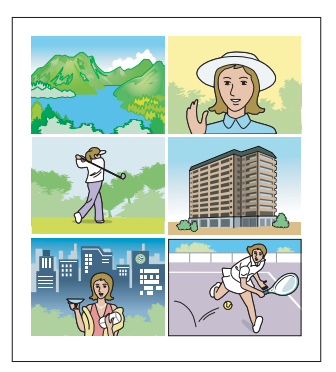

### **Importante**

No desconecte el cable USB durante la impresión.

### **Nota**

Si un mensaje de error de impresora aparece durante la transmisión, verifique la condición de la impresora y tome la acción apropiada.

### **Conexión de la cámara a una impresora**

Conecte la cámara a una impresora utilizando el cable USB suministrado.

- *1.* **Asegúrese de que la cámara esté apagada.**
- *2.* **Asegúrese de que la impresora esté apagada.**

Cargue papel en la impresora y compruebe si la impresora está lista para imprimir.

- *3.* **Conecte una extremidad del cable USB suministrado al puerto USB de su impresora.**
- *4.* **Conecte la otra extremidad del cable USB al terminal USB de su cámara.**
- *5.* **La cámara se enciende automáticamente.**
- *6.* **Encienda la impresora.**

### **Nota**

Para desconectar la cámara de la impresora, compruebe que ambas unidades estén apagadas antes de desconectar el cable USB entre ellas.

### **Impresión de una imagen**

### *1.* **Verifique si la impresora está lista para impresión.**

La pantalla "Connecting" aparece.

### *2.* **Pulse el botón ADJ.**

La pantalla "Connecting" aparece. Cuando se establece la conexión entre la impresora y la cámara, la pantalla del modo de reproducción de impresión directa aparece.

Para algunas impresoras, la pantalla "Connecting" aparece automáticamente antes que se pulse el botón ADJ.

El monitor LCD muestra la última imagen tomada.

- **3.** Pulse los botones  $\blacklozenge$  para **seleccionar una imagen para impresión.**
- *4.* **Pulse el botón ADJ.**
- *5.* **Seleccione [1 ARCHIVO] usando**   $\epsilon$ **l** botón  $\blacktriangleright$ .

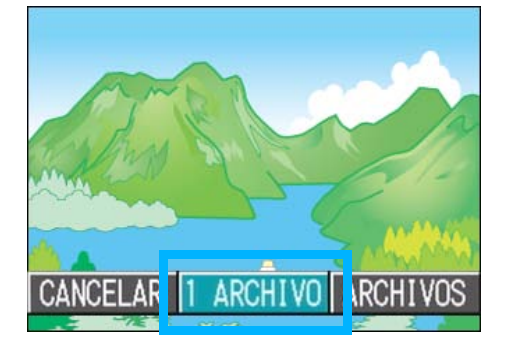

*6.* **Pulse el botón** O**.**

El menú de impresión directa aparece.

*7.* **Pulse los botones** !" **para seleccionar un ítem, y pulse el botón**  $\triangleright$  **para visualizar la pantalla de opciones detalladas.**

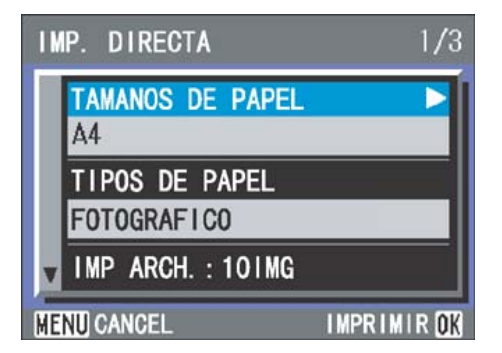

#### Hay los siguientes ítems disponibles:

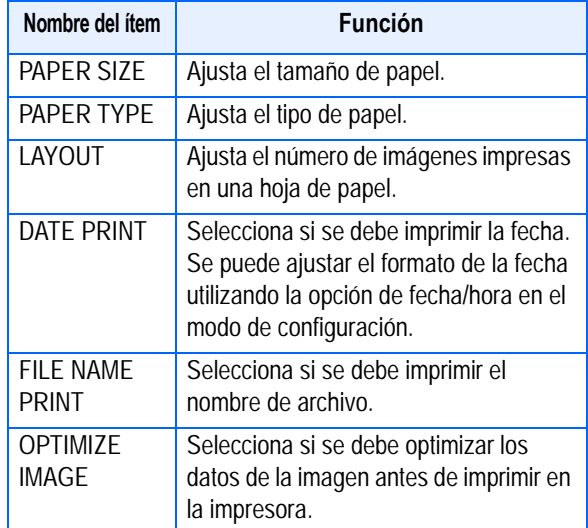

### **Nota**

- Los ítems disponibles varían dependiendo de las funciones de la impresora.
- Si no hay opciones disponibles para un ítem, la pantalla de opciones detalladas no aparece aunque se pulse el botón  $\blacktriangleright$ . De la misma manera, los ítems que no se encuentran disponibles en la impresora no aparecen.
- Para imprimir imágenes utilizando la configuración inicial de la impresora, seleccione la configuración de impresora en la pantalla de opciones detalladas.

#### *8.* **Pulse el botón** O**.**

La pantalla vuelve al menú de impresión directa.

### *9.* **Pulse el botón** O**.**

La imagen se envía a la impresora y la pantalla "Connecting" aparece.

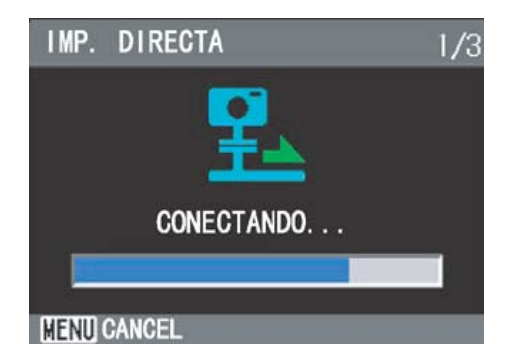

Pulse el botón MENU para cancelar. En el fin de la transmisión, la pantalla vuelve al modo de reproducción de impresión directa y la impresión comienza.

### **Impresión de todas las imágenes**

#### *1.* **Verifique si la impresora está lista para impresión.**

La pantalla "Connecting" aparece.

### *2.* **Pulse el botón ADJ.**

La pantalla "Connecting" aparece. Cuando se establece la conexión entre la impresora y la cámara, la pantalla del modo de reproducción de impresión directa aparece.

Para algunas impresoras, la pantalla "Connecting" aparece automáticamente antes que se pulse el botón ADJ.

El monitor LCD muestra la última imagen tomada.

- *3.* **Pulse el botón ADJ.**
- *4.* **Seleccione [ARCHIVOS] usando**  el botón  $\blacktriangleright$ .

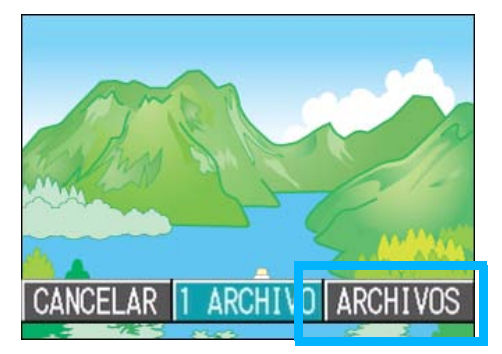

### *5.* **Pulse el botón** O**.**

El menú de impresión directa aparece.

**6.** Pulse los botones **△▼** para **seleccionar un ítem, y pulse el botón ▶ para visualizar la pantalla de opciones detalladas.**

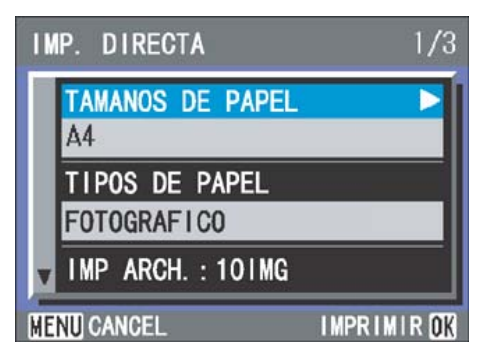

#### Hay los siguientes ítems disponibles:

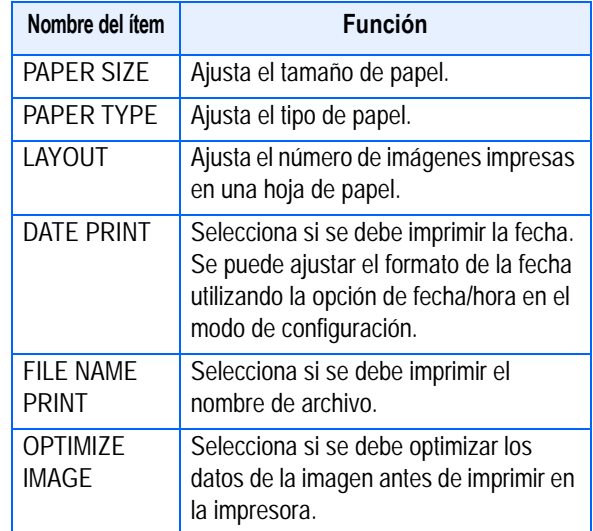

#### **Nota**

- Los ítems disponibles varían dependiendo de las funciones de la impresora.
- Si no hay opciones disponibles para un ítem, la pantalla de opciones detalladas no aparece aunque se pulse el botón  $\blacktriangleright$ . De la misma manera, los ítems que no se encuentran disponibles en la impresora no aparecen.
- Para imprimir imágenes utilizando la configuración inicial de la impresora, seleccione la configuración de impresora en la pantalla de opciones detalladas.

### *7.* **Pulse el botón** O**.**

La pantalla vuelve al menú de impresión directa.

*8.* **Repita los pasos 6 y 7 para cambiar la configuración como se requiera.**

#### *9.* **Pulse el botón** O**.**

Todas las imágenes se envían a la impresora y la pantalla "Sending" aparece.

Pulse el botón MENU para cancelar.

Cuando se finalice la transmisión de las imágenes para una página, la impresión comienza.

Cuando todas las imágenes han sido enviadas de la cámara a la impresora, la pantalla de la cámara vuelve al modo de reproducción de impresión directa.

#### **Impresión de varias imágenes**

#### *1.* **Verifique si la impresora está lista para impresión.**

La pantalla "Connecting" aparece.

### *2.* **Pulse el botón ADJ.**

La pantalla "Connecting" aparece. Cuando se establece la conexión entre la impresora y la cámara, la pantalla del modo de reproducción de impresión directa aparece.

Para algunas impresoras, la pantalla "Connecting" aparece automáticamente antes que se pulse el botón ADJ.

El monitor LCD muestra la última imagen tomada.

#### *3.* **Pulse el botón de visualización multi-imagen (**9**).**

La pantalla se divide en seis secciones, y cada imagen se visualiza en un tamaño reducido.

**4.** Pulse los botones  $\triangle \blacktriangledown \triangle \blacktriangledown$  para **seleccionar una imagen para impresión.**

#### *5.* **Pulse el botón** O**.**

Una marca de impresora aparece en la derecha superior de la imagen.

#### **6.** Pulse los botones **△▼** para **ajustar el número de copias que se van imprimir.**

Pulse el botón **A** para aumentar el número, o el botón ▼ para disminuirlo.

- **7.** Pulse los botones  $\blacktriangle$  para **seleccionar una imagen para impresión.**
- **8.** Pulse los botones **△▼** para **ajustar el número de copias que se van imprimir.**
- *9.* **Repita los pasos 7 y 8 para seleccionar todas las imágenes que se van imprimir y el número de copias para cada una.**

#### *10.***Pulse el botón** M**button.**

El menú de impresión directa aparece.

*11.***Pulse los botones** !" **para seleccionar un ítem, y pulse el botón**  $\triangleright$  **para visualizar la pantalla de opciones detalladas.**

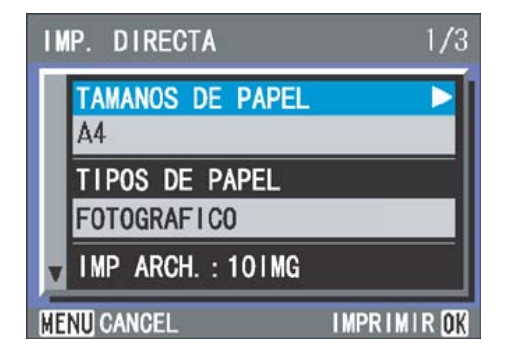

5

Hay los siguientes ítems disponibles:

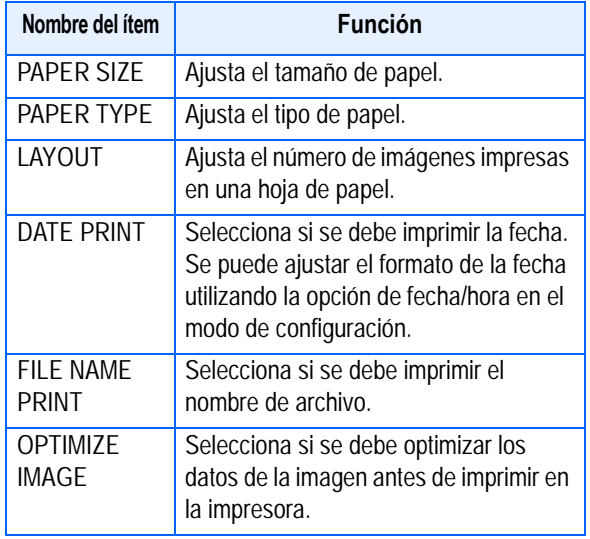

### **Nota**

- Los ítems disponibles varían dependiendo de las funciones de la impresora.
- Si no hay opciones disponibles para un ítem, la pantalla de opciones detalladas no aparece aunque se pulse el botón  $\blacktriangleright$ . De la misma manera, los ítems que no se encuentran disponibles en la impresora no aparecen.
- Para imprimir imágenes utilizando la configuración inicial de la impresora, seleccione la configuración de impresora en la pantalla de opciones detalladas.

### *12.***Pulse el botón** O**.**

La pantalla vuelve al menú de impresión directa.

### *13.***Repita los pasos 12 y 13 para cambiar la configuración como se requiera.**

### *14.***Pulse el botón** O**.**

Las imágenes seleccionadas se envían a la impresora y la pantalla "Connecting" aparece. Pulse el botón MENU para cancelar la operación.

Cuando se finalice la transmisión de las imágenes para una página, la impresión comienza.

Cuando todas las imágenes seleccionadas han sido enviadas de la cámara a la impresora, la pantalla de la cámara vuelve al modo de reproducción de impresión directa.

# **Sección 6 Otras funciones**

La cámara incluye funciones para proteger las imágenes fijas y las películas de un borrado accidental, para copiarlas de la memoria interna a una tarjeta de memoria y para configurar las imágenes fijas para la impresión.

En esta sección, se explican estas funciones de administración.

## Protección contra borrado accidental (PROTEGER)

Las imágenes fijas y películas pueden protegerse contra el borrado accidental de las mismas.

Hay tres métodos de protección, a saber:

- Una imagen por vez
- Todas las imágenes a la vez
- Protección selectiva.

#### **Importante**

6

Las imágenes fijas, películas y sonidos que están protegidos no se pueden borrar normalmente. Sin embargo, se borrarán por completo cuando dé formato a la memoria interna o a la tarjeta de memoria.

### **Protección de una imagen por vez**

Para proteger una imagen o película, proceda de la siguiente manera:

*1.* **Gire el dial de modo a la posición** 6 **(modo de reproducción).**

> Se visualiza en pantalla la última imagen fija tomada.

- *2.* **Visualice la imagen fija o película que desee proteger.**
- *3.* **Pulse el botón** M**button.**

Se visualiza el menú de visualización/ reproducción de imágenes.

*4.* **Seleccione [PROTEGER] usando el botón** " **y luego pulse el botón** O**.**

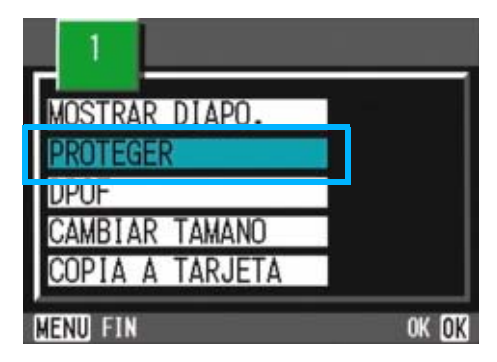

*5.* **Seleccione [1 ARCHIVO] usando**   $\epsilon$ **botón**  $\blacktriangleright$ .

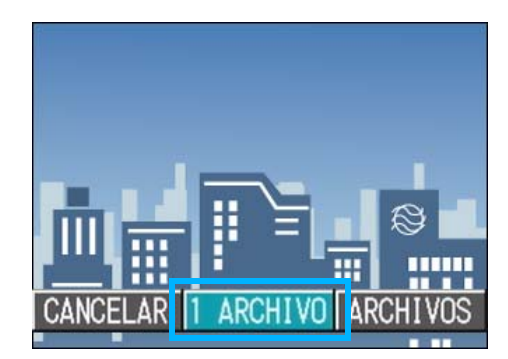

### *6.* **Pulse el botón** O**.**

Cuando se protege de esta manera una imagen, en la esquina superior izquierda de la imagen aparece el símbolo de protección.

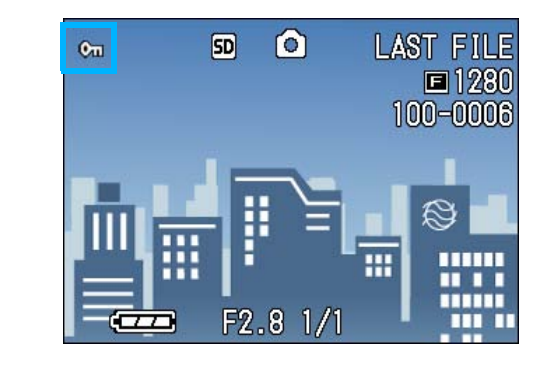

### **Nota**

Para desactivar la protección de una imagen, siga el mismo procedimiento utilizado para proteger la imagen.

### **Protección de todas las imágenes a la vez**

Para proteger todas las imágenes y/o películas a la vez, proceda de la siguiente manera:

- *1.* **Gire el dial de modo a la posición** 6 **(modo de reproducción).**
- **2.** Pulse el botón MENUbutton.

Se visualiza el menú de visualización/ reproducción de imágenes.

*3.* **Seleccione [PROTEGER] usando el botón ▼ y luego pulse el botón** O**.**

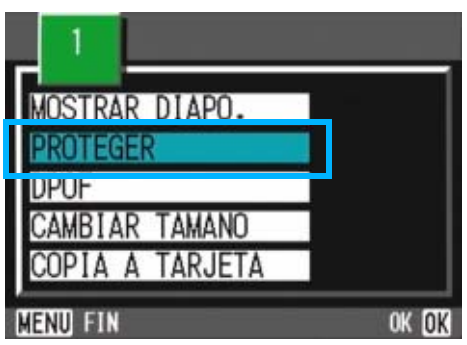

*4.* **Seleccione [ARCHIVOS] usando el botón <b>b**.

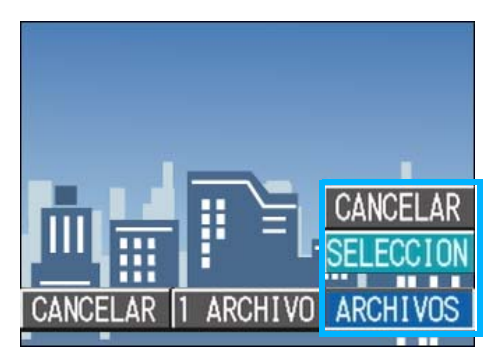

### *5.* **Confirme la operación seleccionando [SELECCION] y pulsando el botón** O**.**

Cuando se protege de esta manera una imagen, en la esquina superior izquierda de la imagen aparece el símbolo de protección.

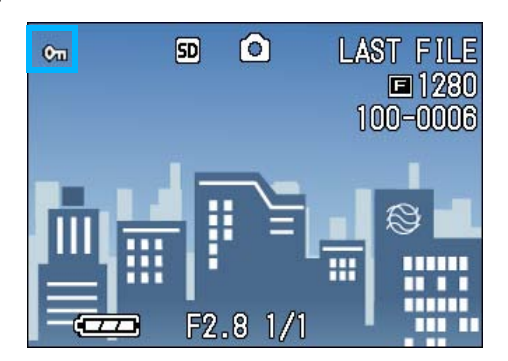

### Nota

- Para quitar la protección de todas las imágenes fijas y/o películas a la vez, en el paso 5 seleccione [RELEASE].
- Es posible quitar la protección de todas o determinadas imágenes fijas y/o películas de una vez.

### **Protección de varias imágenes fijas, películas o sonidos de una vez**

Para proteger imágenes fijas y/o películas seleccionadas de una vez, proceda de la siguiente manera:

- *1.* **Gire el dial de modo a la posición** 6 **(modo de reproducción).**
- *2.* **Pulse el botón de visualización multi-imagen (**9**).**

La pantalla se divide en seis secciones. Las imágenes fijas y/o el primer cuadro de películas se visualizan en tamaño miniatura.

- *3.* **Seleccione la imagen fija/ película que desea visualizar**   $\overline{\mathbf{u}}$  **usando los botones**  $\mathbf{A} \mathbf{\nabla} \mathbf{A}$ **.**
- **4.** Pulse el botón MENUbutton.

Aparece el Menú de reproducción.

*5.* **Seleccione [PROTEGER] usando el botón ▼ y luego pulse el botón** O**.**

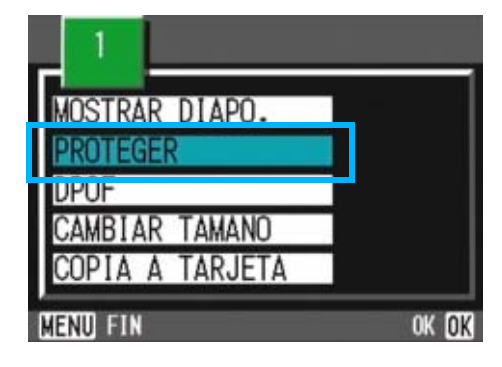

*6.* **Seleccione la imagen fija/ película que desea proteger**  usando los botones  $\blacktriangle \blacktriangledown \blacktriangle \blacktriangleright$  v **pulse luego el botón** O**.**

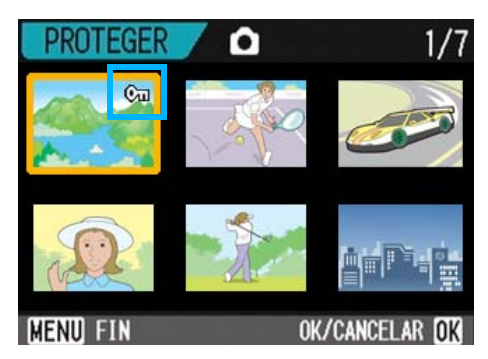

El símbolo de protección aparece en la esquina superior izquierda de la imagen fija o película protegida.

### *7.* **Repita el paso 6 por cada imagen fija y/o película que desee proteger.**

Si selecciona una imagen por equivocación, la selección puede revertirse marcando dicha imagen y pulsando nuevamente el botón de borrado  $(OK)$ .

### *8.* **Pulse el botón** M**button.**

Aparecerá un mensaje indicando que las imágenes están siendo protegidas. Cuando haya finalizado el proceso de protección, el visualizador volverá a la pantalla de visualización de imágenes en miniatura.

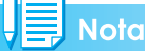

### **≣ Nota**

La protección de múltiples imágenes fijas y/o películas puede quitarse siguiendo los pasos aquí descritos; para ello seleccione las imágenes fijas y/o películas que desea desproteger y repita el mismo procedimiento.

#### **Referencia**

• En la página 86 se encuentran más detalles sobre la visualización multiimagen.

6

## Copia a tarjeta de memoria (COPIA A TARJETA)

Las imágenes fijas y películas almacenadas en la memoria interna de la cámara pueden copiarse de una vez a una tarjeta de memoria SD.

Para copiar las imágenes fijas y películas de la memoria interna a una tarieta de memoria SD, proceda de la siguiente manera.

- *1.* **Apague la cámara pulsando el botón de alimentación.**
- *2.* **Instale la tarjeta de memoria SD en la cámara.**
- *3.* **Encienda la cámara.**
- *4.* **Gire el dial de modo a la posición** 6 **(modo de reproducción).**
- **5.** Pulse el botón MFNU button.

Aparece el Menú de reproducción.

*6.* **Seleccione [COPIA A TARJETA] usando el botón ▼.** 

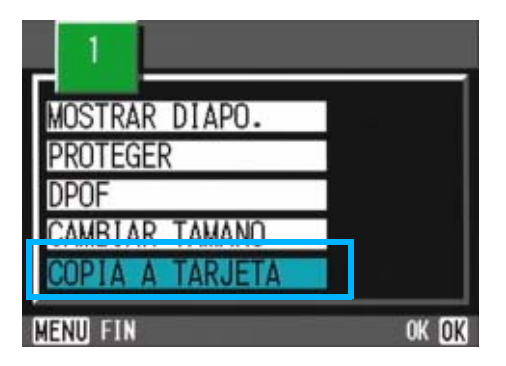

### *7.* **Pulse el botón** O**.**

En la pantalla se muestra un mensaje indicando que se está efectuando la copia. Una vez terminada la operación, se vuelve a la pantalla de visualización/ reproducción.

### **Nota**

- Si la tarjeta de memoria SD no tiene suficiente capacidad para copiar todas las imágenes, se visualiza entonces un mensaje a tal efecto. Para copiar solamente el número de archivos que caben en la tarjeta de memoria, seleccione [NO] y pulse luego el botón OK. Para cancelar la copia, seleccione [NO] y luego pulse OK.
- No se puede copiar de la tarjeta de memoria SD a la memoria interna.

#### **Referencia**

Para saber como cargar una tarjeta de memoria SD, vea la p.16.

## Uso de un servicio de copias impresas (DPOF)

Las imágenes fijas almacenadas en tarjetas de memoria SD pueden imprimirse si se llevan a tiendas que ofrecen servicio de imprenta de fotografías digitales. Para utilizar un servicio de copias impresas, es necesario hacer ciertos ajustes. Estos ajustes se conocen por las siglas DPOF.

Hay tres maneras de realizar los ajustes DPOF:

- Una imagen por vez
- Todas las imágenes a la vez
- Ajuste múltiple selectivo

6

La configuración DPOF especifica una impresión por imagen fija. Sin embargo, si se seleccionan imágenes múltiples para una configuración en lote, puede especificar el número de copias que se van imprimir.

### **Ajuste DPOF de una imagen fija**

Para realizar el ajuste DPOF de una imagen fija, proceda de la siguiente manera:

- *1.* **Gire el dial de modo a la posición** 6 **(modo de reproducción).**
- *2.* **Visualice la imagen fija que desea especificar.**
- **3.** Pulse el botón MENUbutton.

Se visualiza el menú de visualización/ reproducción de imágenes.

*4.* **Seleccione [DPOF] usando el botón** " **y pulse luego el botón**  O**.**

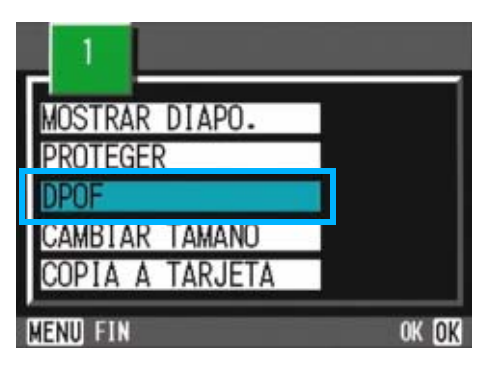

*5.* **Seleccione [1 ARCHIVO] usando**  el botón  $\blacktriangleright$ .

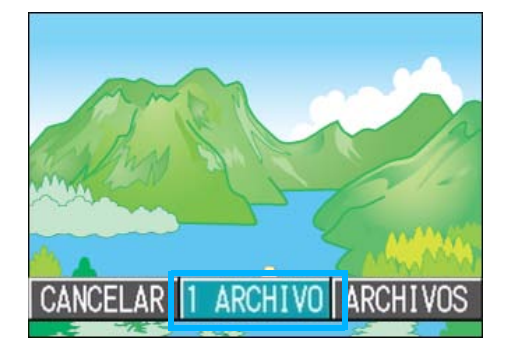

### *6.* **Pulse el botón** O**.**

Una vez que se efectúa el ajuste DPOF, en la esquina superior izquierda de la pantalla se visualiza el símbolo DPOF.

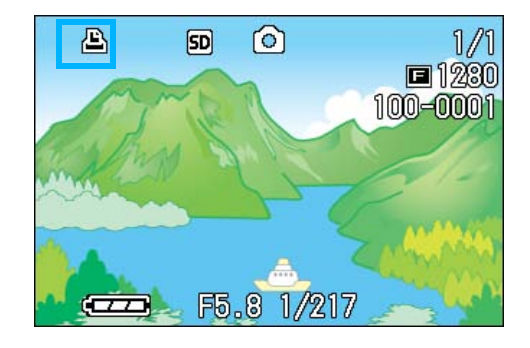

### Nota

El ajuste DPOF de una fotografía puede quitarse siguiendo exactamente el mismo procedimiento efectuado para realizar el ajuste.

### **Ajuste DPOF para todas las imágenes fijas**

Para aplicar la configuración DPOF a todas sus imágenes, siga los pasos a continuación.

- *1.* **Gire el dial de modo a la posición**  6 **(modo de reproducción).**
- **2.** Pulse el botón MENUbutton.

Aparece el Menú de reproducción.

*3.* **Seleccione [DPOF] usando el botón**  " **y pulse luego el botón** O**.**

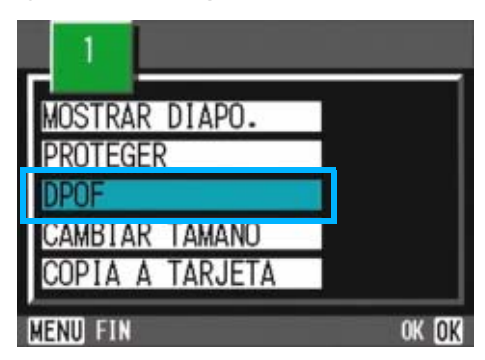

*4.* **Seleccione [ARCHIVOS] usando**  el botón  $\blacktriangleright$ .

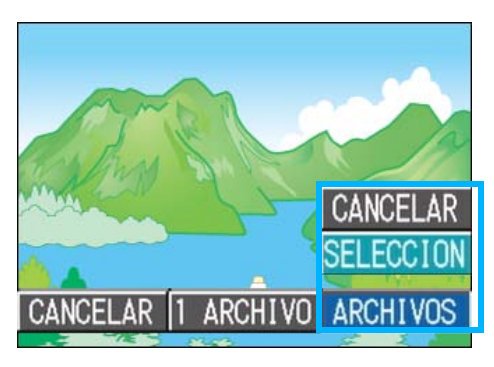

*5.* **Seleccione [SELECCION] para confirmar la operación.**

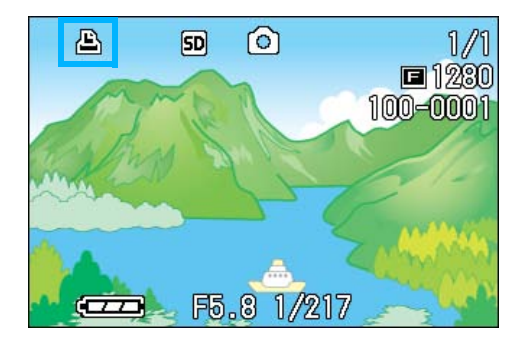

Una vez que se efectúa el ajuste DPOF, en la esquina superior izquierda de la pantalla se visualiza el símbolo DPOF.

### **Nota**

- Para quitar el ajuste DPOF de todas las imágenes fijas, en el paso 5 seleccione [RELEASE].
- Se pueden quitar de una vez los ajustes DPOF de todas las imágenes o de aquellas seleccionadas solamente.

#### **Referencia**

- En la página 105 se muestra cómo quitar el ajuste DPOF de una imagen fija.
- En la página 105 se muestra cómo quitar el ajuste DPOF de las imágenes seleccionadas en el modo de visualización multi-imagen.

### **Ajuste DPOF para múltiples imágenes seleccionadas**

Para realizar el ajuste DPOF para las imágenes fijas seleccionadas, siga los pasos indicados a continuación.

*1.* **Gire el dial de modo a la posición**  6 **(modo de reproducción).**

### *2.* **Pulse el botón de visualización multi-imagen (**9**).**

La pantalla se divide en seis secciones, en cada una de las cuales se visualiza una imagen en tamaño miniatura.

- *3.* **Seleccione la primera imagen para la cual desea realizar el ajuste DPOF usando los**   $botones$   $\blacktriangle$   $\blacktriangledown$   $\blacktriangle$ .
- **4. Pulse el botón MENUbutton.**

Aparece el Menú de reproducción.

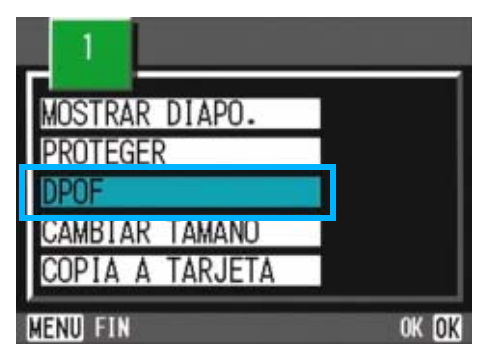

- *5.* **Seleccione [PRINT] usando el botón ▼ y pulse luego el botón** O**.**
- **6.** Pulse los botones **△▼** para **ajustar el número de copias que se van imprimir.**

Pulse el botón  $\triangle$  para aumentar el número, o el botón ▼ para disminuirlo.

**7.** Pulse los botones  $\blacklozenge$  para **seleccionar la imagen fija siguiente para la cual desea hacer la configuración DPOF.**

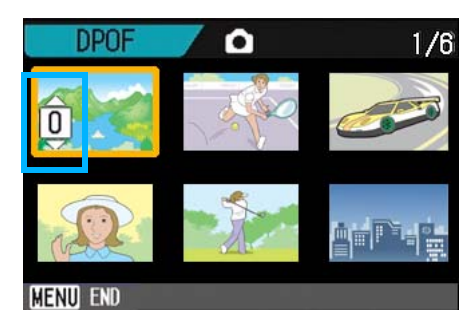

**8.** Pulse los botones **△▼** para **ajustar el número de copias que se van imprimir.**

Pulse el botón  $\triangle$  para aumentar el número, o el botón ▼ para disminuirlo.

### *9.* **Repita los pasos 7 y 8 por cada imagen a la cual quiera efectuar el ajuste DPOF.**

Si selecciona una imagen por equivocación, la selección puede revertirse marcando dicha imagen y pulsando nuevamente el botón de borrado  $\bigcap K$ 

### **10.** Pulse el botón MENUbutton.

La pantalla indica que se están procesando las imágenes seleccionadas; una vez finalizado el proceso, vuelve a aparecer la pantalla de visualización multi-imagen.

## Cómo cambiar el tamaño de la imagen (CAMBIAR TAMANO)

Puede cambiar el tamaño de una imagen fija para crear un archivo o una imagen de tamaño distinto.

Los tamaños de imagen que se pueden seleccionar son 640 x 480 y 1280 x 960 en el modo Normal.

### **Importante**

- Una imagen redimensionada no puede volver a su tamaño original.
- Puede cambiarse el tamaño de una imagen fija con y sin sonido. No puede cambiarse el tamaño de las películas.
- Se pueden usar los siguientes tipos de tamaño:

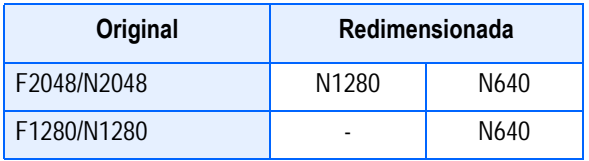

Para cambiar el tamaño de la imagen, siga los pasos que se indican más adelante.

- *1.* **Gire el dial de modo a la posición** 6 **(modo de reproducción).**
- **2. Pulse el botón MENUbutton.**

Aparece el Menú de reproducción.

**3.** Pulse el botón ▼ para **seleccionar [CAMBIAR TAMANO], y a continuación pulse el botón** O**.**

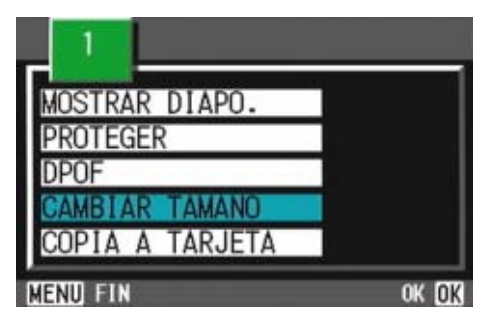

**4.** Pulse el botón ▶ para **seleccionar [1280] o [640].**

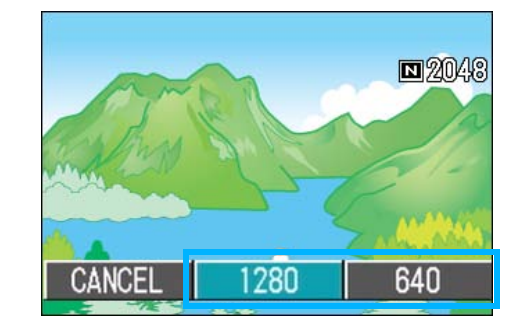

### *5.* **Pulse el botón** O**.**

El tamaño de la imagen cambia, y se visualiza la imagen fija con el nuevo tamaño.

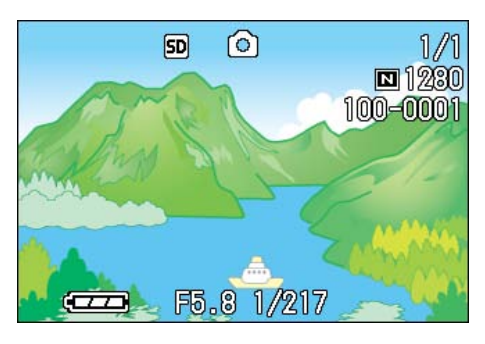

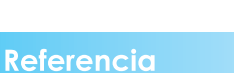

Para saber cómo cambiar el tamaño al disparar, véase la página 65.

6
# **Sección 7 Cambiando de los ajustes de la cámara**

En esta sección se muestra cómo cambiar los ajustes de la cámara.

## Formateando tarjetas de memoria SD antes de su uso (FORMATO TARJETA)

Si aparece el mensaje "This card cannot be used" (Esta tarjeta no puede usarse) en la pantalla, o si la tarjeta se ha formateado con una computadora u otro dispositivo, es necesario entonces formatear la misma antes del uso con la cámara.

## **Importante**

Cuando se formatea una tarjeta de memoria, las imágenes que pueda haber en ella se borran en su totalidad.

#### **Referencia**

En la página 111 se muestra cómo formatear la memoria interna.

Para formatear la memoria interna, proceda de la siguiente manera:

**1.** Gire el dial de modo a SETUP **(modo de configuración).**

Se visualiza la pantalla de configuración.

### *2.* **Seleccione [FORMATO TARJETA] y pulse entonces el botón** O**.**

A continuación se visualiza una pantalla de confirmación.

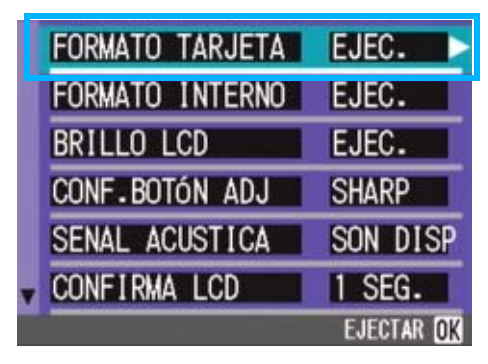

*3.* **Seleccione [SI] usando el botón**   $\blacktriangleright$  v pulse luego el botón OK.

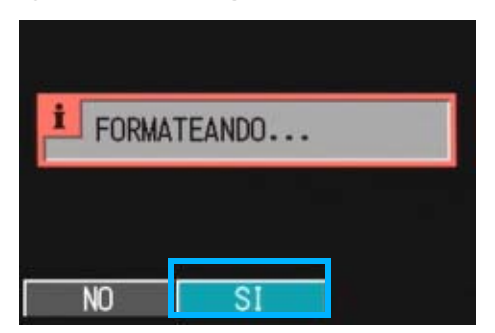

Empieza a formatearse la memoria. Cuando termina la operación, se vuelve a visualizar la pantalla de configuración. Si no hay ninguna tarjeta de memoria SD instalada, se visualiza entonces un mensaje a tal efecto. En dicho caso, apague la cámara, instale la tarjeta y vuelve a empezar el procedimiento desde el principio.

## **Protección de imágenes contra borrado accidental**

Si se pone el conmutador de protección de la tarjeta de memoria en la posición "LOCK", las imágenes fijas no pueden borrarse ni tampoco es posible formatear la memoria por accidente. Si desea borrar imágenes o formatear la tarjeta, basta con volver a poner el conmutador en su posición original.

## **Terminología**

#### **Formateo**

Se refiere al proceso de preparar una tarjeta de memoria para que puedan grabarse en ella datos de imágenes. A este proceso también se lo denomina "inicialización".

## Formateando la memoria interna (FORMATO INTERNO)

Si aparece el siguiente mensaje error: "Format the internal memory" ("Formatee la memoria interna"), será necesario formatear la memoria interna antes de utilizar la cámara.

## **Importante**

Al formatear la memoria interna, se borran las imágenes grabadas en la memoria. Si existe alguna imagen que no desee borrar de la memoria, póngase en contacto con el Servicio de atención al cliente de Ricoh antes de formatear la memoria interna.

Para formatear la memoria interna, proceda de la siguiente manera:

## **1.** Gire el dial de modo a SETUP **(modo de configuración).**

Se visualiza la pantalla de configuración.

### *2.* **Seleccione [FORMATO INTERNO] y pulse entonces el botón** O**.**

A continuación se visualiza una pantalla de confirmación.

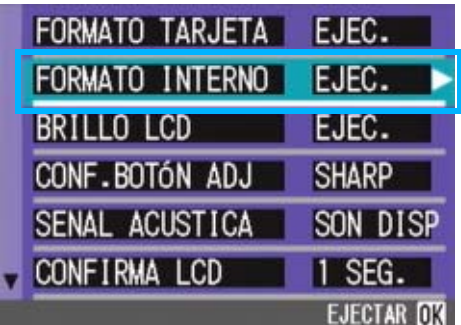

**3.** Seleccione [SI] usando el botón ▶ **y pulse luego el botón** O**.**

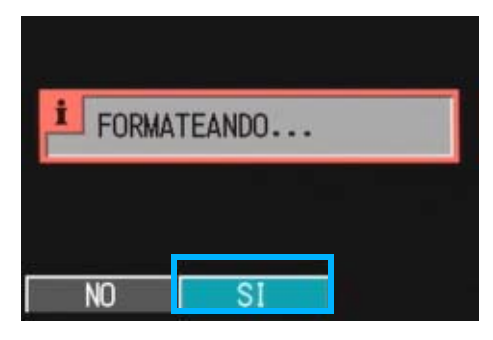

Empieza a formatearse la memoria. Cuando termina la operación, se vuelve a visualizar la pantalla de configuración..

## Ajuste del brillo de la pantalla LCD (BRILLO LCD)

Para ajustar el brillo de la pantalla LCD, proceda de la siguiente manera:

### **1.** Gire el dial de modo a SETUP **(modo de configuración).**

Se visualiza la pantalla de configuración.

*2.* **Seleccione [BRILLO LCD] usando el**  botón  $\P$ .

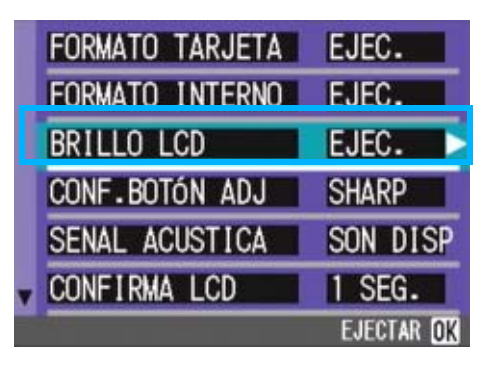

## *3.* **Pulse el botón** O**.**

Se visualiza en pantalla la escala de brillo del LCD.

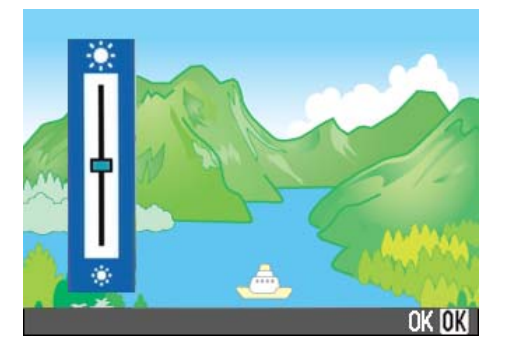

## *4.* **Ajuste el brillo usando los**   $b$ otones  $\triangle$  $\blacktriangledown$ .

Moviendo hacia abajo  $*$  en la escala del brillo oscurece la pantalla. Moviendo hacia arriba  $*$  en la escala del brillo aumenta el brillo de la pantalla.

El brillo de la imagen detrás de la escala cambia a medida que se modifica el ajuste.

### *5.* **Una vez logrado el brillo deseado, pulse el botón** O**.**

Se vuelve a visualizar la pantalla de configuración (SETUP). Este idioma seleccionado se mantiene hasta que se lo cambia.

## Configuración de una función al botón ADJ (Conf. botón ADJ)

Cada vez que pulsa el botón ADJ., la cámara visualiza la pantalla de configuración en el orden de exposición, balance de blanco y sensibilidad ISO.

#### **Configuraciones posibles**

OFF (Ajuste en la compra)

(CALIDAD/TAMAÑO DE IMAGEN)

AF/MF (ENFOQUE)

SHARP (NITIDEZ)

**[•]** (FOTOMETRÍA)

7

Mediante el uso de la opción [Set ADJ Button], puede configurar una función que se activará cuando se pulse el botón ADJ. la cuarta vez.

**1.** Gire el dial de modo a SETUP **(modo de configuración).**

Se visualiza la pantalla de configuración.

**2.** Pulse el botón ▼ para **seleccionar [CONF.BOTON ADJ].**

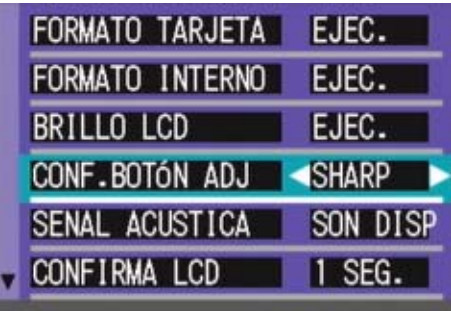

*3.* **Seleccione el idioma deseado usando las teclas**  $\blacktriangle$ **.** 

> Conectar el cable AV a la cámara apaga el monitor LCD.

## **Nota**

Si se ajusta una función con [Set ADJ. Button], la función de desplazamiento de objeto de AF  $(\rightarrow$  P.46) disponible desde el botón ADJ. en la fotografía de macro se activa cuando se pulsa el botón ADJ. la quinta vez.

### Referencia

- Uso del botón ADJ. (p.53)
- Selección de la calidad/tamaño de imagen (PIC QUALITY/SIZE) (p.65)
- Toma de imágenes con enfoque manual (FOCUS) (p.68)
- Cambiando la claridad de imagen (SHARPNESS) (p.71)
- Cambiando la fotometría (PHOTOMETRY) (p.70)

## Cambio de la configuración del sonido de operación (SENAL ACUSTICA)

Durante las operaciones, la cámara emite tres tipos de sonidos – sonido inicial, sonido de disparo del obturador, y sonido de bip.

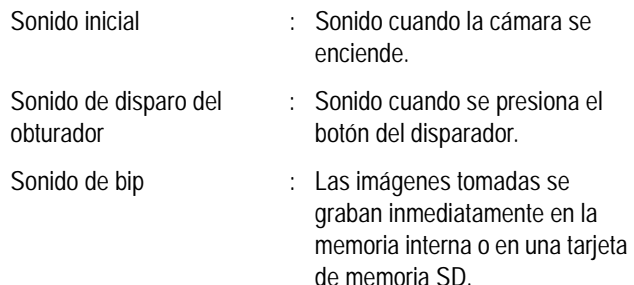

#### Puede cambiar la configuración para silenciar los sonidos de operación.

#### **Configuraciones posibles**

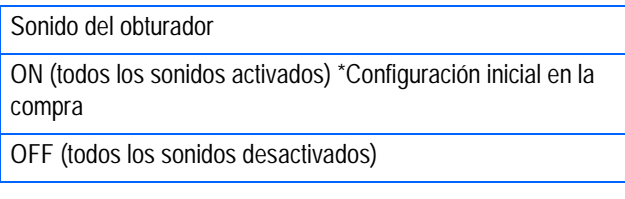

Para cambiar la configuración de sonido de operación, siga los pasos a continuación.

## **1.** Gire el dial de modo a SETUP **(modo de configuración).**

Se visualiza la pantalla de configuración.

*2.* **Seleccione [SENAL ACUSTICA]**  usando el botón  $\blacktriangle$ **V**.

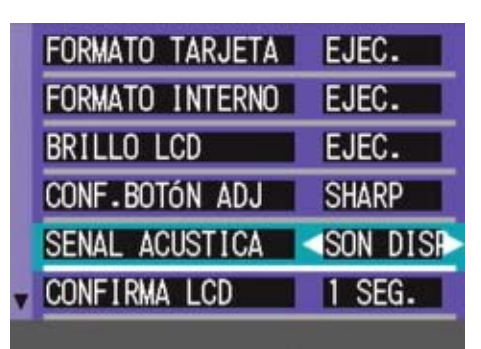

## *3.* **Seleccione el idioma deseado usando las teclas**  $\blacktriangle$ **.**

Este idioma seleccionado se mantiene hasta que se lo cambia.

## Cambio de la duración de la confirmación en pantalla (CONFIRMA LCD)

Inmediatamente después de pulsado el botón disparado, en la pantalla LCD se visualiza momentáneamente la imagen que acaba de tomarse para que ésta pueda confirmarse.

De fábrica, la duración de la confirmación en pantalla viene ajustada en un segundo, pero este tiempo puede cambiarse.

#### **Configuraciones posibles**

OFF (no se visualiza la imagen para su confirmación) 1 segundo / Ajuste de fábrica 2 segundos 3 segundos

Para cambiar la duración de la confirmación en pantalla, proceda de la siguiente manera:

## **1.** Gire el dial de modo a SETUP **(modo de configuración).**

Se visualiza la pantalla de configuración.

*2.* **Seleccione [CONFIRMA LCD] (confirmación en pantalla)**  usando el botón  $\blacktriangledown$ .

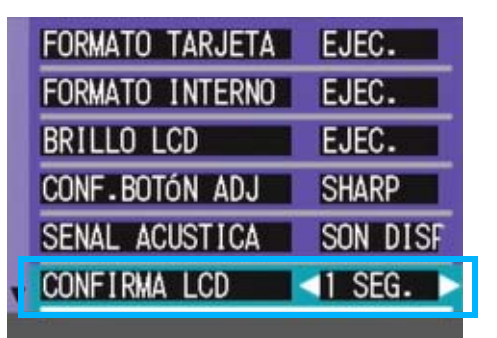

## *3.* **Seleccione el idioma deseado**  usando las teclas  $\blacklozenge$ .

Este ajuste se mantiene hasta que se lo cambia.

## Ajuste del apagado automático (AJUSTE FECHA)

Para conservar la carga de las pilas, la cámara se apaga automáticamente por la acción de la función de apagado automático cuando se la deja sin usar por un período determinado de tiempo.

La cámara viene de fábrica con el apagado automático ajustado a un minuto, pero el tiempo de activación puede ajustarse.

#### **Configuraciones posibles**

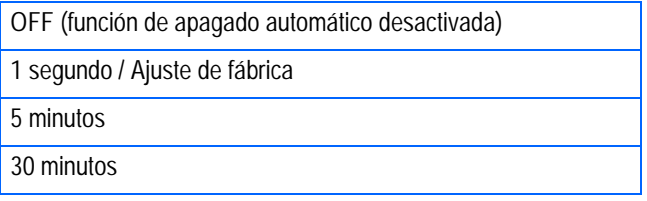

Para cambiar el ajuste de la función de apagado automático, proceda de la siguiente manera:

**1.** Gire el dial de modo a SETUP **(modo de configuración).**

Se visualiza la pantalla de configuración.

### *2.* **Seleccione [AJUSTE FECHA] usando el botón ▼.**

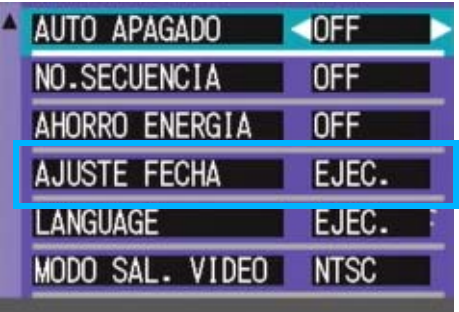

## *3.* **Seleccione el idioma deseado**   $usando$  las teclas  $\blacktriangle$ .

Este idioma seleccionado se mantiene hasta que se lo cambia.

### **Nota**

- Una vez que la cámara se apaga por la acción de la función de apagado automático, simplemente pulse el botón de alimentación para volver a encenderla.
- El apagado automático no funciona cuando la cámara está conectada a una computadora.
- El apagado automático no funciona durante la toma de imágenes múltiples a intervalos.

## Ajuste del nombre de archivos (NO.SECUENCIA )

Cuando se toma una imagen fija, ésta se graba en la memoria interna o una tarjeta de memoria SD con un número que consiste de un número que se va asignando en sucesión ascendente.

La cámara puede ajustarse para que dicha numeración consecutiva continúe aún cuando se cambia de tarjeta de memoria SD.

#### **Configuraciones posibles**

[ON (continuar numeración)

Los nombres de archivos se asignan automáticamente a las imágenes fijas con una letra "R" seguida por un número de 7 dígitos, desde R0010001.jpg hasta R9999999.jpg. Con este ajuste, la numeración secuencial continúa aún cuando se cambia de tarieta de memoria SD.

OFF (no se emite el timbre de confirmación) / Ajuste de fábrica Cada vez que se cambia de tarjeta de memoria SD, la numeración de los archivos se repone. La numeración posible es de RIMG0001.jpg hasta RIMG9999.jpg; cuando se llega a RIMG9999.jpg, resulta imposible seguir grabando en la memoria.

Para cambiar el ajuste del nombre de archivos, proceda de la siguiente manera:

## **1.** Gire el dial de modo a SETUP **(modo de configuración).**

Se visualiza la pantalla de configuración.

## *2.* **Seleccione [NO.SECUENCIA]**  usando el botón  $\blacktriangledown$ .

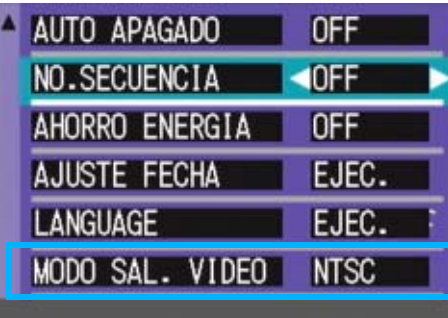

### *3.* **Seleccione el idioma deseado**   $\mathbf{u}$ sando las teclas  $\mathbf{\triangle}$ .

Este ajuste se mantiene hasta que se lo cambia.

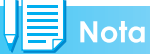

Cuando se graba a la memoria interna, los nombres de archivos se asigna de la misma manera que cuando está desactivada la numeración secuencial (SEQUENTIAL NO. en estado OFF).

## **Terminología**

#### **Extensiones**

Los caracteres "jpg" a continuación del punto en los nombres de archivos son una extensión y denotan un tipo de archivo. La extensión "jpg" se utiliza para denotar archivos en formato JPEG. La extensión es siempre separada del nombre del archivo por un punto.

#### **Archivos JPEG**

Formato universal utilizado para el almacenamiento de datos de imágenes. De uso muy frecuente para la grabación de imágenes estáticas, su mayor ventaja es que ofrece archivos de tamaño muy reducido.

## Ajuste del modo de ahorro de energía (AHORRO ENERGIA)

El consumo de energía de la pantalla LCD puede reducirse para así prolongar la duración de las pilas.

La pantalla LCD se apaga. Para reactivar la pantalla LCD, pulse el botón de revisión rápida ( $\circled{S}$ ) o el botón MENU; para volver a apagar la pantalla, pulse nuevamente cualquiera de estos dos botones. La pantalla LCD no puede activarse/apagarse con los botones del autodisparador  $(\dot{C})$  o de macrofotografía  $(\mathbf{V})$ .

En el momento de la compra, el modo de ahorro de energía está ajustado a [OFF].

#### **Configuraciones posibles**

OFF (modo de ahorro de energía desactivado) / Ajuste de fábrica

ON (modo de ahorro de energía activado)

Para cambiar el estado del modo de ahorro de energía, proceda de la siguiente manera:

## **1.** Gire el dial de modo a SETUP **(modo de configuración).**

Se visualiza la pantalla de configuración.

*2.* **Seleccione [AHORRO ENERGIA] usando el botón ▼.** 

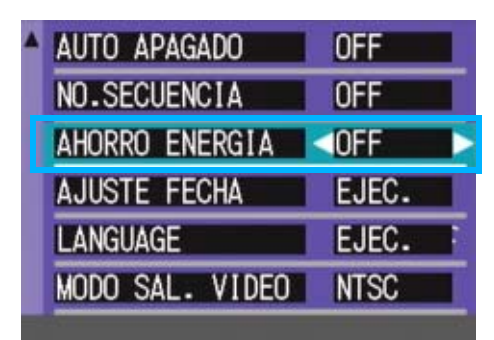

## *3.* **Seleccione el ajuste deseado**  usando las teclas  $\blacktriangle$ .

Este idioma seleccionado se mantiene hasta que se lo cambia.

## **Nota**

- Si se enciende la cámara o se gira la esfera de modo en el modo de ahorro de energía, una advertencia aparece durante aproximadamente dos segundos para indicar el modo de ahorro de energía.
- Pulsando el botón  $\frac{1}{2}$  (Flash), se puede activar la pantalla LCD y luego cambiar el ajuste del flash (véase la página 50). Pulse el botón disparador o el botón O (Aceptar) para desactivar la pantalla LCD.

## **Importante**

El consumo de energía baja cuando se activa el modo de ahorro de energía, pero hay ciertas limitaciones.

- El tiempo de operación puede ser también más lento que lo normal.
- Funciona solamente en el modo de toma de imágenes. No funcione en el modo de visualización/reproducción.

7

## Ajuste de la fecha y la hora (AJUSTE FECHA)

La fecha y la hora pueden imprimirse en las fotografías si así se desea.

Aquí se explica el ajuste de la fecha/hora en la pantalla SETUP.

## **1.** Gire el dial de modo a SETUP **(modo de configuración).**

La pantalla de configuración se visualiza en el monitor LCD.

## **2.** Pulse el botón ▼, para **seleccionar [AJUSTE FECHA] y pulse el botón** O**.**

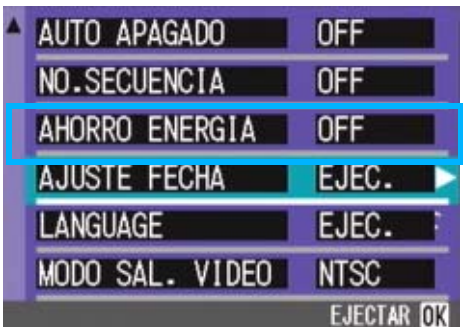

*3.* **Ajuste el año, el mes, el día del mes y la hora usando los**   $botones$   $\blacktriangle$   $\blacktriangledown$   $\blacktriangle$ .

Los valores pueden cambiarse rápidamente manteniendo pulsados los botones !".

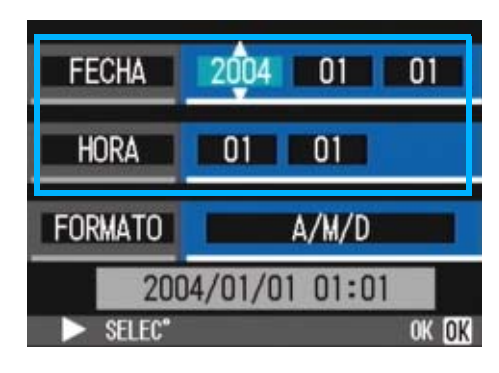

*4.* **En [FORMATO], seleccione el formato de la fecha y hora.**

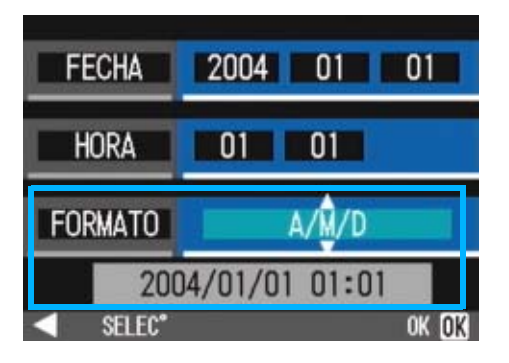

*5.* **Corrobore la visualización en la parte inferior de la pantalla y pulse el botón** O**.**

> Una vez ajustadas la fecha y la hora, se vuelve a visualizar la pantalla de configuración.

## **Nota**

El ajuste de la fecha y hora se borra de la memoria si se deja la cámara sin pilas por aproximadamente dos semanas. En dicho caso, vuelva a ajustar.

## Cambio del idioma de visualización (LANGUAGE)

Es posible cambiar el idioma de los menús y mensajes que se visualizan en la pantalla LCD.

#### **Configuraciones posibles**

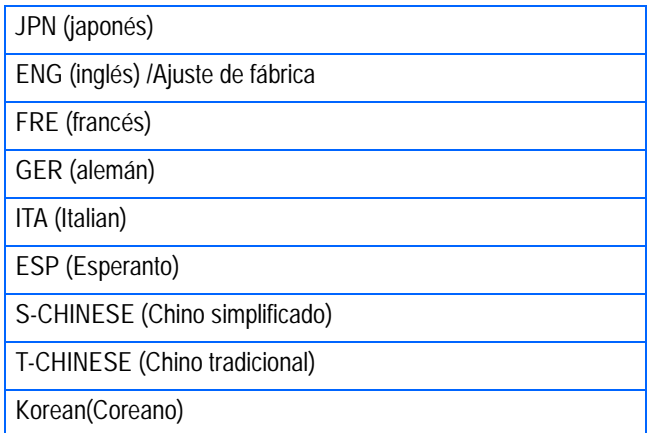

Para cambiar el idioma de visualización, proceda de la siguiente manera:

**1.** Gire el dial de modo a SETUP **(modo de configuración).**

Se visualiza la pantalla de configuración.

*2.* **Seleccione [LANGUAGE] (idioma) usando el botón**  $\blacktriangledown$ **.** 

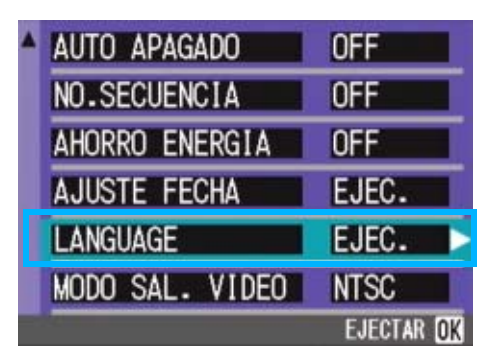

La pantalla de selección de idioma aparece.

- *3.* **Seleccione el idioma deseado**  usando las teclas  $\triangle \blacktriangledown \triangle$ .
- *4.* **Pulse el botón** O**.**

Este idioma seleccionado se mantiene hasta que se lo cambia.

## Cambio del modo de salida de video para ver imágenes en un televisor (MODO SAL.VIDEO)

Puede ver imágenes fijas y películas en la pantalla de un televisor conectando la cámara a un televisor con el cable AV que viene incluido con la cámara.

La cámara viene de fábrica ajustada para visualizar imágenes en un televisor usando el formato NTSC (utilizado en Japón y otros países). Si su televisor utiliza el formato PAL (utilizado en Europa y otros países), cambie entonces la salida de video al formato PAL antes de conectar la cámara.

#### **Configuraciones posibles**

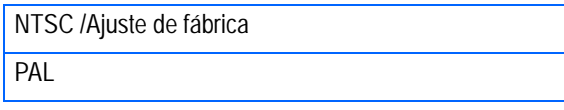

Para cambiar el formato de salida de video, proceda de la siguiente manera:

**1.** Gire el dial de modo a SETUP **(modo de configuración).**

Se visualiza la pantalla de configuración.

*2.* **Seleccione [MODO SAL.VIDEO] usando el botón ▼.** 

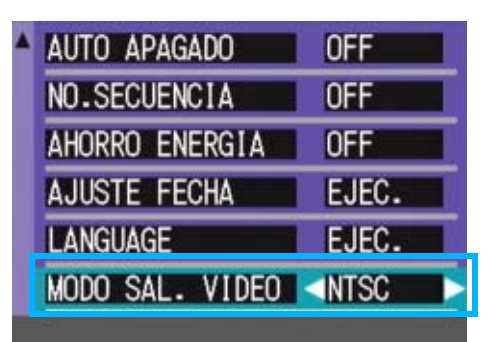

## *3.* **Seleccione el idioma deseado usando las teclas**  $\blacktriangle$ **.**

Este idioma seleccionado se mantiene hasta que se lo cambia.

## **Nota**

La pantalla LCD se mantiene apagada en tanto el cable de video esté conectado a la cámara.

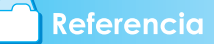

En la página 90 se muestra cómo visualizar imágenes en la pantalla de un televisor.

# **Capítulo 2 Reproducción de imágenes (imágenes/ películas) en una computadora (para Windows)**

# **Sección 1 Instalación del software**

En esta sección se explica cómo instalar el software suministrado en una computadora.

## **Importante**

#### **Asegúrese de instalar el software para transferencia de imágenes antes de conectar la cámara a una computadora.**

Si conecta la cámara por accidente antes de instalar el software y ello resulta en la aparición de la pantalla [Add New Hardware Wizard] (asistente para agregar nuevo hardware), simplemente haga clic en el botón [CANCEL] y después de desconectar la cámara proceda a instalar el software.

## **Nota**

- En esta sección, el término "archivos" se refiere tanto a fotografías como películas.
- Cuando se transfieren imágenes de la cámara a la computadora, es preferible alimentar la cámara usando el adaptador de CA (accesorio opcional). Los procedimientos explicados en esta sección se basan en la premisa de que se está utilizando el adaptador de CA.

## Uso del software incluido con la cámara

El CD-ROM que viene con la cámara contiene el software para transferir imágenes de la cámara a una computadora y también un programa para visualizar las imágenes transferidas en la computadora. Se incluye el siguiente software:

#### **Software de Caplio**

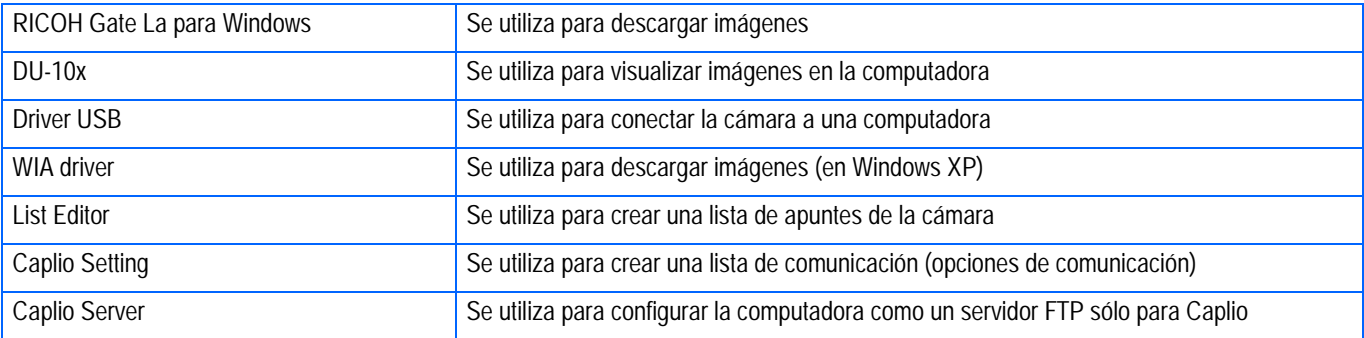

#### **Software opcional**

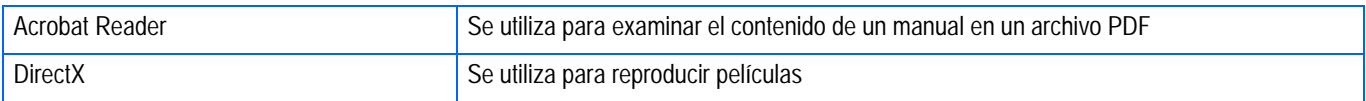

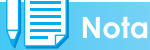

ListEditor, Caplio Setting y Caplio Server son para una cámara Ricoh diferente de esta cámara. Para los detalles acerca de estas aplicaciones, consulte la documentación que viene con la cámara.

### **Tabla de compatibilidad del software según el sistema operativo**

En la tabla de abajo se muestra la compatibilidad de cada programa con varios sistemas operativos.

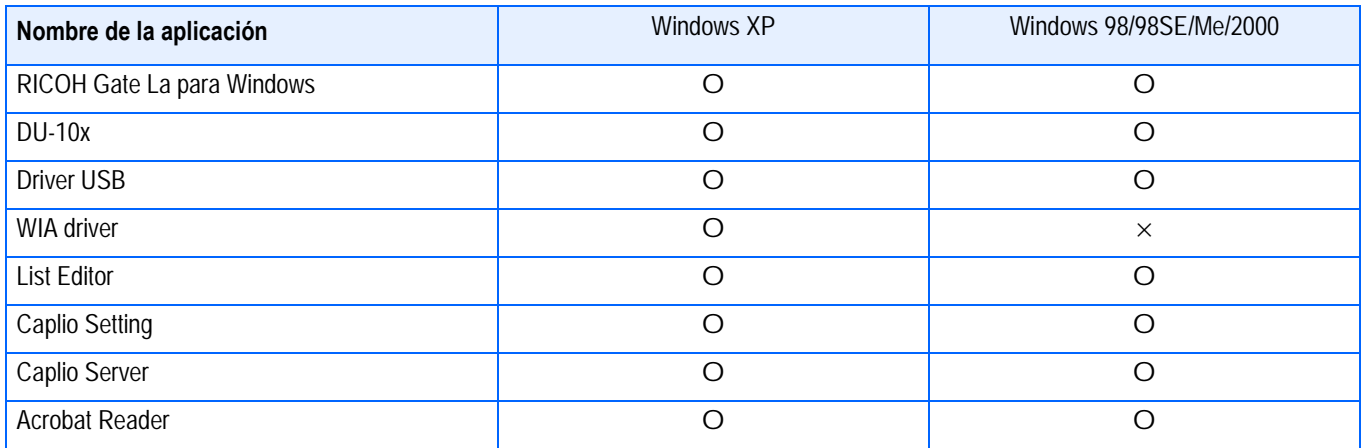

## Requisitos del sistema para usar el software

A continuación se muestran los requisitos de hardware para poder utilizar el software de la cámara en una computadora. Para corroborar que se cumplen los requisitos, consulte el manual de su computadora.

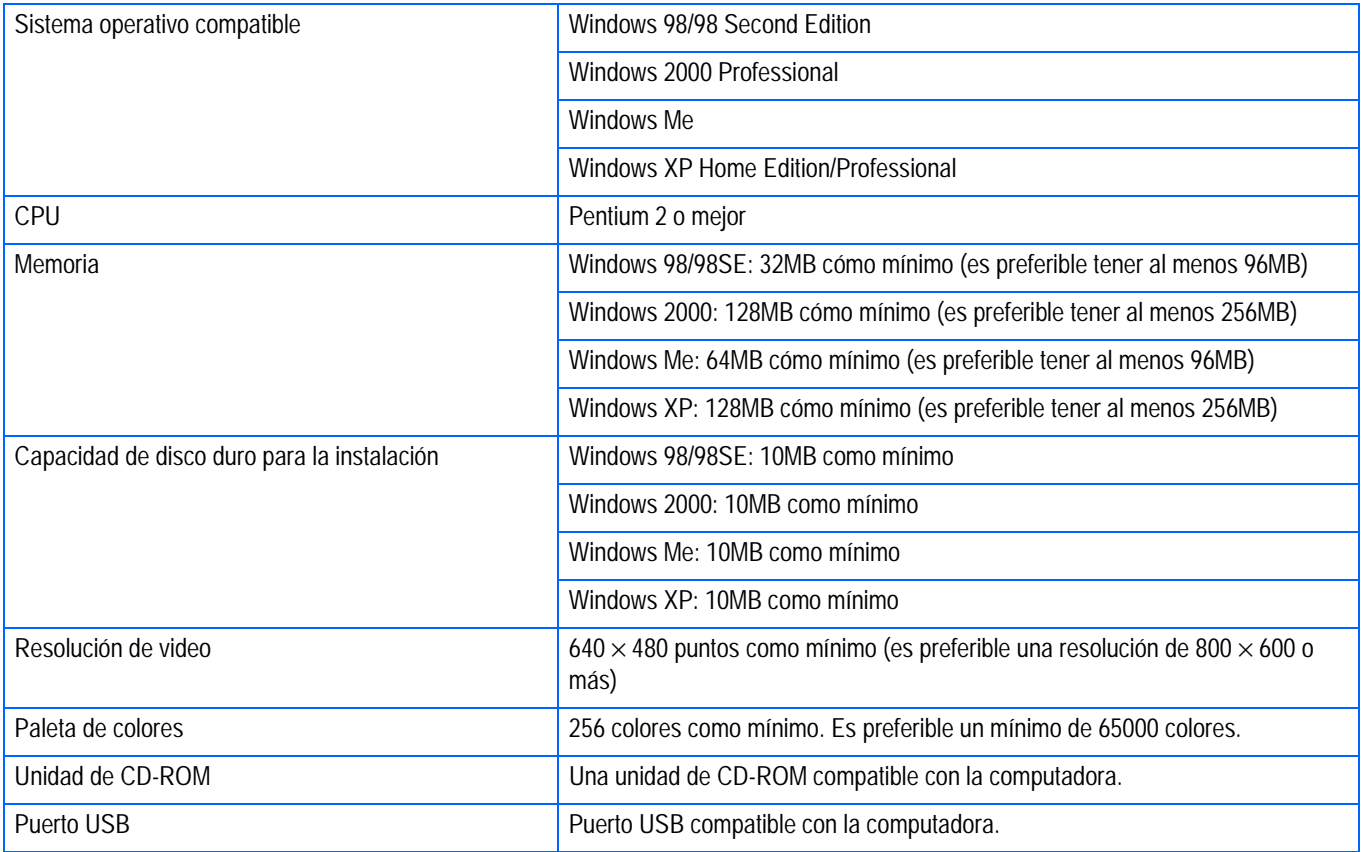

## **Importante**

- Si la computadora tiene un sistema operativo actualizado, es decir, diferente al preinstalado originalmente, es posible que el puerto USB deje de funcionar correctamente, por lo que no se garantiza su compatibilidad.
- Modificaciones hechas al sistema operativo por medio de parches o actualizaciones de servicio ("service package") pueden causar problemas.
- No se garantiza compatibilidad con puertos USB en tarjetas de extensión (por ej., tarjetas PCI).
- Es posible que el software no funcione correctamente si la cámara se conecta a un concentrador (hub) USB o junto con otros dispositivos USB.
- Para manipular y reproducir películas y otros archivos de gran tamaño, es preferible tener la mayor cantidad de memoria posible.

1

## Preparación para descargar imágenes en su computadora

Esta sección muestra cómo descargar imágenes en su computadora utilizando el CD ROM Caplio incluido con la cámara.

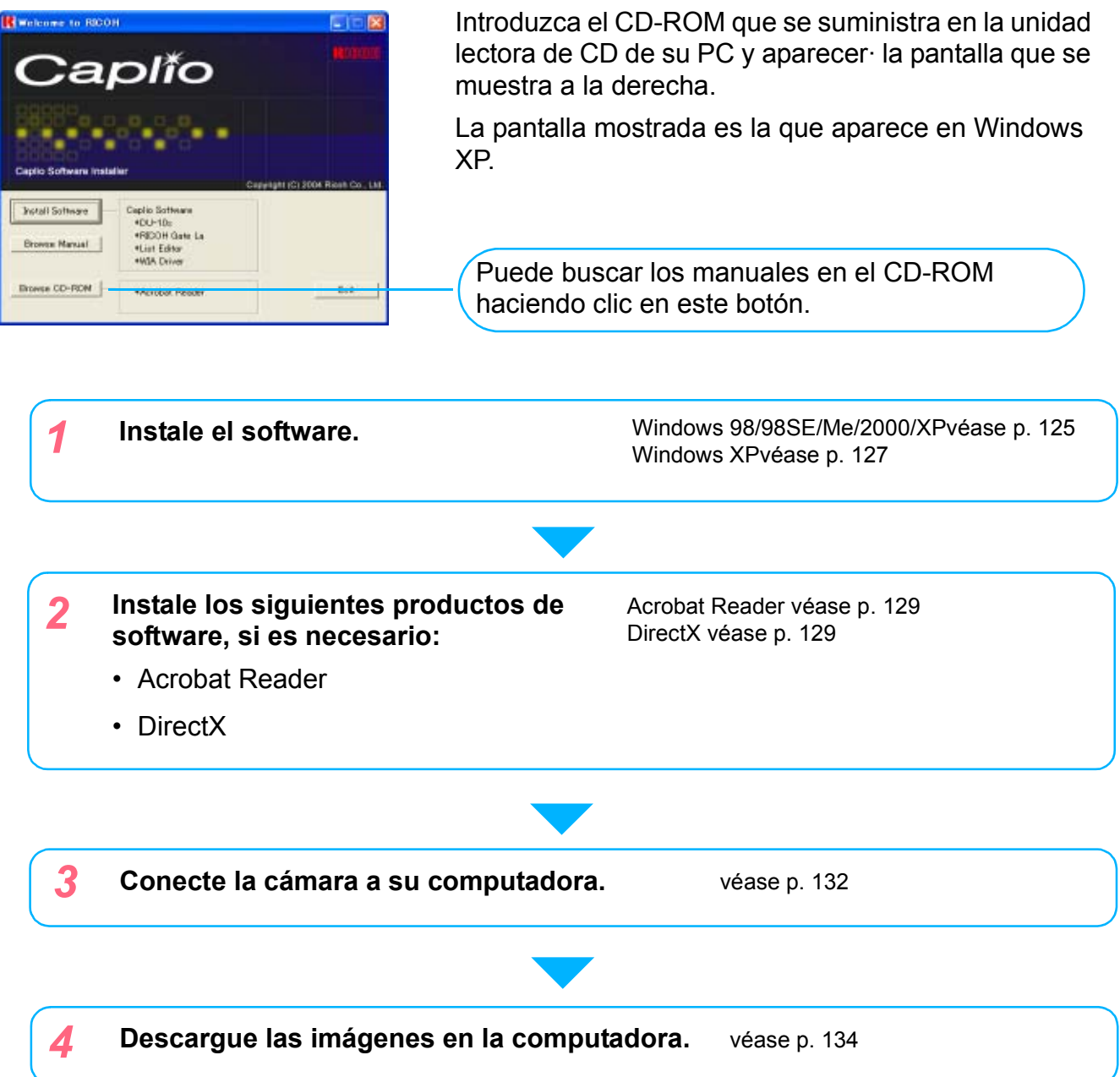

#### **Nota**

- Para desinstalar el software, véase la página 126 (o la página 128 para Windows XP).
- Para saber cómo transferir imágenes desde una tarjeta de memoria SD directamente a su computadora, véase la página 137.

## Instalación

## **Instalación en Windows 98/98SE/ Me/2000**

Para instalar el software en Windows 2000, el usuario debe tener privilegios de administrador.

## *1.* **Asegúrese de que la cámara no está conectada a la computadora.**

Si ya ha conectado la cámara a la computadora y ha aparecido la pantalla [Found New Hardware Wizard] (Asistente para hardware nuevo encontrado), haga clic en [Cancel] (Cancelar), desconecte el cable que conecta la cámara a la computadora y continúe con la instalación.

- *2.* **Encienda la computadora.**
- *3.* **Cuando su sistema haya arrancado, coloque el disco de instalación en la unidad de CD-ROM.**

Se visualiza automáticamente la pantalla que se muestra a continuación.

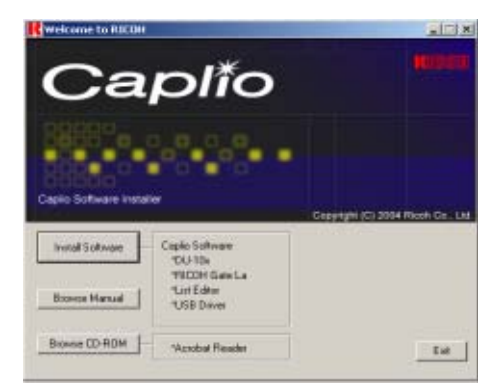

- *4.* **Haga clic en [Install Software].**
- *5.* **Elija el idioma deseado y haga clic en el botón [OK].**

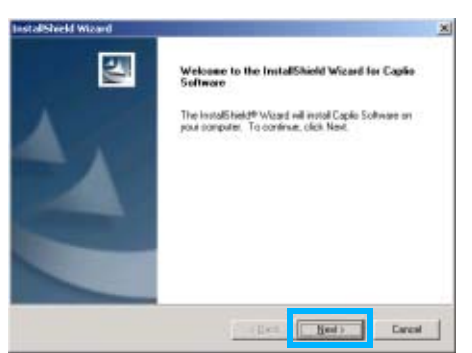

*6.* **Haga clic en el botón [Next].**

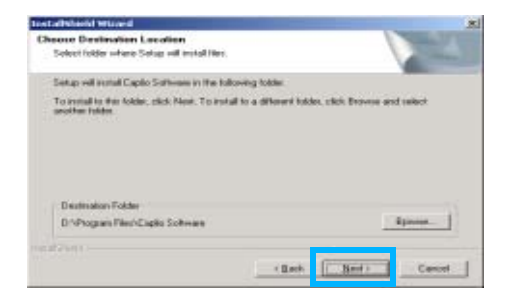

*7.* **Confirme dónde desea instalar el software y haga clic en [Next].**

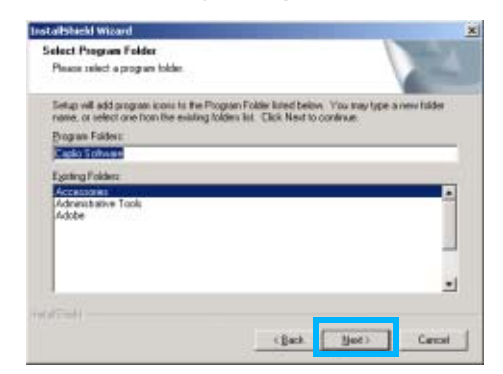

*8.* **Confirme la carpeta de programa y haga clic en el botón [Next].**

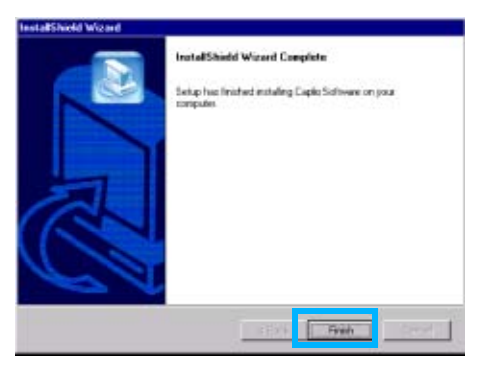

*9.* **Haga clic en [Finish].**

Así se da por terminada la instalación.

#### **Nota**

- Si la instalación no se inicia automáticamente poco después de colocar el disco de instalación en la unidad de CD-ROM, proceda de la siguiente manera:
	- 1. Abra el icono Mi PC en el escritorio y haga doble clic en el icono de la unidad de CD-ROM.
- 2. Busque el icono AutoRun.exe y haga doble clic.
- Es posible que tenga que reiniciar la computadora después de la instalación.

### **Desinstalación del software en Windows 98/98SE/Me/2000**

Si desea quitar el software de la computadora, siga el procedimiento que se describe a continuación. Esta operación se conoce por el nombre de "desinstalación".

Para desinstalar el software en sistemas con Windows 2000, el usuario debe tener privilegios de administrador.

*1.* **Haga clic en el botón [Start] de la barra de tareas de Windows.**

Se abre el menú de inicio.

*2.* **Haga clic primero en [Settings] y luego en [Control Panel].**

Se abre la ventana del Panel de Control.

*3.* **Haga doble clic en el icono [Add/Remove Programs].**

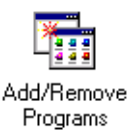

### *4.* **Seleccione [Caplio Software] y haga clic en [Change/Remove].**

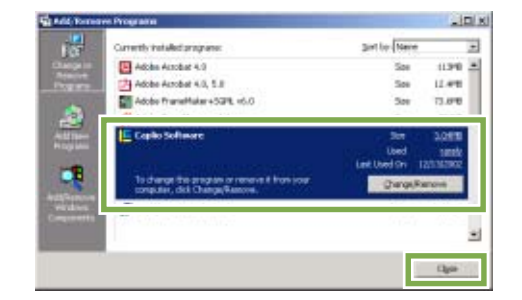

- *5.* **Se visualiza un mensaje para confirmar si efectivamente desea quitar el programa; haga clic en [Yes].**
- *6.* **Se da comienzo a la desinstalación del software y al finalizar la misma se visualiza un mensaje a tal efecto. Haga clic en [OK].**

Es posible que aparezca un mensaje indicando que es necesario reiniciar la computadora. En dicho caso, opte por reiniciar y haga clic en [Complete]. Se reinicia la computadora.

- *7.* **Al hacer clic en [OK] se cierra el cuadro de diálogo [Add/Remove Programs].**
- *8.* **Haga clic en el botón [**×**] (cerrar) para cerrar el Panel de Control.**

#### **Instalación en Windows XP**

En Windows XP, solamente un usuario con privilegios de administrador puede instalar el software.

#### *1.* **Asegúrese de que la cámara no está conectada a la computadora.**

Si ya ha conectado la cámara a la computadora y ha aparecido la pantalla [Found New Hardware Wizard] (Asistente para hardware nuevo encontrado), haga clic en [Cancel] (Cancelar), desconecte el cable que conecta la cámara a la computadora y continúe con la instalación.

### *2.* **Encienda la computadora.**

#### *3.* **Cuando su sistema haya arrancado, coloque el disco de instalación en la unidad de CD-ROM.**

Se visualiza automáticamente la pantalla que se muestra a continuación.

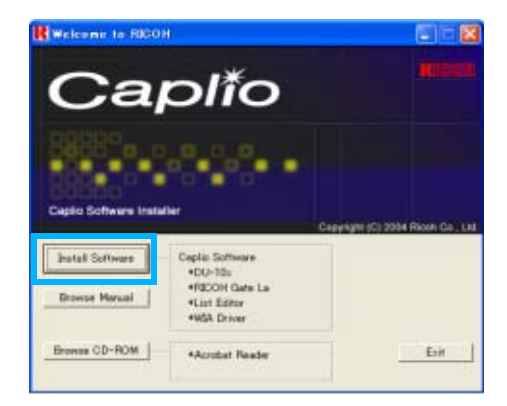

*4.* **Haga clic en [Install Software].**

### *5.* **Elija el idioma deseado y haga clic en el botón [OK].**

Inmediatamente después se visualiza la pantalla inicial del asistente de instalación (Welcome to InstallShield Wizard).

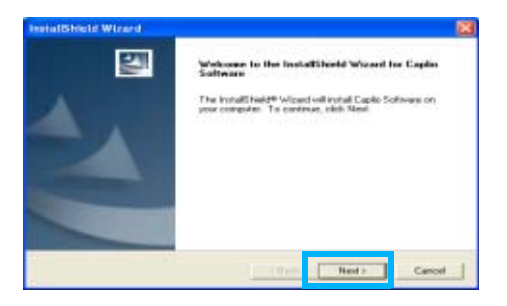

## *6.* **Haga clic en el botón [Next].**

A continuación se visualiza la pantalla de selección de destino de instalación (Select Installation Destination).

### *7.* **Confirme dónde desea instalar el software y haga clic en [Next].**

Después de algún momento, la pantalla [Select Components] aparece.

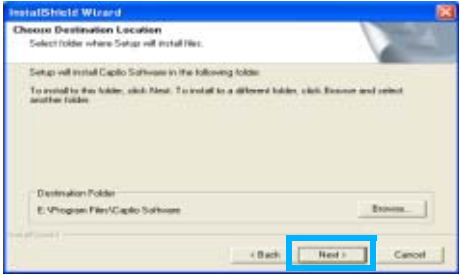

*8.* **Confirme la carpeta de programa y haga clic en el botón [Next].**

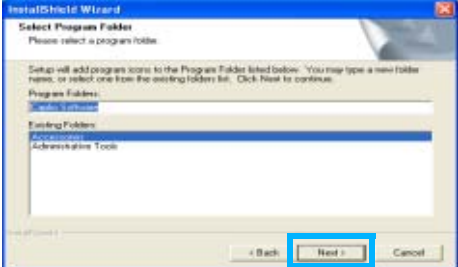

De aquí en más, siga las instrucciones en pantalla para completar la instalación. Una vez completada la instalación se visualiza la última ventana del asistente de instalación con el botón [Finish].

Si aparece un mensaje preguntando si desea reiniciar su computadora, haga clic en [Yes, restart my computer now] (Sí, reinicie mi computadora ahora), y luego haga clic en el botón [Finish]. Se reinicia la computadora.

#### **Nota**

Si la instalación no se inicia automáticamente poco después de colocar el disco de instalación en la unidad de CD-ROM, proceda de la siguiente manera:

Haga clic en el botón [Start] de la barra de tareas de Windows y seleccione [My Computer] (Mi PC) en el menú de inicio.

Haga doble clic en el icono de la unidad de CD-ROM visualizado en la ventana [My Computer].

Busque el icono AutoRun.exe y haga doble clic.

#### **Desinstalación del software en Windows XP**

Si desea quitar el software de la computadora, siga el procedimiento que se describe a continuación. Esta operación se conoce por el nombre de "desinstalación".

En Windows XP, solamente un usuario con privilegios de administrador puede realizar la desinstalación.

*1.* **Haga clic en el botón [Start] de la barra de tareas de Windows.**

Se abre el menú de inicio.

*2.* **Haga clic en [Control Panel] en el menú de inicio.**

Se abre la ventana del Panel de Control.

- *3.* **Haga clic en el icono [Add/ Remove Programs].**
- *4.* **Seleccione [Caplio Software] y haga clic en [Change/Remove].**
- *5.* **Se visualiza un mensaje para confirmar si efectivamente**

**desea quitar el programa; haga clic en [OK].**

*6.* **Se da comienzo a la desinstalación del software y al finalizar la misma se visualiza un mensaje a tal efecto. Haga clic en [Finish].**

Si aparece un mensaje preguntando si desea reiniciar su computadora, haga clic en [Yes, restart my computer now] (Sí, reinicie mi computadora ahora), y luego haga clic en el botón [Finish]. Se reinicia la computadora.

*7.* **Al hacer clic en [OK] se cierra el cuadro de diálogo [Add/Remove Programs]. Haga clic en el botón [**×**] (cerrar) para cerrar el Panel de Control.**

Reinicie la computadora después de la desinstalación.

## Instalación de otro software

Además del software de Caplio, también puede instalar el siguiente software incluido en el CD-ROM suministrado.

- Acrobat Reader
- DirectX

## **Nota**

No instale el software cuando la cámara esté conectada a su computadora a través de un cable USB.

#### **Instalación de Acrobat Reader**

Acrobat Reader es una aplicación de software que le permite visualizar el manual de instrucciones (archivo PDF). Si la computadora se ejecuta bajo Windows, se puede instalar Acrobat Reader. No es necesario que instale Acrobat Reader si ya está instalado en la computadora.

En Windows XP o 2000, sólo un usuario con privilegios administrativos puede instalar ese software.

*1.* **Encienda la computadora e inserte el CD-ROM Caplio en el lector de CD-ROM.**

La pantalla que se muestra a continuación aparece automáticamente.

- *2.* **Haga clic en [Browse CD-ROM].**
- *3.* **Se muestra la lista de archivos contenidos en el CD-ROM.**
- *4.* **Haga doble clic en la carpeta [Acrobat].**
- *5.* **Haga doble clic en la carpeta [Spanish].**
- *6.* **Haga doble clic en [ar505esp] (ar505esp.exe).**

#### *7.* **Instale Acrobat Reader siguiendo los mensajes mostrados.**

### **Instalación de DirectX**

DirectX es una aplicación de software para reproducir películas.

Las versiones anteriores a 7.1 no le permiten reproducir archivos de películas. Instale una versión actualizada.

En Windows XP, la versión actualizada ya está instalada.

En Windows 2000, es necesario tener privilegios de Administrador para instalar el software.

- *1.* **Inserte el CD-ROM de Caplio en la unidad de CD-ROM y seleccione la carpeta [DirectX] en la unidad de CD-ROM usando el Explorador.**
- *2.* **Haga doble clic en el siguiente archivo:**

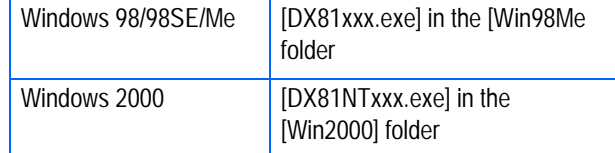

# **Sección 2 Descarga de imágenes en una computadora**

Esta sección explica cómo visualizar imágenes fijas y películas que haya descargado a su computadora.

## Conexión de la cámara a una computadora

Asegúrese de que el software esté instalado en la computadora antes de conectar la cámara.

- *1.* **Asegúrese de que la cámara esté apagada.**
- *2.* **Enchufe el cable USB al puerto USB de su computadora.**

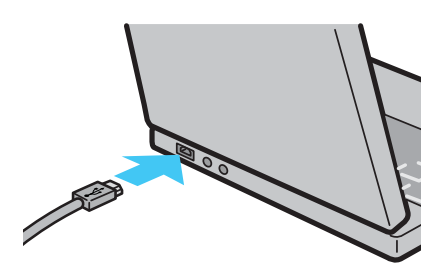

*3.* **Conecte el cable USB al puerto USB de la cámara.**

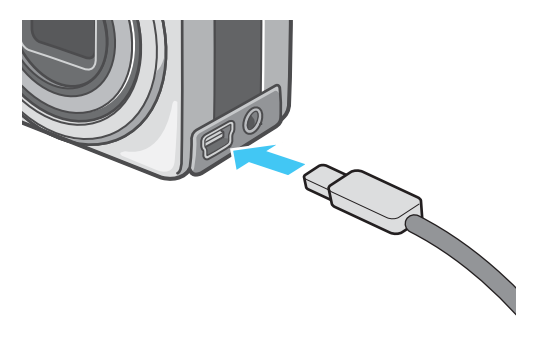

Se enciende la cámara.

## **Instalación en Windows XP**

En Windows XP, la primera vez que se conecta la cámara a la computadora usando el cable USB, se visualiza la pantalla [Found New Hardware Wizard] (Asistente para hardware nuevo encontrado).

*1.* **Seleccione [Install from a list of specific location (Advanced)].**

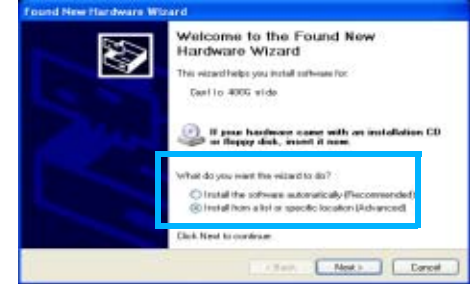

- *2.* **Haga clic en [Next].**
- *3.* **Seleccione primero [Search for the best driver in these locations] y luego [Include this location in the search], y haga clic en el botón [Browse].**

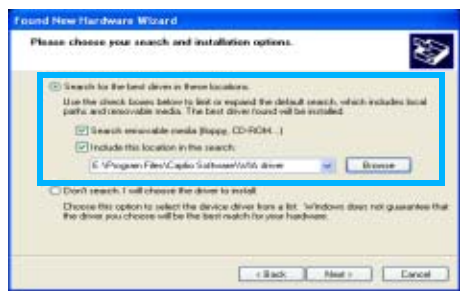

*4.* **Seleccione la carpeta donde está instalado el software para la Caplio RX que tiene el driver WIA (por ejemplo, C:\Program Files\Caplio Software\WIA Driver) y luego haga clic en [Next].**

Se instala el driver WIA. Aparece la pantalla [Caplio RX].

- *5.* **Seleccione [RICOH Gate La], active la casilla de verificación [Always use this program for this action] (Utilizar siempre este programa para esta acción) y, a continuación, haga clic en [OK] (Aceptar).**
	- Para cargar imágenes de la cámara con la ayuda del Asistente para escáneres/cámaras de Windows XP, seleccione [Scanner and Camera Wizard] (Asistente para escáneres/ cámaras).
	- Si no activa la casilla de verificación [Always use this program for this action] (Utilizar siempre este programa para esta acción), la pantalla [Caplio RX] se mostrará cada vez que transfiera imágenes de la cámara, permitiéndole así elegir si desea usar RICOH Gate La o el Asistente para escáneres/cámaras para transferir imágenes.

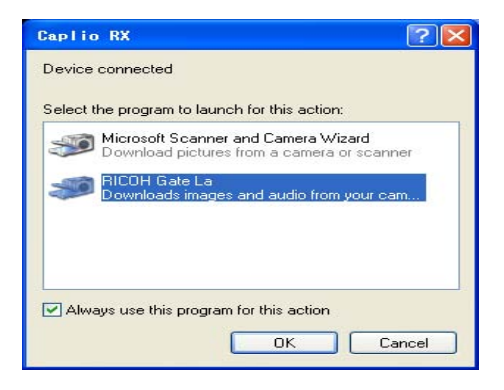

#### **Nota**

- Desconexión de la cámara de la computadora.
	- 1. Apague la cámara pulsando el botón de alimentación.
	- 2. Desenchufe el cable USB.
- Cuando se transfieren imágenes de la cámara a la computadora, se recomienda alimentar la cámara usando el adaptador de CA (accesorio opcional).

 $\overline{\phantom{0}}$ 

## Transferencia de imágenes a la computadora

La transferencia de imágenes a la computadora se inicia automáticamente al conectarse la cámara a la PC.El sistema utiliza el software RICOH Gate La para descargarlas.

## **Nota**

RICOH Gate La Cuando no hay ninguna tarjeta de memoria SD insertada, la cámara realiza la carga desde la memoria interna; cuando hay una tarjeta de memoria SD insertada, realiza la carga desde la tarjeta de memoria SD.

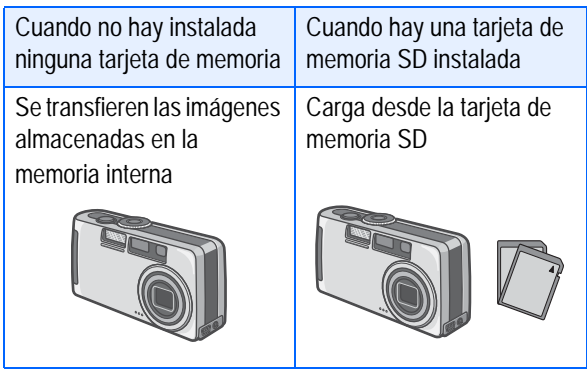

#### **Referencia**

En la página xxx se muestra cómo cambiar el nombre de los archivos cuando se graban en la memoria.

## **Transferencia de imágenes con Windows 98/98SE/Me/2000/XP**

El programa RICOH Gate La crea automáticamente una carpeta llamada [Caplio] dentro de la carpeta [My Documents] (Mis Documentos). Las imágenes transferidas a la computadora se guardan en carpetas con fecha de cada toma dentro de la carpeta [Caplio].

#### *1.* **Conecte la cámara al equipo a través del cable USB.**

Se enciende la cámara, arranca el programa RICOH Gate La y aparece en pantalla la ventana de RICOH Gate La.

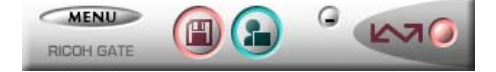

La transferencia de imágenes comienza automáticamente.

### **Nota**

- Las imágenes se almacenan con números secuenciales de modo que tengan nombres de archivo diferentes.
- Los nombres de archivo dados por la cámara no se usan.
- Aunque se cambie la carpeta de almacenamiento, el número de archivo será continuo. No se puede inicializar el número.

Cuando se finalice la descarga, se inicia DU-10x, y puede ver las imágenes.

Cuando aparezca esta pantalla, seleccione "RICOH Gate La", haga clic en la casilla de verificación que está a un lado de "Always use this program for this action" (Siempre use este programa para esta acción) y luego pulse el botón [OK].

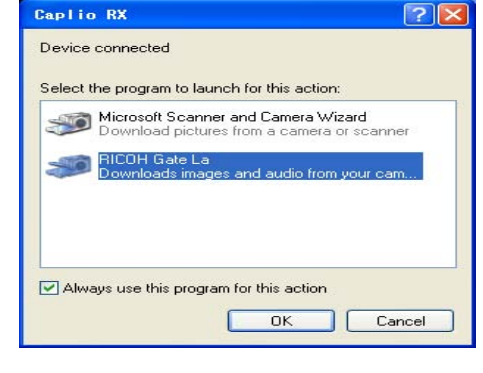

#### **Nota**

- Si se apaga la cámara o se desenchufa el cable USB antes de cerrarse RICOH Gate La, el programa se minimiza y aparece como un icono en la barra de tareas de Windows. La ventana del programa puede volver a visualizarse pulsando este icono.
- Si desea volver a arrancar RICOH Gate La después de haberlo cerrado pulsando primero el botón [MENU] y luego el botón [Close], proceda de la siguiente manera. Haga clic primero en el botón [Start] (botón de inicio de Windows) y luego [Program], y luego seleccione "Caplio Software" y "RICOH Gate La" en este orden.
- La carpeta donde se guardan las imágenes transferidas puede cambiarse (destino de almacenamiento).

#### **Referencia**

- En la página 136 se muestra cómo cambiar la carpeta de destino de almacenamiento.
- En la página 135 se muestra cómo arrancar el programa RICOH Gate La.
- En la página 135 se muestra información sobre la ventana del programa RICOH Gate La.

## Cómo usar RICOH Gate La

Usando la ventana de RICOH Gate La, es posible especificar ajustes para cada una de las numerosas funciones, como por ejemplo el almacenamiento automático al conectar, el destino de almacenamiento de imágenes, y otros.

### **La RICOH Gate La Window**

Una vez que RICOH Gate La arranca, en la pantalla de la computadora se visualiza la siguiente ventana de programa.

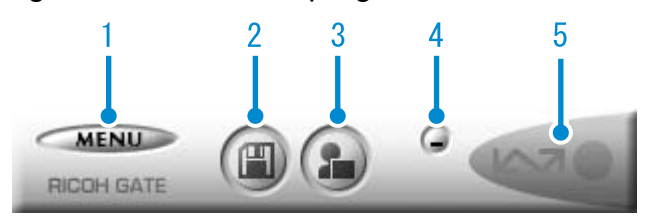

#### 1. Botón [MENU]

Al hacer clic en este botón se visualiza el siguiente menú:

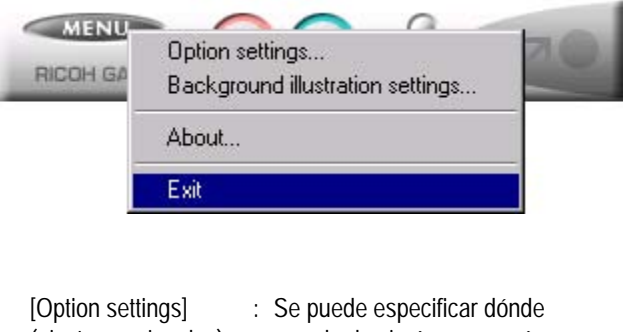

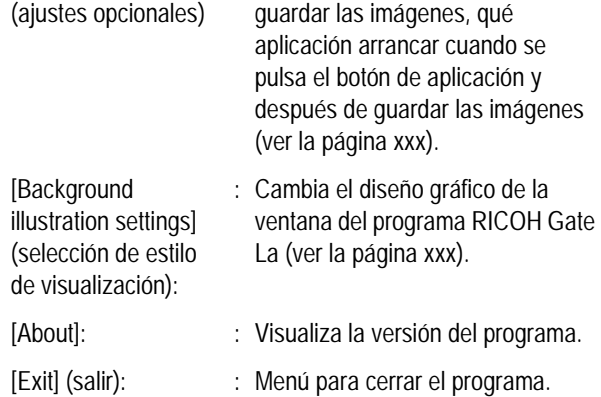

- 2. [Botón de transferencia] Al hacer clic en este botón, se inicia la transferencia de imágenes.
- 3. [Botón de aplicación] Al hacer clic en este botón, arranca la aplicación especificada en los ajustes opcionales. Por defecto se especifica el programa DU-10x.
- 4. [Botón de minimización] Minimiza la ventana y visualiza el icono del programa en la barra de tareas de Windows. La pulsación de este icono vuelve a visualizar la pantalla del programa.
- 5. [Indicador de conexión]

Este indicador se ilumina cuando la cámara está conectada a través del cable USB. Si pone el cursor del ratón sobre el indicador cuando éste está iluminado, se visualiza el mensaje "Camera Connected" (cámara conectada). Cuando la cámara no está conectada, el indicador está ensombrecido; si en este caso se pone el cursor del ratón encima del indicador, se visualiza el mensaje "Camera not connected" (cámara desconectada).

## **Cómo realizar los ajustes opcionales**

Haga clic en el botón MENU y seleccione [Option Settings] para visualizar la caja de diálogo de ajustes opcionales (Option Settings) que se muestra a continuación:

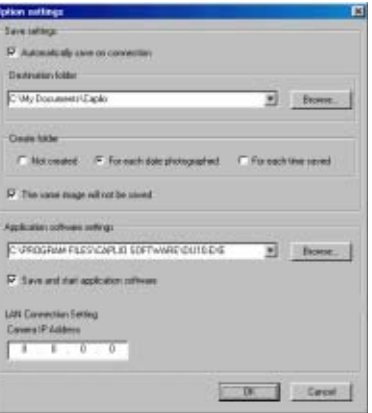

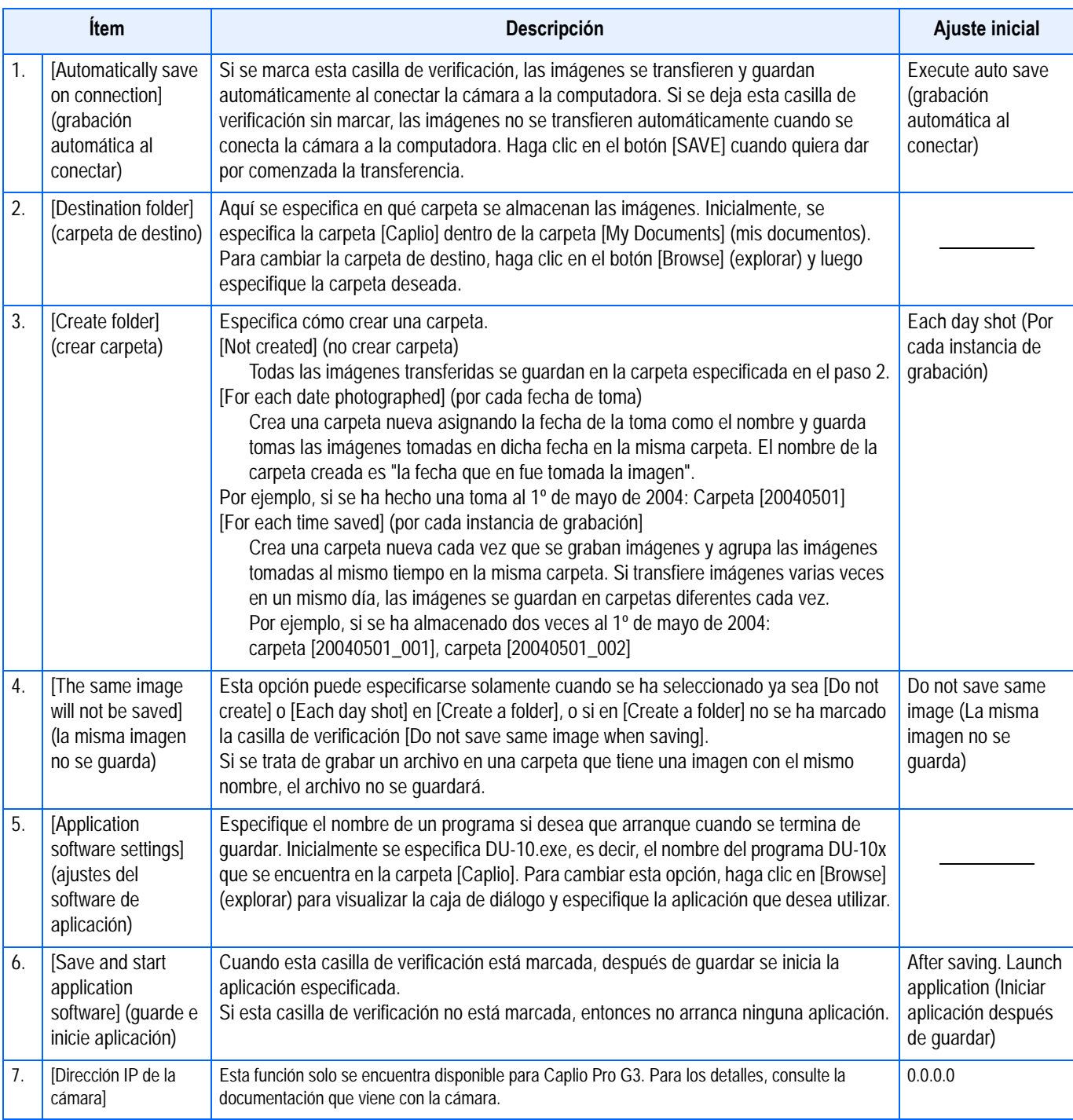

## **Estilos de visualización de la pantalla de RICOH Gate La**

La pantalla del programa RICOH Gate La puede visualizarse en tres estilos diferentes.

Para cambiar el estilo, haga clic en el botón [MENU] y seleccione [Background illustration setting] para visualizar la caja de diálogo con el mismo nombre.

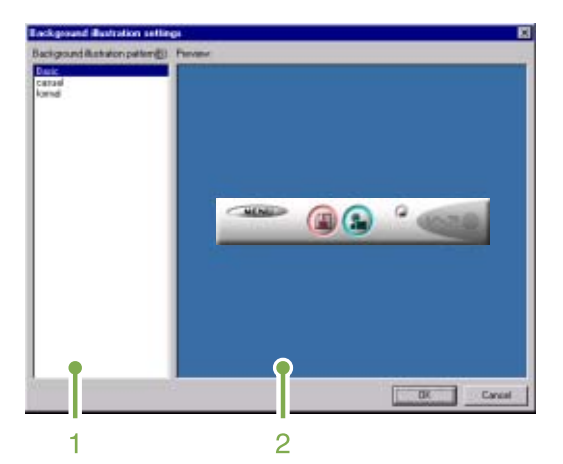

1. [Background illustration pattern] (estilo de visualización)

Seleccione uno de los tres estilos de visualización disponibles.

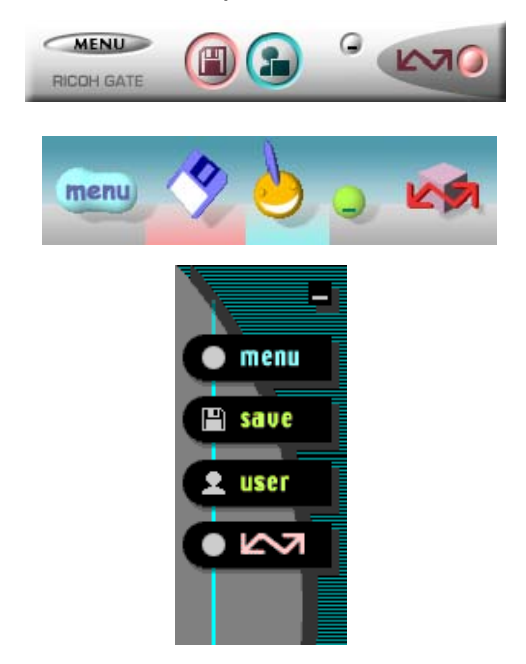

2. [Preview] (confirmación visual) El estilo seleccionado en [Background illustration setting] puede confirmarse visualmente.

## Descarga de imágenes desde una tarjeta de memoria SD

Se pueden descargar imágenes de una tarjeta de memoria a la computadora a través de la ranura para PC Card o un lector de tarietas.

Para cargar una tarjeta de memoria SD en una ranura para PC Card o en un lector de tarjetas, es necesario el adaptador de PC Card FM-SD53 (vendido por separado).

### **Imágenes en una tarjeta de memoria SD**

Las imágenes se almacenan en tarjetas de memoria SD siguiendo la jerarquía que se muestra a la derecha:

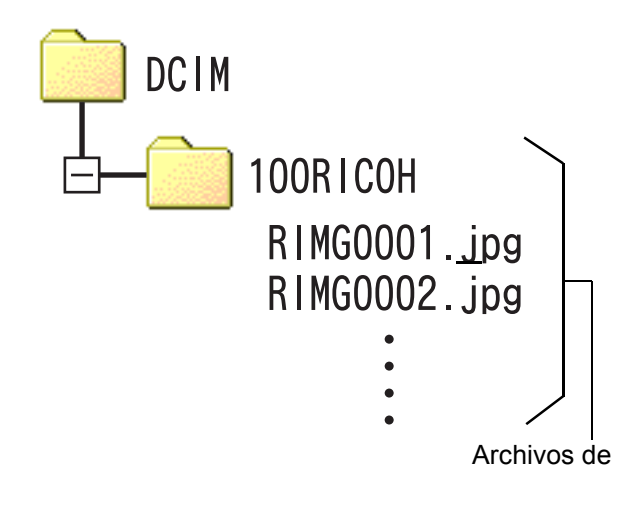

### **Nota**

Si el lector de tarjetas es compatible con tarjetas de memoria SD (se puede cargar directamente), no es necesario un adaptador de PC Card.

## **Terminología**

#### **Lector de tarjetas de memoria**

Éste es un dispositivo que se conecta a una computadora y puede leer el contenido de las tarjetas. Además del tipo de tarjeta PC Card, existen lectores de tarjetas compatibles con varios tipos de tarjetas, en los que puede cargar directamente una tarjeta de memoria.

# **Sección 3 Visualización multi-imagen (Cómo usar el programa DU-10x)**

El programa DU-10x se utiliza para visualizar las imágenes transferidas a la computadora, y permite también editar imágenes, rotar y volver a guardar las imágenes.

En esta sección se explica cómo utilizar el programa DU-10x.

### Nota

El programa DU-10x puede usarse solamente en un entorno Windows.

## Arrancando y cerrando DU-10x

Hay dos métodos para arrancar DU-10x:

• Arranque automático desde RICOH Gate La

Si en los ajustes opcionales de RICOH Gate La se especifica DU-10x y se marca la casilla de verificación [After saving, launch application software], DU-10x arrancará automáticamente cuando se termina de transferir imágenes de la cámara a la computadora usando RICOH Gate La.

• Arranque desde el menú de inicio de Windows En Windows, DU-10x puede iniciarse manualmente abriendo el menú [Start] en la barra de tareas de Windows y seleccionando [Program] – [Caplio Software] – [DU-10x].

## **Ventana de DU-10x**

Una vez que arranca DU-10x, en la pantalla se visualiza una ventana como la que se muestra a continuación.

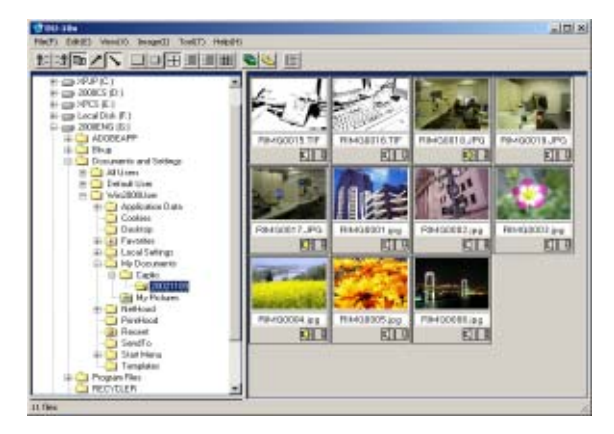

Todas las imágenes transferidas y grabadas en la computadora se visualizan en una sola ventana. Este método de visualización en tamaño miniatura se llama "visualización multi-imagen".

## **Cerrando DU-10x**

Para terminar DU-10x y cerrar su ventana, haga clic en el menú [File] y seleccione [Exit]. El programa puede cerrarse también haciendo clic en el botón [×] que se encuentra en la esquina superior derecha de la ventana.

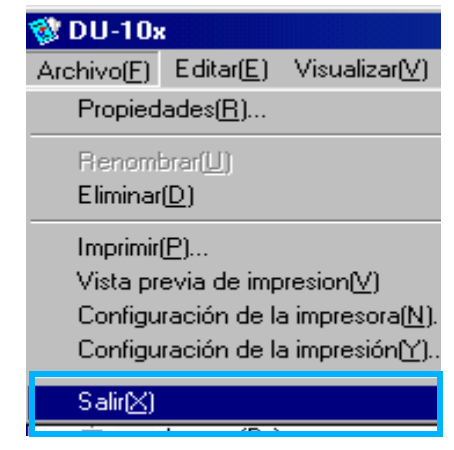

## **Nota**

En la página 135 se muestra cómo ajustar DU-10x para que no arranque automáticamente.

3

## Nombres de las partes de la ventana de visualización multiimagen

Una vez que arranca DU-10x, las imágenes se visualizan dentro de su ventana en tamaño miniatura.

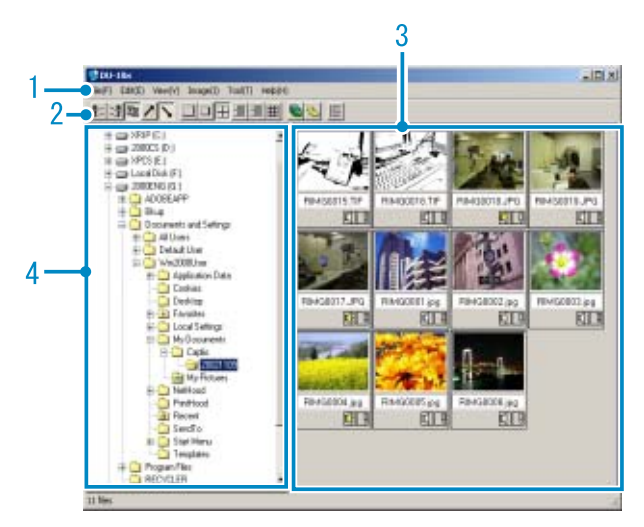

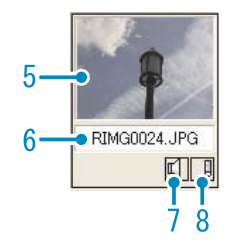

1. Barra de menú

Aloja funciones que permiten, entre otras cosas, cambiar el tamaño y el orden de visualización.

- 2. Barra de herramientas Incluye iconos de las funciones que se utilizan con más frecuencia, para que puedan activarse fácilmente con un solo clic del ratón.
	- a. Organizar

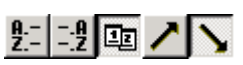

b. Tamaño de visualización

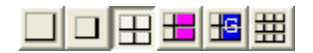

c. Presentación de diapositivas automática

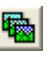

d. Visualizar todos los archivos incluidos en una carpeta

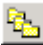

Al seleccionar esta opción, se muestran las imágenes de todas las subcarpetas como vistas en miniatura.

e. Iniciar editor de lista

## 龈

Esto es útil para una cámara Ricoh diferente de este modelo. Normalmente, está desactivado.

- 3. Imagen miniatura Aquí es donde se visualizan todas las imágenes en tamaño reducido.
- 4. Nombre de archivo
- 5. Área de visualización de carpetas Se muestran las carpetas que están dentro de la carpeta [My Computer] (Mi PC) en un formato jerárquico. En el área de visualización de imágenes miniatura se presentan las imágenes contenidas en la carpeta seleccionada en el área de visualización de carpetas.
- 6. Indicador de sonido (activado/ desactivado) Aparece un icono de altavoz amarillo para una imagen con sonido. Haga doble clic en el icono de altavoz que permite reproducir el sonido.
- 7. Indicador de comentario (activado/ desactivado) Esto es útil para una cámara Ricoh diferente de este modelo. Normalmente, está desactivado.

## Cambiando el orden de las imágenes

Por defecto, las imágenes miniatura se visualizan por orden cronológico (ascendente).

El orden puede cambiarse, para que las imágenes se visualicen ordenadas según el tipo de archivo o en orden alfabético.

También se puede elegir entre un orden ascendente o descendente. Para cambiar el orden de las imágenes, utilice la barra de herramientas o la selección [Arrange] en el menú [View].

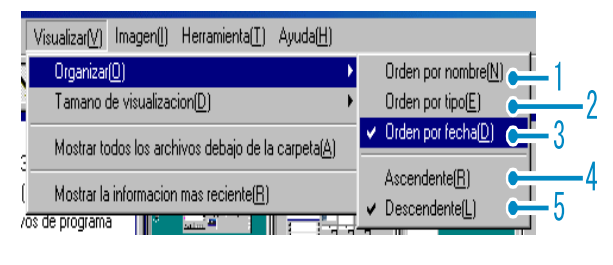

Menú

Barra de herramientas

- 1. Orden alfabético Ordena según el nombre del archivo.
- 2. Orden según el tipo de archivo Ordena según el tipo de archivo (orden alfabético de la extensión).
- 3. Orden cronológico Ordena las imágenes según la fecha en que fueron tomadas.
- 4. Ascendente / 5. Descendente Indica si se ordena de menor a mayor o viceversa. Para el alfabeto, ABC es el orden ascendente, y ZYX es descendente. Seleccione el orden que desea utilizar, 1, 2 ó 3, y seleccione el orden ascendente o descendente.

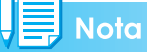

Si se opta por ordenar según el tipo de fichero, las imágenes se ordenan alfabéticamente de acuerdo a la extensión del archivo.

## Cambio del tamaño de visualización

Para cambiar el tamaño de visualización, use la barra de herramientas o la selección [Display Size] del menú [View].

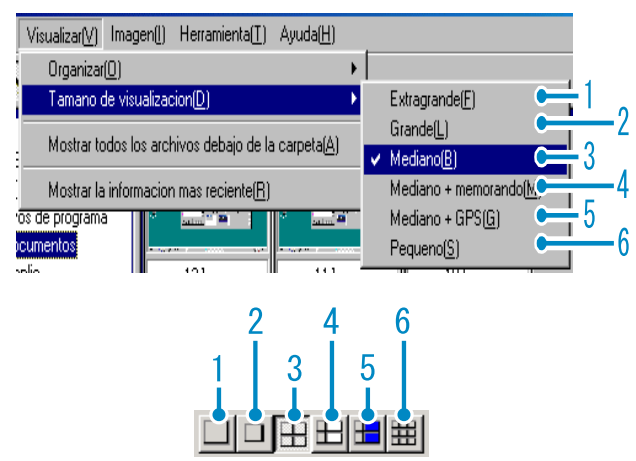

Se puede escoger uno de los cinco tamaño de visualización disponibles.

1. Extra-large (extra grande)

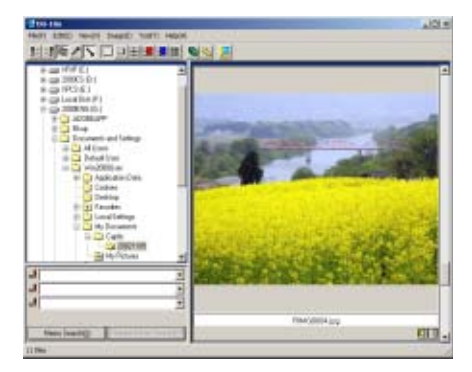

2. Large (grande)

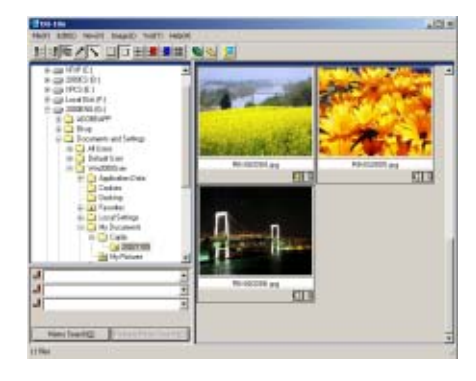

3. Medium (mediano)

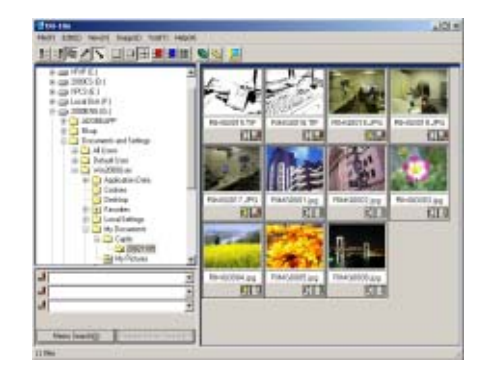

4. Medium + memo (mediano + apunte)

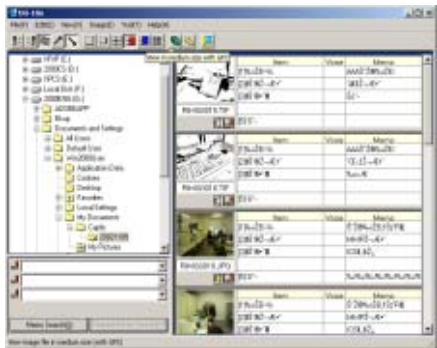

5. Medium + GPS (Mediano + GPS)

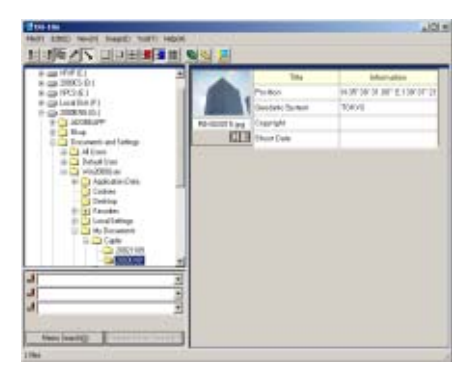

6. Small (pequeño)

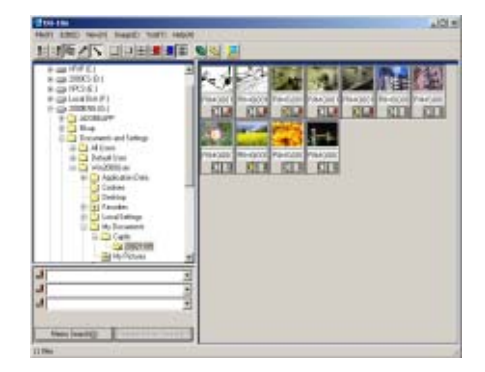

3

## Nota

Medio+memo y Medio+GPS se usan para una cámara Ricoh diferente de este modelo. Normalmente, están desactivados.

## **Ver imágenes como una presentación de diapositivas**

Puede ver las imágenes de forma secuencial y automática, en una presentación de diapositivas (sólo imágenes seleccionadas) o presentación de diapositivas automática (todas las imágenes).

#### **Visualización secuencial de imágenes**

Se puede seleccionar un número determinado de imágenes para visualizarlas en sucesión automática. Para dar comienzo a la visualización secuencial de imágenes, proceda de la siguiente manera:

#### *1.* **Seleccione las imágenes que desea visualizar en sucesión.**

Si las imágenes que desea seleccionar son consecutivas, haga clic en la primera imagen, mantenga luego pulsada la tecla [Shift] y haga clic en la última imagen.

Para seleccionar imágenes que no están en sucesión, haga clic en cada una de ellas mientras mantiene pulsada la tecla [Ctrl].

#### *2.* **Seleccione [Slideshow] mediante uno de los procedimientos a continuación:**

- Haga clic en el menú [Image] y seleccione [Slideshow].
- Coloque el cursor del ratón sobre una de las imágenes seleccionadas, haga clic con el botón secundario y seleccione [Slideshow] en el menú contextual.

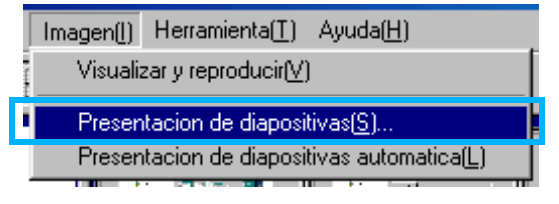

Menú

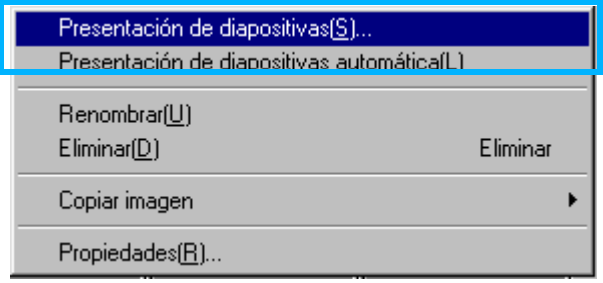

Menú contextual visualizado haciendo clic con el botón secundario del ratón.

*3.* **Se visualiza entonces la caja de diálogo [Slideshow] para que puedan hacerse los ajustes necesarios.**

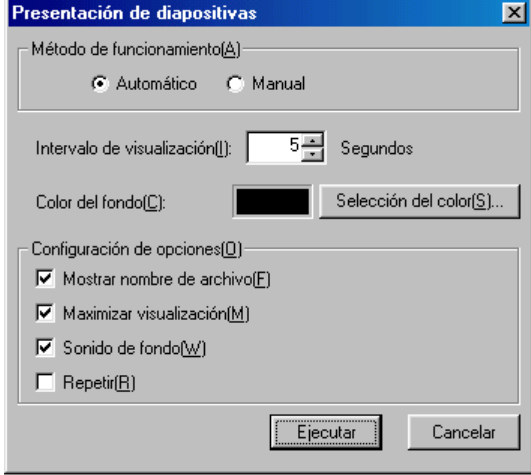

## *4.* **Haga clic en el botón [Run].**

Se da comienzo a la visualización secuencial.

#### **Ejecución de la visualización secuencial de imágenes**

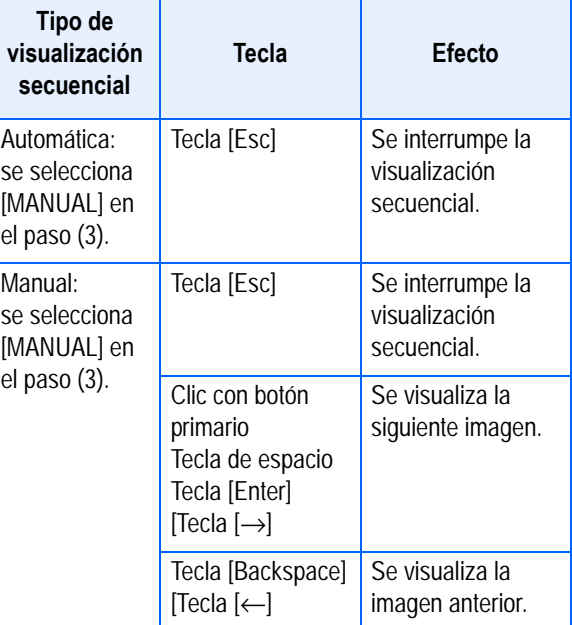
# **Uso de la visualización secuencial automática**

En este modo, todas las imágenes presentadas en formato miniatura se visualizan en sucesión.

Para dar comienzo a la visualización secuencial automática, proceda de la siguiente manera:

- *1.* **Seleccione [Auto Slideshow] por medio de uno de los procedimientos a continuación:**
	- Haga clic en el menú [Image] y seleccione [Slideshow].
	- Haga clic en el botón **de** de la barra de herramientas.
	- Ubique el cursor del ratón sobre una de las imágenes seleccionadas, haga clic con el botón secundario y seleccione [Auto Slideshow] del menú contextual.

Se da comienzo a la visualización secuencial.

Las imágenes se visualizan en sucesión avanzando automáticamente al intervalo de tiempo especificado (en segundos) en la caja de diálogo [Slideshow]. Para terminar la visualización secuencial de imágenes, pulse la tecla [Esc].

**Nota** 

- Para cambiar automáticamente de una imagen a otra mientras visualiza una presentación de diapositivas automática, seleccione [Auto] (Automático) en [Operating method] (Método de funcionamiento) en el cuadro de diálogo [slide show] (presentación de diapositivas).
- Cuando se selecciona [Manual] (Manual) en [Operating method] (Método de funcionamiento), puede cambiar de una imagen a otra pulsando la tecla [Enter] (Intro) o haciendo clic en las imágenes de una presentación de diapositivas automática.

# **Configuración usando la caja de diálogo [Slideshow]**

Los ajustes de la visualización secuencial se efectúan en la caja de diálogo [Slideshow].

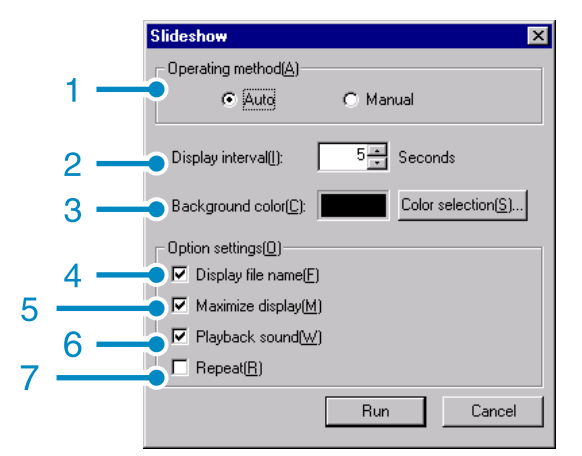

- 2. [Operating method] (método de operación) Seleccione "Auto" si quiere que la visualización secuencial sea totalmente automática, o "Manual" si desea controlar manualmente la visualización secuencial (se avanza a la siguiente imagen con el ratón o la tecla [Enter]).
- 3. [Display interval] (duración de visualización) Aquí se especifica en segundos el tiempo que desea visualizarse cada imagen.
- 4. [Background color] (color de fondo) Elija un color para el fondo sobre el cual se visualizan las imágenes. Haga clic en el botón [Choose Color] y seleccione un color en la caja de diálogo que se visualiza.
- 5. [Display file name] (visualizar nombre de archivo) Si se marca esta casilla de verificación, el nombre de archivo de la imagen visualizada aparece en la parte inferior de la pantalla.
- 6. [Maximum display] (visualización en pantalla completa) Si se marca esta casilla de verificación, las imágenes se visualizan ocupando toda la pantalla.
- 7. [Playback sound] (reproducción de sonido) Si se marca esta casilla de verificación, se reproduce entonces el sonido asociado con la imagen visualizada.
- 8. [Repeat] (repetición) Si se marca esta casilla de verificación, el ciclo de visualización secuencial se ejecuta indefinidamente hasta que se pulsa la tecla [Esc]. Si se deja esta casilla de verificación desmarcada, el grupo de imágenes seleccionadas se visualizan en secuencia una sola vez y se da por terminada la visualización secuencial.

# Cómo cambiar el nombre a una imagen en la pantalla de visualización multi-imagen

Puede cambiar el nombre a una imagen que se muestre en la pantalla de visualización multi-imagen.

### **Cómo cambiar el nombre a una imagen**

3

Para cambiar el nombre a una imagen que se muestra en la pantalla de visualización multi-imagen, siga estos pasos.

- *1.* **Seleccione la imagen cuyo nombre desea cambiar.**
- *2.* **En la imagen seleccionada, haga clic con el botón derecho del ratón y seleccione [Rename] (Cambiar nombre) del menú.**

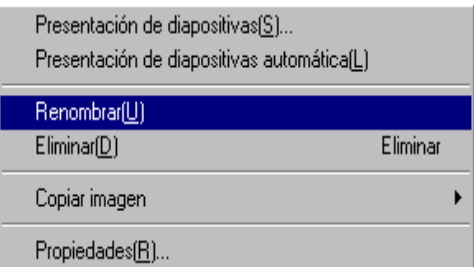

*3.* **Cuando aparezca el cuadro de diálogo [Rename] (Cambiar nombre), introduzca el nuevo nombre de la imagen.**

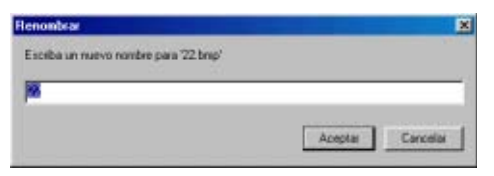

*4.* **Haga clic en [OK] (Aceptar).**

# Cómo copiar un archivo de imagen reducido

Puede reducir una imagen que se muestra en la pantalla de visualización multi-imagen y copiarla en el portapapeles.

Las opciones de escala disponibles son 100%, 1/ 2, 1/3, 1/4 y 1/8.

Por ejemplo, cuando se pega una imagen en un documento de una aplicación de Windows y la imagen es demasiado grande para el tamaño del documento, puede reducirla usando esta función con antelación y pegándola al documento a través del portapapeles.

# **Cómo copiar un archivo de imagen reduci**

Para reducir el tamaño de un archivo de imagen y copiarlo en el portapapeles, siga estos pasos.

- *1.* **Seleccione la imagen que desea reducir.**
- *2.* **Haga clic con el botón derecho del ratón en la imagen seleccionada y elija [Copy Image] (Copiar) del menú.**

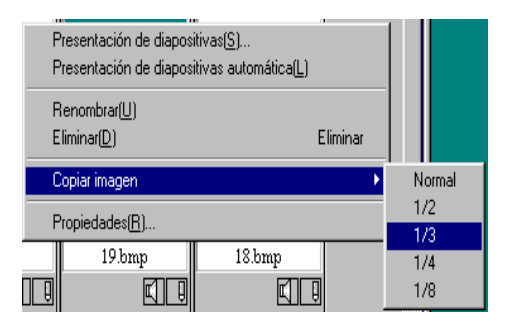

*3.* **Cuando aparezcan las opciones de escala, seleccione una escala del menú.**

### *4.* **Pegue la imagen desde el portapapeles a otra aplicación Windows.**

Por ejemplo, cuando utilice Paint de los accesorios de Windows, inicie Paint y, a continuación, seleccione Pegar del menú Editar.

# Activación de funciones disponibles con otros modelos de Caplio

Puede activar funciones que se pueden usar en otros modelos de la cámara Caplio, como las funciones GPS Link-age (Conexión GPS) y Camera Memo (Apunte de cámara).

Este ajuste es necesario para tratar imágenes que incluyen información GPS o un apunte de cámara que se ha añadido con otros modelos de la cámara Caplio a través de DU-10x.

# **Cómo activar la función GPS Linkage (Conexión GPS) o Camera Memo (Apunte de cámara)**

Para activar la función GPS Linkage (Conexión GPS) o la función Camera Memo (Apunte de cámara), siga los pasos que se indican a continuación.

*1.* **Seleccione [Options] (Opciones) en el menú [Tool] (Herramientas).**

Aparecerá el cuadro de diálogo [Options] (Opciones).

- *2.* **Active la casilla de verificación situada junto a la opción que desea activar.**
- *3.* **Haga clic en [OK] (Aceptar).**

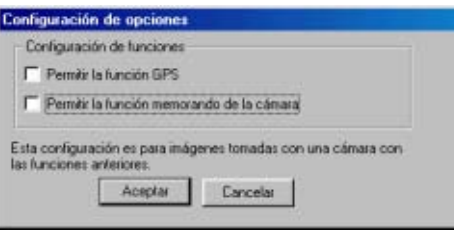

# **Cámaras y opciones disponibles**

La siguiente tabla muestra una lista de modelos Caplio y las correspondientes funciones disponibles.

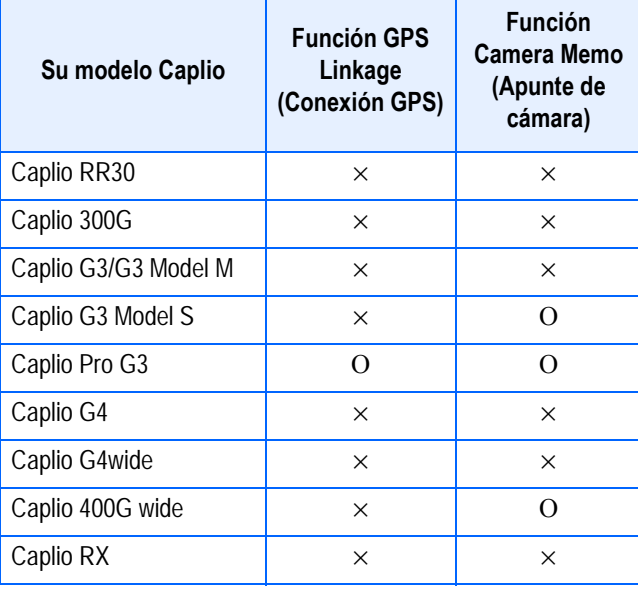

 $\times$  indica que la cámara admite la función.

O indica que la cámara no admite la función.

#### **Funciones que puede usar**

La siguiente tabla muestra una lista de funciones que puede usar cuando esté seleccionada la casilla de verificación [Enable the GPS Function] (Habilitar función de conexión GPS) o [Enable the Camera Memo Function] (Habilitar función de apunte de cámara).

 $\cdot$  botón  $\pm$  de la barra de herramientas y [Medium+GPS] (Mediano + GPS) en el menú [View] (Ver).

# **Nota**

Para obtener información sobre las funciones que se pueden usar con DU-10x, consulte los documentos que vienen incluidos con la cámara.

# Borrado de imágenes

Puede borrar imágenes. Existen tres métodos para borrar imágenes.

# **Usando el menú [File]**

- *1.* **Haga clic en una imagen que desee borrar en el Área de visualización multi-imagen.**
- *2.* **Seleccione [Delete] (Borrar) en el menú [File] (Archivo).**

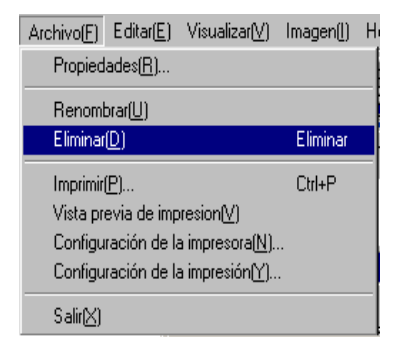

# **Usando el menú contextual**

*1.* **Haga clic con el botón derecho del ratón en una imagen que desee borrar del Área de visualización multi-imagen.**

Se visualiza el menú contextual.

*2.* **Seleccione [Delete] (Borrar) del menú.**

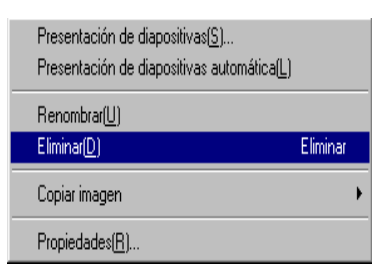

### **A través del teclado**

- *1.* **Haga clic en una imagen que desee borrar en el Área de visualización multi-imagen.**
- *2.* **Pulse la tecla [DELETE] (Supr) en el teclado.**

Aparecerá el mensaje de confirmación.

*3.* **Haga clic en [OK] (Aceptar).**

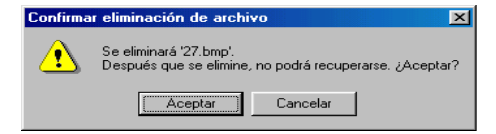

# Visualización de información de imágenes

Es posible visualizar cierta información sobre la imagen, como por ejemplo la fecha y hora en que fue creada y su tamaño, entre otros.

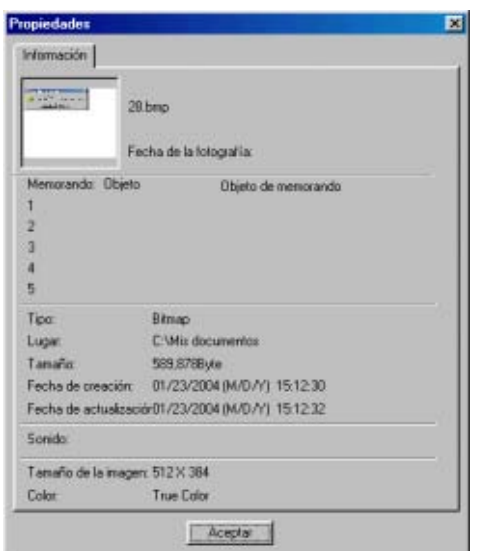

Caja de diálogo de informacióni

Para visualizar información sobre una imagen, siga uno de los pasos que se indican a continuación:

# **Usando el menú [File]**

- *1.* **En el área de visualización de imágenes miniatura, haga clic en la imagen cuya información desea visualizar.**
- *2.* **Haga clic en el menú [File] y seleccione [Properties].**

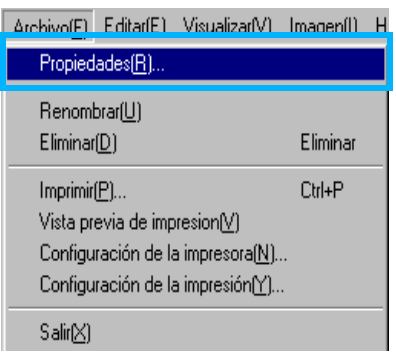

### **Usando el menú contextual**

*1.* **En el área de visualización de imágenes miniatura, haga clic en la imagen cuya información desea visualizar con el botón secundario del ratón.**

Se visualiza el menú contextual.

*2.* **Seleccione [Properties] en el menú contextual.**

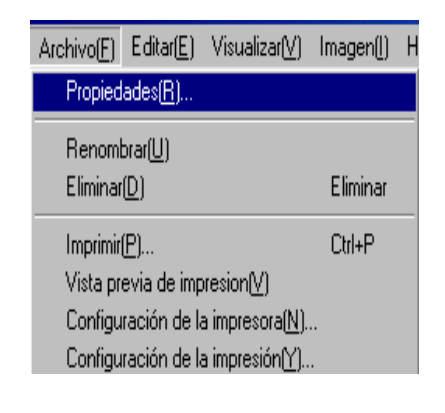

# Uso de la ventana de visualización

La ventana de visualización se utiliza para presentar en pantalla la imagen en su tamaño original. Para abrir la ventana de visualización, siga uno de los pasos que se muestran a continuación.

- En el área de visualización de imágenes miniatura, haga doble clic en la imagen que desea visualizar.
- En el área de visualización de imágenes miniatura, haga clic en la imagen que desea visualizar y luego seleccione [Display/ Playback] en el menú [Image].

#### **Uso de la pantalla del visualizador**

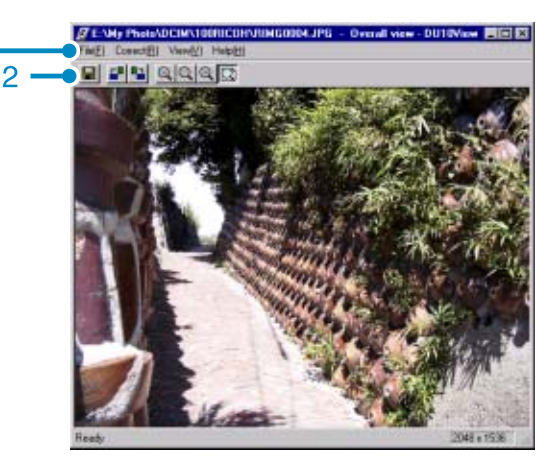

Ventana de visualizacion

- 1. Barra de menú
- 2. Barra de herramientas
- **■** [Guardar]

Se utiliza para guardar (sobrescribir) una imagen en su archivo original.

- Los archivos tiff no se pueden sobrescribir.
- **E** [Rotación de 90 grados hacia la izquierda]
- **E** [Rotación de 90 grados hacia la derecha]

Las imágenes pueden rotarse 90 grados en una u otra dirección.

Muy útil para corregir la orientación de las imágenes.

- **A**[Visualización ampliada]
- [Visualización en tamaño natural]
- [Visualización en tamaño reducido]
- **E** Visualización de toda la imagen]

La imagen en pantalla puede ampliarse y/o reducirse.

Las imágenes pueden ampliarse hasta 16 veces su tamaño original usando repetidamente el botón [Visualización ampliada].

Las imágenes pueden reducirse hasta 1/16 de su tamaño original usando repetidamente el botón [Visualización reducida].

# $\overline{\mathbf{B}}$  Nota

#### **Guardando imágenes con un nombre diferente:**

Si quiere crear un duplicado de una imagen, puede guardarla con otro nombre de archivo.

El único formato gráfico que puede usarse para grabar en un archivo nuevo es TIFF. Para guardar una imagen con un nombre de archivo diferente, proceda de la siguiente manera.

1. Seleccione [Save As...] en el menú [File]. Se visualiza la caja de diálogo [Save As].

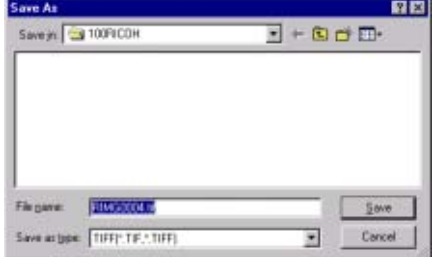

- 2. Especifique dónde desea guardar el nuevo archivo en [Save in].
- 3. Escriba el nombre que desea darle al archivo en [File Name].
- 4. Haga clic en [Save].

# **Terminología**

#### **Archivos TIFF**

Este formato (pronunciado "tif") se utiliza para almacenar datos de imágenes fijas. Con esta cámara, las imágenes (imágenes fijas) se almacenan como archivos en el formato de archivo JPEG (jay-peg). Los archivos TIFF son más grandes que los archivos JPEG, pero el primer formato es mejor cuando se desean hacer cambios frecuentes a una imagen, ya que previene el deterioro de la misma.

150

# Impresión de una imagen

Puede imprimir una imagen de la pantalla de visualización multi-imagen.

Existen diez diseños disponibles.

# **Para imprimir una imagen**

*1.* **Para imprimir una imagen, siga los pasos que se indican a continuación.**

Seleccione [Print Setup] (Configurar impresión) en el menú [File] (Archivo).

- *2.* **Aparecerá el cuadro de diálogo [Print Setup] (Configurar impresión).**
- *3.* **Seleccione un diseño en [Print Type] (Tipo de impresión).**
- *4.* **Realice los ajustes necesarios.**

Para obtener información detallada sobre la configuración de impresión, consulte la siguiente sección "Uso del cuadro de diálogo [Print Setup] (Configurar impresión)".

# *5.* **Haga clic en el botón [OK] (Aceptar).**

Se ha completado la configuración de impresión.

# **Nota**

- Para continuar con la impresión en el paso 4, haga clic en el botón [Print] (Imprimir). Aparecerá el cuadro de diálogo [Print] (Imprimir) y podrá empezar a imprimir.
- Para imprimir una imagen en un tamaño grande, seleccione 1x1 en [Tipo de impresión] en el cuadro de diálogo [Configuración de impresión].

# **Uso del cuadro de diálogo [Print Setup] (Configurar impresión)**

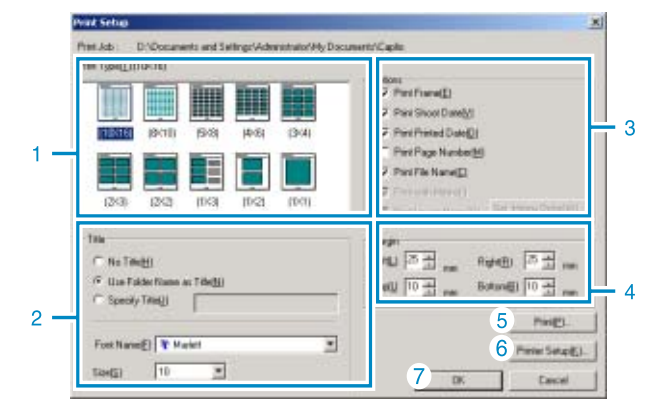

- 1. [Print Type] (Tipo de impresión) Seleccione un diseño para imprimir las imágenes de la pantalla de visualización multi-imagen.
- 2. [Title] (Título)

Imprime un título de la parte superior de la página. Puede usar un nombre de carpeta o especificar una cadena de caracteres arbitraria para el título.

3. [Options] (Opciones)

Active las opciones para imprimir una imagen con un marco, una fecha de toma de imagen, una fecha de impresión, el número de páginas y un nombre de archivo. Para obtener información sobre [Print Image Memo] (Imprimir apunte de imagen) y [Memo Detail Setup] (Configurar detalles de apunte)

- 4. [Margin] (Margen) Especifique la anchura de los márgenes de la página.
- 5. [Print] (Imprimir) Abra el cuadro de diálogo [Print] (Imprimir) para iniciar la impresión.
- 6. [Printer Setup] (Configuración de impresora) Ajuste la configuración de la impresora.
- 7. [OK] (Aceptar) Se utiliza para realizar ajustes de impresión sin llegar a imprimir.

### **Comprobación del diseño de impresión**

Puede consultar la vista previa de impresión antes de imprimir.

### *1.* **Seleccione [Print Preview] (Vista preliminar) en el menú [File] (Archivo).**

Aparecerá la pantalla de vista preliminar.

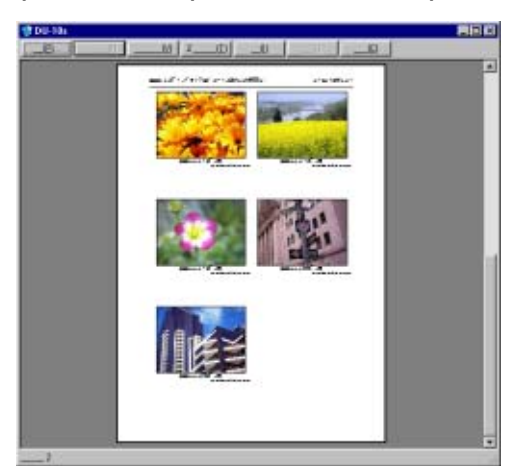

Las funciones de los botones que aparecen en la parte superior de la pantalla son las siguientes:

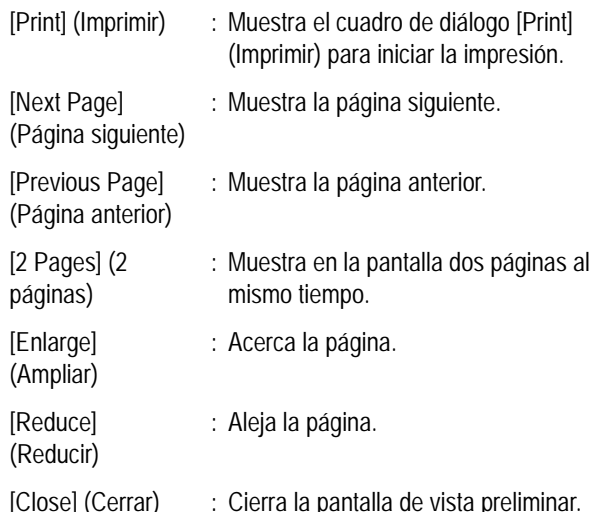

# **Cómo realizar ajustes en la configuración de la impresora**

Al seleccionar [Printer Setup] (Configuración de impresora) en el menú [File] (Archivo), podrá realizar ajustes relacionados con la impresora, como, por ejemplo, elegir una impresora, el tamaño del papel y el método de alimentación del papel.

### **Impresión de imágenes**

Para imprimir imágenes, siga los pasos que se indican a continuación.

### *1.* **Seleccione las imágenes que desea imprimir haciendo clic en ellas.**

Para seleccionar dos o más imágenes contiguas, haga clic en la primera imagen y, a continuación, haga clic en la última imagen mientras mantiene pulsada la tecla [Shift] (Mayús). Para seleccionar dos o más imágenes distantes, haga clic en ellas una por una mientras mantiene pulsada la tecla [Ctrl]. Para imprimir todas las imágenes de la pantalla de visualización multi-imagen, vaya directamente al paso 2.

### *2.* **Seleccione [Print] (Imprimir) del menú [File] (Archivo).**

Aparecerá el cuadro de diálogo [Print] (Imprimir).

*3.* **Compruebe el nombre de la impresora y haga clic en el botón [Properties] (Propiedades) para realizar los ajustes necesarios en la impresora.**

# *4.* **Realice una de las siguientes operaciones:**

- Para imprimir la imagen seleccionada, seleccione [Selection] (Selección) en [Print range] (Intervalo de impresión), especifique el número de copias y haga clic en el botón [OK] (Aceptar).
- Para imprimir todas las imágenes, especifique el número de copias y haga clic en el botón [OK] (Aceptar).

# **Capítulo 3 Reproducción de imágenes (imágenes/ películas) en una computadora (para Macintosh)**

# **Sección 1 Instalación del software**

En esta sección se explica cómo instalar el software suministrado en una computadora.

# **Nota**

- En esta sección, el término "archivos" se refiere tanto a fotografías como películas.
- Cuando se transfieren imágenes de la cámara a la computadora, es preferible alimentar la cámara usando el adaptador de CA (accesorio opcional). Los procedimientos explicados en esta sección se basan en la premisa de que se está utilizando el adaptador de CA.

# Uso del software incluido con la cámara

El CD-ROM que viene con la cámara contiene el software para transferir imágenes de la cámara a una computadora y también un programa para visualizar las imágenes transferidas en la computadora. Se incluye el siguiente software:

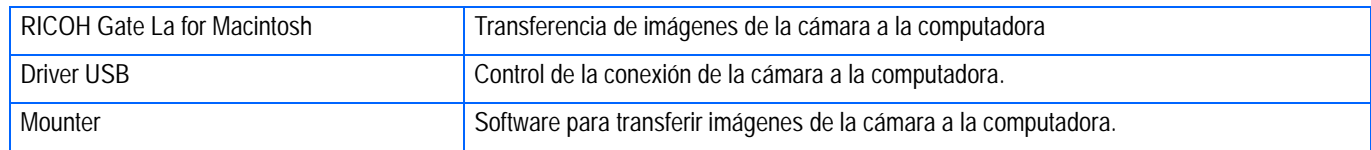

#### **Tabla de compatibilidad del software según el sistema operativo**

**En la tabla de abajo se muestra la compatibilidad de cada programa con varios sistemas operativos.**

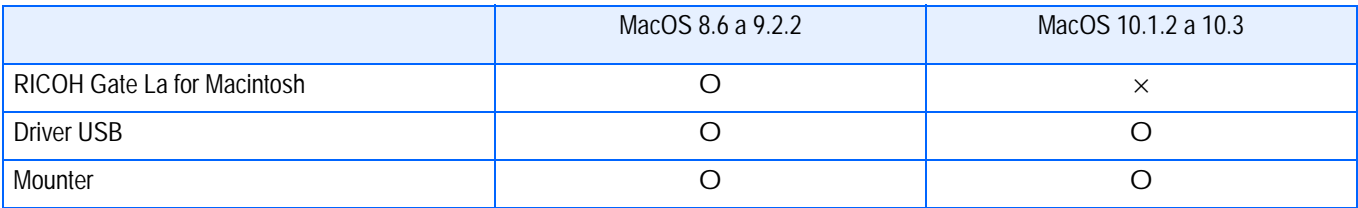

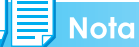

- Si utiliza MacOS  $\times$  10.1.2 a 10.3, entonces podrá visualizar imágenes usando el programa "iPhoto" de Apple.
- Si utiliza el sistema operativo Mac OS  $\times$  10.1.2 a 10.1.5, arrastre el icono de volumen Caplio y suéltelo en la ventana de iPhoto.
- Si utiliza el sistema operativo Mac OS  $\times$  10.2 a 10.3, puede transferirse una fotografía directamente utilizando el botón Read (Leer) de iPhoto. Caplio no puede montarse directamente utilizando el botón Read.
- No es posible visualizar archivos de películas en iPhoto. Utilice en su lugar el programa Quick Time.

1

# Requisitos de hardware para utilizar el software

A continuación se muestran los requisitos de hardware para poder utilizar el software de la cámara en una computadora.

Para corroborar que se cumplen los requisitos, consulte el manual de su computadora.

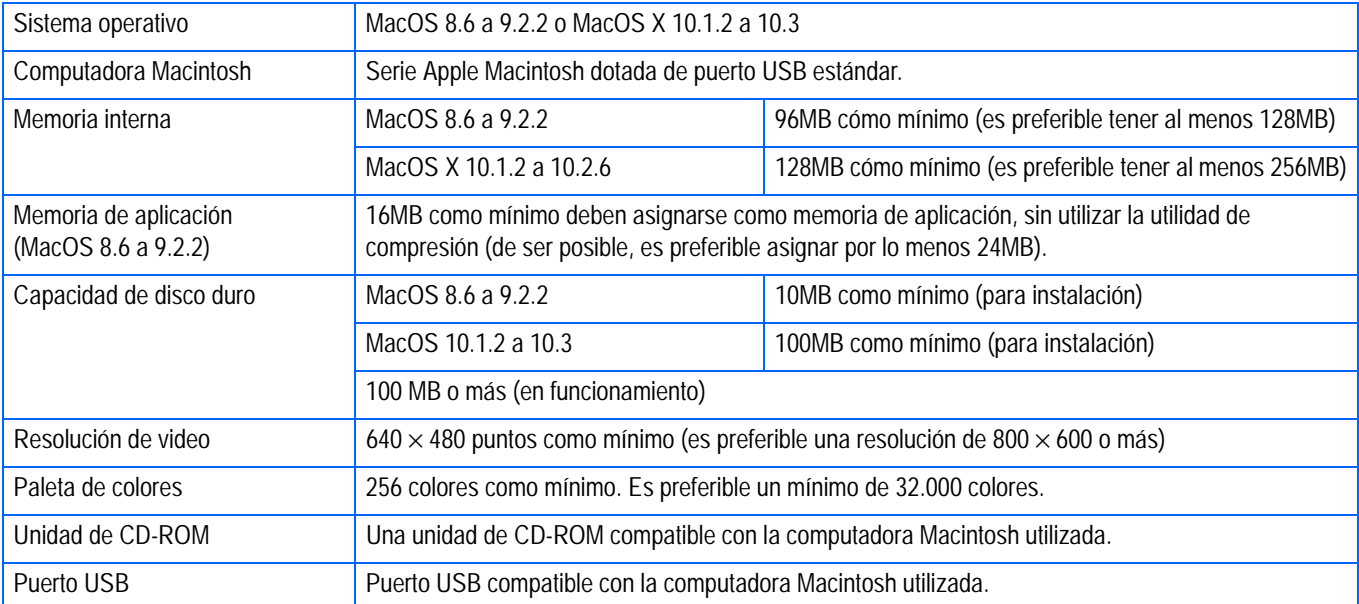

# **Importante**

- Modificaciones hechas al sistema operativo pueden causar problemas.
- No se garantiza compatibilidad con puertos USB en tarjetas de extensión (por ej., tarjetas PCI).
- Es posible que el software no funcione correctamente si la cámara se conecta a un concentrador (hub) USB o junto con otros dispositivos USB.

# **Nota**

- Para manipular y reproducir películas y otros archivos de gran tamaño, es preferible tener la mayor cantidad de memoria posible.
- En el caso del MacOS 8.6 a 9.2.2, aumenta la memoria del sistema y también asigne más memoria para la aplicación.
- Si bien el software funciona con una paleta de 256 colores, se recomienda aumentar el número de colores a 32.000 colores o más.

#### **Referencia**

En la página 137 se explica cómo transferir imágenes de una tarjeta de memoria SD a la computadora.

# Preparación para descargar imágenes en su computadora

Esta sección muestra cómo descargar imágenes en su computadora utilizando el CD ROM Caplio incluido con la cámara.

MacOS 8.6 a 9.2.2 MacOS 10.1.2 a 10.3 **RICOH Insteller** Inserte el CD-ROM Caplio en plic el lector de CD-ROM, y aparecerá la ventana o icono Caplio Mounter que aparece a la izquierda. Captis Software **Brawse Henual** Copyright (C) 2002 Ricon Co.,Ltd.  $-$  Quit Instale el software. MacOS 8.6 a 9.2.2, véase p. 157 *1* MacOS 10.1.2 a 10.3, véase p. 157 *2* Conecte la cámara a su computadora. véase p. 162*3* Descargue las imágenes en la computadora. véase p. 163

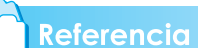

- Para desinstalar el software, véase la p.159.
- Para cargar imágenes directamente de una tarjeta de memoria SD a su computadora, consulte la página 137.

# Instalación

### **Instalación del software en Mac OS 8.6 a 9.2.2**

- *1.* **Encienda su Macintosh.**
- *2.* **Coloque el disco de instalación en la unidad de CD-ROM.**

En el escritorio aparece el icono del CD-ROM.

*3.* **Haga doble clic en el icono del CD-ROM y abra la carpeta MacOS9.**

Se visualiza el icono [Caplio Software].

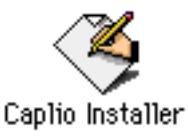

# *4.* **Haga doble clic en [Caplio Installer].**

Se inicia el programa de instalación y se visualiza la pantalla inicial.

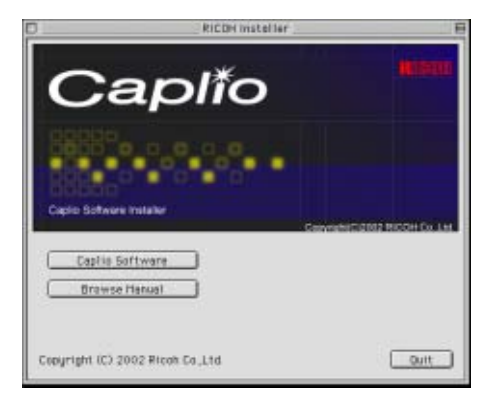

- *5.* **Haga clic en [Caplio Software].**
- *6.* **Haga clic en el botón [OK] (Aceptar).**

Se visualiza la pantalla de instalación.

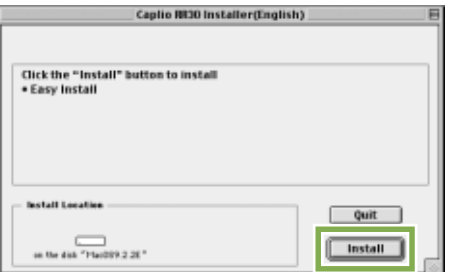

*7.* **Haga clic en [Install].**

# *8.* **Haga clic en [Continue].**

Se instala el software, tras lo cual se visualiza un mensaje que confirma la finalización de la instalación.

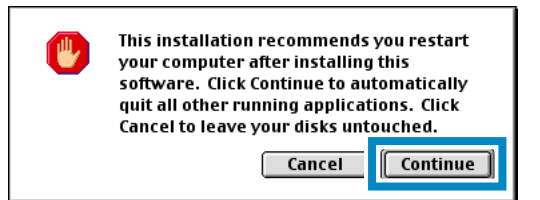

# *9.* **Haga clic en [Restart].**

De esta manera se reinicia su Macintosh.

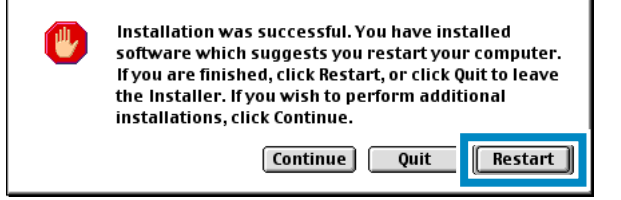

# **Instalación del software en Mac OS X 10.1.2 to 10.3**

- *1.* **Encienda su Macintosh.**
- *2.* **Coloque el disco de instalación en la unidad de CD-ROM.**
- *3.* **Haga doble clic en el icono del CD-ROM y luego abra la carpeta MacOS X.**

Allí encontrará el icono [Caplio Mounter.pkg].

# *4.* **Haga doble clic en [Caplio Mounter.pkg].**

Se inicia el instalador de software y se visualiza en pantalla un mensaje pidiendo la introducción de la contraseña de administrador.

### *5.* **Haga clic en el icono de llave.**

Se visualiza la pantalla de autenticación.

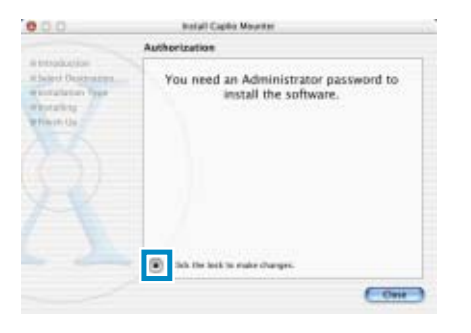

*6.* **Escriba el nombre y la contraseña del administrador, y luego haga clic en [OK].**

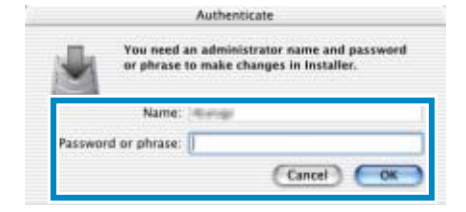

# *7.* **Haga clic en [Continue].**

Se visualiza la pantalla de selección de destino de instalación (Select Installation Destination).

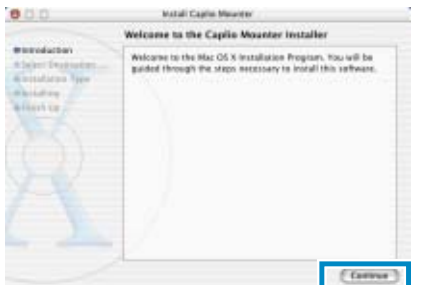

# *8.* **Haga clic en [Continue].**

Se visualiza la pantalla de instalación.

*9.* **Haga clic primero en el volumen donde desea instalar el software y luego en el botón [Continue].**

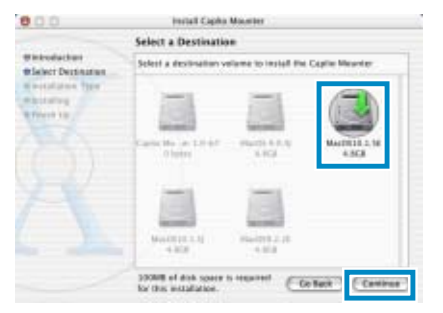

# *10.***Haga clic en [Install].**

Cuando finaliza la instalación, se visualiza un mensaje indicando si es necesario o no reiniciar la computadora.

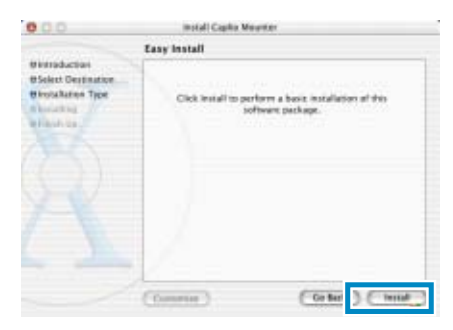

# *11.***Haga clic en [Continue Installation].**

Una vez instalado el software se visualiza un mensaje que indica la finalización de la instalación.

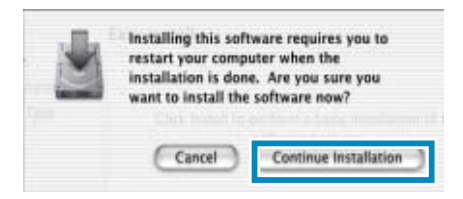

# *12.***Haga clic en [Restart].**

De esta manera se reinicia su Macintosh.

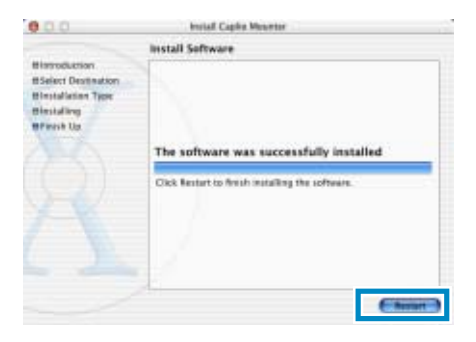

### **Desinstalación del software de sistemas MacOS 8.6 a 9.2.2**

Para desinstalar el software en un sistema Macintosh, arrastre y suelte los siguientes archivos en la papelera.

#### **Elimine los siguientes archivos de sus carpetas respectivas.**

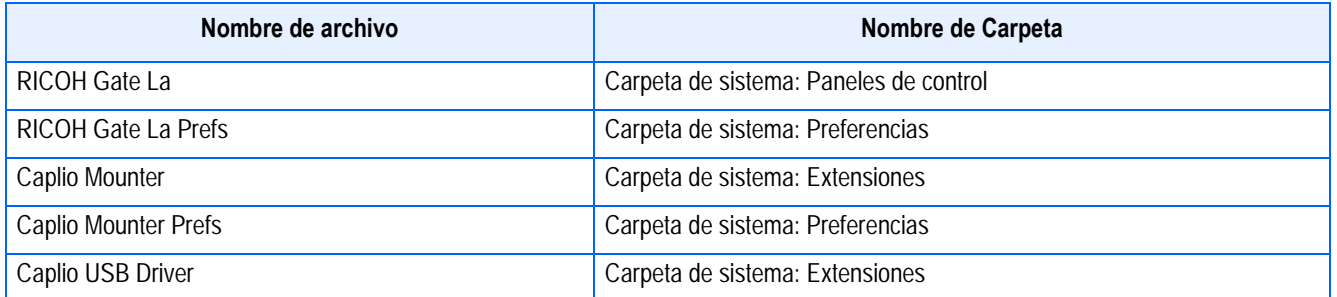

#### **Desinstalación del software de sistemas MacOS X 10.1.2 a 10.3**

Cuando desee desinstalar el software, siga los siguientes pasos.

### *1.* **Inicie [Caplio Mounter] en la carpeta [Application].**

### *2.* **Seleccione [Uninstall] en el menú [File].**

El software ya está desinstalado.

También puede arrastrar y soltar los archivos de instalación a la papelera de reciclaje. **Elimine los siguientes archivos de sus carpetas respectivas.**

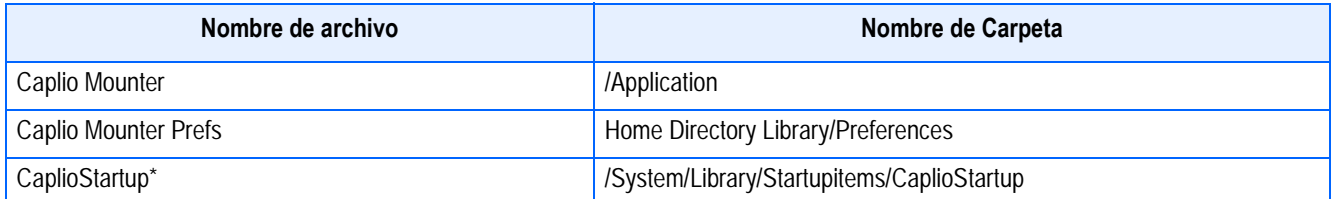

\*Utilizando el programa Terminal, introduzca 'sudo rm -rf /System/Library/Startupitems/CaplioStartup' para eliminar el software.

1

**Sección 2 Descarga de imágenes en una computadora**

# Conexión de la cámara a una computadora

Asegúrese de que el software esté instalado en la computadora antes de conectar la cámara.

*1.* **Asegúrese de que la cámara esté apagada.**

2

*2.* **Enchufe el cable USB al puerto USB de su computadora.**

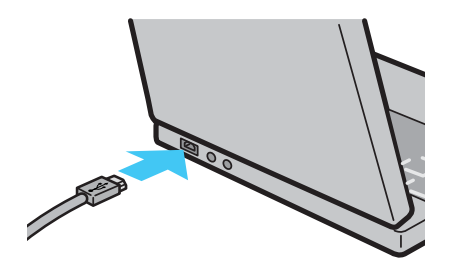

*3.* **Abra la cubierta de conectores de la cámara y enchufe el otro extremo del cable USB en el puerto USB de la Caplio.**

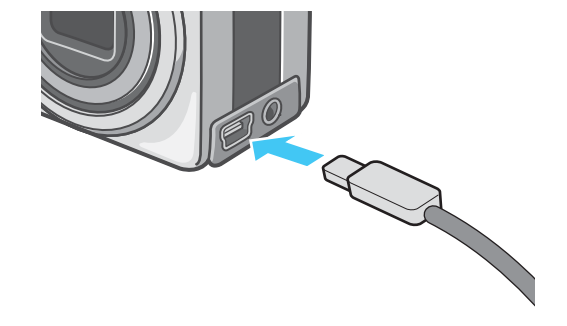

Se enciende la cámara.

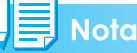

- Desconexión de la cámara de la computadora.
	- 1. Apague la cámara pulsando el botón de alimentación.
	- 2. Desenchufe el cable USB.
- Cuando se transfieren imágenes de la cámara a la computadora, se recomienda alimentar la cámara usando el adaptador de CA (accesorio opcional).

# Transferencia de imágenes a la computadora

La transferencia de imágenes a la computadora se inicia automáticamente al conectarse la cámara a la PC.

# **Nota**

A continuación se muestra de qué memoria se extraen las imágenes cuando se transfieren de la cámara a la computadora:

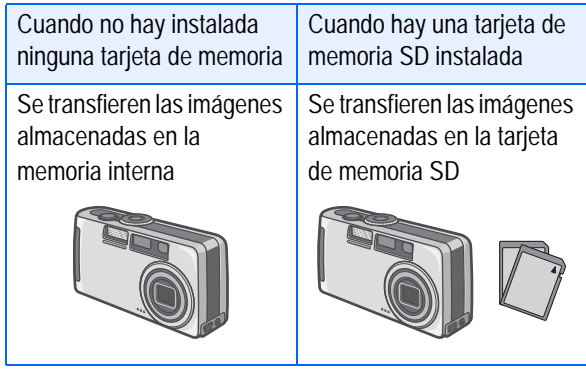

#### **Referencia**

En la página 115 se muestra cómo cambiar el nombre de los archivos cuando se graban en la memoria.

El método de transferencia de imágenes varía según el sistema utilizado. En la tabla a continuación se muestra el software utilizado para la transferencia según el sistema, y el número de página donde se describe el procedimiento de transferencia correspondiente.

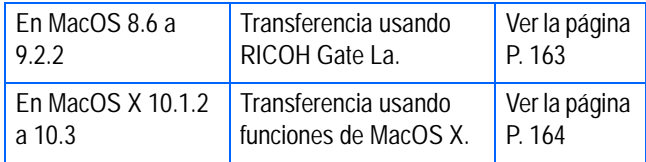

# **Transferencia de imágenes con MacOS 8.6 a 9.2.2**

En MacOS 8.6, MacOS 9.1 y en versiones anteriores, se crea una carpeta con el nombre [Caplio] dentro del directorio principal del disco de arranque [Macintosh HD].

En MacOS 9.1 a 9.2.2, se crea una carpeta con el nombre [Caplio] dentro de la carpeta [Documents] en el disco de arranque [Macintosh HD].

### *1.* **Conecte la cámara al equipo a través del cable USB.**

Se enciende la cámara, arranca RICOH Gate La y se visualiza la ventana del programa.

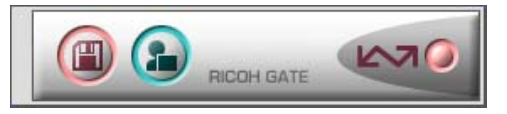

La transferencia de imágenes comienzo automáticamente.

# *2.* **Haga clic en el menú [File] y selecciones [Quit].**

Se cierra el programa RICOH Gate La.

#### **Usando Mounter**

Las imágenes de la cámara pueden transferirse utilizando Mounter.

### *1.* **Conecte la cámara al equipo a través del cable USB.**

Se enciende la cámara.

Cuando no hay instalada una tarjeta de memoria SD en la cámara, se visualiza el icono [Caplio] y se pueden ver directamente los archivos de imágenes almacenados en la memoria interna de la cámara como si fuera un disco más.

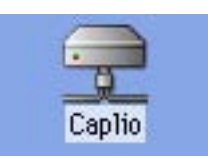

Cuando hay instalada una tarjeta de memoria SD en la cámara, se visualiza el icono [Caplio.SD] y se pueden ver directamente los archivos de imágenes almacenados en la tarjeta de memoria SD instalada en la cámara como si fuera un disco más.

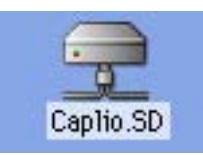

### *2.* **Haga doble clic en el icono visualizado.**

Éste icono se opera como si fuere un disco más en su sistema. Haga doble clic para abrir el icono. Allí encontrará una carpeta llamada [DCIM], dentro de la cual está la carpeta [100RICOH]: las imágenes tomadas con la cámara están dentro de esta última carpeta.

Arrastre y suelte el archivo y luego cópielo al disco duro.

#### **Importante**

Cuando utilice el Mounter, no se puede escribir datos en la tarjeta de memoria SD.

#### **Nota**

- Si desea arrancar el programa RICOH Gate La cuando la cámara no está conectada, haga doble clic en el icono [RICOH Gate La] del Panel de Control que se encuentra en la Carpeta de Sistema.
- Las imágenes descargadas por RICOH Gate La se guardan en carpetas con la fecha de cada fotografía, dentro de la carpeta [Caplio]. Cuando utilice Mounter, puede especificar una carpeta en la que se guardarán las imágenes.

#### **Referencia**

En la página 166 se muestra cómo cambiar la carpeta de destino de almacenamiento.

### **Transferencia de imágenes usando MacOS X 10.1.2 a 10.3**

#### *1.* **Conecte la cámara al equipo a través del cable USB.**

Se enciende la cámara.

Cuando no hay instalada una tarjeta de memoria SD en la cámara, se visualiza el icono [Caplio] y se pueden ver directamente los archivos de imágenes almacenados en la memoria interna de la cámara como si fuera un disco más.

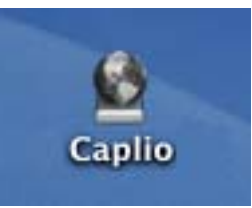

Cuando hay instalada una tarjeta de memoria SD en la cámara, se visualiza el icono [Caplio.SD] y se pueden ver directamente los archivos de imágenes almacenados en la tarjeta de memoria SD instalada en la cámara como si fuera un disco más.

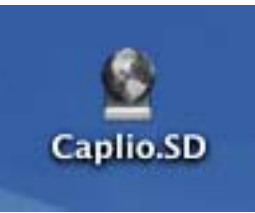

### *2.* **Haga doble clic en el icono visualizado.**

Éste icono se opera como si fuere un disco más en su sistema. Haga doble clic para abrir el icono. Allí encontrará una carpeta llamada [DCIM], dentro de la cual está la carpeta [100RICOH]: las imágenes tomadas con la cámara están dentro de esta última carpeta.

Arrastre y suelte el archivo y luego cópielo al disco duro.

# Cómo usar RICOH Gate La

Usando la ventana de RICOH Gate La, es posible especificar ajustes para cada una de las numerosas funciones, como por ejemplo el almacenamiento automático al conectar, el destino de almacenamiento de imágenes, y otros.

### **La RICOH Gate La Window**

Una vez que RICOH Gate La arranca, en la pantalla de la computadora se visualizan la barra de menú y la ventana de programa que se muestran a continuación.

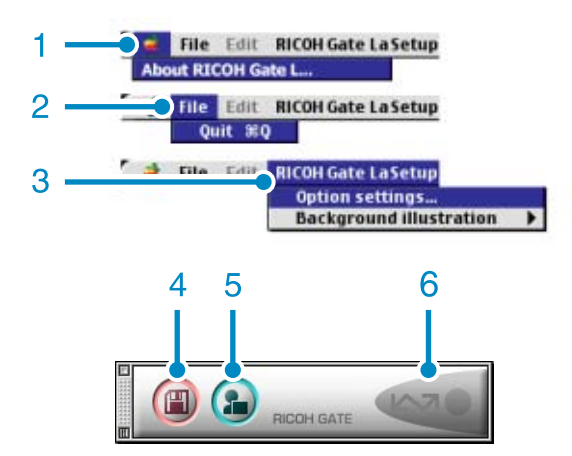

- 1. Menú [About RICOH Gate] Visualiza la versión del programa.
- 2. Menú [Quit] Menú para cerrar el programa.
- 3. [Option settings] (ajustes opcionales) Se utiliza para especificar dónde guardar las imágenes y qué aplicación arrancar cuando se pulsa el botón de aplicación o después de guardar las imágenes (ver la página xxx).

Menú [Background illustration] (de selección de estilo de visualización) Visualiza un submenú que se utiliza para seleccionar el diseño gráfico de la ventana del programa RICOH Gate La.

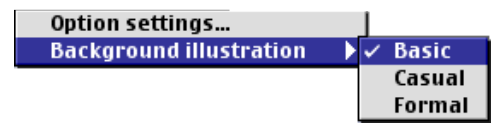

- 4. [Botón de transferencia] Al hacer clic en este botón, se inicia la transferencia de imágenes.
- 5. [Botón de aplicación] Al hacer clic en este botón, arranca la aplicación especificada en los ajustes opcionales.
- 6. [Indicador de conexión] Este indicador se ilumina cuando la cámara está conectada a través del cable USB.

# **Cómo realizar los ajustes opcionales**

Haga clic en el botón MENU y seleccione [Option Settings] para visualizar la caja de diálogo de ajustes opcionales (Option Settings) que se muestra a continuación:

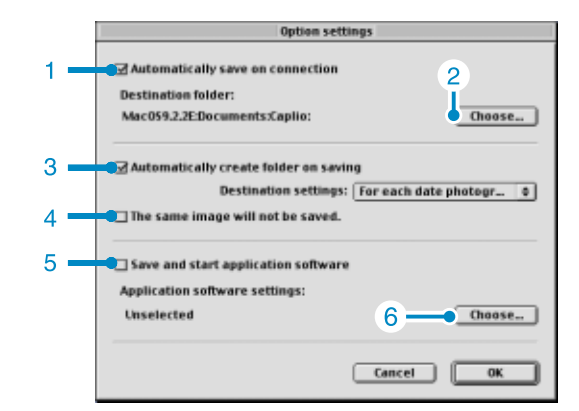

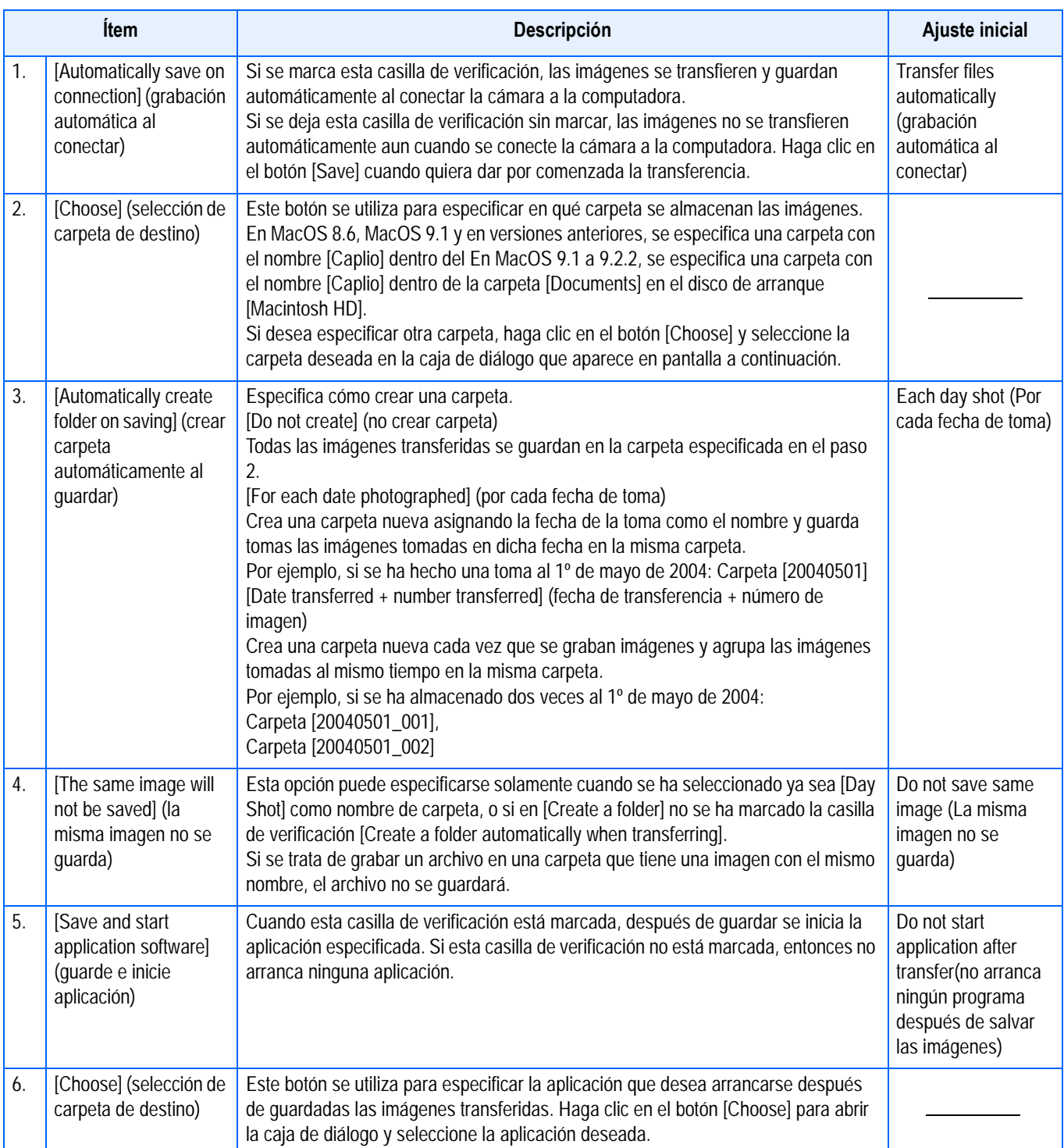

# **Suplemento**

# A. Especificaciones

#### **Cámara**

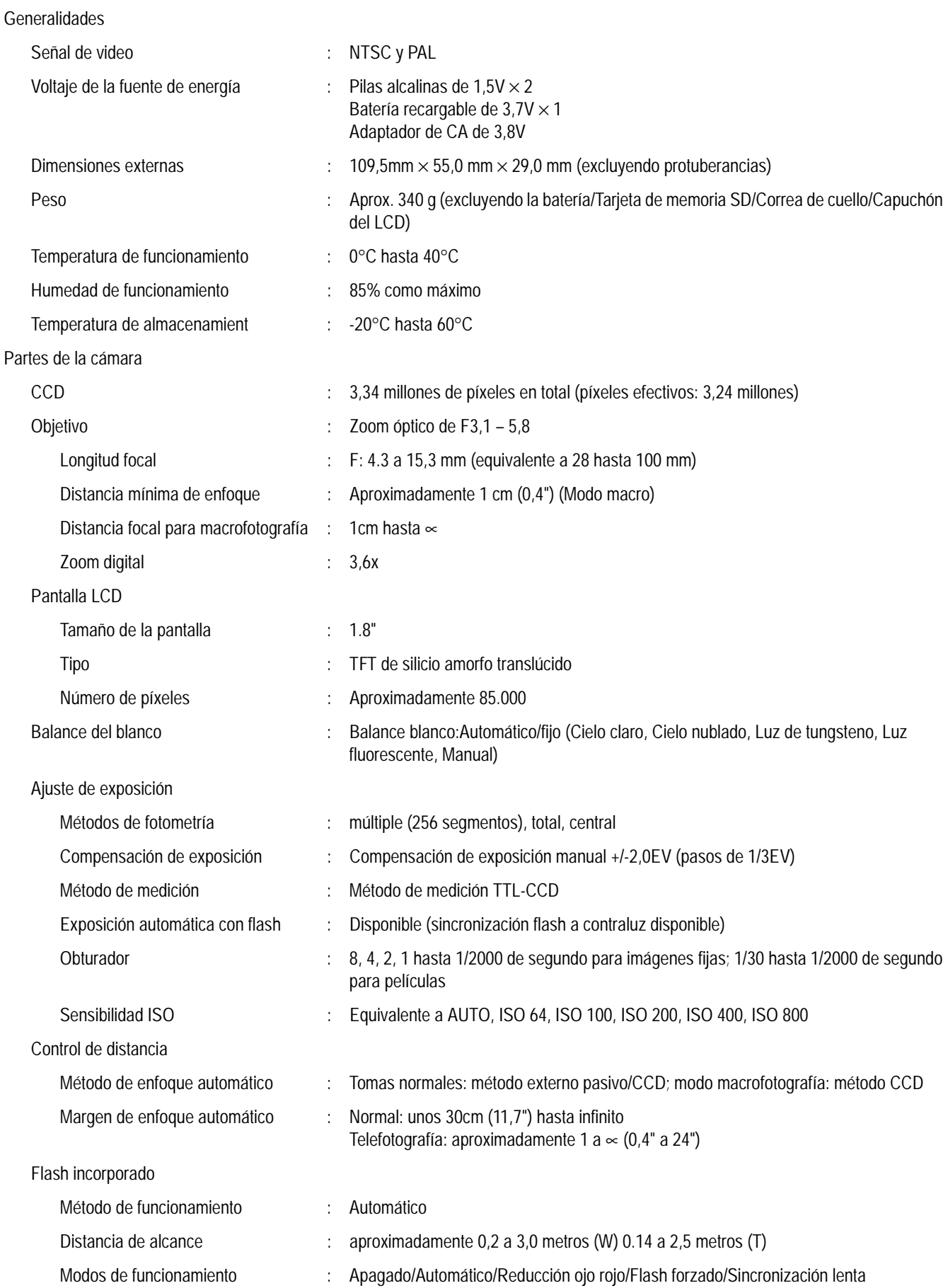

Grabación/reproducción de datos de imagen

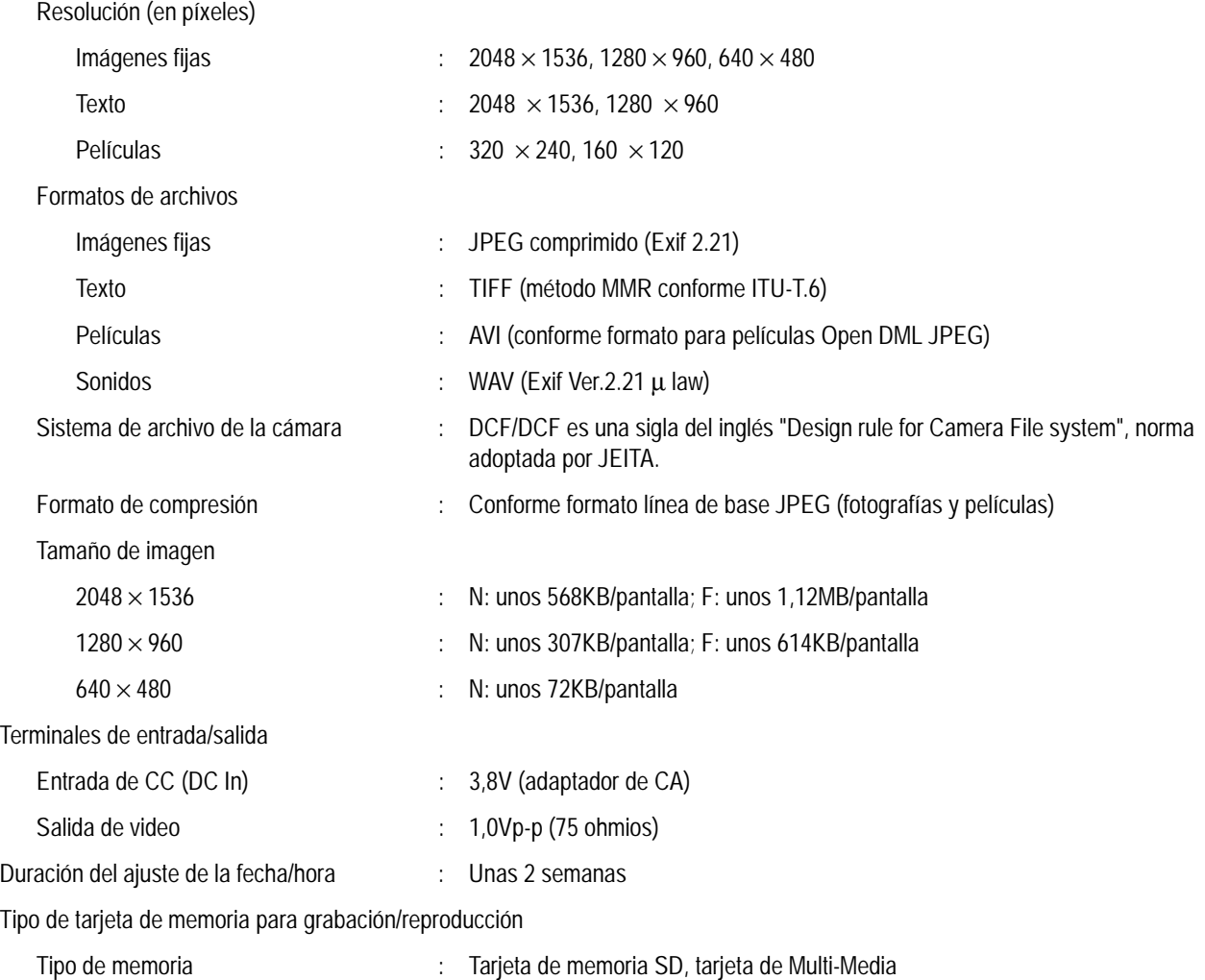

# **B. Accesorios opcionales**

La Caplio RX puede usarse con los accesorios opcionales (vendidos por separado) que se muestran a continuación.

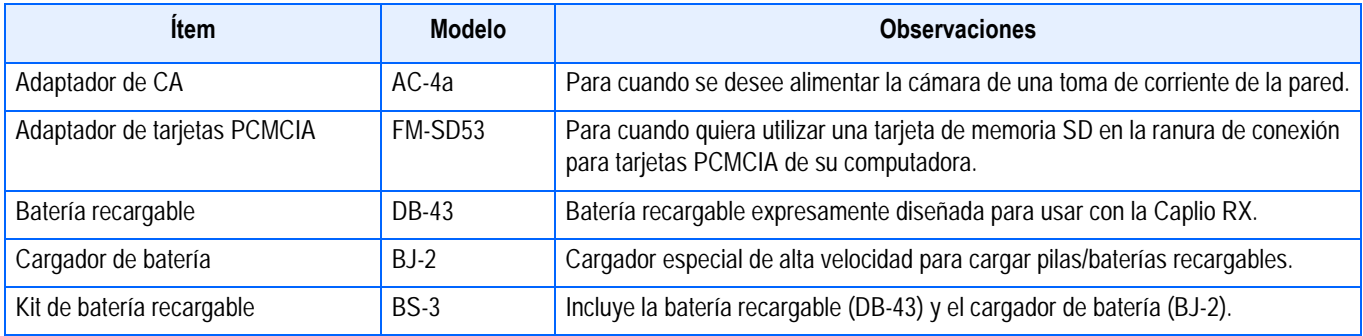

# C. Capacidad de grabación de imágenes de tarjetas de memoria SD

En la tabla a continuación se muestra el número aproximado de imágenes que pueden grabarse en una tarjeta de memoria SD en función de los ajustes del tamaño y la calidad de imagen.

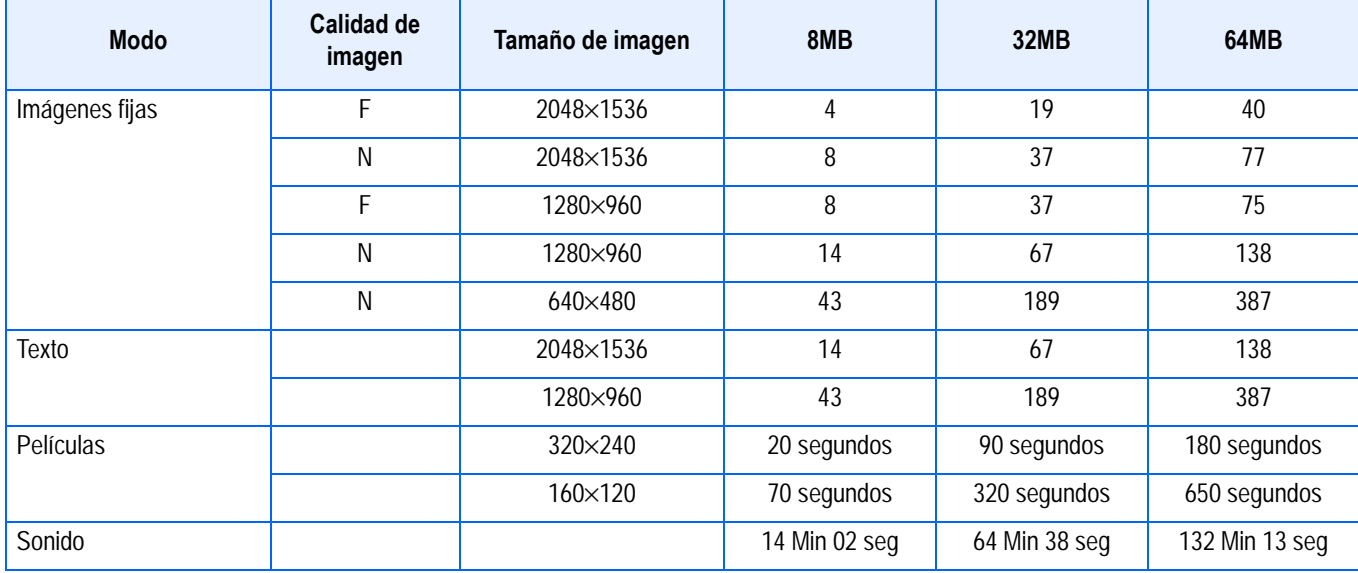

# **D. Uso de la cámara en el extranjero**

#### **Adaptador de CA (modelo AC-4a)**

- Puede usarse en países donde la corriente de la red es de 120V, 50/60Hz.
- En caso de viajar a un país donde se utilizan enchufes de diferente forma, consulte con su agente de viajes sobre qué adaptador de enchufe necesita para poder utilizar la cámara en el país de destino.

#### **Garantía**

- Este producto es para uso doméstico. La garantía incluida tiene solamente validez en el país de compra.
- Si la cámara se avería o deja de funcionar correctamente fuera del país de compra, el fabricante no asume ninguna responsabilidad por la reparación ni por los gastos que se puedan incurrir para efectuar dicha reparación.

#### **Uso de la visualización/reproducción usando televisores de otras regiones**

- Las imágenes almacenadas en la cámara pueden visualizarse/reproducirse en televisores que tengan un terminal de entrada de video. Utilice el cable de video incluido con la cámara para hacer la conexión.
- La cámara es compatible con los formatos de video NTSC y PAL. Antes de usar, asegúrese de que la cámara esté ajustada para usar el formato de video que corresponda a la región donde se encuentre.
- Cuando viaje a otro país, ajuste la cámara al formato de video de su nuevo destino.

# E. Precauciones de uso

- Asegúrese de no dejar caer la cámara o aplicar ninguna fuerza repentina sobre ella.
- Si utiliza el flash varias veces seguidas, la unidad podría sobrecalentarse. No lo utilice varias veces seguidas más de lo necesario.
- No utilice el flash cerca de los ojos, ni mire al sol o a cualquier otra fuente de luz intensa a través del visor de imagen. Podría causar daños en la vista, especialmente en niños.
- No utilice el flash cerca del conductor de un vehículo para evitar accidentes.
- Las pilas podrían recalentarse tras un uso prolongado. Tocar las baterías inmediatamente después del uso podría causar quemaduras en los dedos.
- Si expone la pantalla LCD a la luz del sol, puede desteñirse y puede resultar más difícil ver las imágenes.
- La pantalla LCD puede contener algunos píxeles que no permanecen iluminados total o parcialmente de forma continua. Además, la luminosidad puede ser desigual debido a las características de las pantallas LCD. Esto no son fallos.
- Cuando transporte la cámara, tenga cuidado de no golpearla con otros objetos.
- En entornos en los que la temperatura cambie de repente, puede producirse condensación en la cámara, dando lugar a problemas como empañamiento de la superficie del cristal o mal funcionamiento de la cámara. Si ocurre esto, guarde la cámara en una bolsa para suavizar el cambio de temperatura lo más posible. Saque la cámara de la bolsa cuando la diferencia de temperatura en la atmósfera haya disminuido lo suficiente.

```
Nota
```
#### **Condiciones en las cuales puede ocurrir la condensación fácilmente:**

- Cuando se desplaza la cámara a un entorno donde la temperatura difiere grandemente.
- En lugares húmidos
- En un ambiente inmediatamente después que se haya calentado, o cuando se expone la cámara directamente al aire frío de un acondicionador de aire u otro aparato similar

# F. Cuidando y guardando la cámara

#### **Cuidado de la cámara**

- La calidad de imagen se verá afectada si se ensucia el objetivo (polvo, huellas digitales, etc.).
- Cuando el objetivo se ensucia con polvo u otras impurezas, no lo limpie directamente con el dedo. Quite el polvo usando un cepillo soplador (disponible en comercios de fotografía) o usando un paño suave para limpiar lentes.
- Limpie la cámara después de usarla en la playa o en lugares donde pueda haber productos químicos.
- Si la cámara deja de funcionar como es debido, consulte el Centro de Reparaciones Ricoh más cercano.
- La cámara tiene circuitos de alta tensión. Por tal motivo, no desarme la cámara bajo ninguna circunstancia.
- Proteja su cámara contra líquidos volátiles como aguarrás, bencina o pesticidas, ya que pueden dañar el acabado de la misma.
- La superficie de la pantalla LCD puede rallarse con facilidad, por lo que no se deben frotar objetos duros contra ella.
- Mantenga la superficie de la pantalla LCD limpia usando solventes diseñados para limpiar este tipo de pantalla. Humedezca un paño con dicho líquido y frótelo suavemente contra la pantalla.

#### **Cómo guardar la cámara**

• Para evitar que la cámara se dañe, no la guarde en lugares como los que se describen a continuación:

Lugares con alta temperatura o humedad, o donde se producen cambios bruscos de la temperatura o la humedad.

Lugares muy sucios o donde haya mucho polvo o arena.

Lugares con vibraciones intensas.

Lugares donde la cámara esté en contacto directo con productos de vinilo, goma o substancias químicas, como por ejemplo repelentes de insectos, etc.

Lugares donde haya fuertes campos magnéticos (cerca de monitores, imanes fuertes, etc.).

• Si no va a utilizar la cámara por un período prolongado de tiempo, quítele las pilas alcalinas tamaño AA (LR6) y guárdelas por separado.

#### **Precauciones sobre el uso de la cámara**

1. Asegúrese de apagar la cámara.

2. Quite las pilas o el adaptador de CA cuando vaya a limpiar o somete la cámara a mantenimiento.

# G. Resolución de Problemas

Cuando tenga problemas con la cámara, antes de mandarla a reparaciones consulte las tablas a continuación para ver si puede solucionar el problema por su cuenta. Si el problema persiste, póngase entonces en contacto con el Centro de Servicio Ricoh más cercano.

#### **Fuente de alimentación**

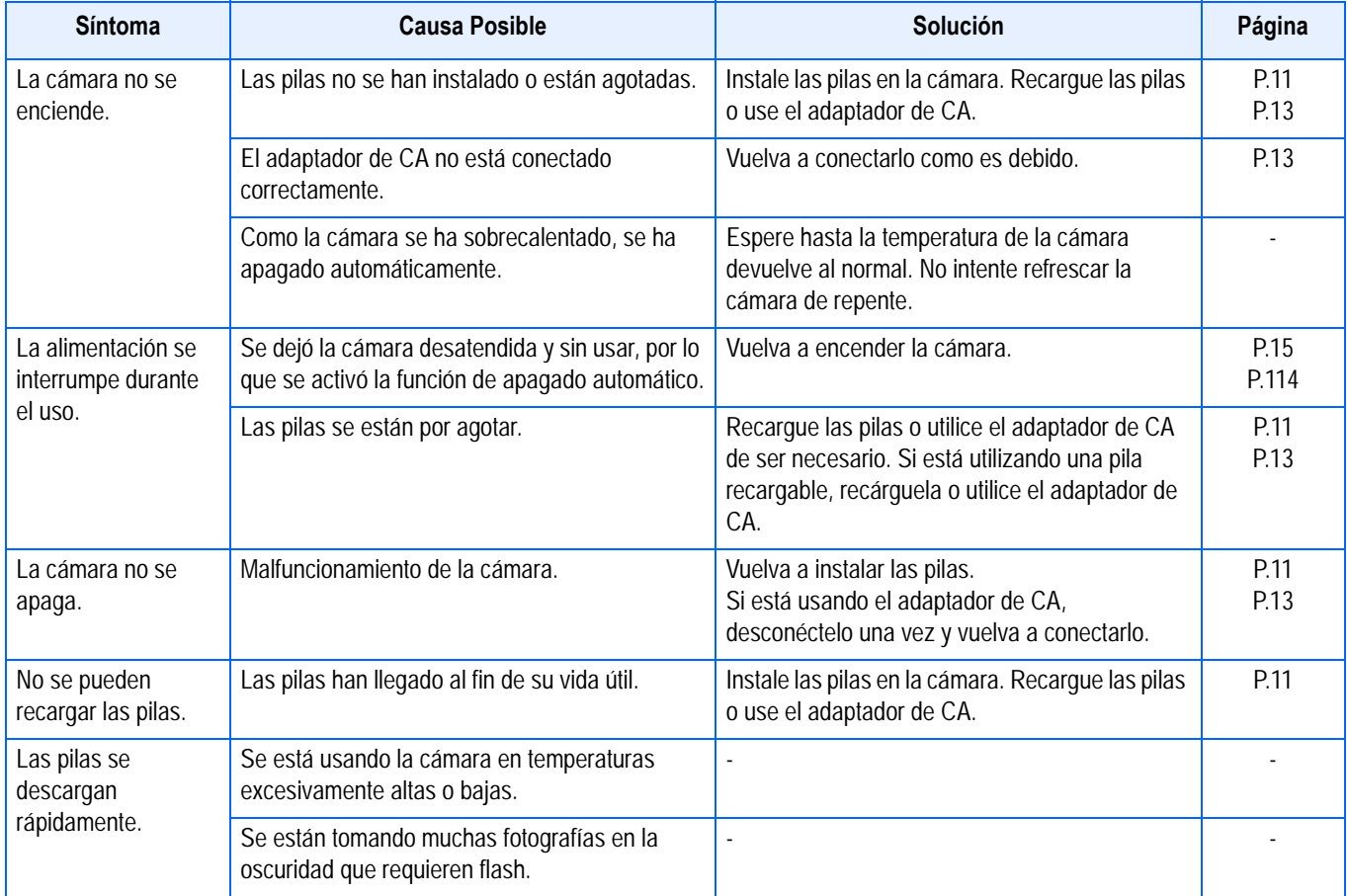

# **Toma de imágenes**

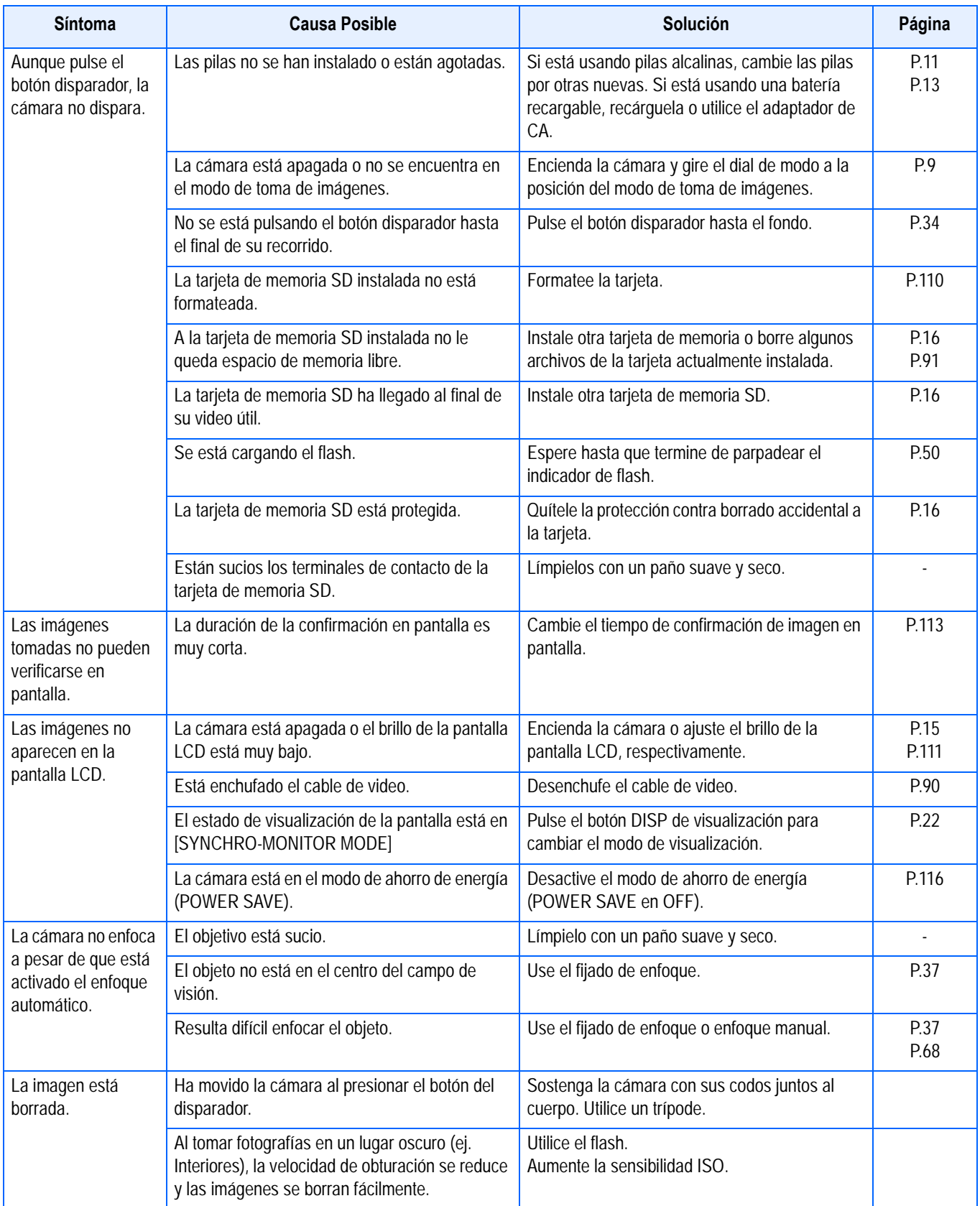

# **Toma de imágenes**

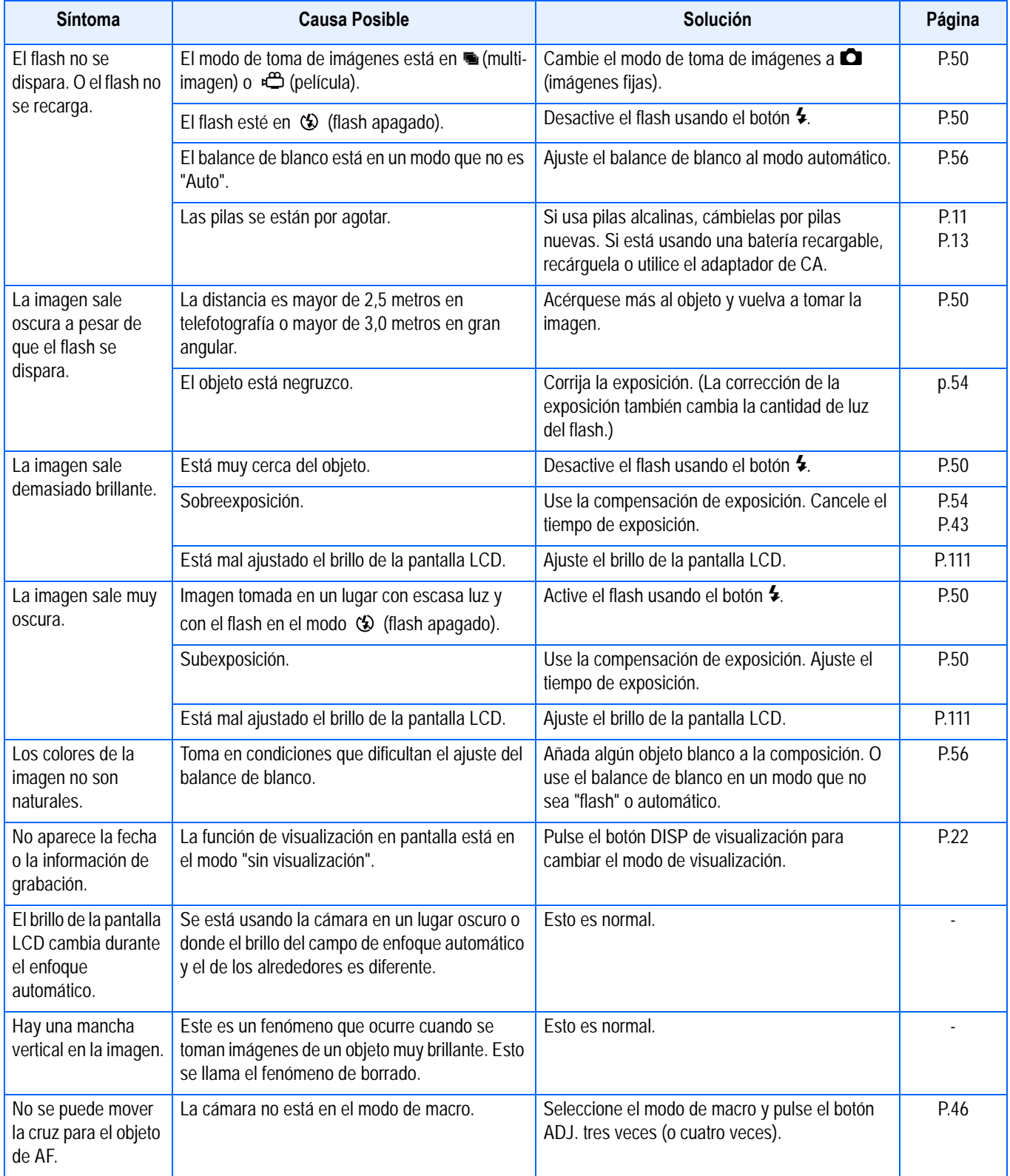

# **Reproducción/Borrado**

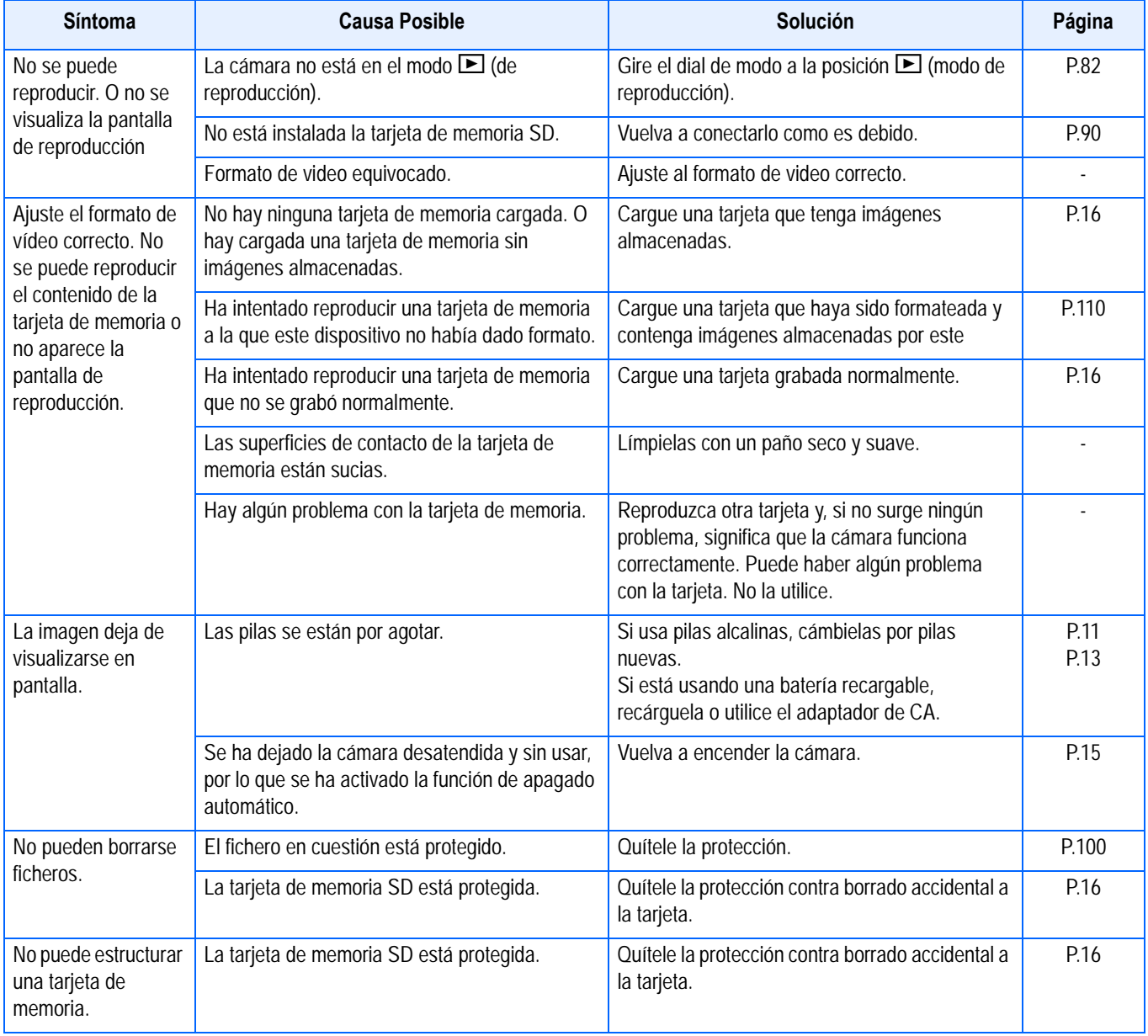

### **Otros problemas**

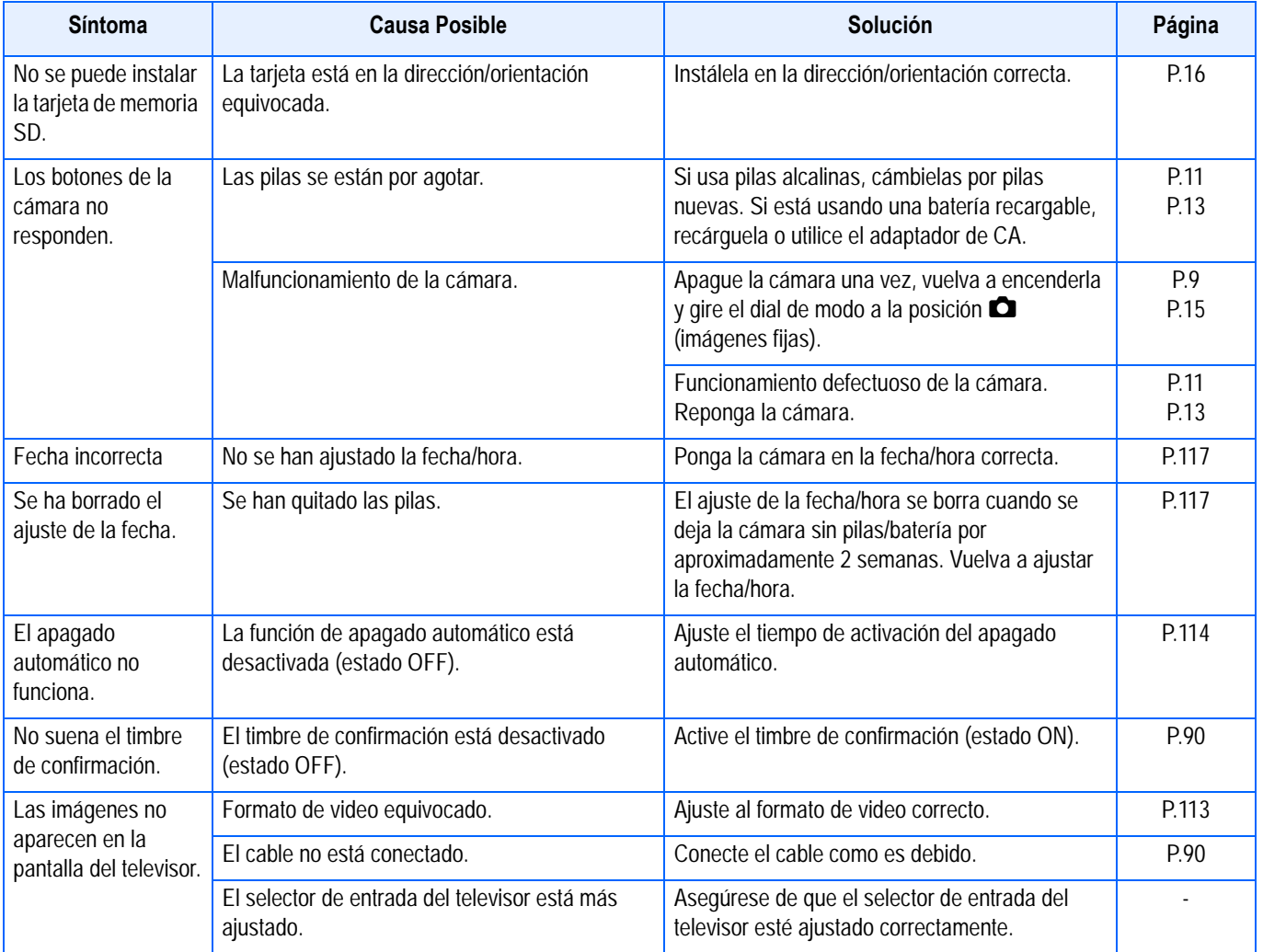

#### **Acerca de la conexión de un ordenador y del software**

#### **Síntoma 1 No se pueden transferir imágenes**

#### **Solución 1**

El espacio libre en su computadora puede ser insuficiente.

Compruebe que el disco duro tiene espacio suficiente para ejecutar Windows, y que el disco duro al que está transfiriendo los archivos de imagen tiene la misma capacidad, o una capacidad mayor, que la tarjeta de memoria SD insertada en la cámara.

#### **Solución 2**

Las baterías pueden estar gastadas.

Compruebe si las baterías están gastadas. Si están gastadas, reemplácelas con unas nuevas. (Véase la pág. 9).

#### **Solución 3**

Su computadora podría no reconocer correctamente su cámara si la conecta al puerto USB a través de un concentrador USB.

Siga los pasos indicados a continuación para cambiar el puerto USB.

Conecte directamente su cámara al puerto USB de su computadora.

Si existen varios concentradores raíz, cambie a otro distinto.

Si está utilizando un concentrador diferente al USB, realice la conexión a través de un concentrador USB.

#### **Solución 4**

Para Windows 98/98SE/Me, la configuración del puerto COM puede ser incorrecta. Siga los siguientes pasos:

- 1. Conecte su cámara a la computadora a través del cable USB.
- 2. Pulse en botón [Start] (Inicio) en la barra de tareas de Windows para desplegar el menú [Start] (Inicio).
- 3. En el menú [Start] (Inicio), seleccione [Settings] (Configuración), y pulse [Control Panel] (Panel de control).
- 4. En Panel de Control, haga doble clic en el icono [System] (Sistema).
- 5. En [System Properties] (Propiedades del sistema), haga doble clic en la pestaña [Device Manager] (Administrador de dispositivos).
- 6. Cuando se abra la pestaña [Device Manager] (Administrador de dispositivos), pulse [+] en la parte izquierda de [Port COM/LPT].
- 7. Pulse [Ricoh Camera Port] (Puerto de cámara Ricoh) en [Port COM/LPT], y a continuación pulse el botón [Properties] (Propiedades) en la parte inferior de la pestaña [Device Manager] (Administrador de dispositivos).
- 8. Cuando se abra la pantalla [Ricoh Camera Port Properties] (Propiedades del puerto de la cámara Ricoh) pulse la pestaña [Port Select] (Seleccionar Puerto).
- 9. Cuando se abra la página de la pestaña [Port Select] (Seleccionar Puerto), seleccione un número COM que no esté en uso desde [PortName]. El puerto (número COM) asignado para su cámara se indica con un "\*". Inmediatamente después de instalar el controlador USB, debe seleccionarse COM 7, por lo que debe seleccionar un número superior a COM8.
- 10.Pulse [OK] para cerrar la pantalla [Ricoh Camera Port Properties] (Propiedades del puerto de la cámara Ricoh)
- 11.Haga clic en [OK] (Aceptar) para cerrar la pantalla [System Properties] (Propiedades de Sistema).
- 12.Haga clic en el botón [x] (Cerrar) para cerrar el Panel de control.

# H. Mensajes de error

Si en la pantalla LCD aparece cualquiera de los mensajes de error que se muestran a continuación, siga los procedimientos que se indican a continuación.

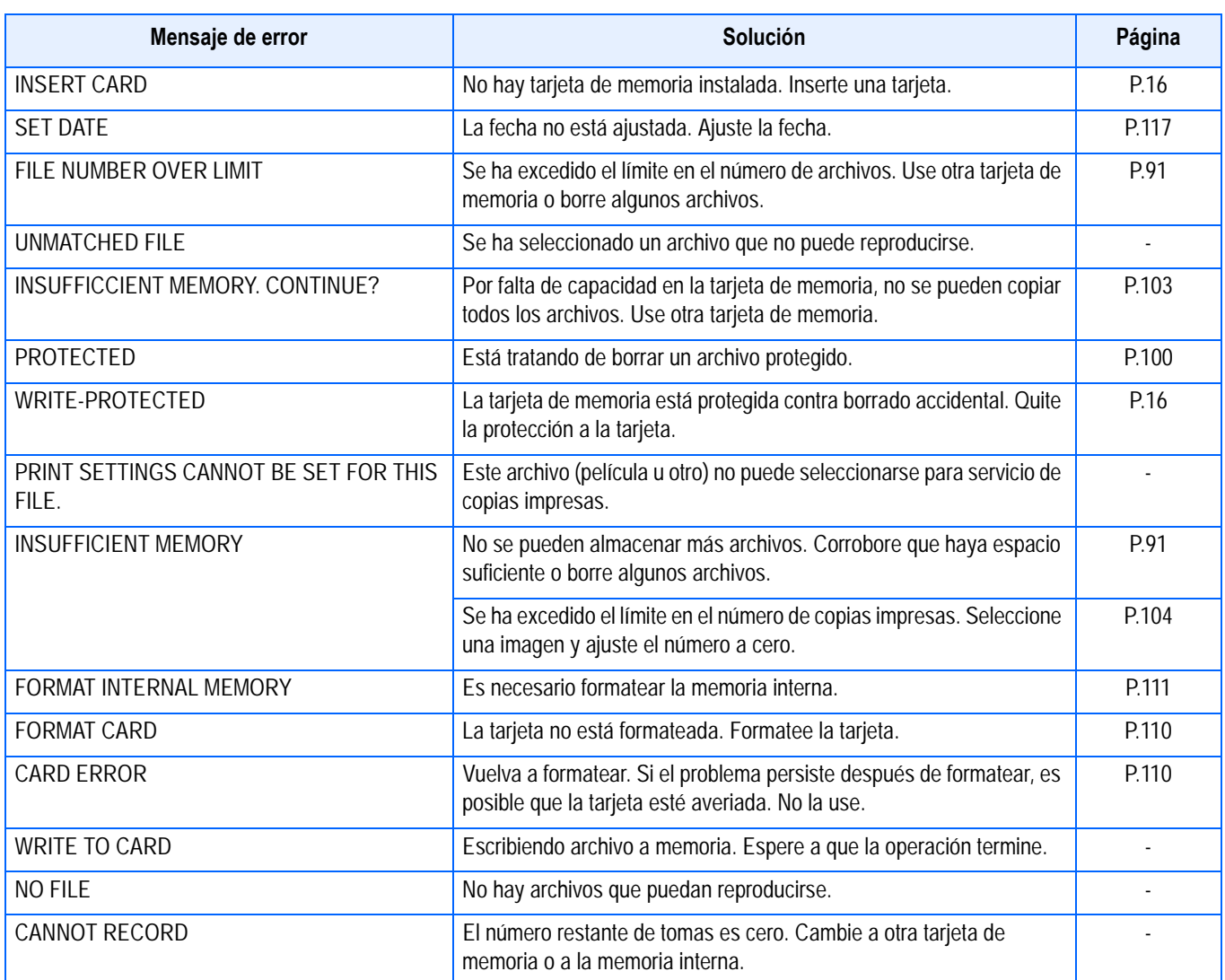
# I. Sobre la garantía y el servicio técnico

- 1. Este producto está respaldado por una garantía limitada de un año a partir del día de la venta. Durante el período de validez de la garantía, cualquier parte defectuosa será reparada sin cargo. En caso de que la cámara deje de funcionar correctamente, diríjase a la tienda donde compró la cámara o al Centro de Servicio Ricoh más cercano. La garantía no cubre los gastos de envío de la cámara al Centro de Servicio Ricoh.
- 2. La garantía no cubrirá los daños causados por:
	- (1) No seguir las instrucciones del Manual de Instrucción.
	- (2) Reparaciones, modificaciones o servicio efectuado por centros de servicio que no sean los encontrados en la lista de este manual.
	- (3) Incendios, temporales o terremotos.
	- (4) Almacenamiento incorrecto (en lugares de temperatura o humedad muy alta, cerca de productos con naftalina, con baterías que tienen fugas de electrolito, en lugares sucios o donde haya moho).
	- (5) Inmersión o exposición a líquidos, derrames de bebidas (jugos, alcohol), arena, barro, golpes, y caídas.
- 3. Una vez transcurrido un año después de la fecha de compra, el propietario asume todos los gastos de reparación, incluyendo aquellos incurridos en el centro de servicio autorizado.
- 4. Aunque esté vigente la garantía, el propietario asume todos los gastos de reparación si no presenta la tarjeta de garantía, o si en dicha tarjeta faltan o se han cambiado el nombre del distribuidor y/o la fecha de compra.
- 5. Si el propietario solicita revisiones o inspecciones especiales de la cámara, éste asumirá todos los gastos independientemente de si la garantía está en vigencia o no.
- 6. Esta garantía cubre solamente para la cámara. Los accesorios como el estuche, la correa y pilas/baterías no está cubiertos por la garantía.
- 7. Independientemente de la vigencia de la garantía, el fabricante no asume responsabilidad alguna sobre daños y perjuicios que puedan se ocasionados por fallos de la cámara, como gastos incurridos en la toma de fotografías o la pérdida de ingresos previstos.
- 8. Las disposiciones aquí descritas se refieren a las reparaciones ofrecidas sin cargo y no limitan sus derechos legales. La intención de dichas disposiciones se describe también en la tarjeta de garantía que viene con la cámara.
- 9. Los recambios esenciales para el funcionamiento de la cámara (es decir, los componentes necesarios para mantener las funciones y la calidad de la cámara) estarán disponibles durante un periodo de cinco años después de la retirada del mercado de la cámara.
- 10.Tenga en cuenta que cuando la cámara se daña como resultado de inmersión, infiltración de arena o barro, golpes o caídas violentas, es posible no se la pueda reparar.

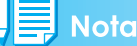

- Antes de enviar la cámara para su reparación, verifique el estado de las pilas/baterías y lea nuevamente el Manual de Instrucciones para cerciorarse del manejo correcto de la cámara.
- Algunas reparaciones pueden requerir mucho tiempo para completarse.
- Cuando envíe a la cámara para su reparación, incluya una nota describiendo cuál es el problema lo más precisamente posible.
- Cuando envía la cámara para su reparación, no incluya los accesorios que no sean necesarios para la reparación.
- Antes de tomar imágenes importantes (como por ejemplo bodas, viajes al exterior, etc.), asegúrese de probar que la cámara funciona correctamente. También le recomendamos que siempre tenga a mano este manual y pilas/batería de repuesto.
- Esta garantía no cubre los datos almacenados en la tarjeta de memoria SD o en la memoria interna.

# **INFORMATION TO THE USER**

# **USA FCC Part15 Class B**

The equipment has been tested and found to comply with the limits for a Class B digital device, pursuant to part 15 of the FCC Rules. These limits are designed to provide reasonable protection against harmful interference in a residential installation. This equipment generates, uses, and can radiate radio frequency energy and if not installed and used in accordance with the instructions, may cause harmful interference to radio communications. However, there is no guarantee that interference will not occur in a particular installation. In this equipment does cause harmful interference to radio or television reception, which can be determined by turning the equipment off and on, the user is encouraged to try to correct the interference by one or more of the following measures:

- Reorient or relocate the receiving antenna.
- Increase the separation between the equipment and receiver.
- Connect the equipment to outlet on a circuit different from that to which the receiver is connected.
- Consult the dealer or an experienced radio/TV technician for help. (FCC 15.105B)

Changes or modifications not expressly approved by the party responsible for compliance could void the user's authority to operate the equipment. (FCC 15.21)

Properly shielded and grounded cables and connectors must be used for connection to a host computer in order to comply with FCC emission limits. (FCC 15.27)

An AC adapter with a ferrite core must be used for RF interference suppression.

# **COMPLIANCE INFORMATION STATEMENT**

Product Name: DIGITAL CAMERA

Model Number: Caplio RX

This device complies with Part 15 of the FCC Rules.

Operation is subject to the following two conditions:

- (1) This device may not cause harmful interference, and
- (2) This device must accept any interference received, including interference that may cause undesired operation.

RICOH CORPORATION

5 Dedrick Place, West Caldwell NJ, 07006 Tel.: 1-800-225-1899

# **Note to Users in Canada**

Note: This Class B digital apparatus complies with Canadian ICES-003

# **Remarque Concernant les Utilisateurs au Canada**

Avertissement: Cet appareil numerique de la classe Best conforme a la norme NMB-003 du Canada

IMPORTANT SAFETY INSTRUCTIONS-SAVE THESE INSTRUCTIONS DANGER-TO REDUCE THE RISK OF FIRE OR ELECTRIC SHOCK, CAREFULLY FOLLOW THESE INSTRUCTIONS.

# C F

Declaration of Conformity

"The Product complies with the requirements of the EMC Directive 89/336/EEC."

# **Telephone Support Numbers in Europe**

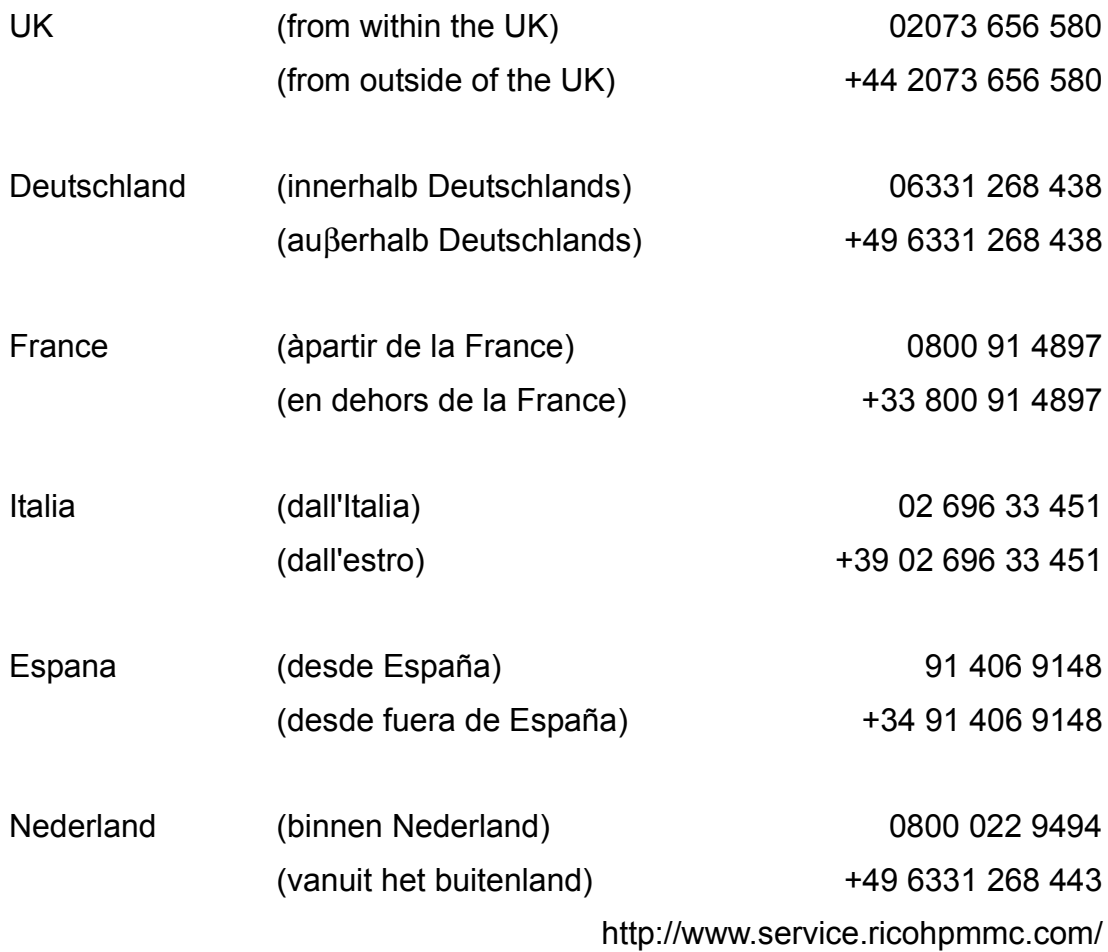

#### Numerics

2 pilas alcalinas [6](#page-5-0)

#### A

AHORRO ENERGIA [116](#page-115-0) AJUSTE FECHA 114, 1[17](#page-71-0) AUTO BRAC[KET](#page-58-0) [72](#page-113-0)

#### B

Balance de blanco 5[6](#page-76-0) Batería recargable 7 Batería recargable ([DB-43\) 7](#page-6-0) BRILLO LCD 111

#### $\mathcal{C}$

Cable de AV 6 Cable USB 6 CAMBIAR TA[MANO 107](#page-5-1) Cargador de [batería \(BJ-2\) 7](#page-5-2) CD-ROM 6 Conf. botón ADJ 112 CONFIRM[A LCD 113](#page-5-3) CONT 40 COPIA A TARJETA 103 Correa 6 [Cómo proteger sus imágenes para que no se borren](#page-15-0) 16  $\mathsf{D}$ 

DATE I[MPRINT 76](#page-39-0) DENSITY 61 Descar[ga de imágenes desde una tarjeta de memoria](#page-5-4) SD 137 DPOF 104 Driver USB [122, 154](#page-60-0) DU-[10x 122](#page-136-0)

# E

Erste Schritt[e 6](#page-121-0) Especifi[caciones 168](#page-121-1) EXPOSURE COMP. 54

# F

FOCUS 68 FORMATO INTE[RNO 111](#page-167-0) FORMATO TARJETA 110 Fotografía con zoom ó[ptico 44](#page-110-0)

# G

Grabación de v[oz 48](#page-69-0) Guía Rápida 6

#### H

HIGH SENSI[TIVIT](#page-5-5)[Y 38](#page-47-0)

#### I

IMAGE WITH SOUN[D 52](#page-37-0) Impresión directa 93 Indicación del nivel de la batería 10 Indicación del número d[e imágenes que pueden](#page-51-0) tomarse 10 Instalación 125 INTERVAL 74 ISO SETTING 59

### $\mathbf{L}$

LANDSCAPE 38 LANGUAG[E 118](#page-124-0)

#### M

macrofotografí[a 46](#page-37-1) MCONT 40 Modo de mon[itor sincronizado 23](#page-117-0) MODO SAL.VIDEO 119 Mounter 154 N

NIGHTSCAPE 38 NO.SECUENCIA 1[15](#page-88-0)

#### P

PHOTOMETRY 70 PIC QUALITY/[SIZE 65](#page-37-2) PORTRAIT 38 PROTEG[ER 100](#page-70-0)

#### R

Resolución [de Problemas 173](#page-37-3) RESTORE DEFAULTS 77 RICOH Gate [La 135, 165](#page-99-0) RICOH Gate La for Macintosh 154 RICOH Gate La par[a Windows 122](#page-64-0)

### S

SCONT 40 SENAL ACUSTICA 113 SHARPNESS 71 SLIDE SHOW 89 SPORT[S 38](#page-39-1)

# T

TEXT MO[DE 38](#page-37-4) TIME EXPOSURE 73

## $\mathbf{U}$

Uso del autodisparador [51](#page-72-0) Uso del botón ADJ. 53 Uso del flash 50

# V

Viewing Movi[es 83](#page-49-0) Vista rápida 80 Visualización de [histograma 23](#page-82-0) W

#### WHITE BALANCE BRACKE[T 63](#page-22-0) WIA driver 122